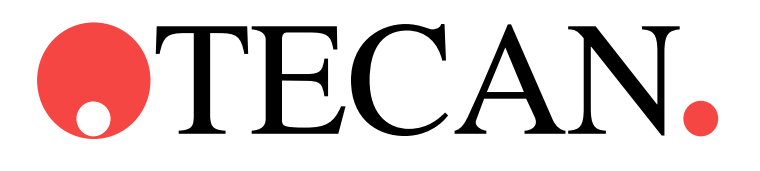

**Instrucciones de uso de**

# **magellan**

Nº de pieza del documento: 30143535 2021-11 Nº de versión del documento: 1.4

Revisiones del software:

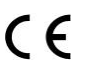

**magellan**: 7.5 **magellan** Tracker: 7.5

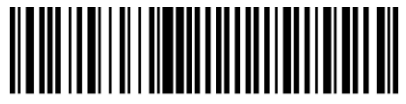

30143535 04

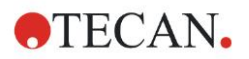

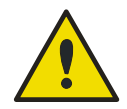

#### **ADVERTENCIA ANTES DE UTILIZAR EL INSTRUMENTO, LEA CON CUIDADO EN ESTE MANUAL Y APLIQUE LAS INSTRUCCIONES DADAS.**

#### *Aviso*

Hemos realizado el máximo esfuerzo para evitar errores en el texto y en los diagramas; no obstante, Tecan Austria GmbH no asume ninguna responsabilidad por posibles errores en la presente publicación.

Tecan Austria GmbH tiene el compromiso de mejorar nuestros productos para aprovechar las nuevas técnicas y componentes. Por eso nos reservamos el derecho de cambiar las especificaciones en cualquier momento, cumpliendo las correspondientes verificaciones, validaciones y homologaciones.

Agradecemos recibir comentarios sobre la presente publicación.

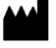

#### *Fabricante*

Tecan Austria GmbH Untersbergstr. 1A A-5082 Grödig, Austria T: +43 6246 89330 F: +43 6246 72 770 [www.tecan.com](http://www.tecan.com/) E-mail: office.austria@tecan.com

#### *Información de copyright*

El contenido de este manual es propiedad de Tecan Austria GmbH y no se puede copiar, reproducir ni transferir a terceros sin nuestro consentimiento previo por escrito.

Copyright © Tecan Austria GmbH Reservados todos los derechos. Impreso en Austria.

#### *Declaración de certificado UE*

Se suministra a petición.

#### *Uso especificado de magellan*

Consulte [1.2](#page-9-0) Uso / fin [especificado de magellan.](#page-9-0)

#### *Acerca de este manual*

**magellan** es un paquete universal de reducción de datos que se utiliza para analizar los datos generados a partir de ensayos con microplacas. Está diseñado para uso profesional.

Este manual explica cómo:

- Instalar el software
- Utilizar el software

#### *Nota acerca de las capturas de pantalla*

Es posible que el número de versión que muestran algunas capturas de pantalla no siempre coincida con el de la versión más actualizada. Las capturas de pantalla solamente estarán actualizadas si ha cambiado el contenido correspondiente de la aplicación.

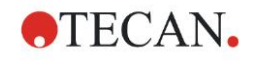

## **Advertencias, Precauciones y Avisos**

En esta publicación se usan los tres tipos de aviso siguientes para hacer resaltar información importante o alertar al usuario sobre situaciones potencialmente peligrosas:

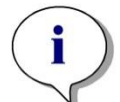

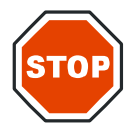

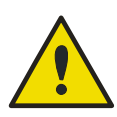

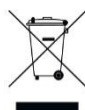

*Aviso Suministra información útil.*

#### **PRECAUCIÓN**

**INDICA LA POSIBILIDAD DE DAÑAR EL INSTRUMENTO O PERDER DATOS SI NO SE SIGUEN LAS INSTRUCCIONES.**

#### **ADVERTENCIA**

**INDICA LA POSIBILIDAD DE LESIONES PERSONALES GRAVES, PELIGRO DE MUERTE O DAÑOS AL EQUIPO SI NO SE SIGUEN LAS INSTRUCCIONES.**

#### **¡ATENCIÓN!**

**DIRECTIVA 2012/19/UE SOBRE RESIDUOS DE EQUIPOS ELÉCTRICOS Y ELECTRÓNICOS (WEEE)**

**IMPACTO AMBIENTAL NEGATIVO ASOCIADO CON EL TRATAMIENTO DE RESIDUOS.**

- **NO TRATE LOS EQUIPOS ELÉCTRICOS Y ELECTRÓNICOS COMO RESIDUOS URBANOS SIN CLASIFICAR.**
- **RECOJA POR SEPARADO LOS RESIDUOS DE LOS EQUIPOS ELÉCTRICOS Y ELECTRÓNICOS.**

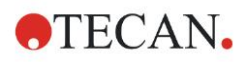

## **Símbolos**

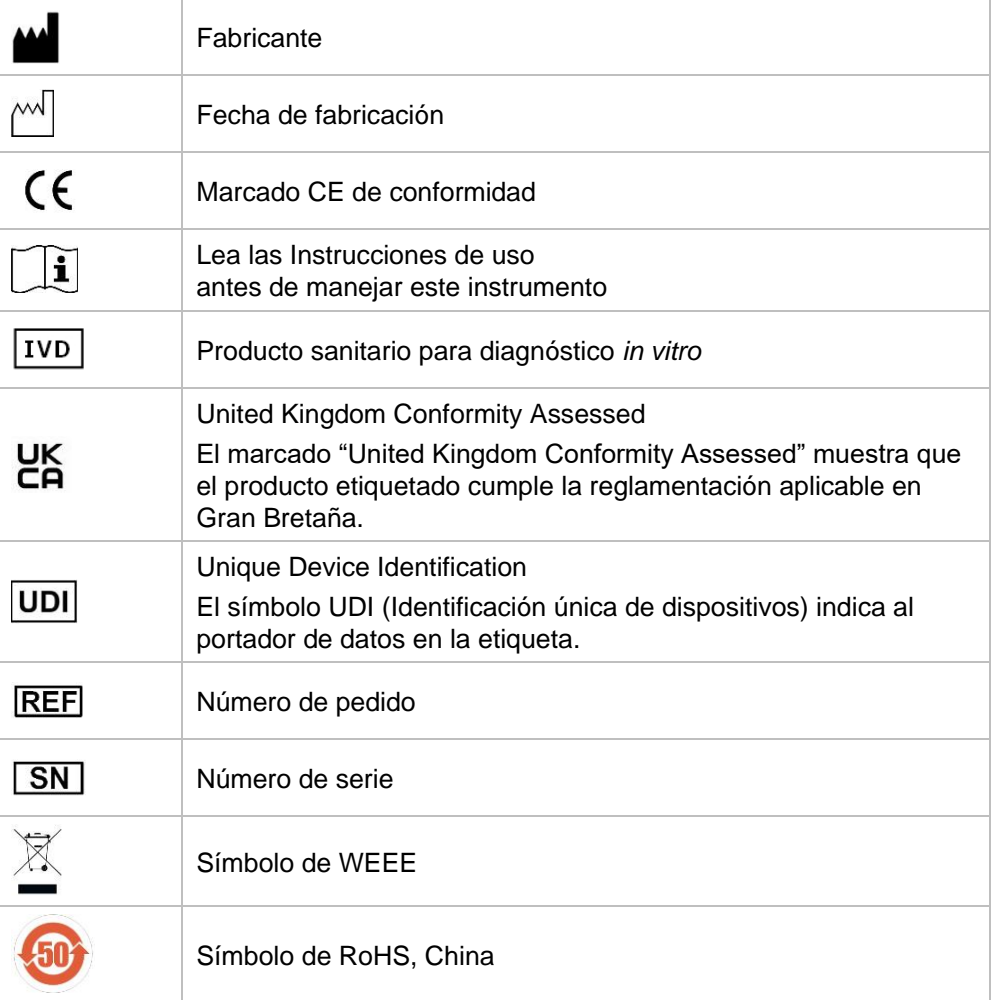

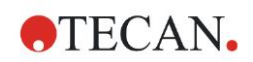

## Contenido

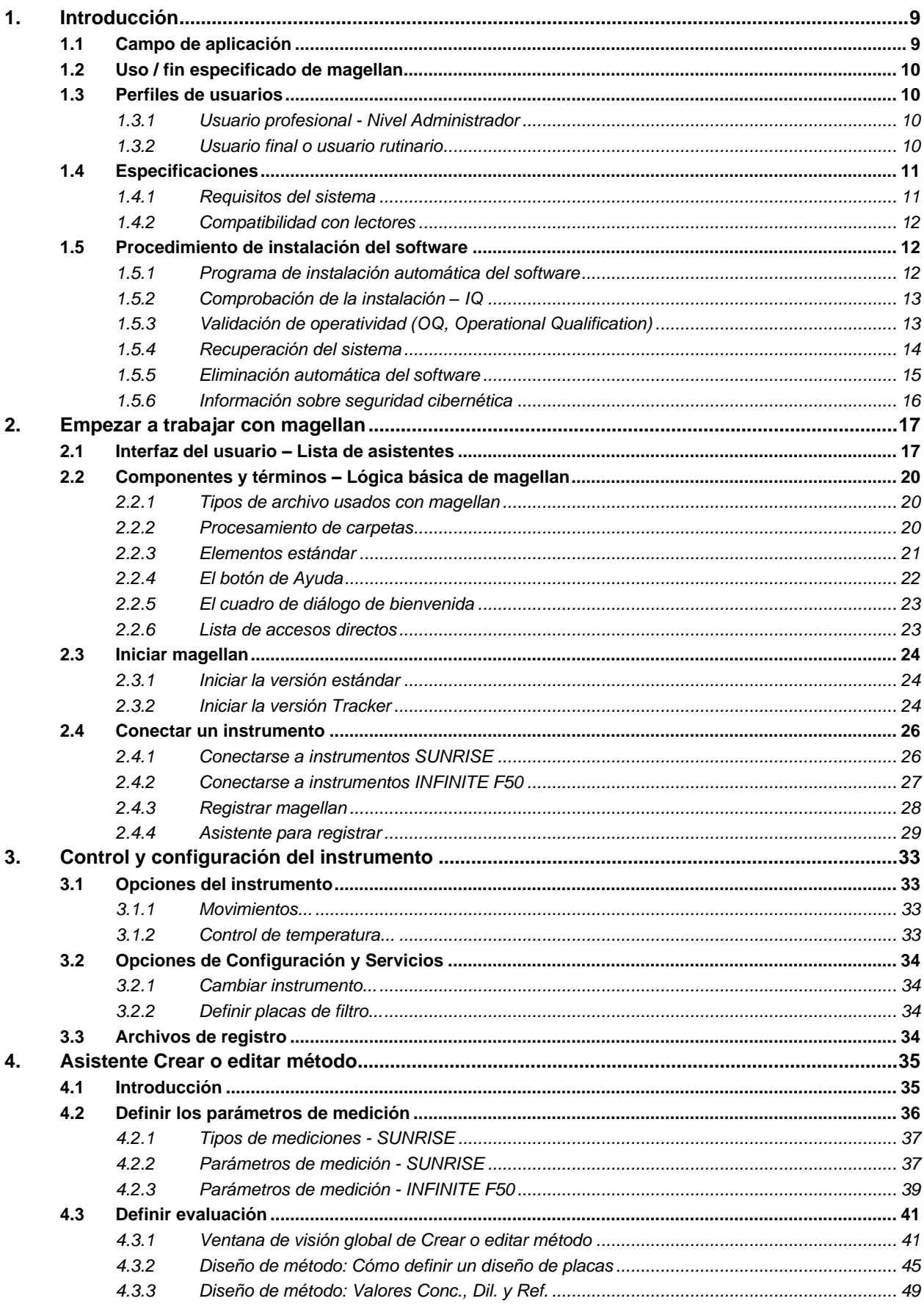

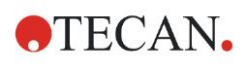

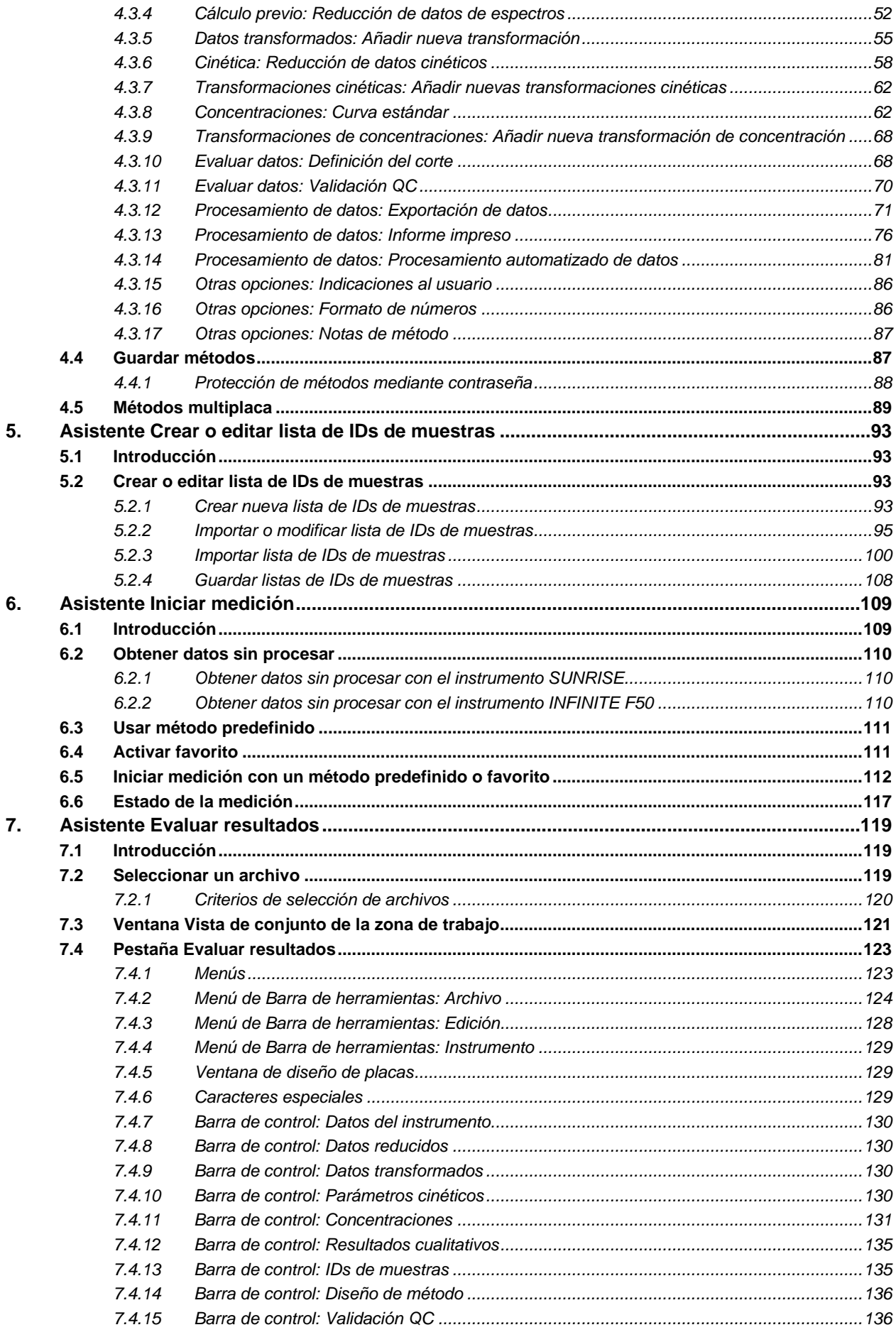

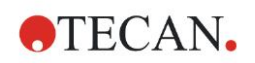

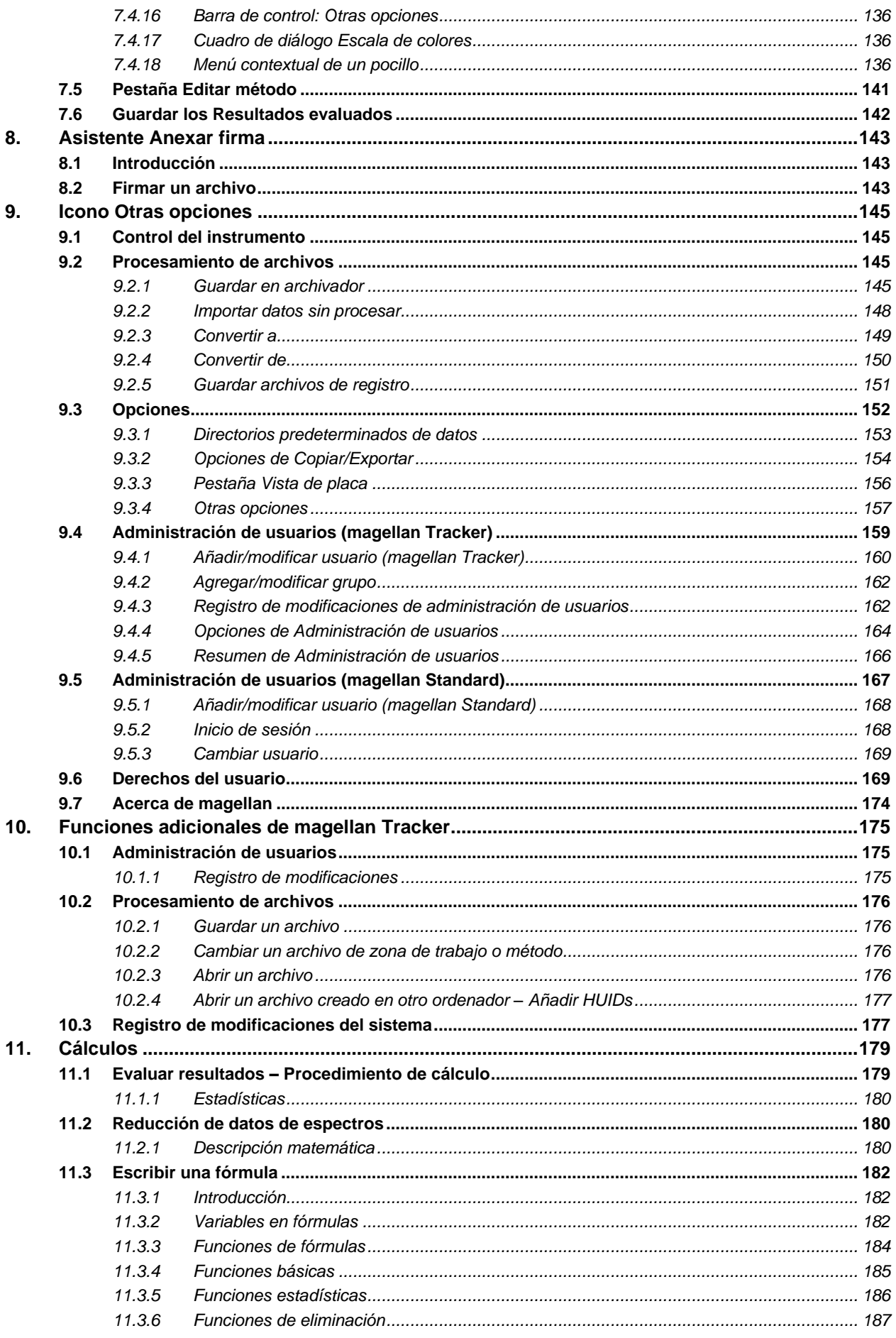

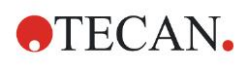

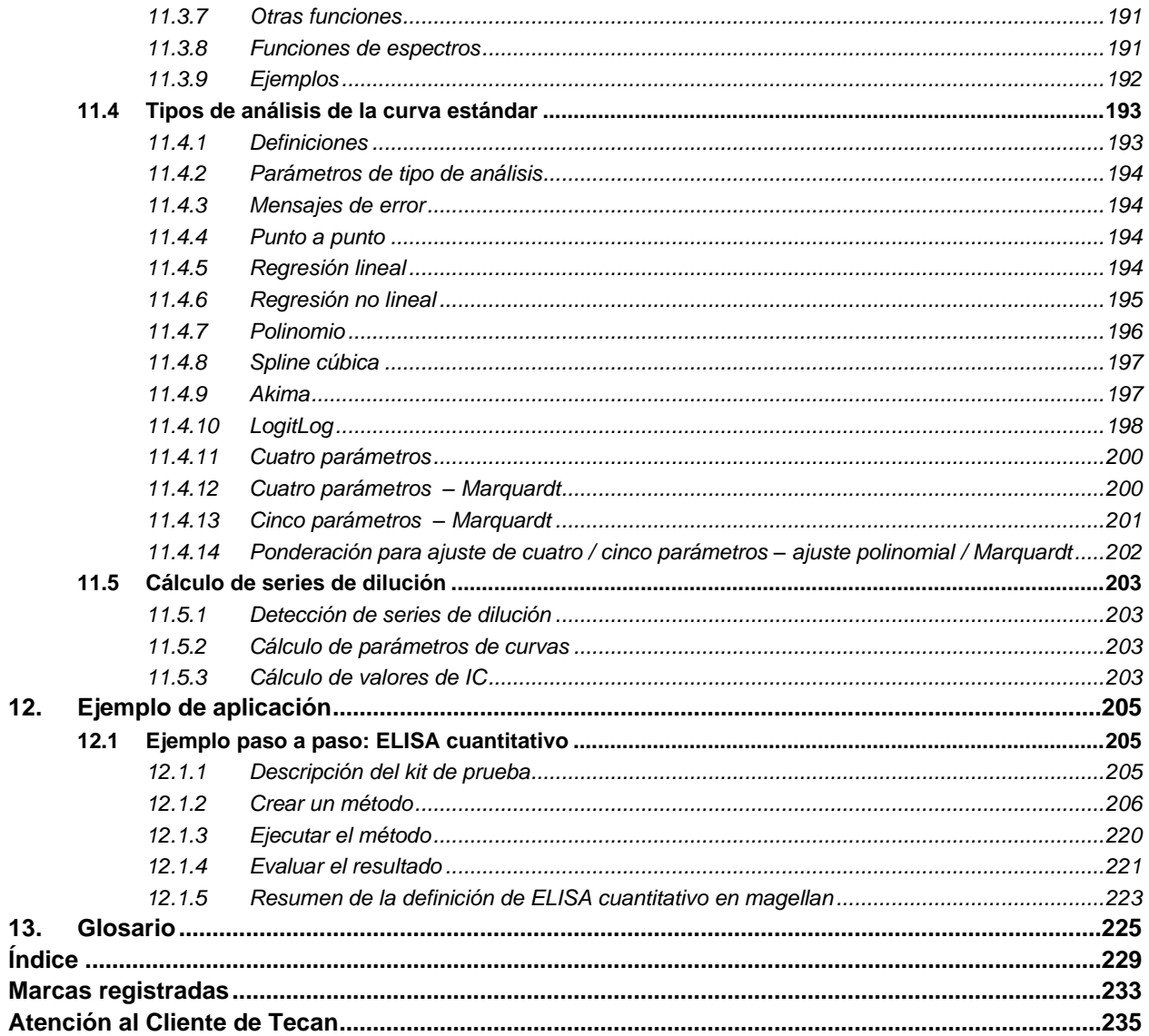

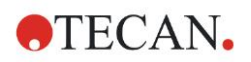

# <span id="page-8-0"></span>**1. Introducción**

## <span id="page-8-1"></span>**1.1 Campo de aplicación**

El software **magellan** es un programa de control de lector y análisis de datos para analizar datos generados por mediciones realizadas con un lector de absorbencia de microplacas monomodo de Tecan (por ejemplo, SUNRISE e INFINITE F50) para diagnósticos in vitro.

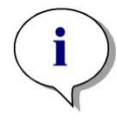

*Aviso*

*Es importante tener en cuenta que la correcta instalación de este instrumento y el software magellan no garantiza en sí misma la conformidad con todas las leyes y requisitos legales. También es preciso establecer las medidas correspondientes respecto a los procesos y procedimientos operativos estándar, que incluyen la validación y el control de calidad.*

**magellan** está diseñado para usarse con las versiones de sistema operativo y Microsoft Office especificadas en el capítulo [1.4.1](#page-10-1) [Requisitos del sistema.](#page-10-1) Si se instalan programas adicionales, no se puede garantizar la funcionalidad según las Regulaciones IVD para Europa y FDA.

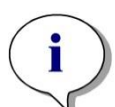

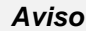

*Para evitar el uso indebido de derechos de usuario y la falsificación de datos, es recomendable que el Administrador de usuarios no tenga derechos en Magellan. A ser posible, el Administrador de usuarios deberá formar parte del departamento de TI.*

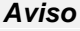

*El administrador del sistema de los clientes es responsable de los cambios realizados en el sistema operativo de los equipos. El cliente tiene que asegurarse de establecer los derechos de usuario apropiados para evitar la eliminación o la manipulación de datos fuera del software magellan.*

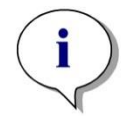

*Aviso magellan está diseñado para el uso en un solo ordenador, no integrado en una red.*

*Aviso*

*Cualquier incidente grave sucedido en relación con el dispositivo y el software se notificará al fabricante y a la autoridad competente del Estado miembro donde se encuentre establecido el usuario o el paciente.*

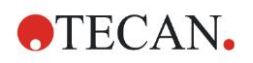

## <span id="page-9-0"></span>**1.2 Uso / fin especificado de magellan**

El software **magellan** es un programa de control de lector y análisis de datos para analizar datos generados por mediciones realizadas con un lector de absorbencia de microplacas monomodo de Tecan (por ejemplo, SUNRISE e INFINITE F50) para diagnósticos in vitro.

El software **magellan** está destinado principalmente a mediciones de absorbencia y la evaluación de ensayos IVD cuantitativos, semicuantitativos y cualitativos. El software **magellan** es programable por el usuario, que debe configurarlo de acuerdo con las instrucciones de cada ensayo.

Este producto está destinado al uso profesional en laboratorio por personal capacitado, no es para uso doméstico ni por parte de profanos.

**magellan** está disponible en dos versiones:

- **magellan**
- **magellan Tracker**

**magellan Tracker** ofrece toda la funcionalidad necesaria para cumplir el Reglamento de la FDA 21 CFR parte 11, además de la funcionalidad de **magellan**.

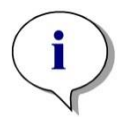

*Aviso* **magellan** *está disponible en dos versiones:* **magellan** *y* **magellan Tracker***. Para facilitar la referencia en este manual de instrucciones, la versión de*  **magellan** *se marca como* **magellan Standard***.*

## <span id="page-9-1"></span>**1.3 Perfiles de usuarios**

### <span id="page-9-2"></span>*1.3.1 Usuario profesional - Nivel Administrador*

El administrador es una persona que tiene la formación técnica apropiada y las cualificaciones y la experiencia correspondientes. Si el equipo se utiliza como está previsto, esa persona podrá reconocer y evitar el peligro.

El Administrador deberá tener amplios conocimientos y podrá instruir al usuario final y al usuario rutinario sobre los protocolos de análisis en relación con un producto de Tecan dentro de los límites del uso previsto.

Se requieren destrezas informáticas y el idioma inglés.

### <span id="page-9-3"></span>*1.3.2 Usuario final o usuario rutinario*

El usuario final (o usuario rutinario) es una persona que tiene la formación técnica apropiada y las cualificaciones y la experiencia correspondientes. Si el equipo se utiliza como está previsto, esa persona podrá reconocer y evitar el peligro.

Se requieren destrezas informáticas y buenos conocimientos del idioma local respectivo o inglés.

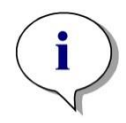

*Aviso Consulte en Atención al cliente los detalles sobre formación (fechas, duración y frecuencia). Puede encontrar las direcciones y números de teléfono en Internet: <http://www.tecan.com/customersupport>*

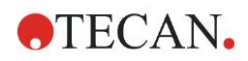

## <span id="page-10-0"></span>**1.4 Especificaciones**

## <span id="page-10-1"></span>*1.4.1 Requisitos del sistema*

Para utilizar **magellan** se deben cumplir los siguientes requisitos:

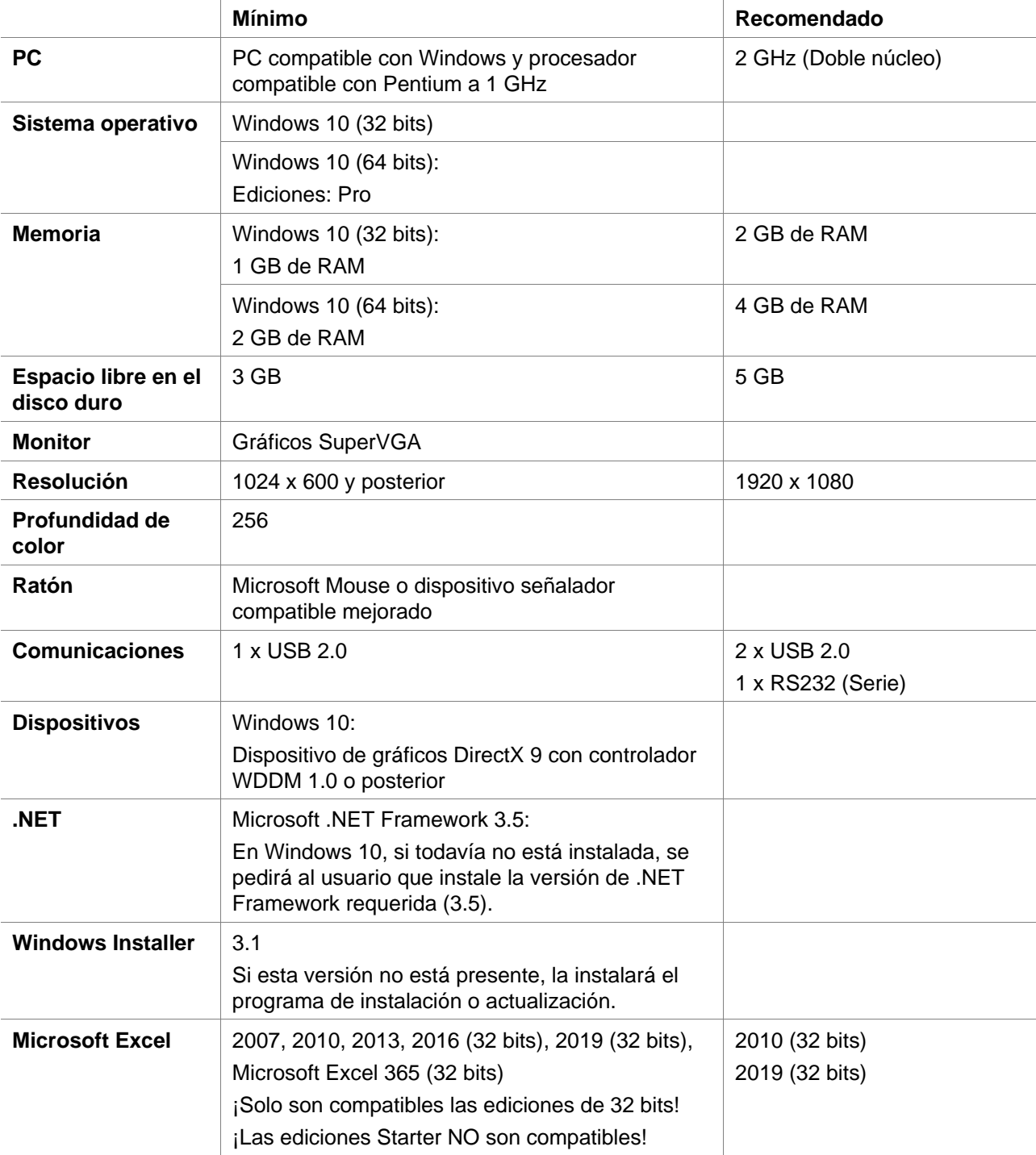

### <span id="page-11-0"></span>*1.4.2 Compatibilidad con lectores*

Se pueden usar los lectores Tecan siguientes al utilizar **magellan**:

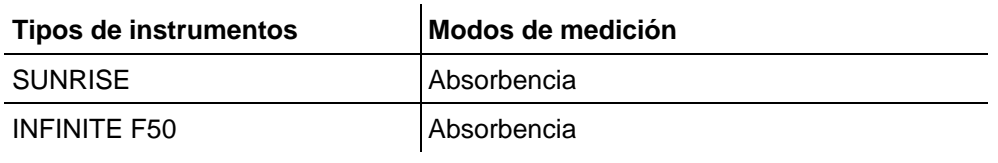

## <span id="page-11-1"></span>**1.5 Procedimiento de instalación del software**

### <span id="page-11-2"></span>*1.5.1 Programa de instalación automática del software*

**magellan** se instala mediante un programa de instalación automática de software. Todos los componentes necesarios se instalan automáticamente.

Ejecute Magellan\_Setup.exe para iniciar el procedimiento de instalación:

- En la primera ventana del Asistente InstallShield se muestran los componentes que es necesario instalar antes de instalar Magellan. Haga clic en **Install** [Instalar] para continuar. **Windows 10:** Si no está presente la versión de .NET Framework (3.5) requerida, se pide al usuario que inicie su instalación. Seleccione **Install this feature** [Instalar esta característica] (se requiere una conexión a Internet). Si el usuario omite esa instalación, la instalación de Magellan no será correcta.
- Se muestra una **Ventana de bienvenida** que contiene información acerca del software y el proceso de instalación. Haga clic en **Next** [Siguiente] para continuar.
- La siguiente ventana muestra el **License Agreement** [Contrato de licencia]. Léalo y haga clic en **I agree** [Acepto] para aceptarlo y continuar.
- A continuación, se muestra la ventana **Customer Information** [Información del cliente]. Si usted ya ha adquirido el software, introduzca ahora su número de serie y haga clic en **Next**. Si todavía no dispone de un número de serie, haga clic en **Next** igualmente para continuar con la instalación. Podrá registrarse más adelante (consulte el capítulo 2.6 Licencias de **magellan**).
- A continuación, se muestra la ventana **Destination Folder** [Carpeta de destino]. Se mostrará la ruta de instalación predeterminada. Haga clic en **Browse** [Examinar] para cambiar la ruta de destino predeterminada, si lo desea. Haga clic en **Next** para continuar*.*
- A continuación, se muestra la ventana **Language Selection** [Selección de idioma]. Seleccione su idioma preferido.
- En la ventana **Use For Regulated Environments** [Uso para entornos regulados], seleccione magellan **Standard** o magellan **Tracker**, la versión que haya solicitado, para instalar el software. Haga clic en **Next** para continuar.
- El programa de instalación ahora está listo para la instalación. Haga clic en **Next** para comenzar la instalación.
- Haga clic en **Finish** [Finalizar] para terminar la instalación y cerrar el programa de instalación.

Para iniciar el software a través del menú **Inicio** de Windows, seleccione **magellan**.

El programa de instalación detecta automáticamente una instalación previa de magellan. Antes de instalar una versión nueva de Magellan es preciso desinstalar la versión antigua. La desinstalación se puede realizar

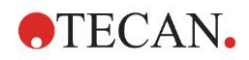

automáticamente utilizando el Asistente de instalación (ver también el capítulo [1.5.5](#page-14-0) [Eliminación automática del software\)](#page-14-0).

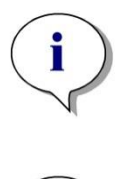

*Aviso Es de suma importancia que la persona que instale el software tenga derechos de administrador en el ordenador.*

*Aviso Si desea instalar una versión anterior de magellan, previamente debe desinstalar por completo la versión actual.*

### <span id="page-12-0"></span>*1.5.2 Comprobación de la instalación – IQ*

Es recomendable utilizar el programa automático de validación de la instalación para comprobar que la instalación de **magellan** ha sido correcta.

Inicie Magellan IQ.exe desde el menú Inicio de Windows: **Inicio > Programas > Tecan > Magellan IQ** o directamente desde el sistema de archivos utilizando la ruta de instalación predeterminada que se especificó en el programa de instalación (normalmente, **C:\Program Files\Tecan\Magellan**).

El programa de validación de la instalación detecta automáticamente la versión instalada de **magellan**. Haga clic en **Verificar** para iniciar la validación de la instalación.

La herramienta IQ muestra el estado de todos los componentes instalados. Hay tres estados posibles: **Correcto, Advertencia y Fallo (=Error)**. En caso de que se notifiquen errores, póngase en contacto con su departamento de soporte local para solicitar ayuda.

Después de que finalice la comprobación, se puede generar un informe que contiene la información que muestra la herramienta IQ. Además de la información de la herramienta IQ, el informe contiene un campo de firma, de modo que el informe se puede guardar e imprimir para auditoría. Haga clic en el botón **Informar** en: **Archivo > Informar** para generar un informe. El informe se puede guardar como archivo PDF y en otros formatos.

Haga clic en **Cancelar** o en **Salir** para cerrar el programa de validación de la instalación.

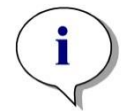

#### *Aviso*

*La validación de la instalación debe repetirse cada vez que se instale o se actualice magellan a una nueva versión, o bien se actualice o modifique el sistema subyacente.*

### <span id="page-12-1"></span>*1.5.3 Validación de operatividad (OQ, Operational Qualification)*

Además de comprobar la validación de la instalación, Tecan también recomienda comprobar las capacidades de cálculo de **magellan**. Para este fin, el medio de instalación de **magellan** contiene una zona de trabajo y un archivo de informe.

Abra el archivo de zona de trabajo OQ para la versión de **magellan** instalada e imprima el informe. El informe impreso debe ser idéntico al correspondiente informe de OQ en formato PDF (por supuesto, exceptuando la información de fecha y hora).

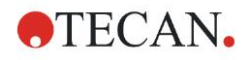

Si esos dos informes difieren, póngase en contacto con su distribuidor local para solicitar ayuda.

### <span id="page-13-0"></span>*1.5.4 Recuperación del sistema*

Para poder reparar una instalación de **magellan** dañada después de un fallo de hardware, es importante efectuar con antelación una copia de seguridad de los datos.

#### **Recuperación del sistema con software de copia de seguridad de datos**

La copia de seguridad de los datos normalmente se lleva a cabo con un software de copia de seguridad de datos. Dicho software permite guardar el sistema completo, incluyendo todos los datos, de modo que se puedan restaurar siempre que sea necesario.

Puede encontrar una descripción detallada e instrucciones de usuario precisas en la ayuda de Windows (para paquetes de software de copia de seguridad de Windows) o en la documentación suministrada.

La licencia de **magellan** está asociada al hardware del ordenador, lo cual significa que podría invalidarse después de cambiar el hardware. Por lo tanto, después de restaurar el sistema es preciso comprobar que la licencia sigue siendo válida. Puede hacerlo en el cuadro de diálogo **Acerca de magellan**. Para ello, inicie el asistente para registrar y compruebe que el número de serie y el número de licencia registrados siguen siendo válidos. En caso de recibir un mensaje de error, póngase en contacto con el servicio de atención al cliente de Tecan para obtener un número de licencia nuevo.

#### **Recuperación manual del sistema**

En aquellos casos en los que no es posible una restauración completa del sistema con el software de copia de seguridad (p. ej., porque los cambios de hardware son demasiado numerosos o porque se ha instalado una versión distinta del sistema operativo Windows en un nuevo ordenador), es preciso reinstalar **magellan** y recuperar varios archivos desde una copia de seguridad.

En ese caso, el proceso de restauración del sistema consta de estos pasos:

- 1. Instalar magellan
- 2. Iniciar magellan y definir el Administrador de magellan
- 3. Volver a introducir el usuario y los derechos de usuario.
- 4. Copiar del archivo de copia de seguridad el archivo magellan.ini.
- 5. Copiar del archivo de copia de seguridad los métodos de magellan.
- 6. Copiar del archivo de copia de seguridad las listas de IDs de muestras.
- 7. Copiar del archivo de copia de seguridad las zonas de trabajo existentes.
- 8. Copiar del archivo de copia de seguridad los datos exportados.

Después de implementar los cambios de hardware y completar la introducción de las licencias de magellan Tracker, al abrir archivos de métodos y de zonas de trabajo generados bajo la licencia antigua se notificará al usuario que los archivos proceden de un ordenador distinto. Para solucionar este problema, siga la descripción detallada del capítulo [10.2.4](#page-176-0) [Abrir un archivo creado en otro](#page-176-0)  ordenador – [Añadir HUIDs.](#page-176-0)

#### **Seguridad de los datos**

Para asegurarse de que pueda completar rápidamente los pasos del proceso de restauración del sistema enumerados anteriormente, deberá realizar a tiempo una copia de seguridad. La copia de seguridad deberá incluir métodos, zonas de trabajo, listas de IDs de muestras, datos exportados, archivos de registro de modificaciones, archivos de registro de modificaciones del sistema, el archivo UserManagement.xml, archivos del directorio Pdfx y el archivo magellan.ini de

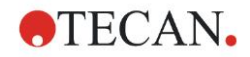

**magellan**. El contenido de la copia de seguridad siempre debería estar actualizado. Tecan recomienda utilizar la opción **Autoarchivado** para hacer copias de seguridad de métodos, zonas de trabajo y listas de IDs de muestras. Puede encontrar detalles acerca del Autoarchivado en el capítulo [9.2.2](#page-147-0) [Importar](#page-147-0)  [datos sin procesar.](#page-147-0)

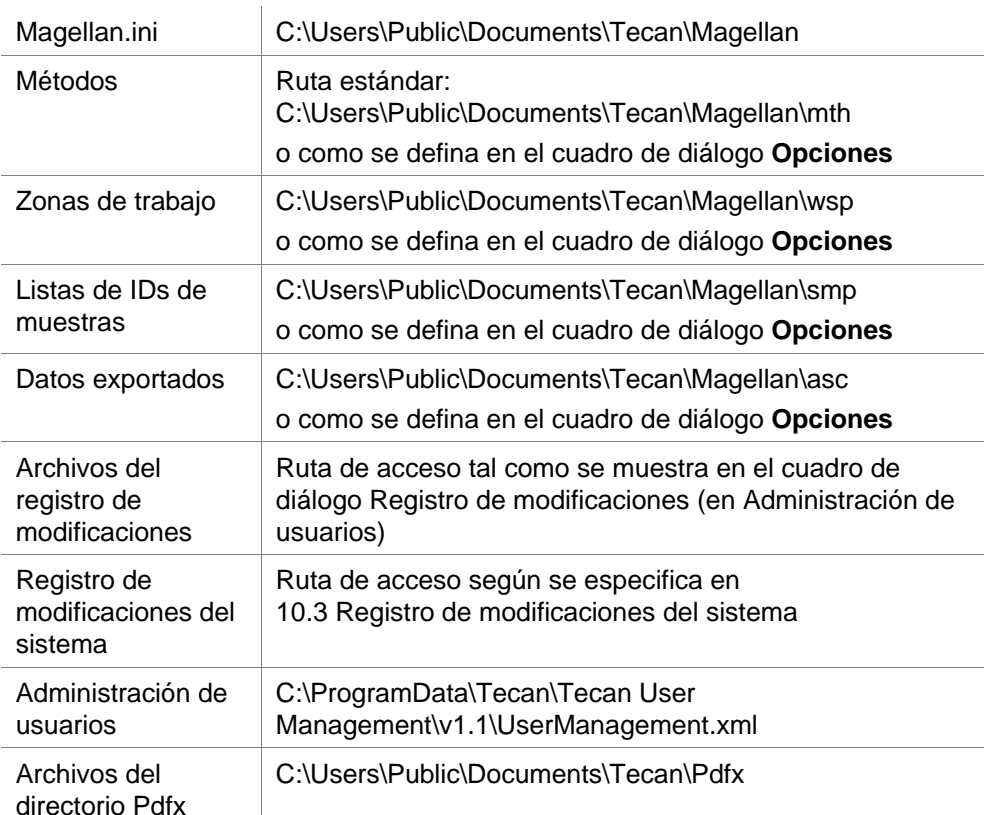

#### **Directorios de magellan – Windows 10**

### <span id="page-14-0"></span>*1.5.5 Eliminación automática del software*

El software **magellan** puede eliminarse mediante la rutina de desinstalación estándar de Windows:

- Cierre **magellan**
- Seleccione **Agregar o Quitar Programas** desde el **Panel de Control** en el menú **Inicio de Windows**.
- Seleccione el icono de **magellan** y haga clic en **Quitar**.

Durante el proceso de eliminación se le preguntará si desea eliminar los componentes compartidos. Si selecciona **Sí**, **magellan** se desinstala completamente y no funcionarán otros programas de Tecan. Si se dejan instalados esos componentes, el sistema no se verá afectado. En caso de duda, se recomienda no eliminar los componentes compartidos. Después de elegir **Sí** o **No**, se desinstala el software **magellan**.

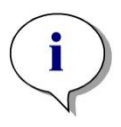

#### *Aviso*

*Al eliminar los componentes compartidos, también se eliminan los datos de administración de usuarios. Algunos programas de Tecan, como por ejemplo EVOware, no funcionarán más y tienen que volverse a instalar.*

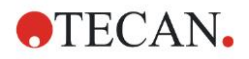

### <span id="page-15-0"></span>*1.5.6 Información sobre seguridad cibernética*

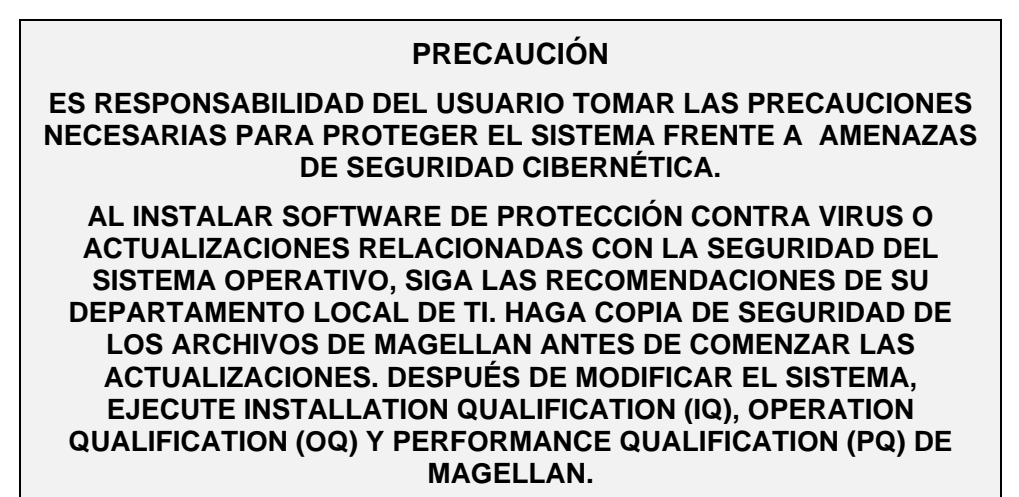

#### **Haga copia de seguridad de sus datos**

Es preciso insistir en la importancia vital de realizar copias de seguridad de los archivos para poder recuperarlos en caso de un ataque de ransomware. Asegúrese de crear copias de seguridad indestructibles de sus sistemas y datos críticos. Hay muchas herramientas y servicios disponibles para la copia de seguridad y la restauración de versiones anteriores los archivos, así como la recuperación ante desastres. Asegúrese también de comprobar regularmente que las copias de seguridad se están realizando.

Utilice la funcionalidad de archivado de magellan o del producto que elija para realizar copias de seguridad de los archivos de datos de magellan. Para obtener una descripción más detallada, consulte el capítulo [9.2.1](#page-144-3) [Guardar en archivador.](#page-144-3)

#### **Administración y control del acceso con privilegios a datos**

Para minimizar el riesgo de abusos y credenciales transgredidas, implemente contraseñas de administrador locales únicas en todos los sistemas, separe y proteja las cuentas con privilegios y reduzca los permisos generales de los repositorios de archivos.

Al utilizar magellan, trabaje iniciando sesión con usuarios estándar de Windows (no administradores).

Use la funcionalidad de magellan Tracker para controlar el acceso y asegurar aún más la aplicación.

#### **Validación de operatividad**

Además de verificar la validación de la instalación, Tecan también recomienda que se comprueben las capacidades de cálculo de magellan. Para obtener una descripción más detallada, consulte el capítulo [1.5.3](#page-12-1) [Validación de operatividad](#page-12-1) [\(OQ, Operational Qualification\).](#page-12-1)

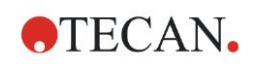

# <span id="page-16-0"></span>**2. Empezar a trabajar con magellan**

La interfaz de usuario principal en **magellan** es el asistente.

Los asistentes estándar de **magellan** representan módulos de flujo de trabajo con instrucciones paso a paso para ejecutar procedimientos complejos.

A veces los menús están disponibles en la barra de cabecera. El **Menú** ofrece una forma tradicional de usar el software: el elemento del menú correspondiente se selecciona desde los menús principales. Todas las acciones subsiguientes se iniciarán de inmediato, o bien se mostrará un cuadro de diálogo para poder seleccionar opciones adicionales.

## <span id="page-16-1"></span>**2.1 Interfaz del usuario – Lista de asistentes**

La interfaz de usuario principal en **magellan** es el asistente. Después de iniciar **magellan**, aparece la **Lista de asistentes**:

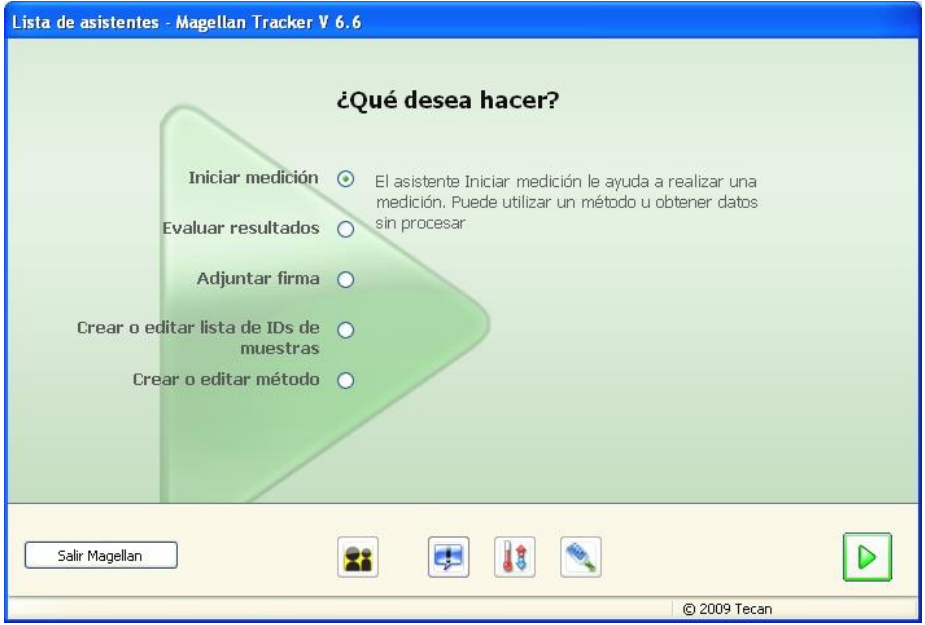

Cada asistente se puede iniciar haciendo doble clic o seleccionándolo y luego pulsando el botón **Siguiente** .

#### **Asistente Iniciar medición**

El **asistente Iniciar medición** incluye las siguientes opciones:

- **Obtener datos sin procesar** se utiliza para establecer los parámetros de medición necesarios y generar datos en bruto de forma rápida y sencilla.
- **Usar método predefinido** se utiliza para realizar mediciones basadas en métodos definidos previamente.
- **Activar favorito** se utiliza para seleccionar uno de los métodos más frecuentes en la lista de iconos enumerados.

Para obtener una descripción más detallada, consulte el capítulo [6](#page-108-0) [Asistente](#page-108-0)  [Iniciar medición.](#page-108-0)

Cuando finaliza la medición, se crea un archivo de zona de trabajo.

#### **Asistente Evaluar resultados**

El **asistente Evaluar resultados** se utiliza para ver los datos en bruto y evaluar los resultados. Se pueden ver los parámetros de evaluación y pueden volverse a evaluar.

Para obtener una descripción más detallada, consulte el capítulo [7](#page-118-0) [Asistente](#page-118-0)  [Evaluar resultados.](#page-118-0)

#### **Asistente Anexar firma**

El **asistente Anexar firma** se utiliza para firmar archivos de método y zona de trabajo. Esta función solo está disponible con **magellan** Tracker.

Para obtener una descripción más detallada, consulte el capítulo [8](#page-142-0) [Asistente](#page-142-0)  [Anexar firma.](#page-142-0)

#### **Asistente Crear o editar lista de IDs de muestras**

El **asistente Crear o editar lista de IDs de muestras** se utiliza para crear listas de IDs de muestras nuevas o para editar las listas existentes.

Para obtener una descripción más detallada, consulte el capítulo [5](#page-92-0) [Asistente](#page-92-0)  [Crear o editar lista de IDs de muestras.](#page-92-0)

#### **Asistente Crear o editar método**

El **asistente Crear o editar método** se utiliza para definir o editar métodos. Para obtener una descripción más detallada, consulte el capítulo [4](#page-34-0) [Asistente](#page-34-0)  [Crear o editar método.](#page-34-0)

#### **Iconos**

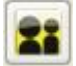

### **Icono: Cambiar usuario actual**

Si la administración de usuarios está activa (consulte el capítulo [9.4](#page-158-0) [Administración de usuarios \(magellan Tracker\)](#page-158-0) y el capítulo [9.5](#page-166-0) [Administración de usuarios \(magellan Standard\)\)](#page-166-0) haga clic en este icono para cerrar la sesión del usuario actual y volver a entrar con otro usuario.

Con **magellan** Standard la administración de usuarios es opcional. Con **magellan** Tracker la administración de usuarios es obligatoria.

## **Icono: Otras opciones**

haga clic en el icono **Otras opciones** para seleccionar las opciones siguientes:

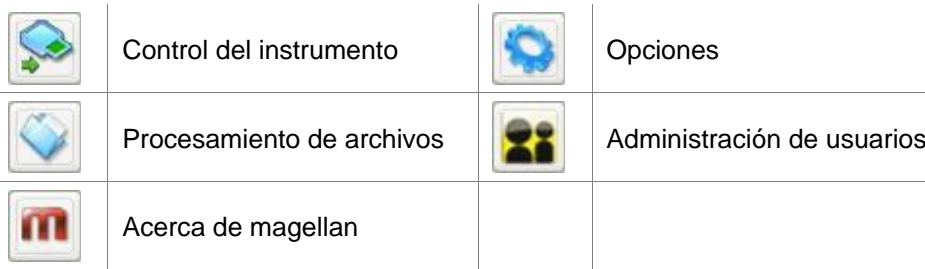

- El **Control del instrumento** ofrece un rápido acceso a diferentes funciones del instrumento, así como a las opciones de configuración y servicios. Consulte el capítulo [3](#page-32-0) [Control y configuración del instrumento.](#page-32-0)
- El **Procesamiento de archivos** se utiliza para mover archivos a una ubicación de archivo, convertir archivos a o desde otra versión de magellan, o para importar datos sin procesar de un archivo ASCII. Consulte el capítulo [9.2](#page-144-2) [Procesamiento de archivos.](#page-144-2)
- **Opciones** se utiliza para personalizar ciertos ajustes predeterminados como el directorio de los archivos generados, las opciones de portapapeles y copia

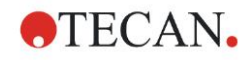

Excel, la vista de placa y los ajustes del asistente otras opciones, inicio, idioma y contraseña. Consulte el capítulo [9.3](#page-151-0) [Opciones.](#page-151-0)

- La **Administración de usuarios** se utiliza para añadir o eliminar usuarios y para establecer o modificar derechos de usuario. Consulte el capítulo [9.4](#page-158-0) [Administración de usuarios](#page-158-0) (magellan Tracker), y respectivamente el capítulo [9.5](#page-166-0) [Administración de usuarios \(magellan Standard\).](#page-166-0)
- **Acerca de** magellan ofrece información de licencias y detalles sobre la versión y los componentes actualmente instalados. El registro se puede solicitar mediante el **Asistente para registrar** (consulte el capítulo [2.4.3](#page-27-0) [Registrar magellan\)](#page-27-0).

**Cierre** la ventana Otras opciones para regresar a la **lista de asistentes**.

### **Icono: Control de temperatura**

Utilice este icono para establecer la temperatura objetivo del instrumento conectado.

Para obtener una descripción más detallada, consulte el capítulo [3.1.2](#page-32-3) [Control](#page-32-3)  [de temperatura....](#page-32-3)

### **Icono: Mover la placa**

Utilice este icono para mover el portaplacas dentro o fuera del instrumento.

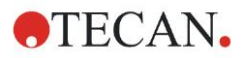

## <span id="page-19-0"></span>**2.2 Componentes y términos – Lógica básica de magellan**

### <span id="page-19-1"></span>*2.2.1 Tipos de archivo usados con magellan*

Se utilizan los tipos de archivo siguientes con **magellan**.

**Por defecto**, todos los tipos de archivo asociados con **magellan** se guardan en subdirectorios en el directorio adecuado:

...\All Users\Documents\Tecan\

Los subdirectorios se muestran en la siguiente tabla:

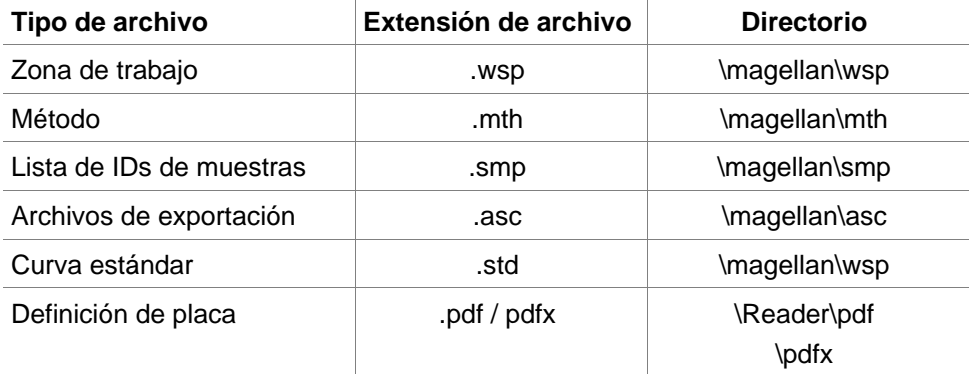

Para obtener una descripción detallada de los métodos, listas de IDs de muestras, zonas de trabajo y curvas estándar, consulte los capítulos [4](#page-34-0) [Asistente](#page-34-0)  [Crear o editar método,](#page-34-0) [5.2.3](#page-99-0) [Importar lista de IDs de muestras](#page-99-0) [y 7](#page-118-0) [Asistente](#page-118-0)  [Evaluar resultados.](#page-118-0)

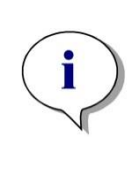

*Aviso Los instrumentos INFINITE F50 utilizan el formato de archivo .pdfx, mientras que los instrumentos SUNRISE utilizan archivos .pdf.*

*Aviso Los menús y barras de herramientas disponibles cambian en función del tipo de archivo abierto.*

### <span id="page-19-2"></span>*2.2.2 Procesamiento de carpetas*

En **magellan** es posible crear una estructura de carpetas específica de usuario para guardar archivos (métodos, zonas de trabajo, curvas estándar y listas de ID de muestra) en cualquier carpeta del Explorador de Windows. Las carpetas nuevas se pueden crear haciendo clic con el botón secundario del ratón y seleccionando **Nueva carpeta** en el menú contextual. Los archivos y carpetas se pueden mover/cortar/copiar de la misma manera que con el Explorador de Windows.

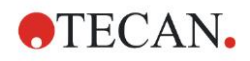

#### **Símbolos de tipo de archivo**

**magellan** utiliza los siguientes símbolos para métodos, zonas de trabajo, curvas estándar y listas de ID de muestra en la ventana de vista de archivo:

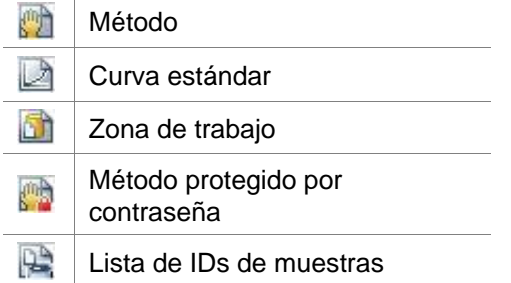

#### **magellan Standard**

Los directorios predeterminados para guardar los archivos creados nuevos se pueden establecer mediante: página principal de **Lista de asistentes** → botón **Otras opciones** → botón **Opciones** → pestaña **Directorios**.

Los usuarios pueden crear carpetas nuevas en cualquier carpeta del Explorador de Windows durante el proceso de guardado.

En la ventana **Guardar**, la carpeta, especificada por el directorio predeterminado del archivo, se abre automáticamente cuando se crear un archivo nuevo. Si se modifica un archivo existente, se abre el directorio de la ubicación actual. Sin embargo, es posible guardar archivos en cualquier carpeta del Explorador de Windows o en una carpeta nueva.

#### **magellan Tracker**

Los usuarios de **magellan** con derechos de administración pueden establecer los directorios predeterminados para guardar nuevos archivos creados mediante: página principal de **Lista de asistentes** → botón **Otras opciones** → botón **Opciones** → **Directorios**. Estos directorios predeterminados son válidos para todos los usuarios.

Los usuarios pueden crear nuevas subcarpetas solo si tienen privilegios de administrador de Windows y solo en la ruta especificada como predeterminada durante el proceso de guardado.

En la ventana **Guardar**, la carpeta, especificada por el directorio predeterminado del archivo, se abre automáticamente cuando se crear un archivo nuevo. Si se modifica un archivo existente, se abre el directorio de la ubicación actual. Sin embargo, solo se pueden guardar archivos en la carpeta predeterminada o en una subcarpeta nueva o existente dentro de esta carpeta.

### <span id="page-20-0"></span>*2.2.3 Elementos estándar*

Cada asistente muestra secuencialmente un número de ventanas en las que se ofrece toda la información necesaria, ajustes y posibilidades de entrada de datos.

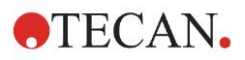

#### **Elementos estándar de los asistentes de Magellan**

Para navegar de una ventana a la otra existen varios botones en la parte inferior de la página del asistente:

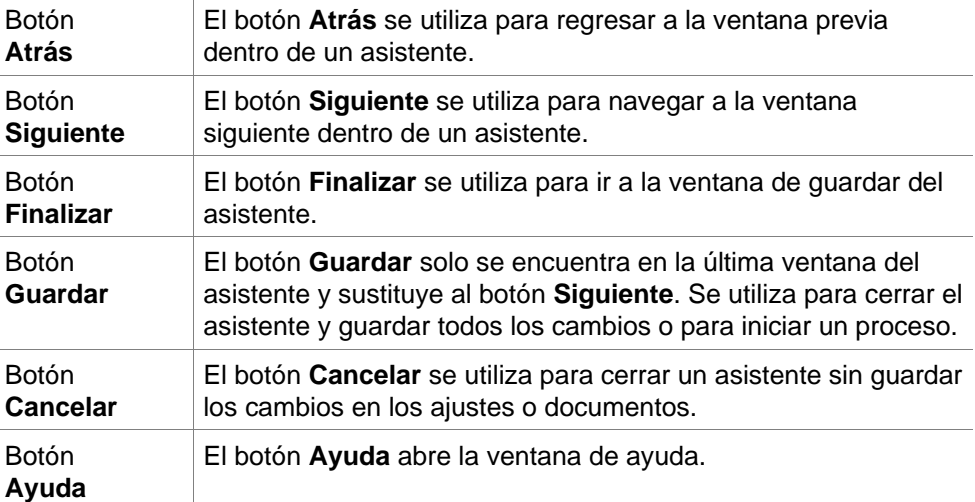

#### **Elementos estándar de Microsoft Windows**

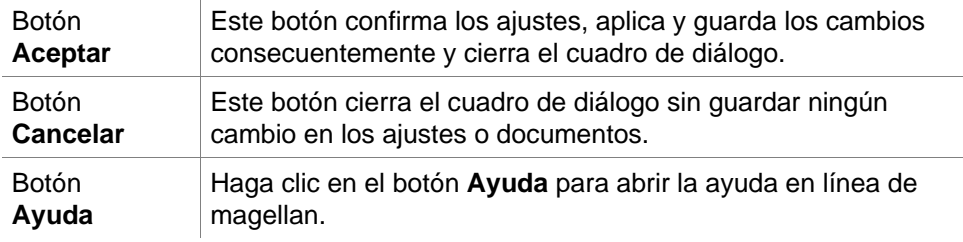

#### **Información de barra de estado**

La barra de estado muestra la información siguiente:

- Información del comando actual
- Nombre del usuario con la sesión actualmente abierta.
- Nombre del instrumento conectado. Por ejemplo: Sunrise
- Método: modo de medición y unidad. Por ejemplo: Absorbencia [DO]
- Zona de trabajo: fecha y hora de la medición. Por ejemplo: 27.11.2002 14:13:03

Número de pocillos seleccionados. Por ejemplo: 3 pocillo(s) seleccionado(s)

- Información de estado del teclado: actividad de las teclas de alternar del teclado: MAY (bloqueo de mayúsculas), NUM (bloqueo del teclado numérico), DESP (bloqueo de desplazamiento)
- Icono de estado de conexión de instrumento

### <span id="page-21-0"></span>*2.2.4 El botón de Ayuda*

Haga clic en el botón **Ayuda** o pulse 'F1' para abrir la ayuda en línea de **magellan**.

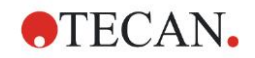

### <span id="page-22-0"></span>*2.2.5 El cuadro de diálogo de bienvenida*

Cada asistente empieza con un cuadro de diálogo de **Bienvenida**, que ofrece una breve descripción introductoria del procedimiento a realizar.

Desmarque la casilla de verificación **Mostrar página de bienvenida** para suprimir las páginas de bienvenida al iniciar los asistentes en el futuro.

### <span id="page-22-1"></span>*2.2.6 Lista de accesos directos*

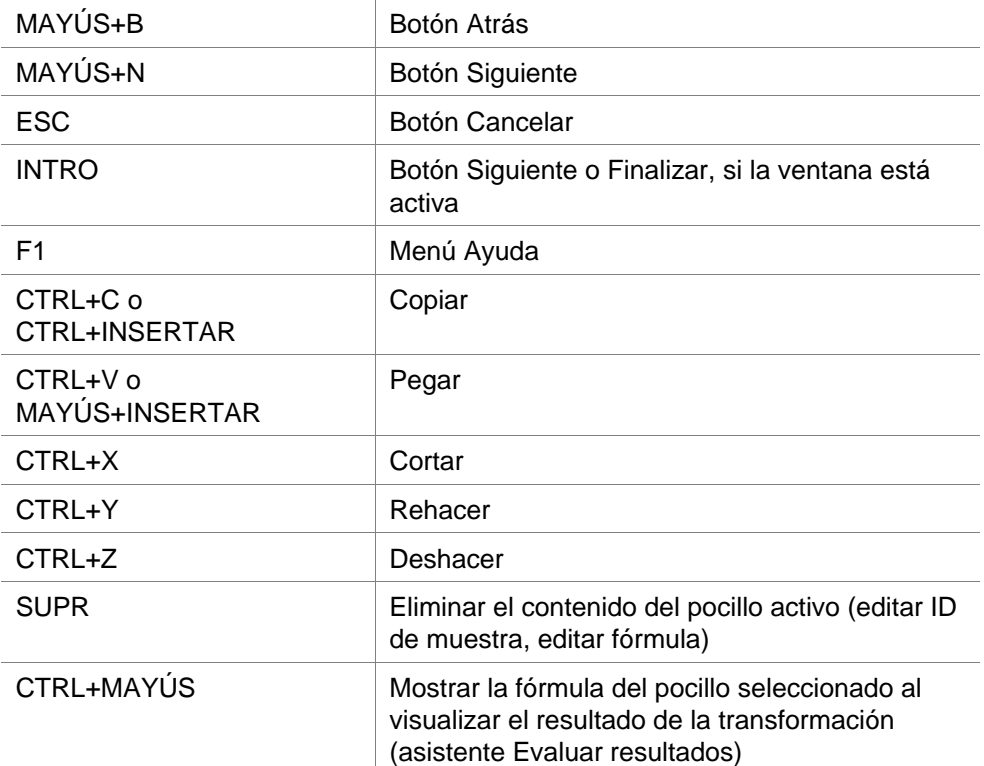

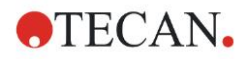

## <span id="page-23-0"></span>**2.3 Iniciar magellan**

### <span id="page-23-1"></span>*2.3.1 Iniciar la versión estándar*

Realice los pasos siguientes para iniciar **magellan**:

- 1. Asegúrese de que se ha conectado un instrumento o seleccione un instrumento simulado.
- 2. En el menú **Inicio** de Windows, seleccione el grupo de programas **Tecan** y haga clic en el icono magellan.
- 3. **magellan** se inicia.

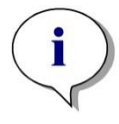

*Aviso magellan se puede ejecutar con un instrumento conectado o en modo de demostración (simulando un instrumento). Si desea conectar un instrumento (consulte el capítulo [2.4](#page-25-0) [Conectar un instrumento\)](#page-25-0), encienda el instrumento antes de iniciar magellan.*

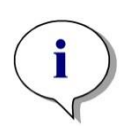

*Aviso Antes de empezar a trabajar con magellan, se recomienda leer el documento* **Release Notes for magellan** *por cualquier mal funcionamiento de la aplicación.*

### <span id="page-23-2"></span>*2.3.2 Iniciar la versión Tracker*

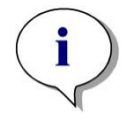

*Aviso Al utilizar magellan Tracker, el sistema de administración de usuarios debe personalizarse mediante un administrador designado, responsable de la configuración de las cuentas de usuario y de la asignación de derechos de usuario. El administrador siempre debe haber sido formado por Tecan o una organización autorizada por Tecan.* 

#### **Iniciar sesión en el sistema por primera vez con magellan Tracker**

Al iniciar **magellan Tracker** por primera vez, aparece un cuadro de diálogo, informando al usuario de que primero hay que crear un **Administrador de usuarios**. Haga clic en **OK** y aparecerá el cuadro de diálogo **Crear administrador**.

Rellene los campos de texto y haga clic en **Aceptar** para guardar los ajustes. Como mínimo debe crearse un administrador de usuarios.

#### **PRECAUCIÓN**

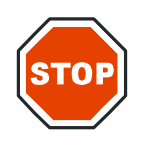

**SI SE OLVIDA LA CONTRASEÑA DEL ADMINISTRADOR DE USUARIOS, NO SE PUEDEN MODIFICAR LOS AJUSTES DE LA ADMINISTRACIÓN DE USUARIOS Y MAGELLAN DEBE REINSTALARSE POR COMPLETO.**

**RECOMENDAMOS CREAR COMO MÍNIMO DOS ADMINISTRADORES DE USUARIOS.**

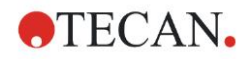

#### **2. Empezar a trabajar con magellan**

Para más definiciones de usuario de la administración de usuarios (p. ej. derechos de usuario), consulte el capítulo [9.4](#page-158-0) [Administración de usuarios](#page-158-0)  [\(magellan Tracker\)](#page-158-0) y el capítulo [9.5](#page-166-0) [Administración de usuarios \(magellan](#page-166-0)  [Standard\).](#page-166-0)

#### **Contraseña**

#### **Contraseña inicial (solo magellan Tracker)**

Cuando un usuario entra en el sistema por primera vez, hay que cambiar la contraseña asignada por el administrador.

Después de introducir el **Nombre de usuario** y la **Contraseña** y hacer clic en **Aceptar**, se mostrará el mensaje "Su contraseña inicial solo es válida para una ocasión. ¡Debe cambiar la contraseña!". Haga clic en **Aceptar**; la ventana **Cambiar contraseña** obliga al usuario a introducir una contraseña nueva.

#### **Caducidad de la contraseña (solo magellan Tracker)**

Cuando caduca la contraseña, se pide al usuario que introduzca una contraseña nueva.

Consulte el capítulo [9.4.4](#page-163-0) [Opciones de Administración de usuarios.](#page-163-0)

#### **Inicio de sesión**

Una vez que se haya activado la administración de usuarios, aparecerá el cuadro de diálogo **Inicio de sesión** cada vez que se inicie **magellan**.

El cuadro de diálogo **Inicio de sesión** contiene los siguientes elementos:

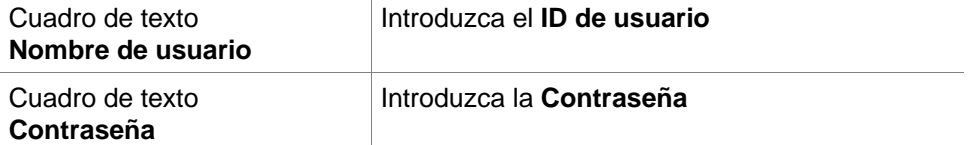

Haga clic en el botón **IR** para entrar o en el botón **Cancelar** para cerrar **magellan.** 

#### **Aplicación bloqueada**

Si la aplicación no se utiliza durante un tiempo máximo especificado (definido por el usuario únicamente en **magellan** Tracker), entonces se bloqueará. Se deberá escribir la contraseña para desbloquear la aplicación.

## <span id="page-25-0"></span>**2.4 Conectar un instrumento**

### <span id="page-25-1"></span>*2.4.1 Conectarse a instrumentos SUNRISE*

Conecte el instrumento al ordenador según se describe en las Instrucciones de uso del instrumento y encienda el instrumento antes de iniciar **magellan**.

#### **Primer inicio de magellan**

La primera vez que se inicia **magellan** se mostrará el cuadro de diálogo **Instalar puerto**:

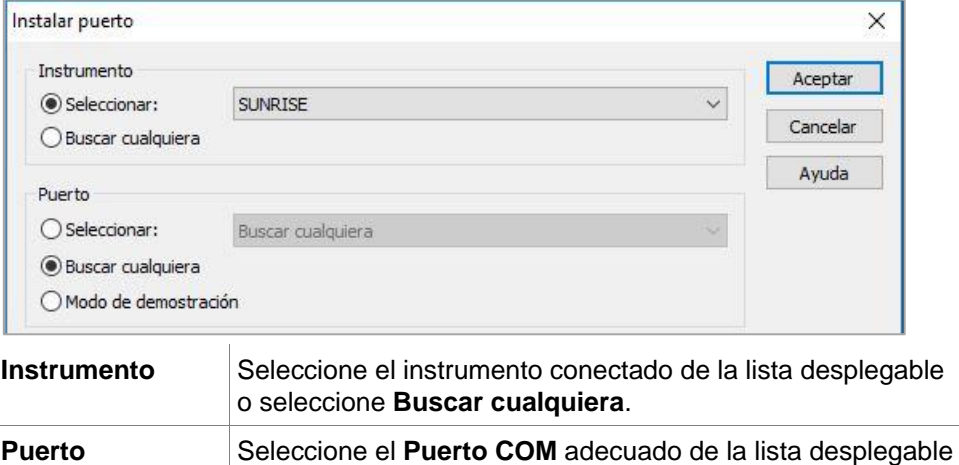

o seleccione **Buscar cualquiera** y haga clic en **Aceptar**.

#### **Cambiar instrumento**

Haga clic en el icono **Otras opciones** en la lista de asistentes y en **Control del instrumento** en la lista de otras opciones. Seleccione **Cambiar instrumento** en **Configuración & Servicios** para conectar un instrumento o para cambiar el instrumento actualmente conectado.

#### **Modo demostración**

Si no hay **ningún instrumento** conectado, seleccione el instrumento a simular de la lista desplegable en el cuadro **Instrumento** y seleccione **Modo demostración** en el cuadro de **Puerto** y haga clic en **Aceptar**. Ahora **magellan** está en modo demostración.

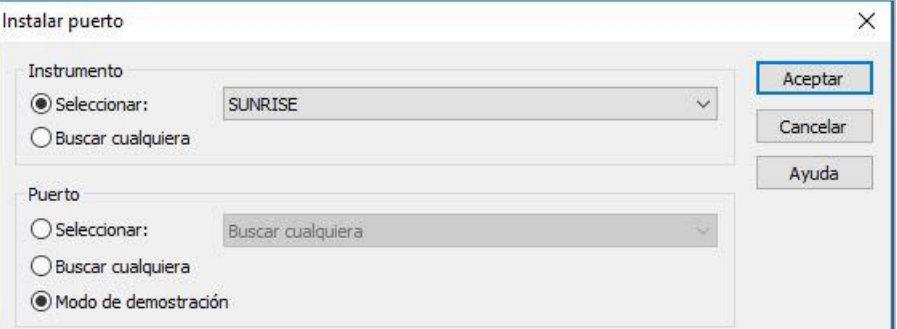

#### **Modo demostración permitido** (en el cuadro **Opciones**) está activado de modo predeterminado.

En el modo de demostración es posible realizar todas las funciones excepto ejecutar una medición real.

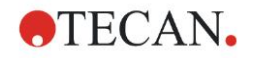

### <span id="page-26-0"></span>*2.4.2 Conectarse a instrumentos INFINITE F50*

#### **Primer inicio de magellan**

La primera vez que se inicia **magellan** se mostrará el cuadro de diálogo **Instalar puerto**:

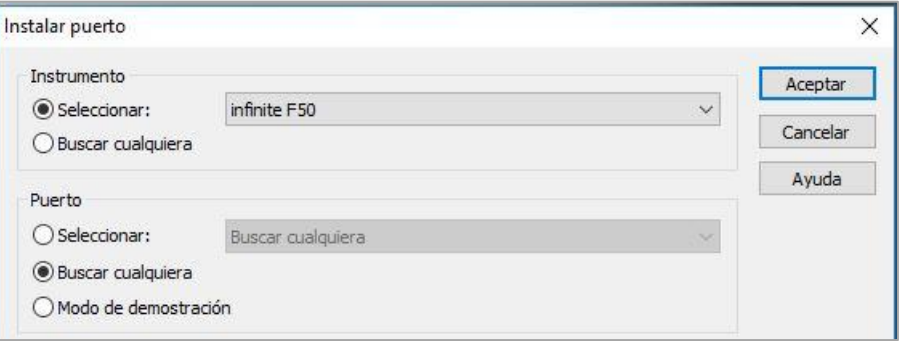

Seleccione **INFINITE F50** en el cuadro de grupo **Instrumento** del cuadro de diálogo **Instalar puerto**. Haga clic en **Aceptar** para mostrar el cuadro de diálogo **Conectar al instrumento**, seleccione el instrumento y haga clic en **Aceptar**.

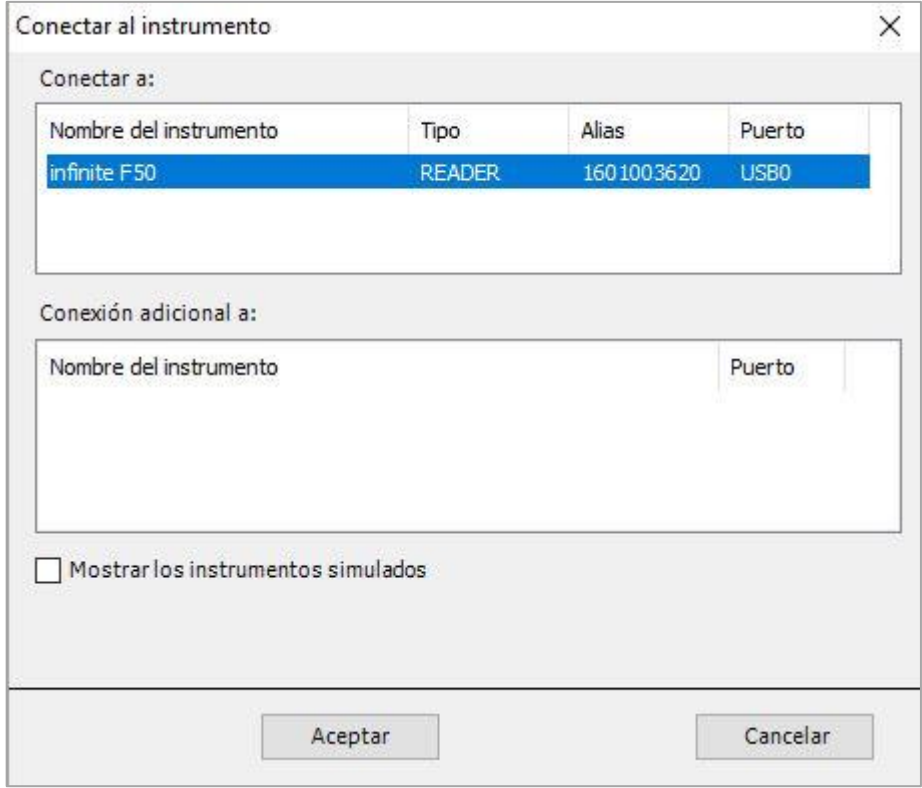

Seleccione el instrumento y haga clic en **Aceptar**.

#### **Modo Demo**

Si **no hay ningún instrumento** conectado, seleccione en la lista desplegable el instrumento que se va a simular en el cuadro de grupo **Instrumento** del cuadro de diálogo **Instalar puerto** y haga clic en **Aceptar**.

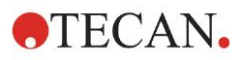

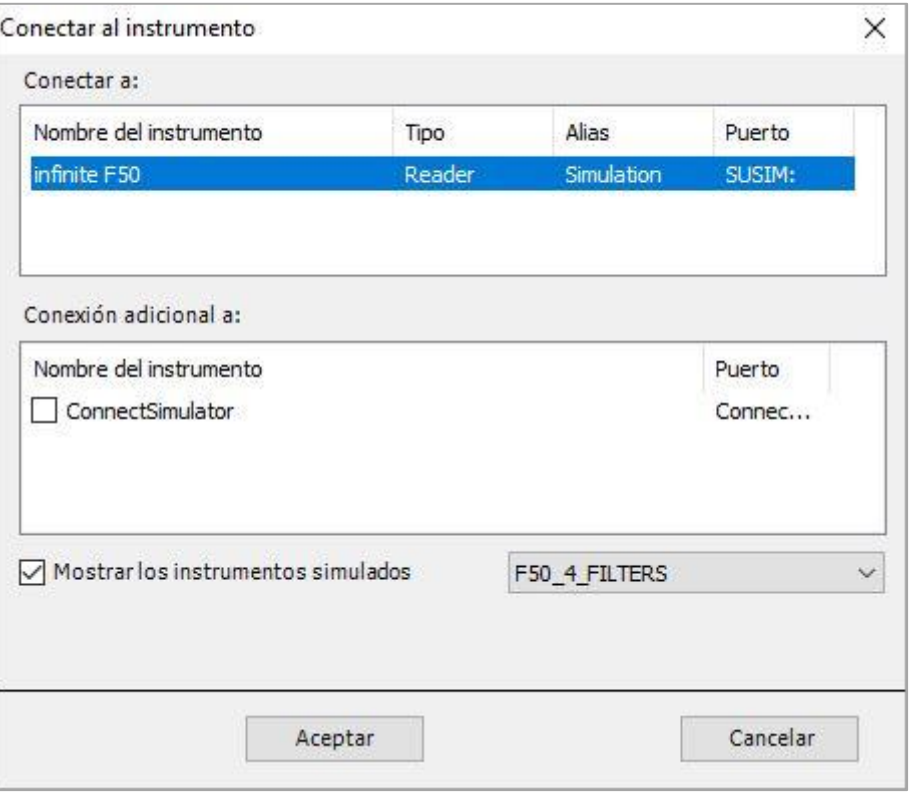

Para el modo de demostración, seleccione la casilla de verificación **Mostrar instrumentos simulados** y el instrumento preferido en la lista desplegable y haga clic en Aceptar.

### <span id="page-27-0"></span>*2.4.3 Registrar magellan*

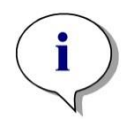

*Aviso magellan se puede usar sin registrar durante 30 días de trabajo. Si magellan no se registra tras este período, las opciones de guardar e imprimir se desactivan.*

El registro de **magellan** se realiza con el asistente **Registro** de **magellan**. Si **magellan** no se ha registrado, este asistente se inicia automáticamente cada vez que se abre el programa.

El asistente **Registro** de **magellan** también se puede abrir mediante el icono **Otras opciones** en la página de inicio de la lista de asistentes. (**Otras opciones** → **Acerca de magellan** → **Registro**).

Para registrar **magellan**, se necesita un número de serie de Magellan, el número de identificación de unidad de hardware (HUID) y un número de licencia.

Existen dos posibilidades para registrar **magellan**:

1. El software se ha comprado. Junto con el software se suministra el número de serie.

Después de introducir el número de serie en el cuadro de diálogo de registro de **magellan**, rellene el formulario de registro para iniciar la solicitud del número de licencia. El formulario de registro rellenado se envía junto con el HUID individual a Tecan Austria. El software genera el número HUID y lo introduce

automáticamente en el formulario de registro. Está relacionado con el número de unidad de sistema ofrecido por Windows.

Tras recibir el número de licencia debe iniciar el asistente de registro de nuevo e introducir el número. El asistente **Registro** de **magellan** confirma el número de

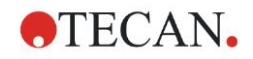

licencia y resume la información del usuario. Haga clic en el botón **Finalizar** para completar el procedimiento de registro. Entonces las funciones de **magellan** estarán totalmente disponibles para el usuario.

2. El software se ha suministrado como versión de demostración junto con el instrumento. Posteriormente es posible un registro (no se envía un número de serie).

Para adquirir magellan y obtener un número de serie, seleccione la opción **Haga un pedido de Magellan para obtener una licencia válida** y siga con el procedimiento de registro según se ha indicado antes.

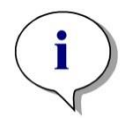

*Aviso Es de suma importancia que la persona que registra el software también tenga derechos de administrador en el sistema operativo del ordenador.* 

### <span id="page-28-0"></span>*2.4.4 Asistente para registrar*

El asistente para registrar se inicia con el cuadro de diálogo de **Bienvenida**, que contiene una breve descripción del asistente. Haga clic en **Siguiente** y se mostrará el cuadro de diálogo **Número de serie**.

#### **Números de serie y de licencia**

#### **Para solicitar un número de serie para magellan**

Para adquirir **magellan** y recibir un número de serie, seleccione la opción **Haga un pedido de Magellan para obtener una licencia válida**. Se abrirá la ventana **Formulario de registro** (consulte la sección [Formulario de registro](#page-29-0) a continuación).

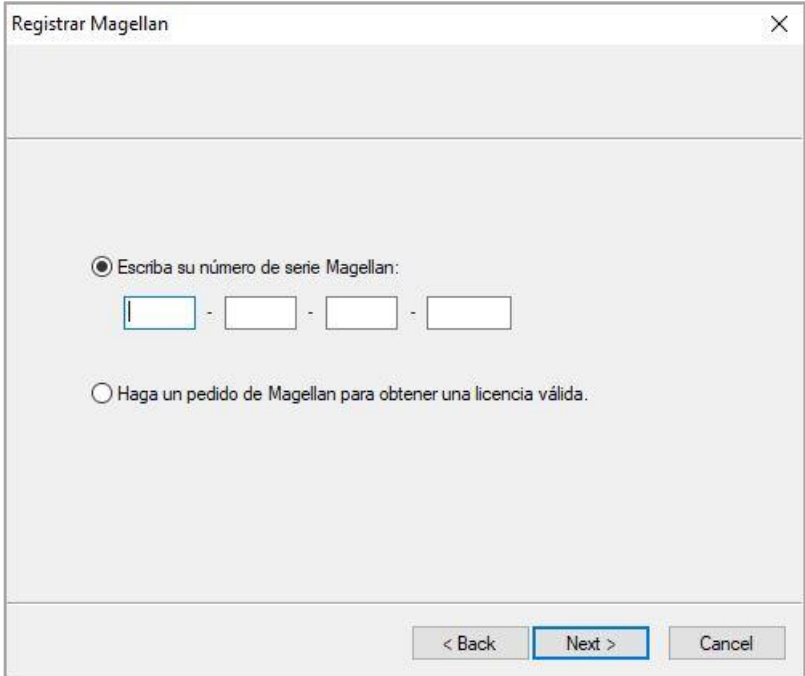

#### **Si ya ha adquirido magellan**

Seleccione **Escriba su número de serie magellan**. Anote su número de serie incluido en el paquete de **magellan**.

Después de introducir el número de serie, haga clic en **Siguiente** y se mostrará el cuadro de diálogo **Número de licencia**.

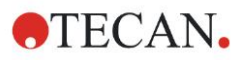

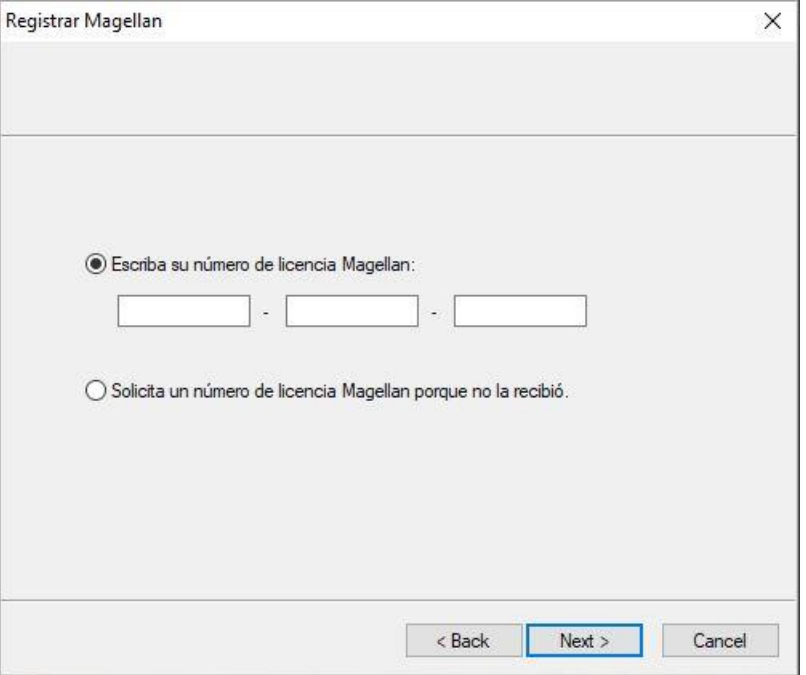

Los usuarios que instalen el software por primera vez no contarán aún con un número de licencia y deberán seleccionar **Solicita un número de licencia Magellan porque no lo recibió**. Haga clic en **Siguiente** y se abrirá la ventana **Formulario de registro**.

#### <span id="page-29-0"></span>**Formulario de registro**

Complete el formulario de registro. Los campos marcados con un asterisco son obligatorios.

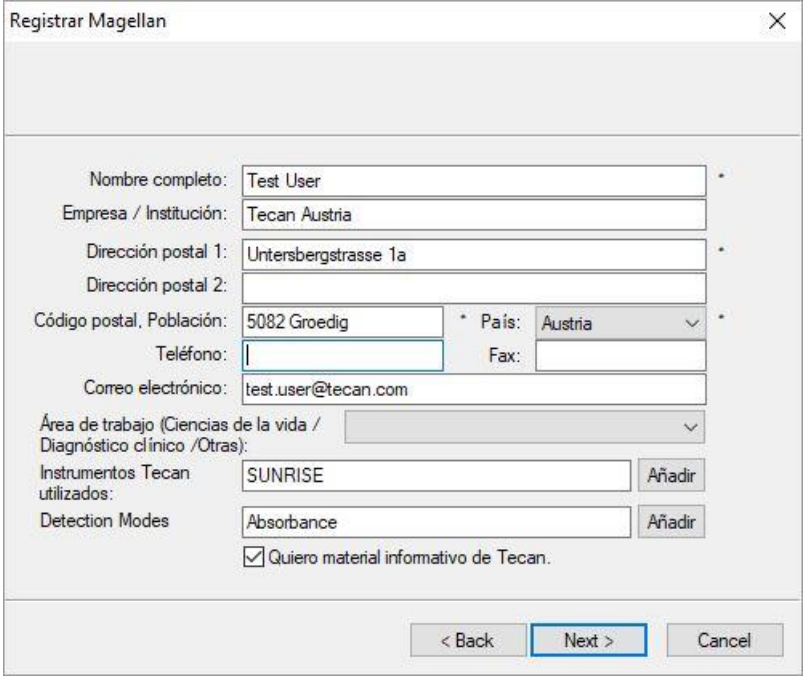

Haga clic en **Siguiente** y se abrirá la ventana de Contrato de licencia. Léalo detenidamente y haga clic en el botón **Acepto**.

Haga clic en **Siguiente** y se mostrará la información de registro.

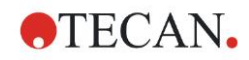

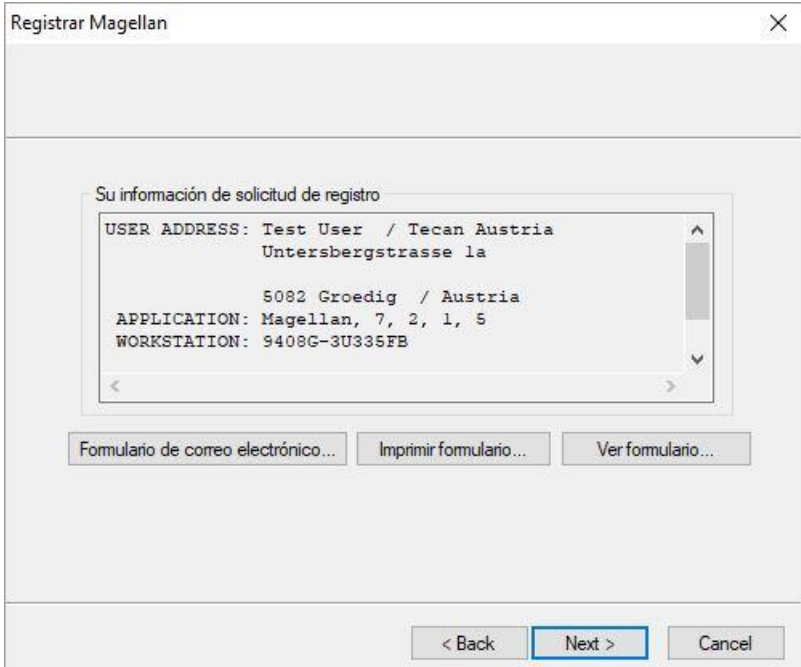

Haga clic en **Formulario de correo electrónico…** para enviar la información a través de su programa de correo electrónico predeterminado de su ordenador o bien pulse **Imprimir formulario…** para imprimirlo y enviarlo por correo o fax a Tecan. Haga clic en **Ver formulario…** para visualizar el formulario de registro en el Bloc de notas o en WordPad. Dentro de las siguientes 24 horas recibirá el número de licencia.

#### **Completar la licencia de magellan**

Después recibir el número de licencia de Tecan, repita los pasos anteriores e inserte el número de licencia. Haga clic en **Siguiente**. El asistente de registro entonces confirmará el número de licencia y hará un resumen de la información del usuario.

Haga clic en **Finalizar**. Se cerrará el asistente **Registro de magellan** y las funciones de **magellan** quedarán a plena disposición del usuario.

# <span id="page-32-0"></span>**3. Control y configuración del instrumento**

Haga clic en el botón **Control del instrumento** en el cuadro de diálogo **Lista de asistentes** y se mostrará el cuadro **Control del instrumento**.

En función del instrumento conectado se activan o desactivan diferentes opciones de configuración y servicios del instrumento.

## <span id="page-32-1"></span>**3.1 Opciones del instrumento**

### <span id="page-32-2"></span>*3.1.1 Movimientos...*

Esto abre el cuadro de diálogo **Movimientos**, en el cual es posible controlar los movimientos del portaplacas y del placa de filtro.

### <span id="page-32-3"></span>*3.1.2 Control de temperatura...*

Solo disponible para instrumentos equipados con control de temperatura. Esta opción permite al usuario establecer la temperatura dentro del lector. Este cuadro también está disponible a través del cuadro de diálogo **Iniciar medición** antes de iniciar una medición. (Consulte el capítulo [6.5](#page-111-0) [Iniciar](#page-111-0)  [medición con un método predefinido o favorito\)](#page-111-0).

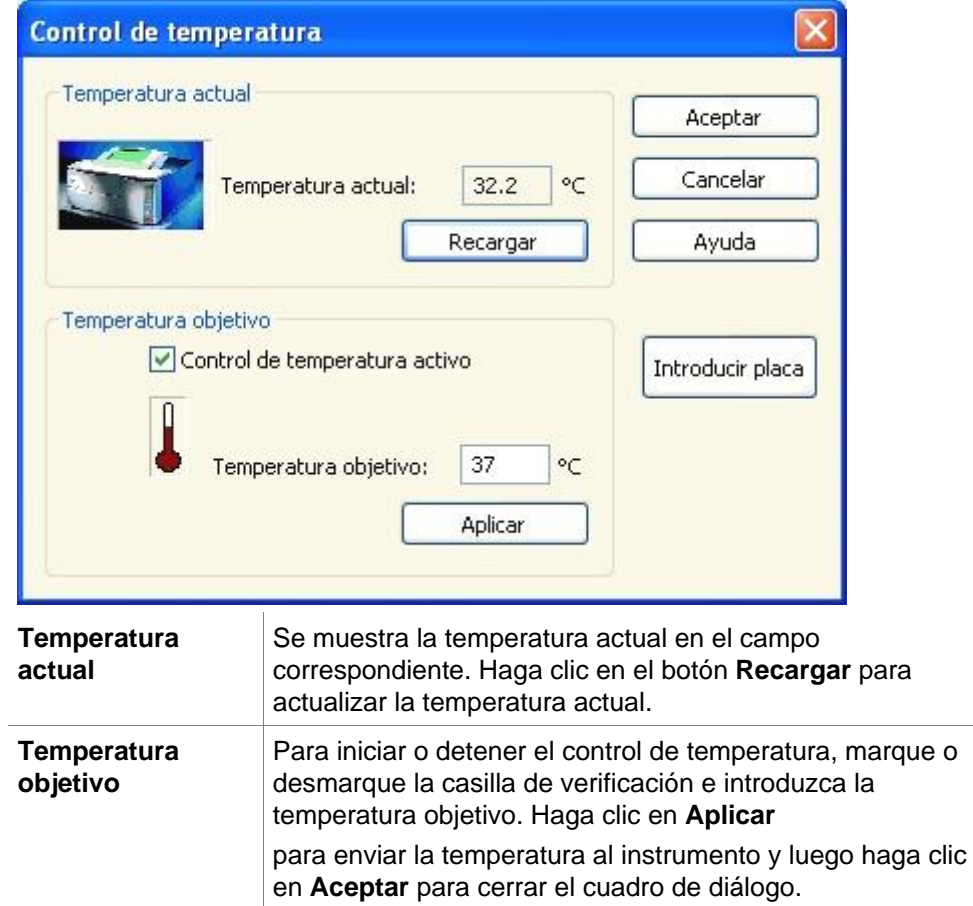

## <span id="page-33-0"></span>**3.2 Opciones de Configuración y Servicios**

### <span id="page-33-1"></span>*3.2.1 Cambiar instrumento...*

En el cuadro **Configuración y Servicios**, haga clic en **Cambiar instrumento…** para abrir el cuadro de diálogo **Instalar puerto**.

Esta opción permite conectar **magellan** a un instrumento. Para obtener más detalles, consulte el capítulo [2.4](#page-25-0) [Conectar un instrumento.](#page-25-0)

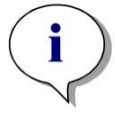

*Aviso Si conecta otro instrumento al ordenador o si modifica los parámetros de la interfaz, siempre deberá seleccionar esta opción de menú. Los ajustes se utilizan automáticamente la próxima vez que se inicia el software.*

### <span id="page-33-2"></span>*3.2.2 Definir placas de filtro...*

Permite definir placas de filtro estándar y definidas por el usuario.

## <span id="page-33-3"></span>**3.3 Archivos de registro**

Durante el funcionamiento de **magellan** se crean archivos de registro. La comunicación entre el software y el instrumento y la comunicación entre los componentes del software se almacena en estos archivos de registro.

Los archivos se encuentran en los directorios siguientes:

• Archivos de registro de magellan (comunicación entre los componentes individuales de magellan): Windows 10:

C:\Users\Public\Documents\Tecan\LogFiles\

• Conjunto de archivos de registro necesarios Los archivos de registro se pueden guardar como archivo zip seleccionando el botón **Guardar archivos de registro…** en el cuadro de diálogo **Procesamiento de archivos** (**Otras opciones** • **Procesamiento de archivos**). Entonces podrá escribir un nombre para el archivo zip y guardarlo en un directorio definido. En caso de cualquier error de estado o de medición de **Magellan**, este archivo también contiene datos, estados (p. ej. desbordamiento, lámpara tenue) o errores de cálculo, y se puede enviar fácilmente a su departamento de soporte local para solicitar soporte. Para obtener información adicional, consulte el capítulo [9.2](#page-144-2) [Procesamiento de](#page-144-2)  [archivos](#page-144-2) – Guardar archivos de registro.

• Archivos de registro de INFINITE F50 (comunicación entre **magellan** e instrumentos INFINITE F50): Windows 10: C:\Users\Public\Documents\Tecan\LogFiles\Magellan\V x.y\Instrument Serial Number

• Archivos de registro SUNRISE (RdrOle.log; comunicación entre **magellan** e instrumentos SUNRISE) de modo predeterminado: Windows 10:

C:\Users\CurrentUser\AppData\Local\Temp

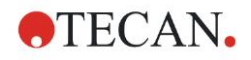

# <span id="page-34-0"></span>**4. Asistente Crear o editar método**

## <span id="page-34-1"></span>**4.1 Introducción**

El asistente **Crear o editar método** se utiliza para

- Crear o editar métodos,
- Fijar parámetros de medición y evaluación,
- Definir el diseño de placa,
- Seleccionar el formato del informe impreso y
- Fijar los parámetros del procesamiento automatizado de datos.

#### **Resumen del flujo de trabajo**

Haga clic en **Continuar** en la página de bienvenida del asistente **Crear o editar método**. En la ventana siguiente, seleccione

- **Crear nuevo** si desea definir un método nuevo o
- **Editar** si desea modificar un método existente.

En la ventana **Definir parámetros de medición** se pueden fijar parámetros de medición. Haga clic en **Definir evaluación** para definir el diseño de placa, parámetros de evaluación, parámetros de impresión y procesamiento de datos automatizado. Al final del asistente el método nuevo o modificado se guarda como archivo .mth.

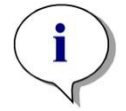

*Aviso Para obtener una descripción paso a paso acerca de cómo crear un método, consulte [12](#page-204-0) [Ejemplo de aplicación.](#page-204-0)*

#### **Página de selección de archivo**

En la lista de asistentes, haga clic en el botón **Crear o editar método**. Haga clic en **Siguiente** en la página de bienvenida del asistente **Crear o editar método** y aparecerá la página de **Selección de archivo** con los elementos siguientes:

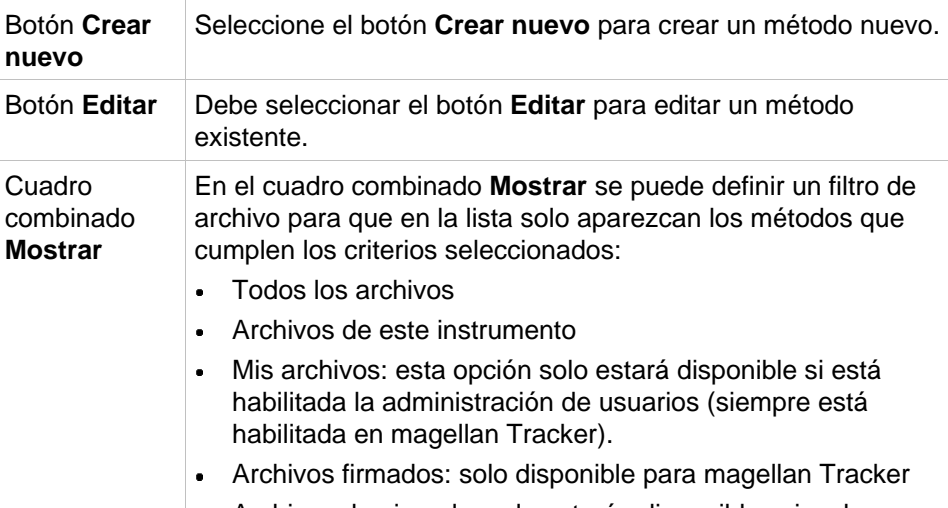

Archivos de ejemplo: solo estarán disponibles si se han instalado.

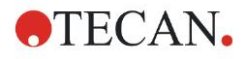

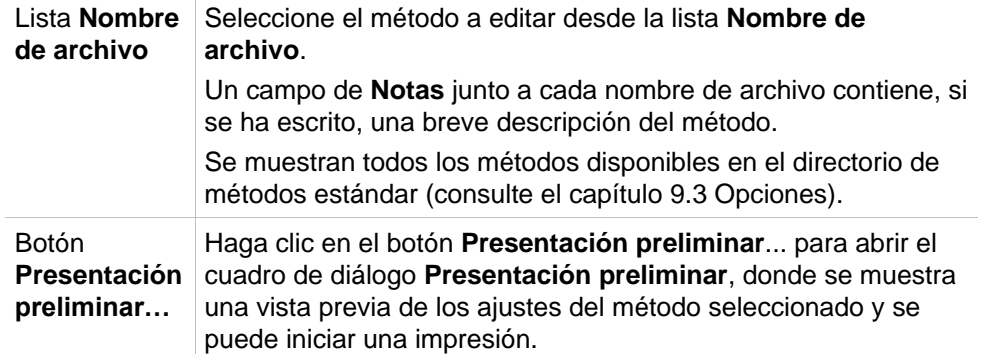

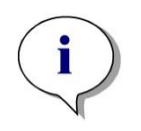

*Aviso Si tiene un instrumento SUNRISE conectado pero selecciona un método de INFINITE F50, se mostrará el cuadro de diálogo de Incongruencia de instrumento:*

*• Conecte el instrumento adecuado*

## <span id="page-35-0"></span>**4.2 Definir los parámetros de medición**

En la ventana **Parámetros de medición** es posible fijar todos los parámetros necesarios para la medición, incluyendo el modo de medición, longitudes de onda, modo de lectura, temperatura, etc. en función del tipo de instrumento conectado.

Si tiene conectado un instrumento INFINITE F50, para conocer más detalles acerca de cómo definir los parámetros de medición, consulte las Instrucciones de uso de i-control.

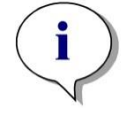

*Aviso Los parámetros disponibles a definir dependen del instrumento conectado.*
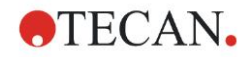

## *4.2.1 Tipos de mediciones - SUNRISE*

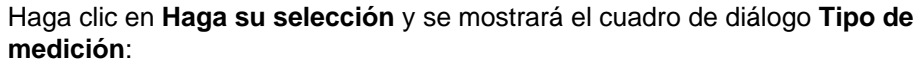

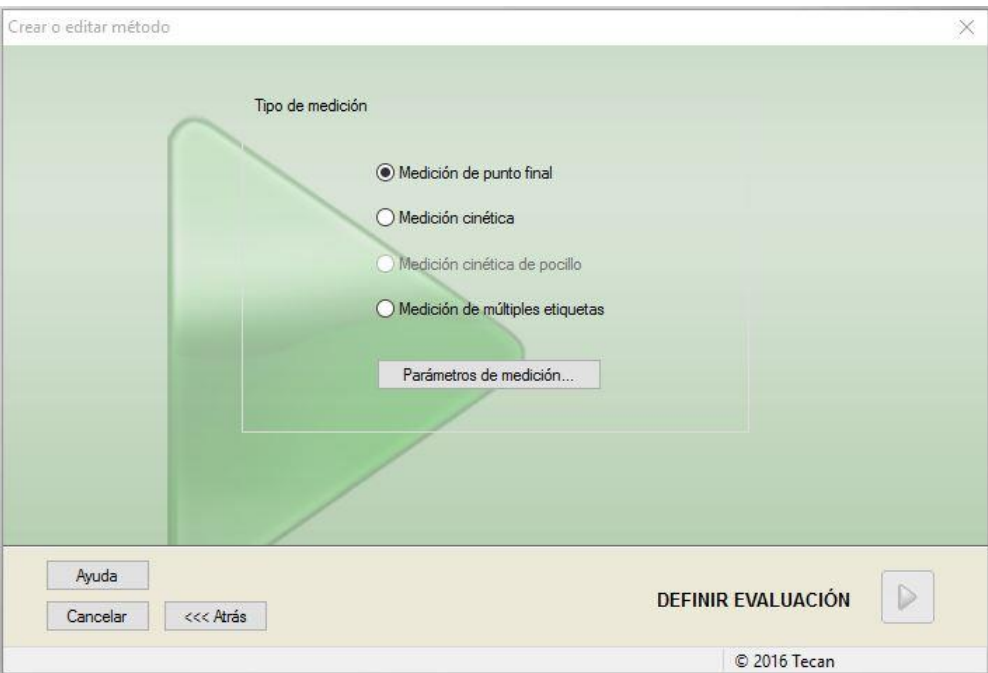

El tipo de medición se debe seleccionar en una lista de botones de opciones. La ventana **Tipo de medición** contiene los siguientes elementos (en función del instrumento conectado):

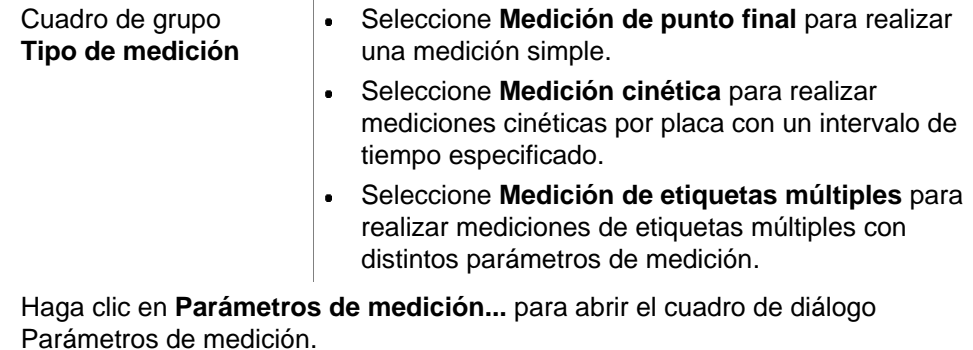

### *4.2.2 Parámetros de medición - SUNRISE*

Seleccione el **Tipo de medición** requerida y haga clic en **Parámetros de medición...** para abrir el cuadro de diálogo Parámetro de medición para ajustar

- Códigos de barras
- Longitudes de onda
- Parámetros de medición (modo lectura)
- **Cinéticas**
- Temperatura y
- Agitación.

Haga clic en el botón **Aceptar** para guardar los cambios o haga clic en el botón **Cancelar** para rechazarlos.

Según el instrumento conectado y el tipo de medición seleccionado, varían el cuadro de diálogo **Parámetros de medición** y las pestañas respectivas disponibles.

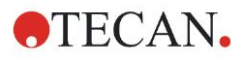

Cuando se conecte a un instrumento Infinite, consulte las Instrucciones de uso para i-control.

#### **Medición de etiquetas múltiples**

Si se selecciona el tipo de medición de etiquetas múltiples, se muestra el cuadro de diálogo **Medición de etiquetas múltiples**.

Para crear una lista de ventanas de parámetros deberá hacer clic en el botón **Nuevo**. Se mostrará el cuadro de diálogo **Parámetros de medición** para definir un nuevo conjunto de parámetros de medición. En el cuadro de diálogo de etiquetas múltiples se deben crear al menos dos conjuntos de parámetros de medición.

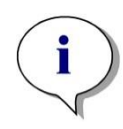

*Aviso*

*Si al ejecutar el método se selecciona Sacar placa después de la medición, magellan mostrará un cuadro de mensaje que permite modificar los líquidos en la placa y continuar con la medición. De lo contrario, la medición se realiza sin ninguna interrupción.*

El parámetro de medición **Comentarios** se puede usar para etiquetar el conjunto de parámetros de medición de la lista.

El cuadro de diálogo **Etiquetas múltiples** contiene los siguientes elementos:

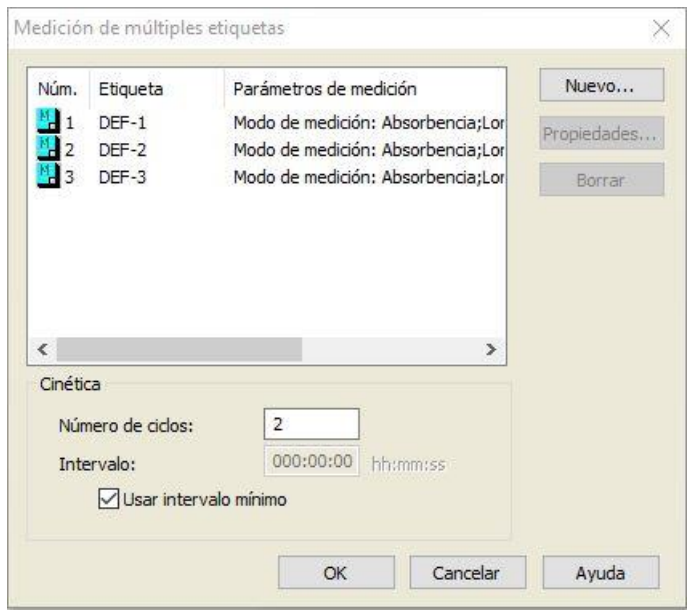

Lista **Etiquetas** | En la lista de **Etiquetas múltiples** se enumeran línea a línea las definiciones de parámetros de medición existentes. En la columna **Núm.** un número guía cuenta las definiciones de parámetros de medición existentes y se muestra un pequeño icono. La columna **Etiqueta** muestra un nombre personalizable (en **Parámetros de medición – Pestaña General – Comentario a esta medición**). La columna **Parámetros de medición** enumera un resumen de los parámetros de medición seleccionados.

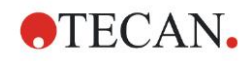

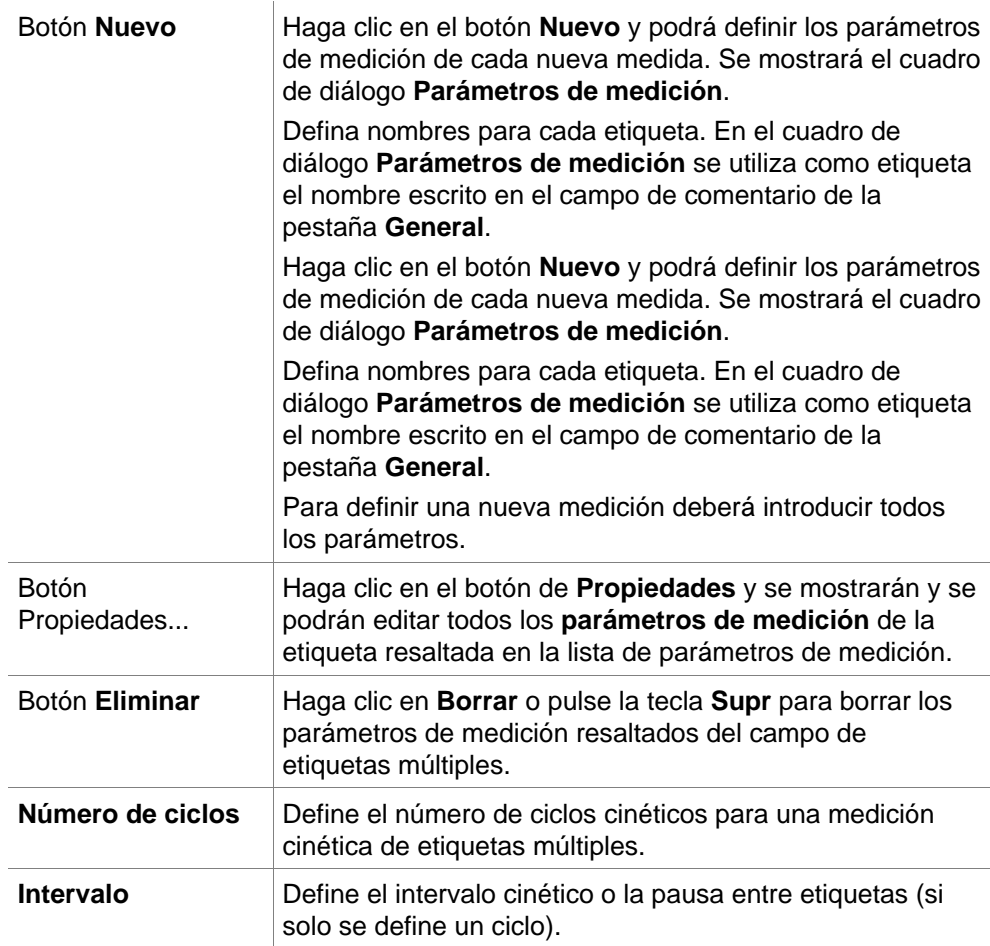

# *4.2.3 Parámetros de medición - INFINITE F50*

#### **Definición de mediciones de punto final**

El siguiente ejemplo describe una **Medición de punto final de absorbencia** en todos los pocillos de una microplaca de 96 pocillos.

- 1. Seleccione una microplaca de 96 pocillos en la lista desplegable **Definición de placa**.
- 2. De modo predeterminado, se selecciona la medición de todos los pocillos de la microplaca de 96 pocillos.
- 3. Escriba la medición que desee y las longitudes de onda de referencia.

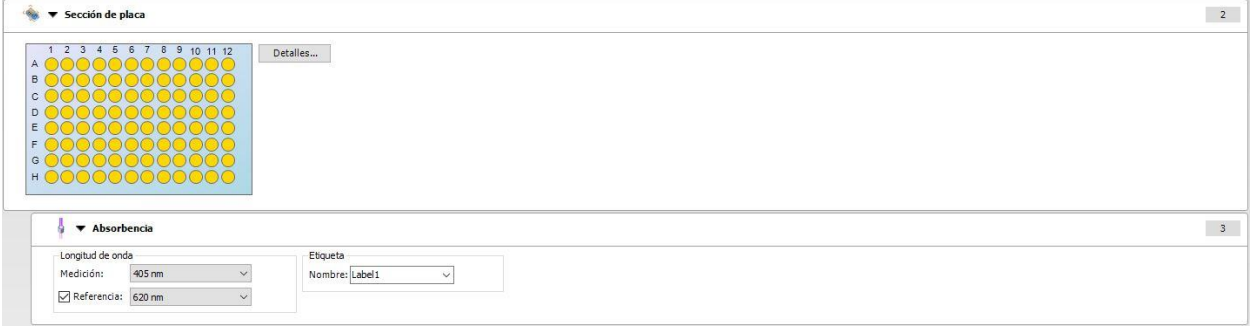

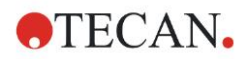

#### **Definición de mediciones de etiquetas múltiples**

El siguiente ejemplo describe una **Medición de etiquetas múltiples de absorbencia** en un rango definido de una microplaca de 96 pocillos (A1:E7). Se medirán tres etiquetas de absorbencia.

- 1. Seleccione una microplaca de 96 pocillos en la lista desplegable **Definición de placa**.
- 2. De modo predeterminado, se selecciona la medición de todos los pocillos de la microplaca de 96 pocillos.
- 3. Escriba la longitud de onda de medición que desee.
- 4. Inserte dos elementos más de **Absorbencia** y escriba las longitudes de onda de medición.

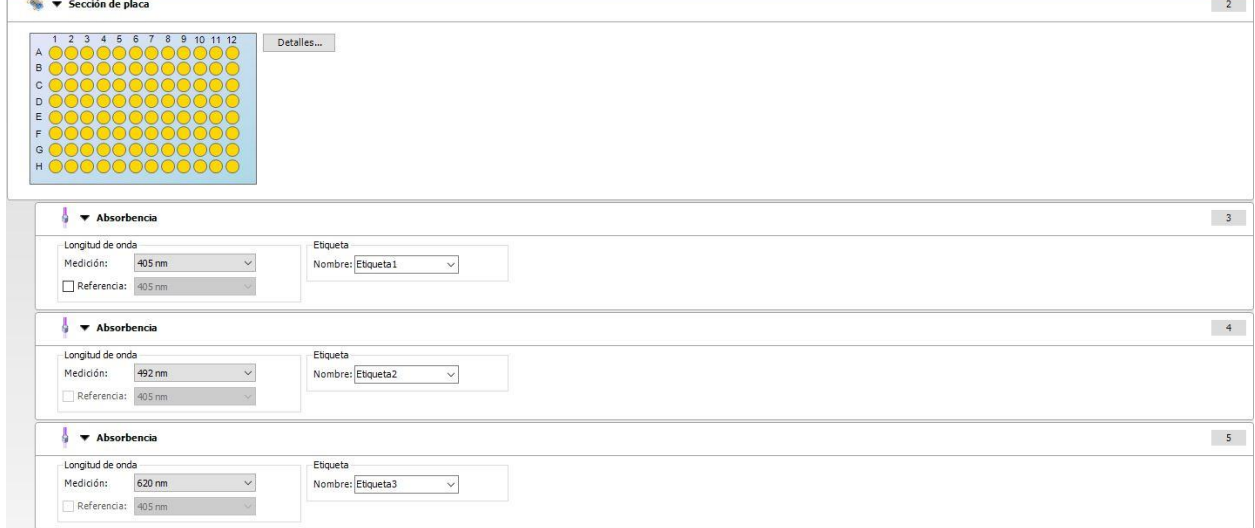

#### **Definición de mediciones cinéticas**

El siguiente ejemplo describe una medición cinética de una microplaca de 96 pocillos.

- 1. Seleccione una microplaca de 96 pocillos en la lista desplegable **Definición de placa**.
- 2. Inserte un elemento de programa **Ciclo cinético** entre la sección de placa y el elemento de absorbencia.
- 3. Ciclos/Número de ciclos: 50
- 4. Intervalo cinético (intervalo entre mediciones): seleccione **Utilizar intervalo cinético** y escriba: 2 minutos 30 segundos.
- 5. Escriba la longitud de onda de medición que desee para definir el elemento **Absorbencia**.

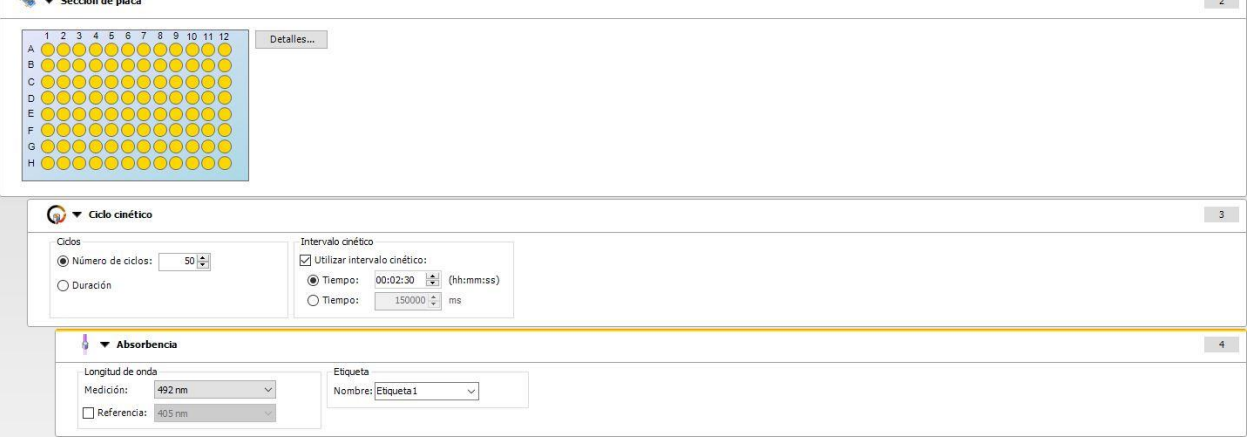

 $\lambda$  and  $\lambda$ 

 $\sim$   $^{-1}$ 

# **4.3 Definir evaluación**

## *4.3.1 Ventana de visión global de Crear o editar método*

En la ventana **Definir evaluación** el usuario define el diseño de placas, las transformaciones y los cálculos, selecciona el formato del informe impreso y establece los parámetros de procesamiento automatizado de fechas.

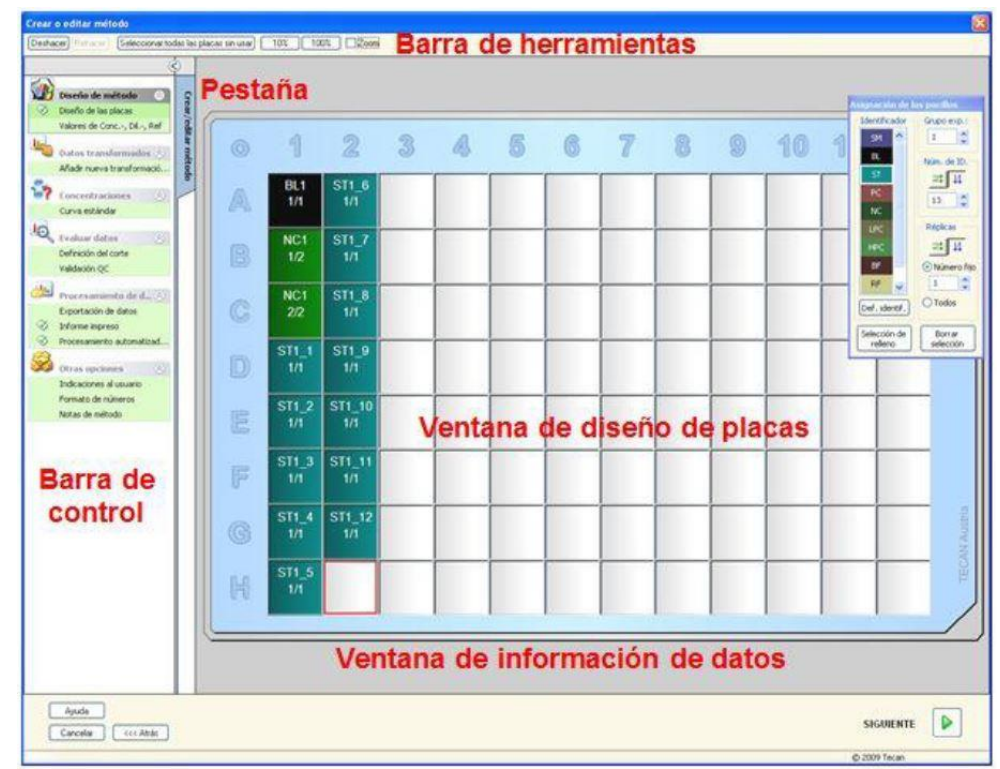

#### **Barra de herramientas**

Encima de la ventana hay una **Barra de herramientas** con las funciones más comunes en función de las opciones actualmente seleccionadas:

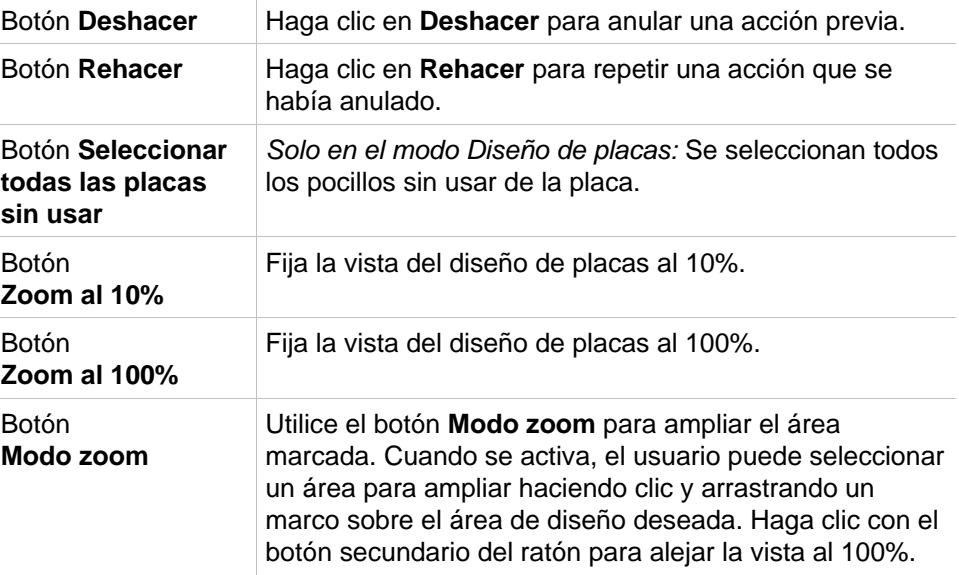

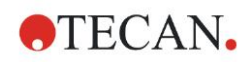

#### **Ventana de diseño de placas**

En el área central de la ventana, la **Ventana de diseño de placas** muestra un diseño esquemático de una microplaca.

Al crear un método nuevo, seleccione los pocillos para la medición. Un clic de ratón selecciona un pocillo individual. Los pocillos no seleccionados permanecen en gris.

Para el diseño definido, los identificadores, transformaciones y fórmulas seleccionadas en la **Barra de control** aparecen en los pocillos correspondientes (consulte **Barra de control de Crear o editar método** más adelante).

#### **Diseño de la placa: menú contextual**

Haciendo clic con el botón secundario del ratón en el diseño de placas aparece un menú **contextual** para los pocillos marcados. Están disponibles los siguientes comandos:

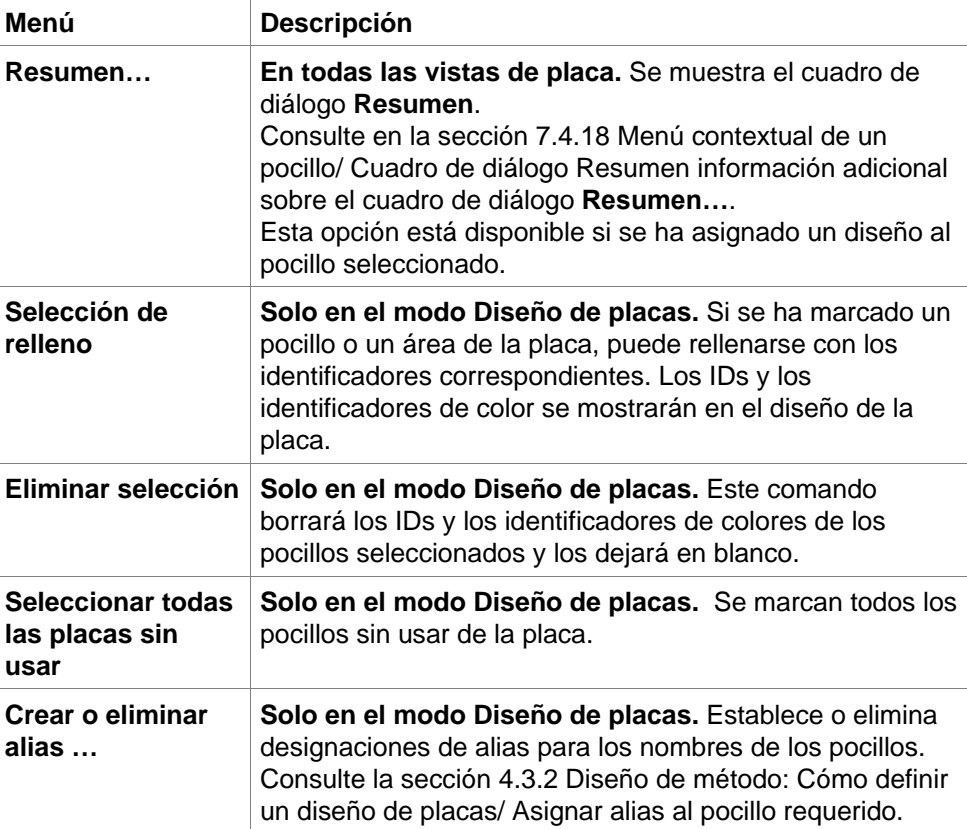

#### **Barra de control de la pestaña Crear o editar método**

La **Barra de control** a la izquierda de la pantalla ofrece un número de opciones que deberían ejecutarse en la secuencia sugerida. En función del tipo de medición y el tipo de lector conectado, algunas opciones puede que no estén disponibles y estén ocultas.

Al seleccionar un elemento en la barra de control se mostrará el cuadro o la vista de placa correspondiente en el panel de **Ventana de diseño de placas** a la derecha de la pantalla.

Todas las opciones disponibles se marcan con una marca de control, una vez se han definido. Para cualquier tipo de transformación aparece el nombre de transformación.

La pestaña **Barra de control** - **Crear o editar método** contiene los elementos siguientes:

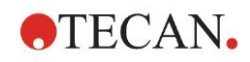

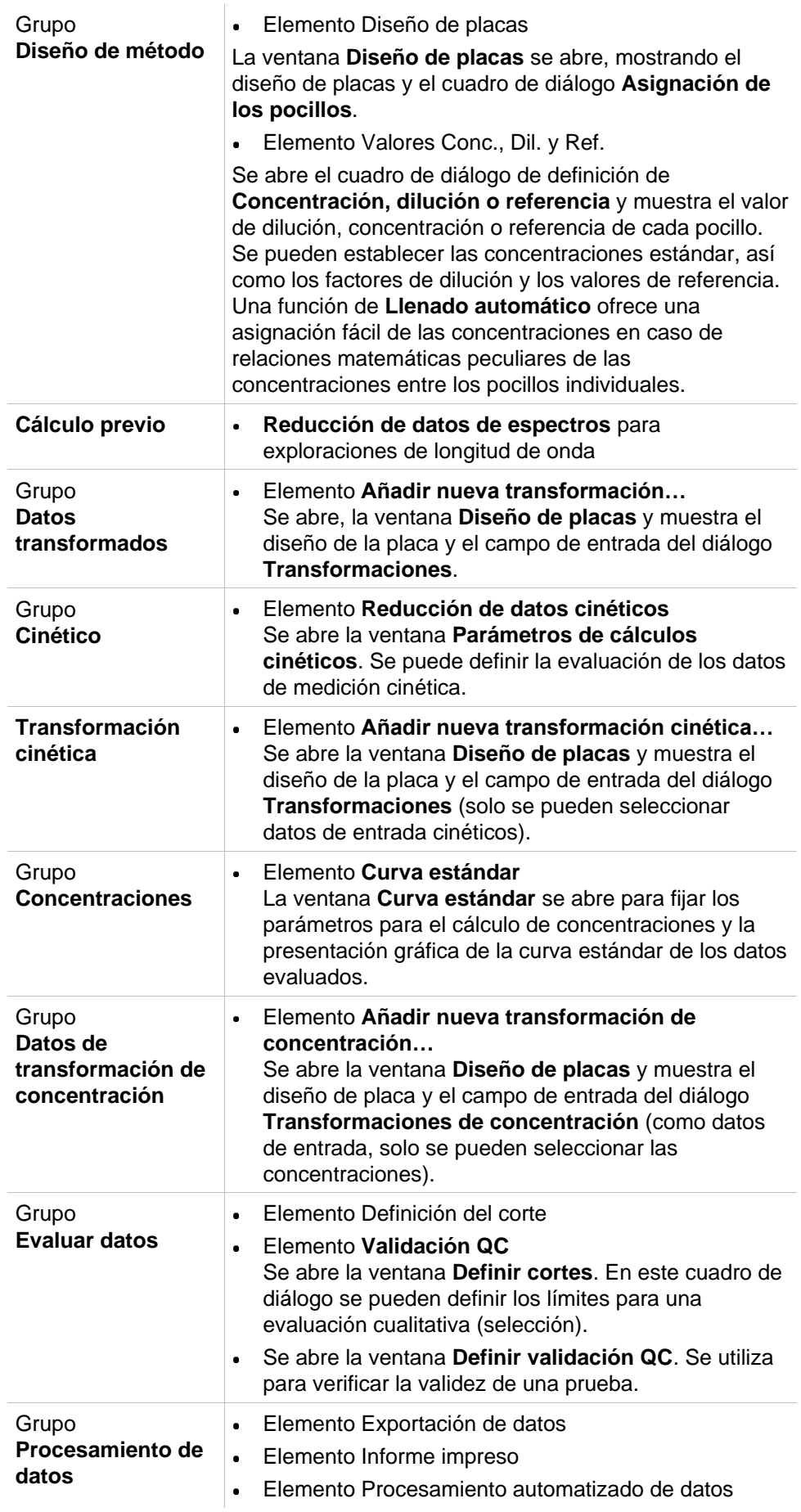

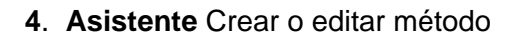

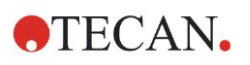

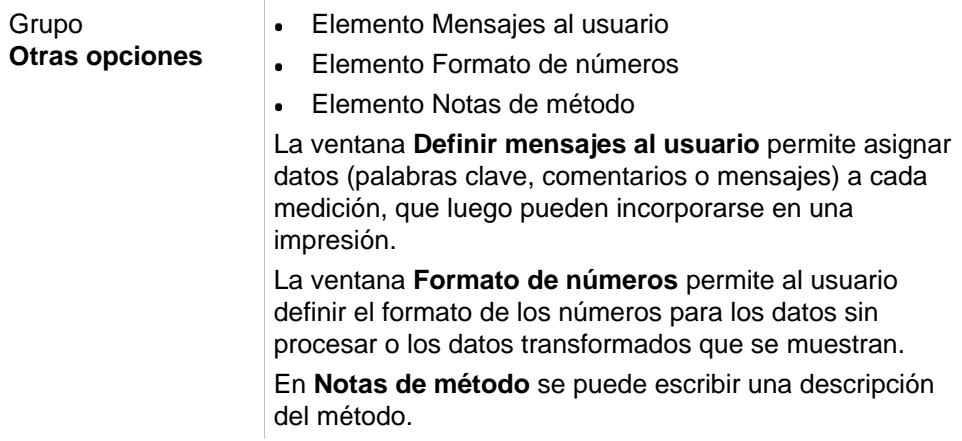

### **Barra de control - Pestaña Crear o editar método: menú contextual**

Haciendo clic con el botón secundario del ratón en cualquier transformación, transformación cinética y transformación de concentración en la barra de control, aparece un **menú contextual** para la transformación marcada. Están disponibles los siguientes comandos:

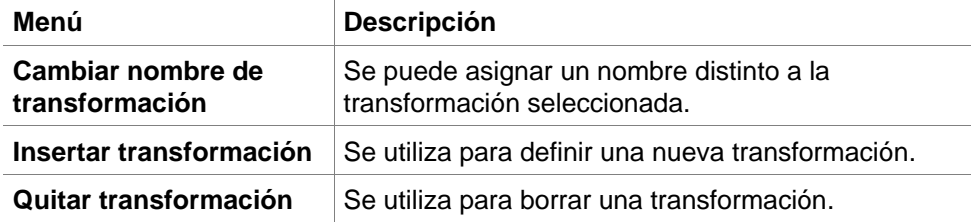

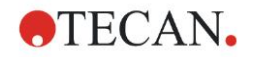

### <span id="page-44-0"></span>*4.3.2 Diseño de método: Cómo definir un diseño de placas*

En la **Barra de control** expanda **Diseño de método** y seleccione **Diseño de placas**. Aparecen la **Vista de placa** y el cuadro de diálogo **Asignación de los pocillos**.

Para cada pocillo en la placa de análisis se puede asignar un identificador. En base a esto debe definirse el diseño de placas, (p. ej. a un pocillo que deba aparecer como un control positivo debe asignársele un identificador diferente que a otro pocillo que deba aparecer como un control negativo).

Los identificadores estándar son:

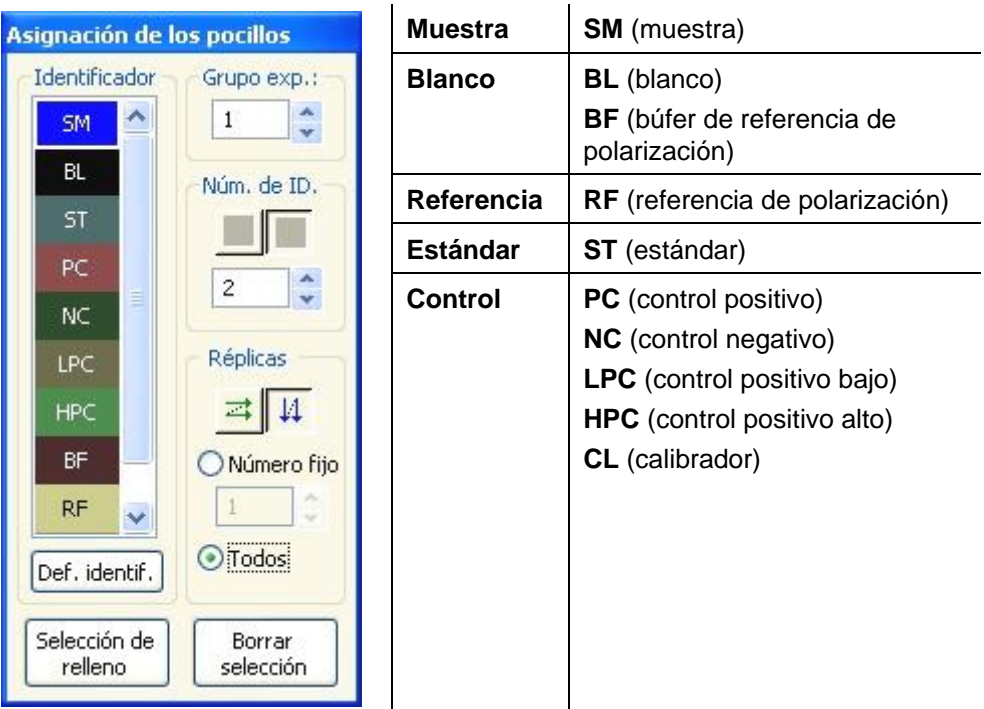

#### **Asignar un identificador al pocillo requerido**

En el cuadro de diálogo **Asignación de los pocillos** se puede realizar la identificación de los pocillos y la definición del diseño. Este cuadro también ofrece un número de capacidades de asignación de ID automatizadas, que son una herramienta esencial para placas de alta densidad.

La configuración deseada debe realizarse en el cuadro de diálogo **Asignación de los pocillos**. Generalmente, los pocillos se pueden seleccionar haciendo clic en el pocillo individual o arrastrando el ratón sobre los pocillos necesarios. Existen las siguientes maneras de asignar el identificador seleccionado a los

pocillos:

- Haga doble clic al realizar la selección del pocillo
- Seleccione los pocillos de la microplaca y luego haga clic en el botón **Rellenar selección** (o haga clic con el botón secundario del ratón y seleccione **Rellenar selección** en el menú contextual) en el cuadro de diálogo **Asignación de los pocillos**
- Seleccione los pocillos en la microplaca y luego haga doble clic en el identificador en el cuadro de lista de identificadores del diálogo de asignación de los pocillos.

Tras asignar las definiciones cambiará la pantalla en los pocillos modificados.

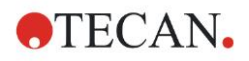

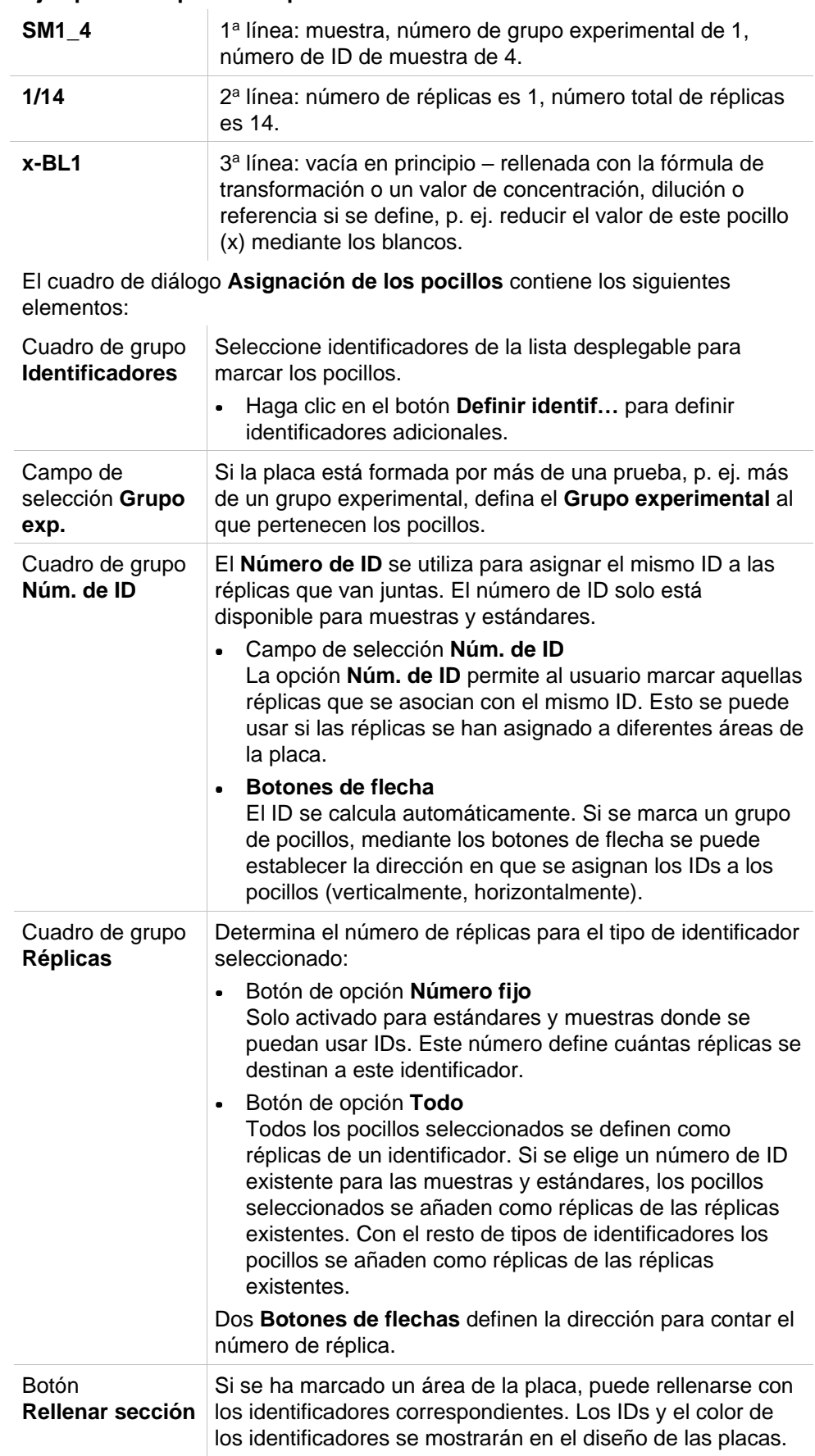

#### **Ejemplo de un pocillo etiquetado:**

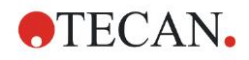

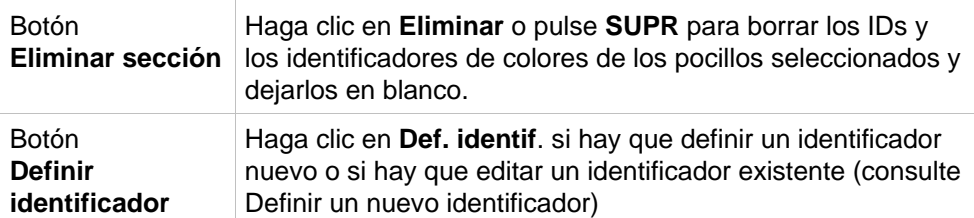

#### <span id="page-46-0"></span>**Asignar alias al pocillo requerido**

Para asignar denominaciones de alias para nombres de pocillos definidos, haga clic con el botón secundario del ratón en el pocillo requerido, seleccione **Crear o quitar alias...** y seleccione un nombre de identificador alternativo en la lista desplegable. El alias se marca con un asterisco \* y tiene el mismo grupo experimental, número de ID y número de réplica que el pocillo definido primariamente. Esta función se utiliza, p. ej. si el estándar 0 también se utiliza como control negativo.

#### **Definir un nuevo identificador**

En el cuadro de diálogo **Asignación de pocillos** haga clic en **Def. identif.** para definir un nuevo identificador o editar uno existente.

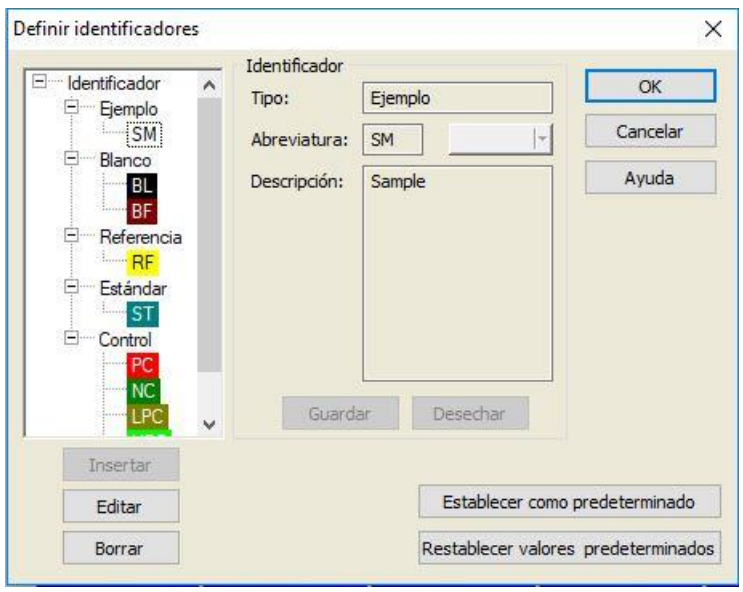

Los identificadores se enumeran en grupos (véase la tabla siguiente). Al resaltar un identificador, sus propiedades se muestran en la ventana de la derecha. Los identificadores estándar son:

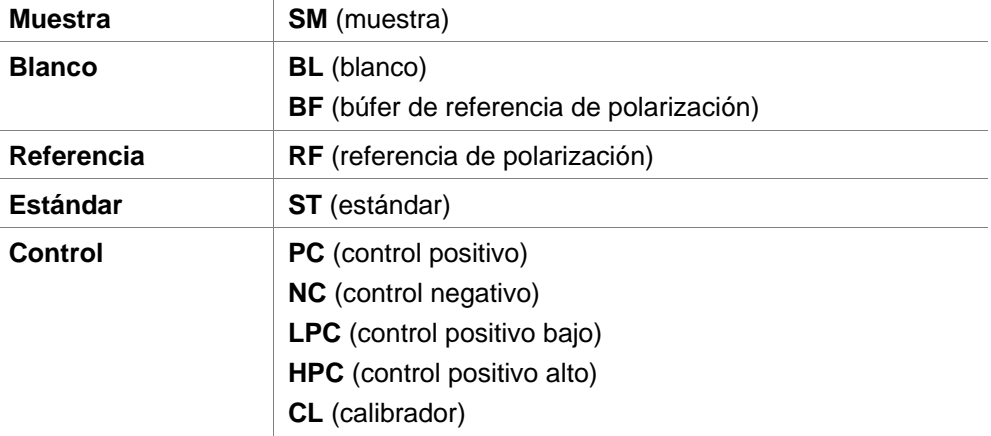

El cuadro de diálogo **Definir identificadores** contiene los siguientes elementos:

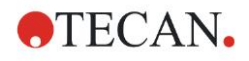

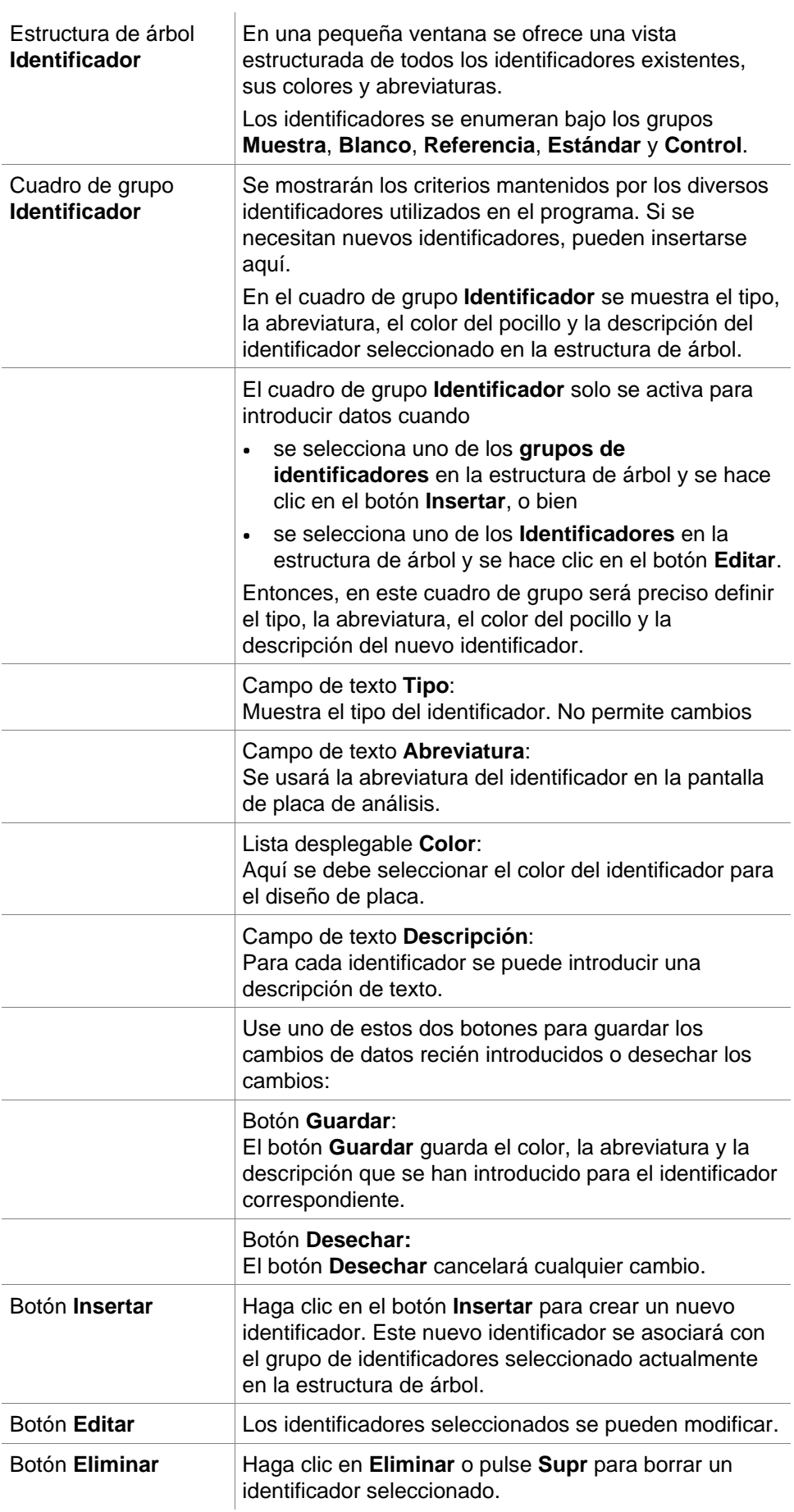

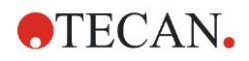

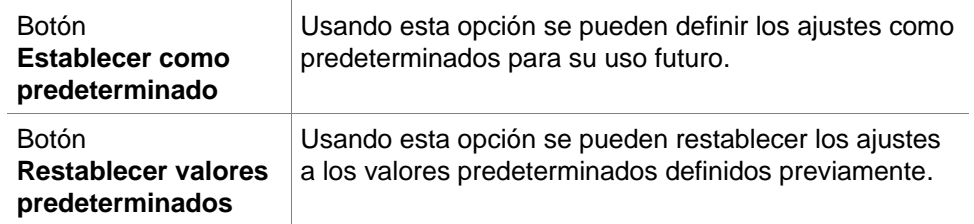

# *4.3.3 Diseño de método: Valores Conc., Dil. y Ref.*

En la **Barra de control** expanda **Diseño de método** y seleccione **Valores conc., dil. o ref.** Aparecen la **Vista de placa** y el cuadro de diálogo **Seleccionar identificador**.

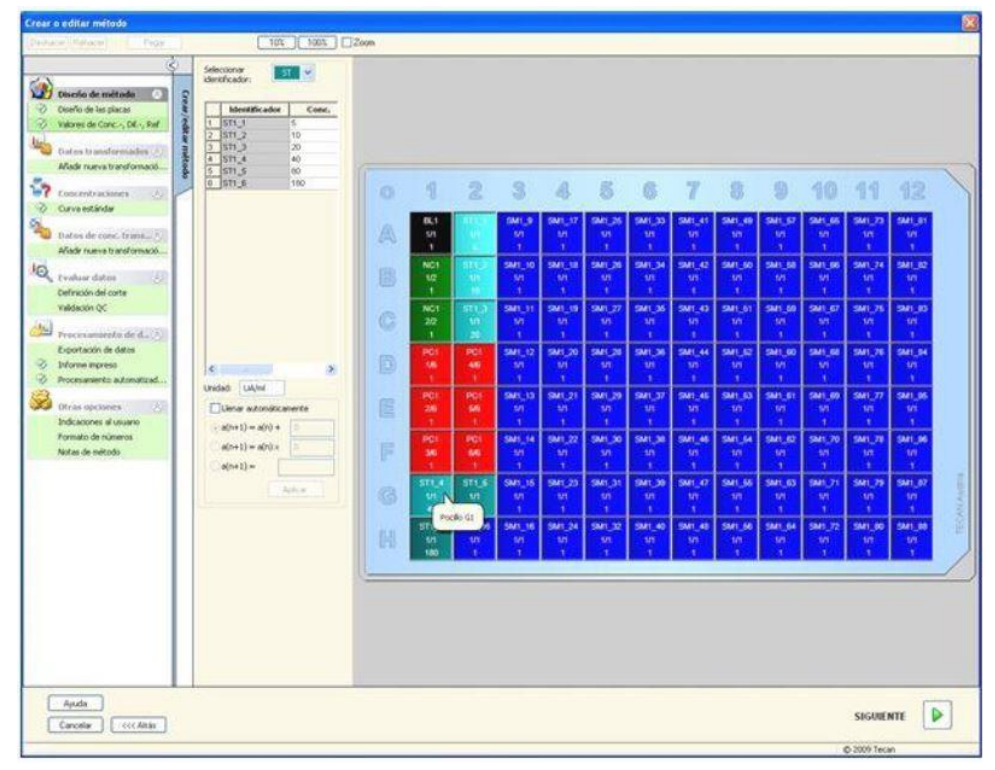

La ventana **Concentración, dilución o referencia** contiene los elementos siguientes:

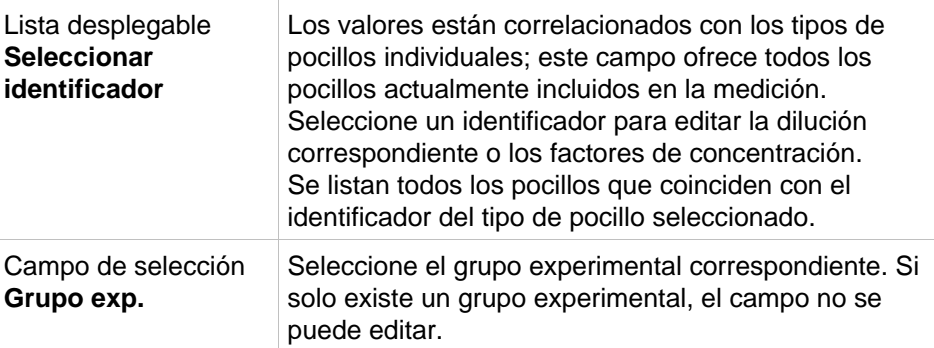

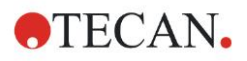

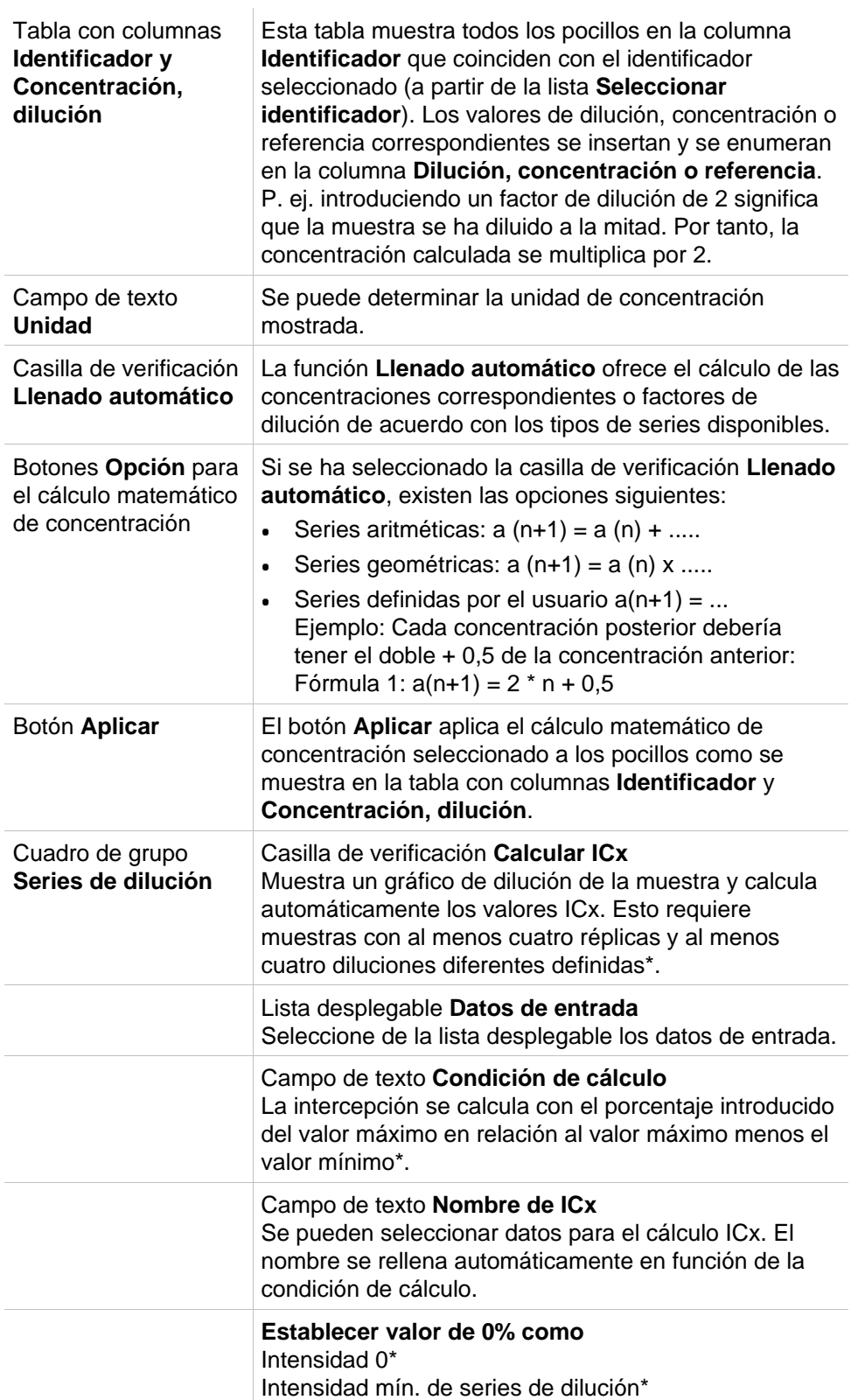

La dilución se puede editar directamente en la ventana de diseño de placas haciendo clic con el botón secundario en uno o más pocillos seleccionados. De este modo es posible asignar diferentes valores de dilución a las réplicas.

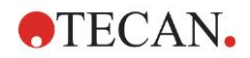

 $\times$ 

### **Cálculo ICx**

Crear o editar método

El cálculo matemático del ajuste para las series de dilución es idéntico al cálculo de la curva estándar con el algoritmo de Marquardt con 4 parámetros. Requiere al menos **cuatro réplicas** con distintas diluciones.

Además, se calculan las intercepciones especificadas, p. ej., IC 50.

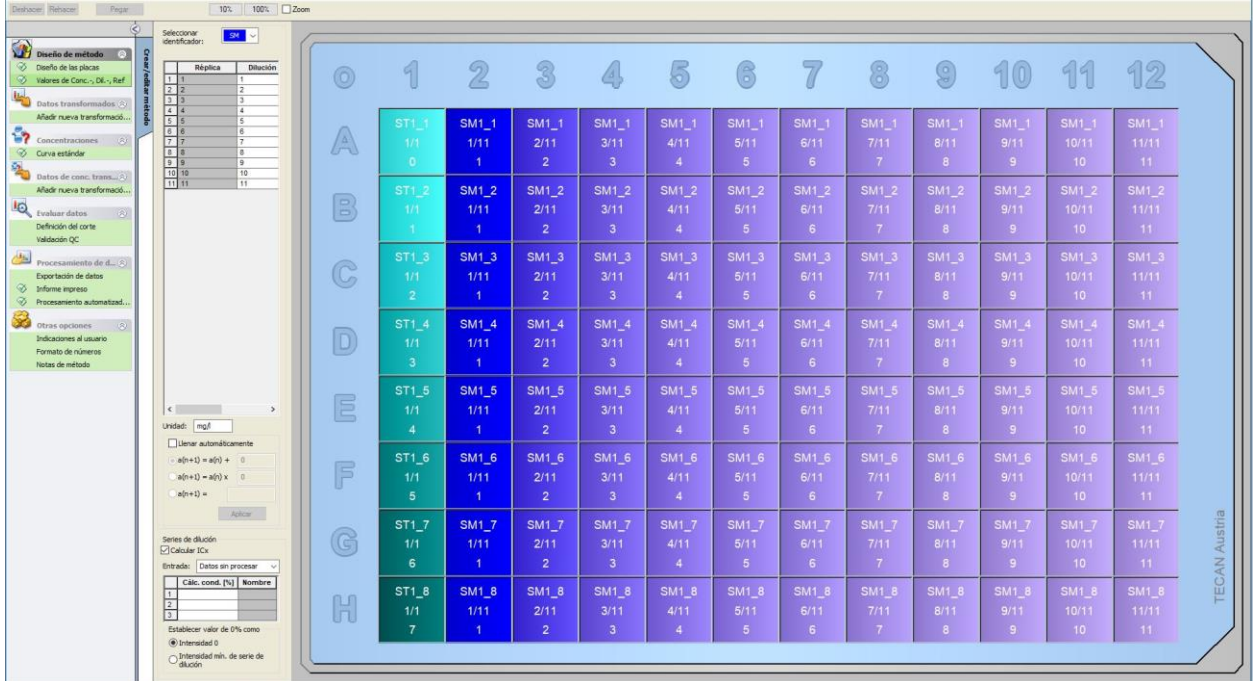

Es posible definir más de una intercepción para las series de dilución.

Para definir el valor de 0% para el cálculo, seleccionar:

• Intensidad 0

Usar 0 DO

El mayor valor de las series de dilución se considera el 100%, el valor de 0 se considera 0%. El ICx (p. ej., IC 50) entonces se define como la dilución en la que la respuesta alcanza el x% (p. ej., el 50%). Solamente se calcula si el valor está dentro de los datos disponibles (no se utiliza ninguna extrapolación).

O bien,

• Intensidad mínima de las series de dilución Utilizando la intensidad mínima de las series de dilución

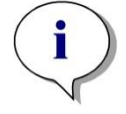

*Aviso*

*El IC 50 a menudo se calcula con el valor medio de dilución=1:1 y dilución=1:infinito. Para conseguirlo, las series de dilución se deben corregir según su línea base antes de calcular ICx.*

El mayor valor de las series de dilución se considera el 100%, la intensidad mínima de las series de dilución se considera el 0%.

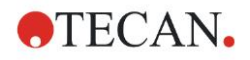

# *4.3.4 Cálculo previo: Reducción de datos de espectros*

Esta opción solo está disponible para mediciones que contengan una exploración bidimensional (exploración de absorbencia).

#### Expanda **Cálculo previo** en la barra de control y seleccione **Reducción de datos de espectros**.

La reducción de datos de espectros permite realizar una reducción del espacio en blanco de espectros y extraer datos específicos, p. ej. intensidades, de la exploración.

La ventana **Reducción de datos de espectros** contiene los elementos siguientes:

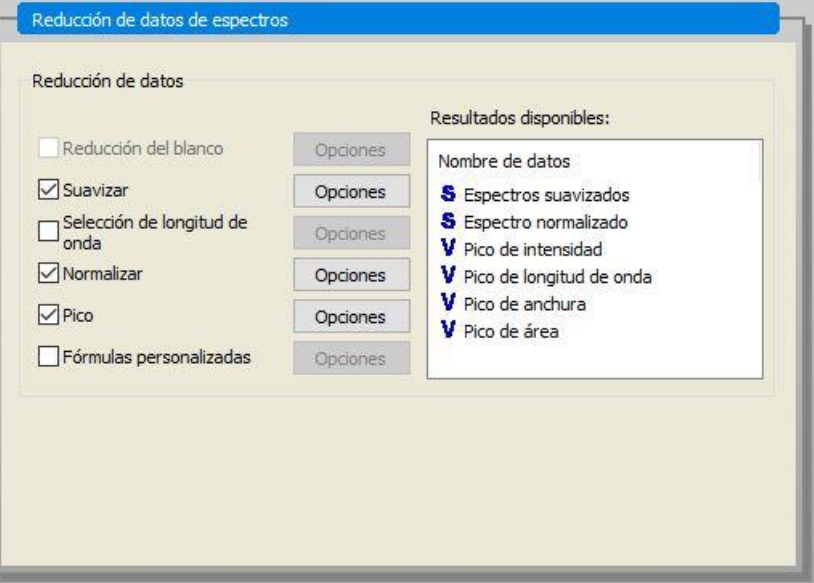

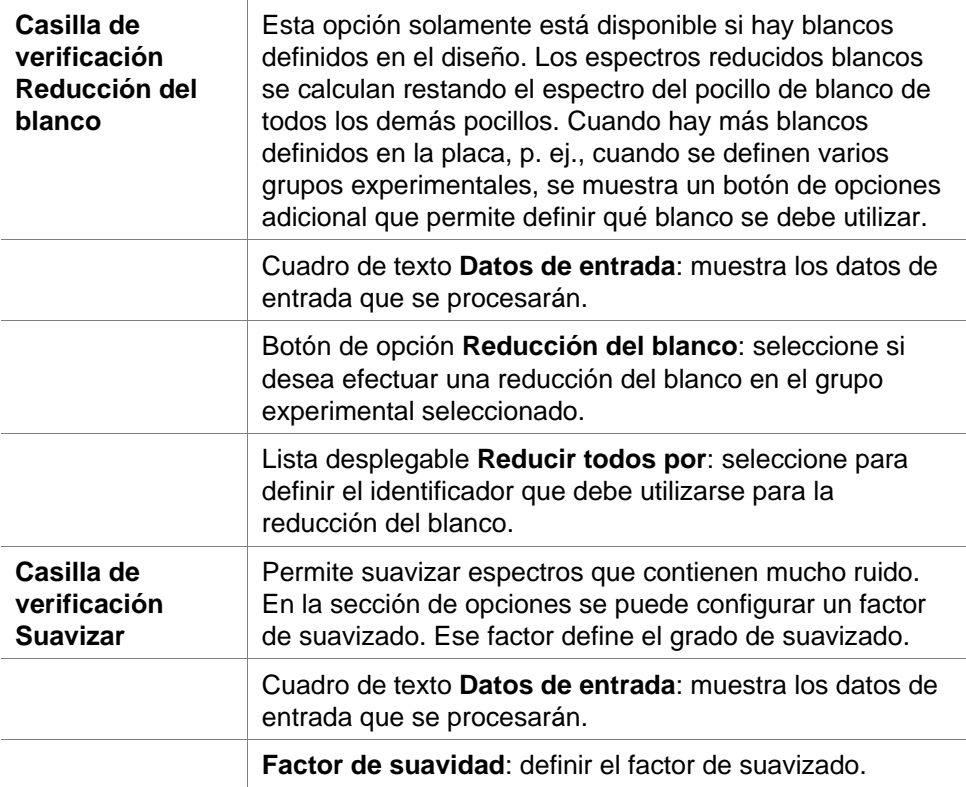

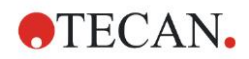

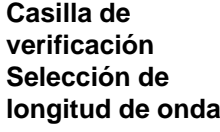

**Selección de longitud de onda** se usa para extraer intensidades a longitudes de onda específicas y calcular resultados como relaciones. Es obligatorio establecer las opciones.

#### El cuadro de diálogo de parámetros de **Selección de longitudes de onda** contiene los siguientes elementos:

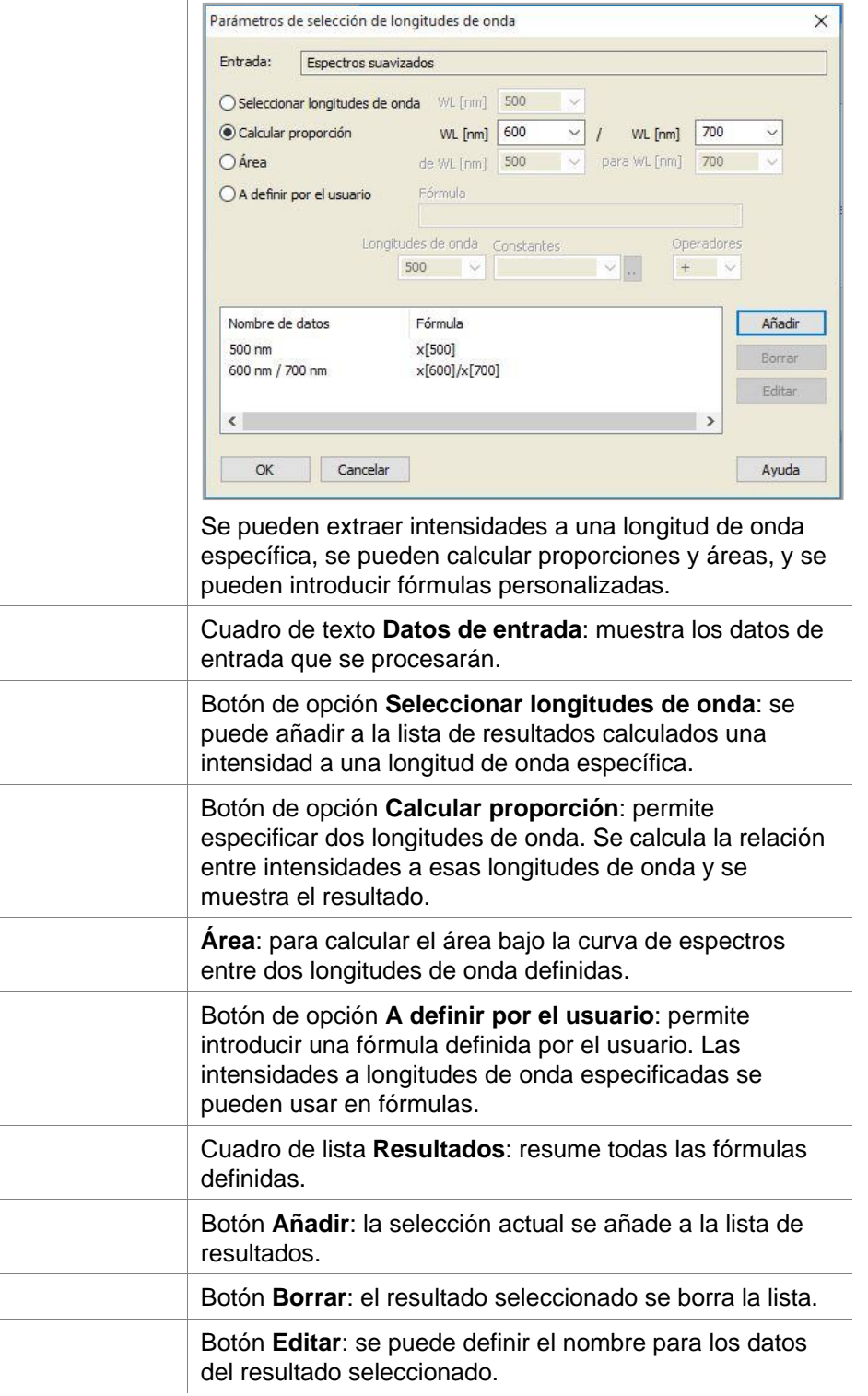

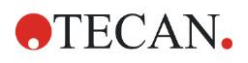

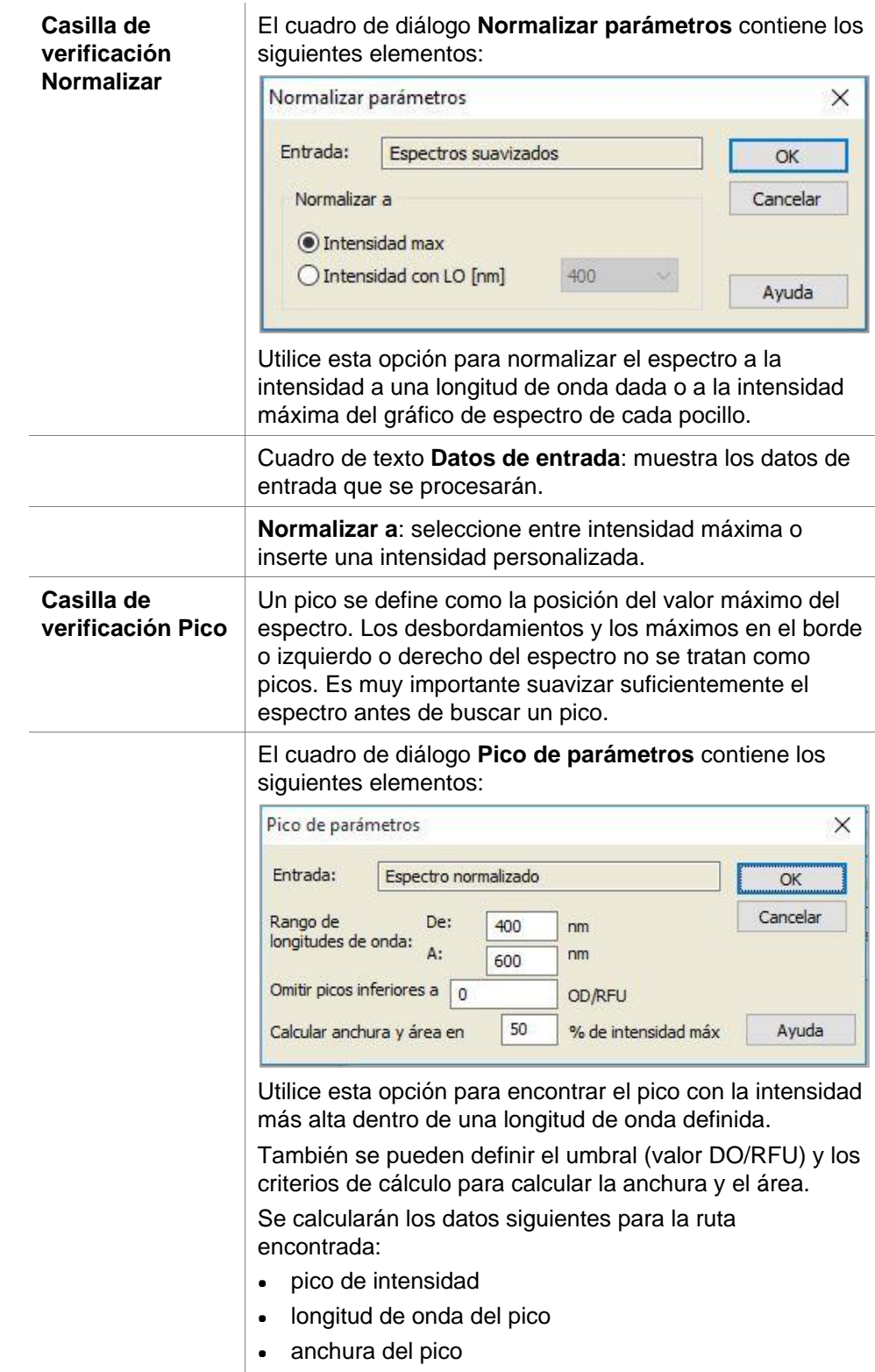

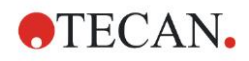

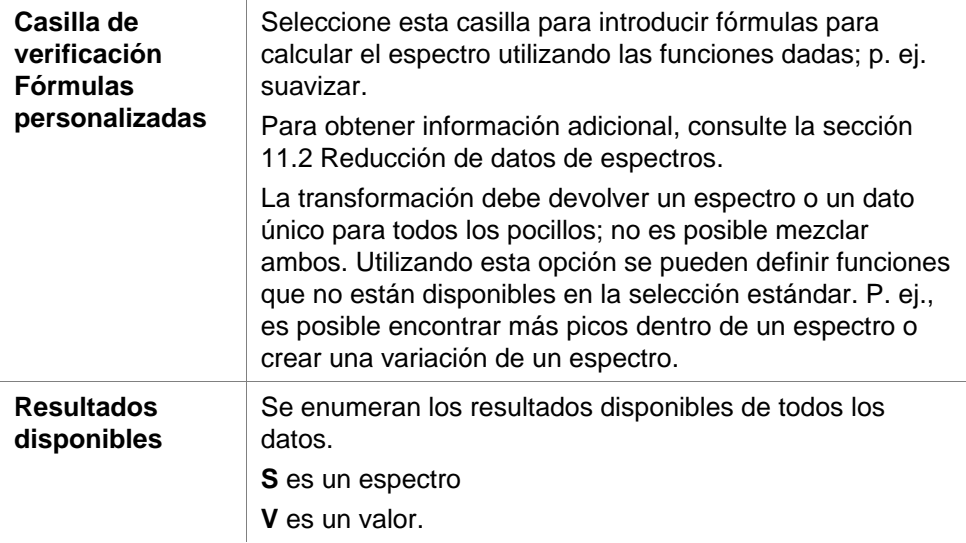

### <span id="page-54-0"></span>*4.3.5 Datos transformados: Añadir nueva transformación*

En la barra de control expanda **Datos transformados**. Todas las transformaciones definidas se muestran en la barra de control.

Para definir una nueva transformación, seleccione los pocillos a los que se debe aplicar la transformación y haga clic en **Añadir nueva transformación…** .

El nombre predeterminado debe cambiarse inmediatamente en el cuadro de edición. El nombre también puede insertarse o cambiarse más tarde haciendo clic en **Cambiar nombre de transformación** desde el menú contextual.

#### *Aviso*

*Los nombres de las transformaciones deben usar exclusivamente caracteres latinos para que dichas transformaciones estén disponibles como datos de entrada adicionales para transformaciones posteriores con datos de entrada múltiples.*

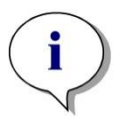

#### *Aviso*

*El nombre de una transformación se utiliza para representar el resultado de los cálculos y también se utiliza cuando se muestran los valores en los menús de emisión de datos específicos. Los valores calculados de las transformaciones también están disponibles como datos de entrada para otras evaluaciones.*

Un ejemplo típico de una transformación es la reducción del valor vacío (espacio en blanco) de todos los pocillos.

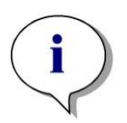

*Aviso Si se fija un espacio en blanco en el Diseño de placas, la fórmula para calcular la reducción del espacio en blanco se ofrece en el cuadro combinado: x-BL1.*

*El símbolo x hace referencia al valor actual en un pocillo. BL1 es el valor medio de los pocillos en blanco.*

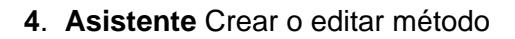

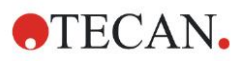

*Aviso Si se define una medición de etiquetas múltiples con dos etiquetas, en el cuadro combinado se ofrecen diferentes fórmulas para reducir los datos de etiquetas múltiples.*

*'Etiqueta1'!x/'Etiqueta2'!x … cálculo de relación predefinida 'Etiqueta2'!x/'Etiqueta1'!x … cálculo de relación predefinida 'Etiqueta1'!x-'Etiqueta2'!x … cálculo de diferencia predefinida 'Etiqueta2'!x-'Etiqueta1'!x … cálculo de diferencia predefinida ('Etiqueta1'!x-'Etiqueta1'!BL1)/('Etiqueta2'!x-'Etiqueta2'!BL1) ... cálculo de relación predefinida con reducción del blanco ('Etiqueta2'!x-'Etiqueta2'!BL1)/('Etiqueta1'!x-'Etiqueta1'!BL1) ... cálculo de relación predefinida con reducción del blanco.*

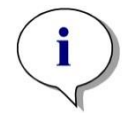

*Aviso*

*Si el modo de lectura se ha establecido como absorbencia, en el cuadro combinado se mostrará la fórmula para calcular la transmisión: 1/10^x.*

Al configurar el método se pueden definir varios cálculos de transformación. Un ejemplo típico de ello es la deducción del valor vacío (blanco) de todos los pocillos. Para obtener detalles adicionales, consulte la sección [11.3](#page-181-0) [Escribir una](#page-181-0)  [fórmula.](#page-181-0)

El cuadro de texto Fórmula encima de la vista de placa se usa para definir estos varios cálculos de transformación utilizando datos sin procesar y transformaciones anteriores como datos de entrada.

En la microplaca se deben seleccionar los pocillos a los cuales se va a aplicar la transformación.

El campo de edición de transformaciones contiene los siguientes elementos:

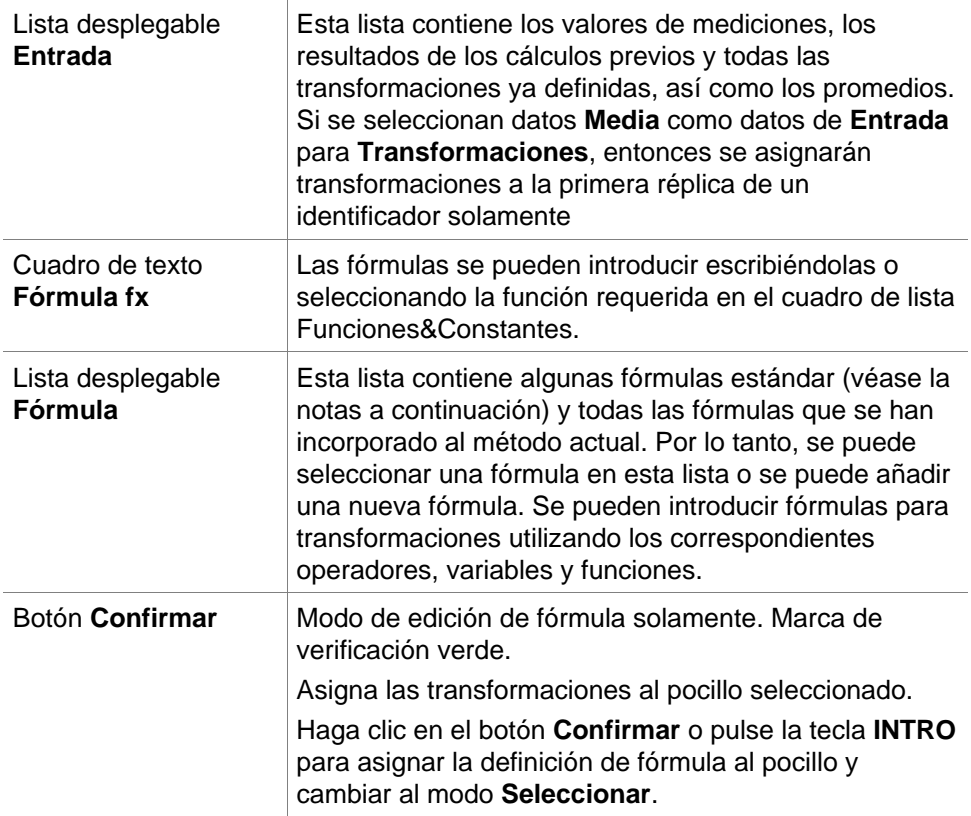

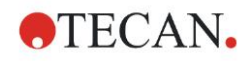

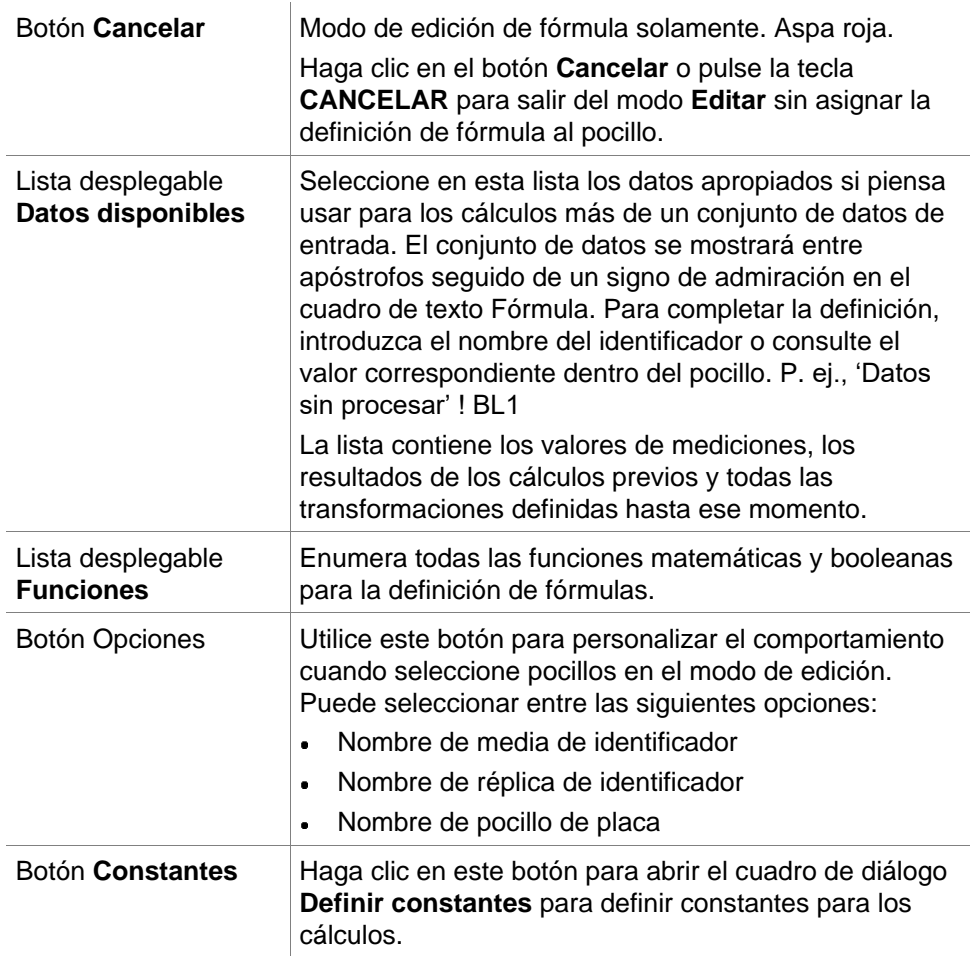

La definición de transformación tiene dos modos:

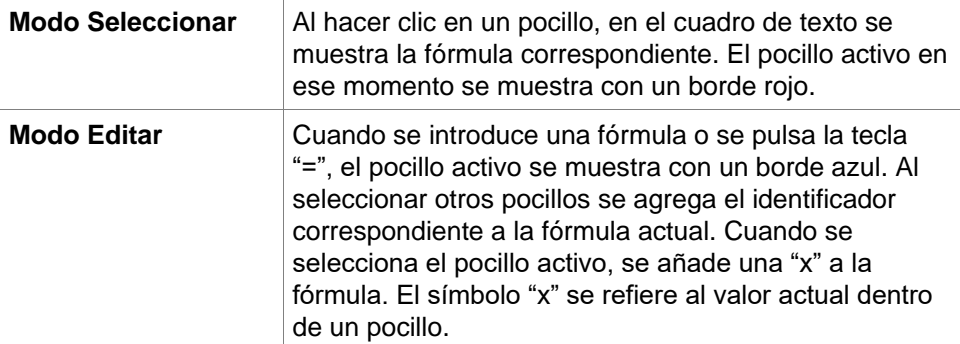

Una vez que se crea la fórmula, se asignará al pocillo seleccionado al pulsar Intro o al hacer clic en el botón de confirmar (marca de verificación verde). Después de asignar la fórmula, se accede al modo seleccionar. Un comprobador de fórmulas integrado verifica la plausibilidad de la fórmula. En caso de que la fórmula creada no sea ejecutable, se muestra un aviso.

Seleccione **CANCELAR** para desechar la fórmula definida y acceder al modo seleccionar. También se pueden utilizar los botones correspondientes a la izquierda del cuadro de texto Fórmula.

Cuando esté en modo **Seleccionar**, haga clic en el cuadrado rojo del borde inferior derecho del pocillo y arrastre el marco de selección rojo sobre los pocillos a los que desea aplicar la fórmula.

También puede seleccionar los pocillos deseados y utilizar las funciones **Crear fórmula** y **Quitar fórmula(s)** disponibles en el menú contextual.

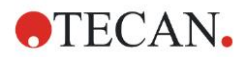

Estas acciones se deben realizar para todos los pocillos, que contendrán transformaciones.

#### **Definir constantes**

Utilice el cuadro de diálogo **Definir constantes** para definir los valores constantes de un método. Estas constantes se pueden utilizar dondequiera que se pueda escribir una fórmula.

Haga clic en el botón **Aceptar** para guardar los parámetros editados.

El cuadro de diálogo **Definir constantes** contiene los siguientes elementos:

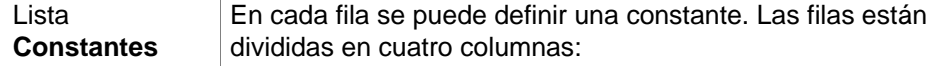

#### **Nombre**

Escriba un nombre de identificador apropiado para la constante, por ejemplo: un código o una abreviatura. Solamente se pueden utilizar letras.

**Valor**

En el campo de texto **Valor** se debe asignar un valor numérico a la constante.

**Comentario**

Escriba un comentario corto relativo a la constante.

**Req.** ("requerida")

La casilla de verificación **Req.** indica que una medición solamente se puede ejecutar al recibir o confirmar el valor para la constante.

### *4.3.6 Cinética: Reducción de datos cinéticos*

En la barra de control expanda **Cinética** y seleccione **Reducción de datos cinéticos**.

El cuadro de diálogo está estructurado en pestañas: **Pendientes**, **Iniciaciones**, **Mín./Máx./Área**, **Datos de salida disponibles, Cinética de enzima**. Las unidades de los valores se muestran según el modo de medición seleccionado (por ejemplo: OD para absorbencia).

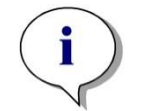

*Aviso En el cálculo de datos cinéticos, no se tienen en cuenta los datos inservibles (p. ej., los valores de desbordamiento).*

#### **Pestaña Pendientes**

Esta pestaña permite al usuario establecer la evaluación de la pendiente de la curva cinética:

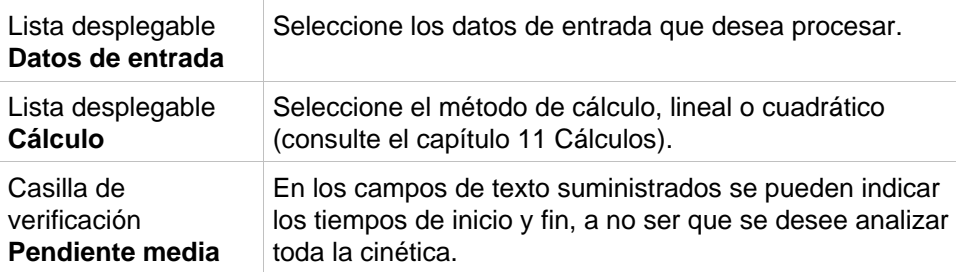

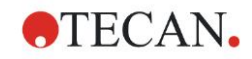

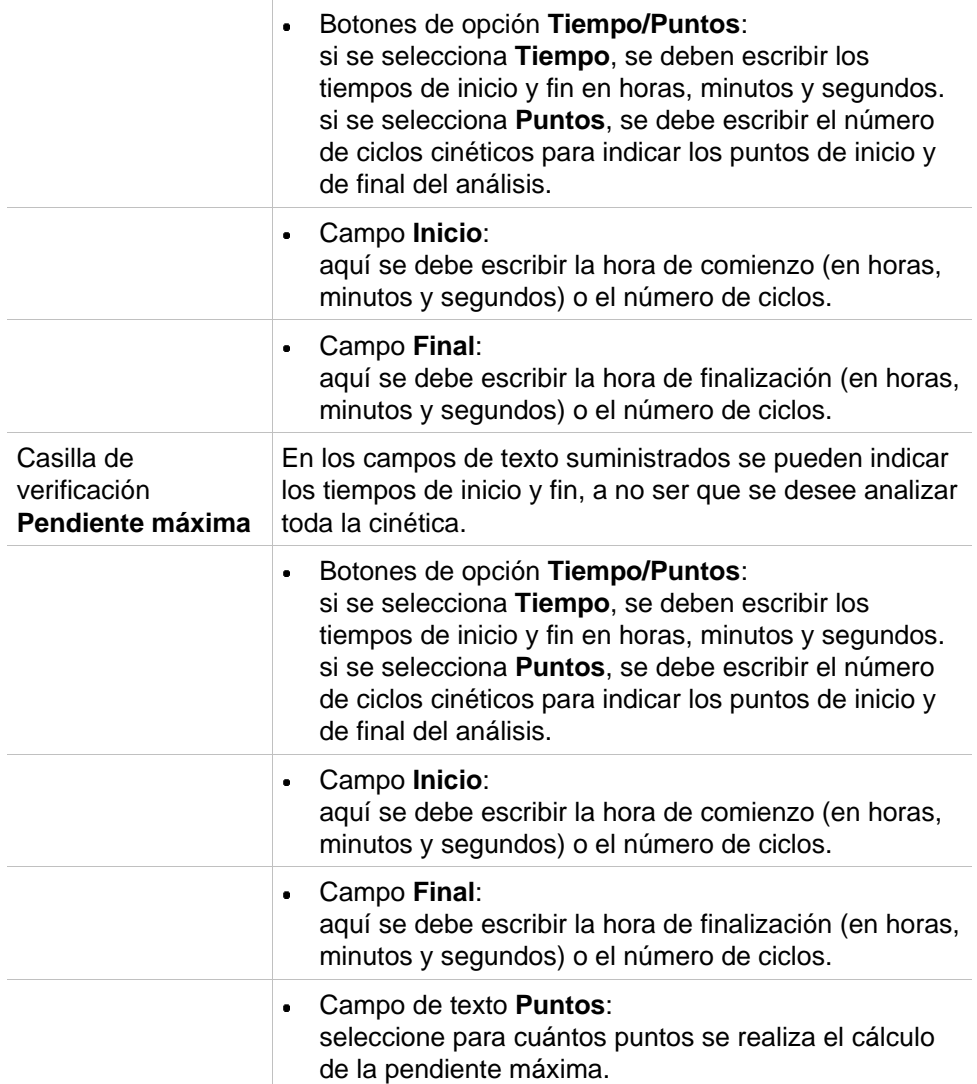

La opción **pendiente media** determina la pendiente media (aumento/disminución media) a lo largo del intervalo definido. Primero se deben introducir los tiempos de inicio y de finalización y un modo de cálculo (lineal o cuadrático). Se determinarán todos los puntos de medición que están comprendidos dentro del intervalo seleccionado. Se trazará una línea de regresión (regresión lineal o polinomio de 2º grado) a través de los puntos de medición seleccionados y se conformará la pendiente media. La pendiente media se define como la media aritmética de las pendientes que se calculan desde los puntos centrales de dos puntos de medición adyacentes. Los datos de cinéticas accesibles mediante este método incluyen la pendiente media por segundo, por minuto y por hora, así como el coeficiente de correlación y la calidad del ajuste.

La pendiente máxima (aumento/disminución máxima) conseguida en el intervalo seleccionado se determinará con la opción **pendiente máxima**. En la opción **Puntos** es preciso introducir el número de puntos combinados. Para empezar, la pendiente se calculará desde el punto central del 1.º y el n.º punto desde los primeros n puntos. Después el intervalo se moverá un punto adelante y se repetirá el proceso. Ese proceso continuará sobre todos los puntos dentro del intervalo seleccionado. El resultado se determinará como el mayor valor absoluto de estas pendientes individuales. Los datos de cinéticas accesibles mediante este método incluyen la pendiente máxima por segundo, por minuto y por hora, así como el lapso, en segundos, desde la primera medición hasta la pendiente máxima.

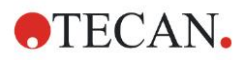

#### **Pestaña Iniciaciones**

Utilice la pestaña **Iniciaciones** para determinar el tiempo hasta alcanzar un cierto punto de datos (valor de DO):

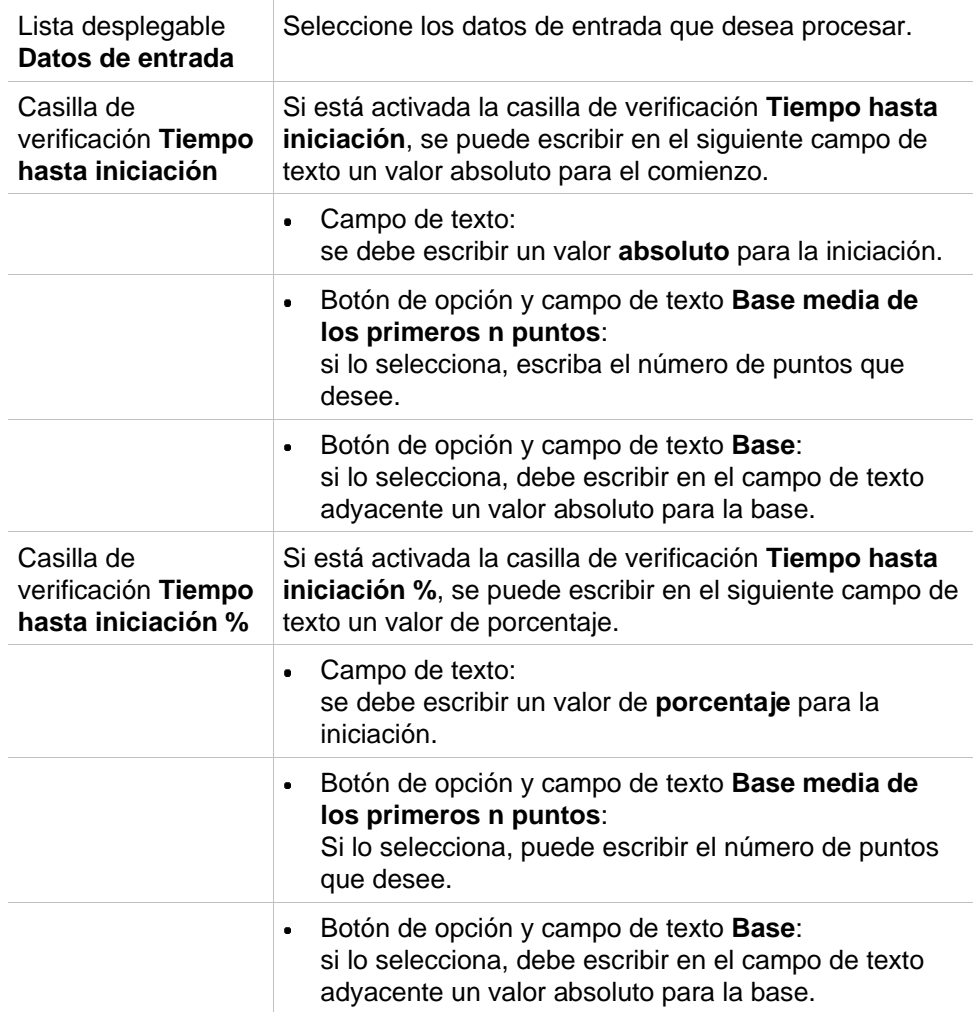

Los datos obtenidos como resultado de este método incluyen el valor base, el tiempo necesario para alcanzar el valor base, el tiempo necesario para alcanzar la suma de los valores base y de comienzo, y la diferencia de estos dos períodos de tiempo (tiempo Base hasta Iniciación).

Con valores de medición cinética en aumento, el valor de iniciación se debe definir como un número positivo, mientras que con valores decrecientes el valor de iniciación se debe definir como un número negativo.

### **Mín./Máx./Área**

Utilice esta pestaña para definir la evaluación de los valores mínimo y máximo contenidos en la curva y para definir el cálculo del área bajo la curva cinética:

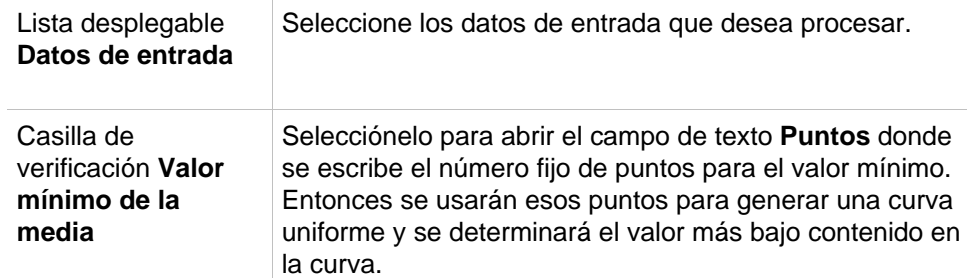

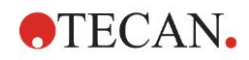

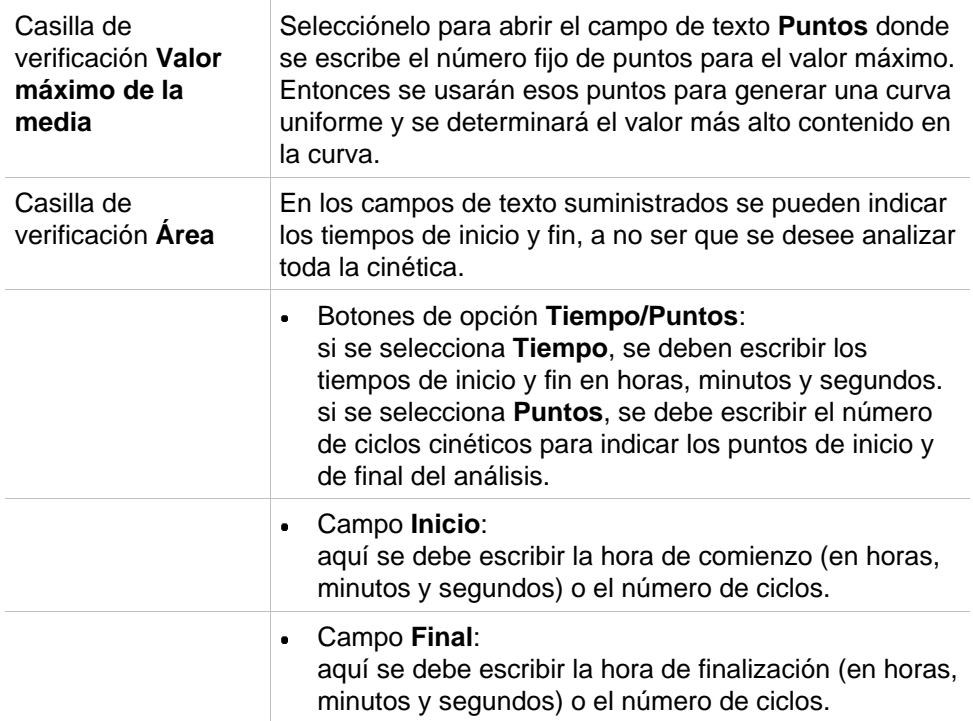

Las medias se toman a partir del número de puntos desde el primer valor de medición cinética y en pasos de uno hasta que se incluya en el cálculo de la media el último punto de medición cinética. El valor mínimo/máximo se determina a partir de estas medias.

Los datos resultantes de este método incluyen los valores mínimo/máximo y el período de tiempo desde la primera medición hasta los valores mínimo/máximo en segundos.

#### **Ejemplo:**

Con una cinética de 5 ciclos y un número fijo de 3 puntos, se toman los siguientes promedios:

promedio del 1.º, 2.º y 3.º valor cinético

promedio del 2.º, 3.º y 4.º valor cinético

promedio del 3.º, 4.º y 5.º valor cinético

El valor mínimo/máximo se determina a partir de estas 3 medias.

El área bajo la curva se calcula utilizando la siguiente fórmula:

$$
A = \sum_{i=1}^{n-1} y_i \cdot (x_{i+1} - x_i) + \frac{(y_{i+1} - y_i) \cdot (x_{i+1} - x_i)}{2}
$$

#### **Pestaña Datos disponibles**

En la pestaña **Datos de salida disponibles** se muestra la lista de resultados:

**Campo Datos** El campo de datos muestra los valores seleccionados en las pestañas anteriores del cuadro de diálogo Parámetros de cálculos cinéticos.

> Este campo de datos únicamente sirve para mostrar los datos de salida, no dispone de funciones de edición.

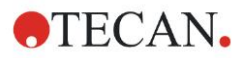

#### **Pestaña Cinética de enzima**

Utilice esta pestaña para establecer la evaluación de cinéticas de enzimas según el modelo de Michaelis y Menten:

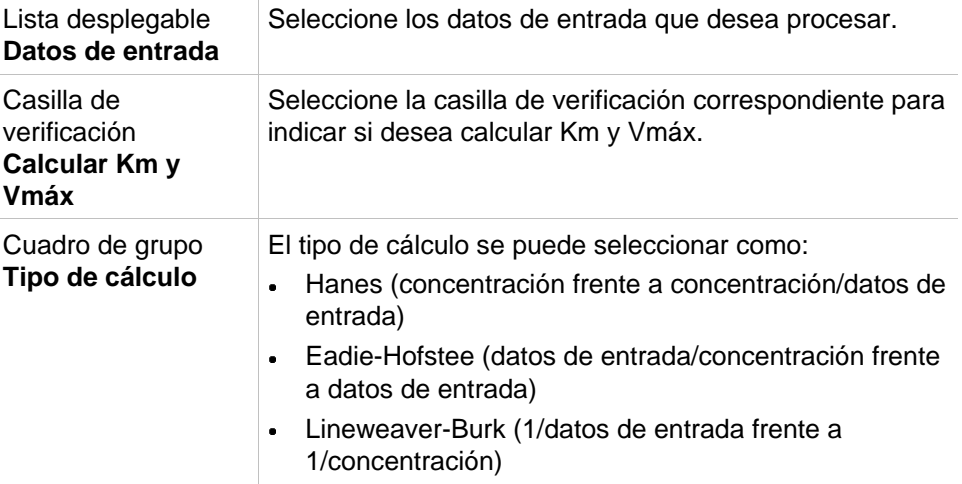

Los datos resultantes de este método incluyen Km y Vmáx para el gráfico de cinética de enzimas de cada grupo experimental.

A diferencia de los resultados de los otros cálculos cinéticos, estos resultados se muestran en el cuadro de diálogo **Gráfico: Cinética de enzima**.

Esta pestaña solamente estará disponible si en la placa hay estándares y se han definido transformaciones o cálculos de pendiente.

### *4.3.7 Transformaciones cinéticas: Añadir nuevas transformaciones cinéticas*

En el cuadro de diálogo **Transformaciones cinéticas** se puede definir una fórmula de transformación que se utilizará para transformar datos de entrada cinéticos individualmente para cada pocillo.

En el cuadro de diálogo **Transformaciones cinéticas** se pueden realizar cálculos adicionales sobre los datos cinéticos de entrada.

Los elementos de la ventana son similares a los de la entrada **Transformación**. Para obtener información adicional, consulte el capítulo [4.3.5](#page-54-0) [Datos](#page-54-0)  [transformados: Añadir nueva transformación.](#page-54-0)

### *4.3.8 Concentraciones: Curva estándar*

Utilice esta opción para configurar curvas estándar para pruebas cuantitativas. El cuadro de diálogo de la curva estándar contiene varios ajustes relativos al tipo de análisis, los ejes y la visualización de la curva estándar. Los campos y elementos editables están agrupados en cinco pestañas diferentes.

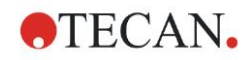

### **Pestaña Datos**

Esta pestaña establece algunos ajustes básicos como el origen de los datos de entrada.

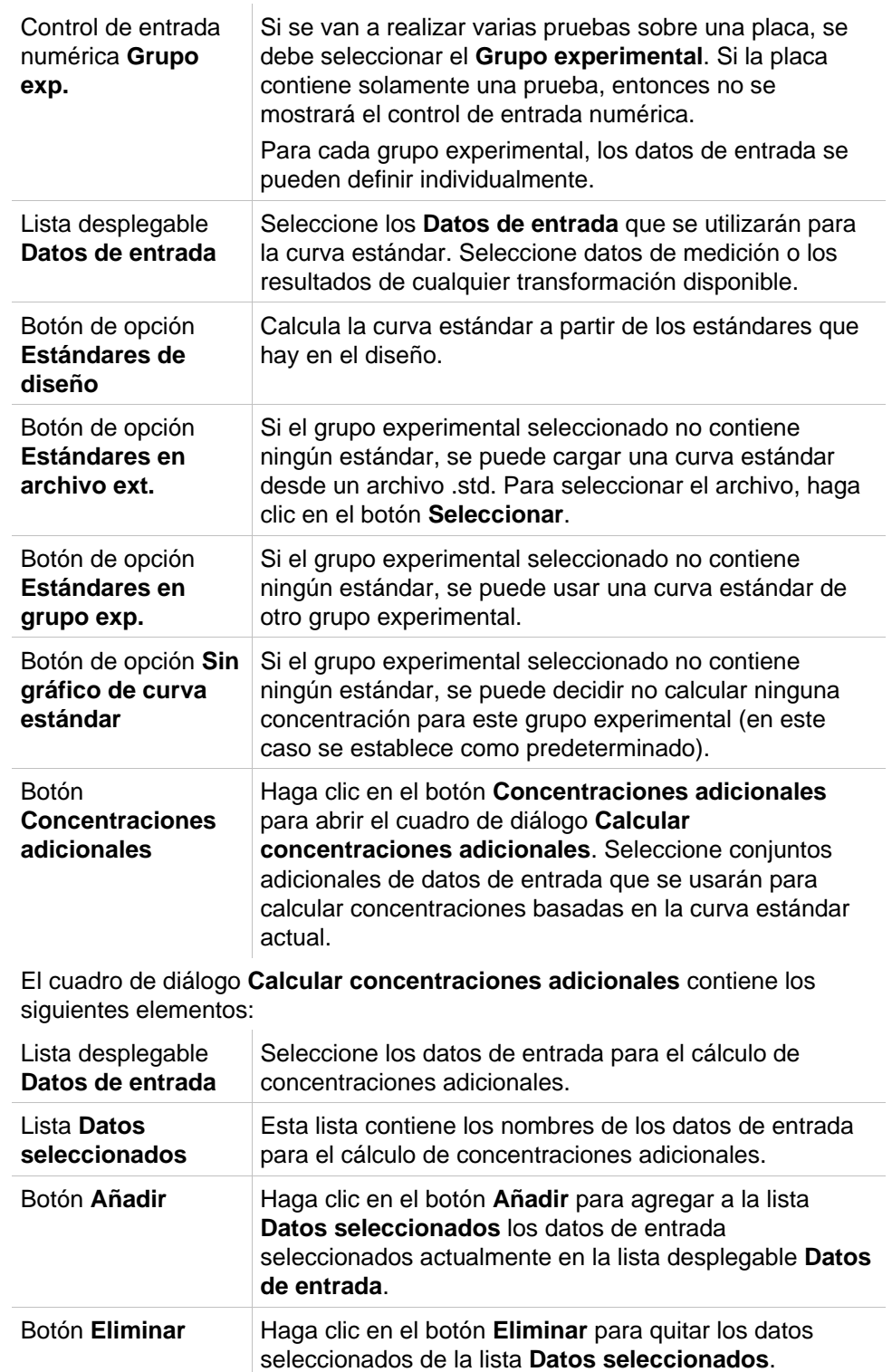

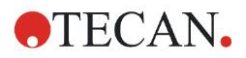

#### **Pestaña Tipo de análisis**

Utilice esta pestaña para seleccionar el tipo de análisis. Consulte en la sección [11.4](#page-192-0) [Tipos de análisis de la curva estándar](#page-192-0) una descripción detallada de los tipos de análisis.

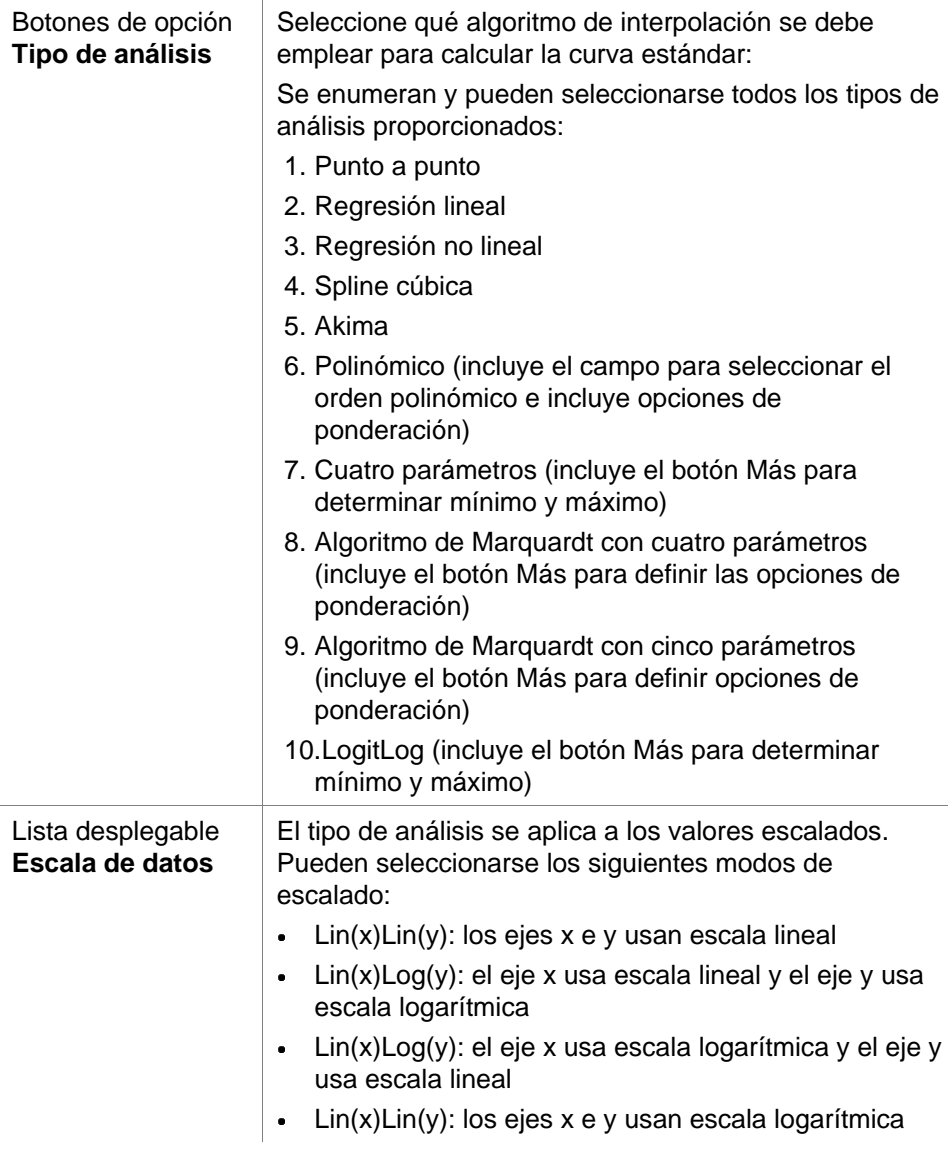

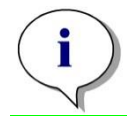

*Aviso*

*Tenga en cuenta que si se selecciona la escala logarítmica para el eje x no será posible tener un valor de concentración de 0, ya que no es matemáticamente posible calcular el logaritmo de 0. Pero se puede utilizar un valor de, por ejemplo, 0,0000001.*

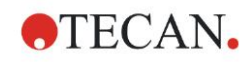

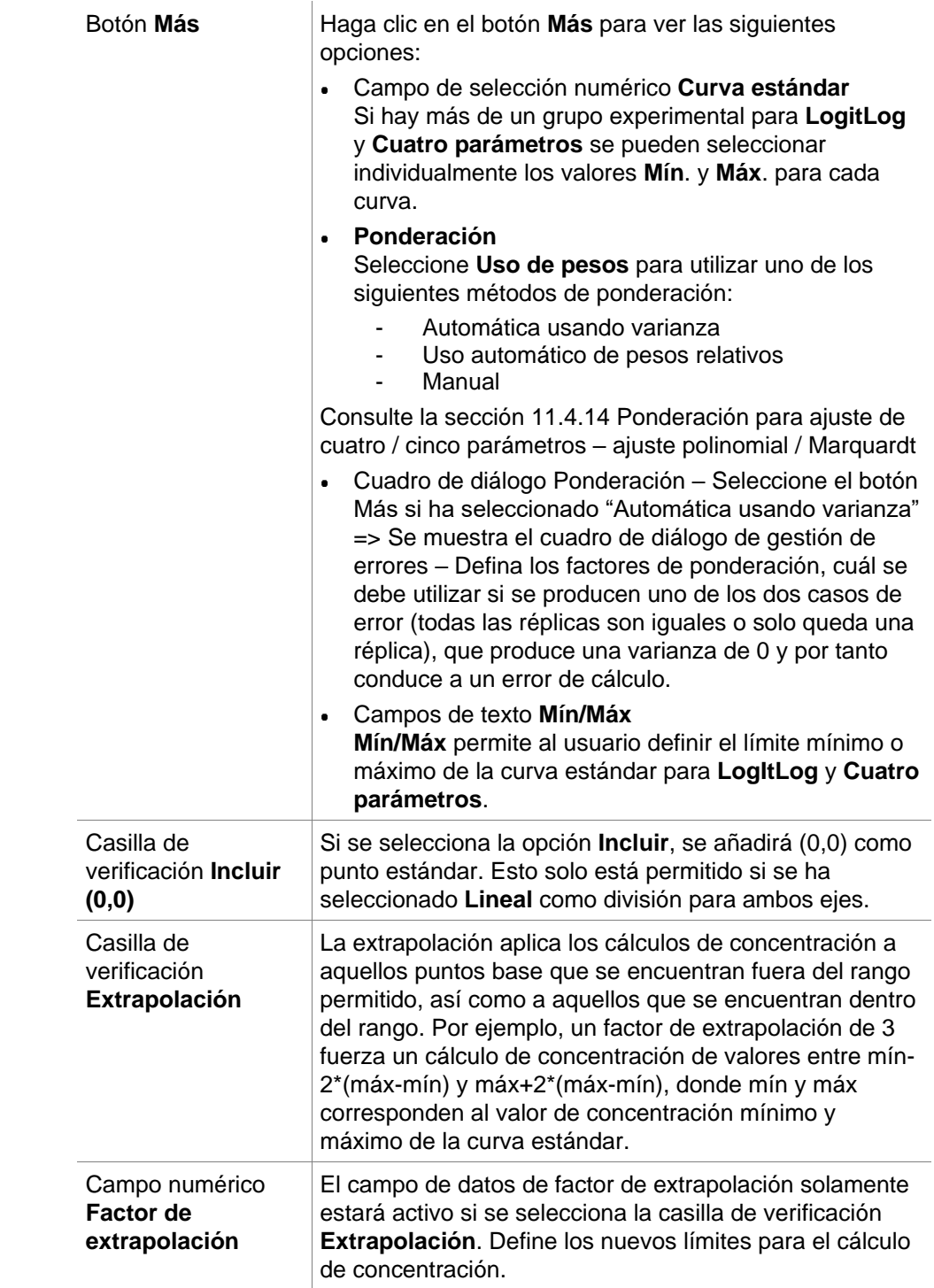

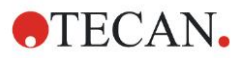

#### **Pestaña Intercepciones**

Utilice esta pestaña para calcular las concentraciones de los valores de Y seleccionados basándose en la curva estándar.

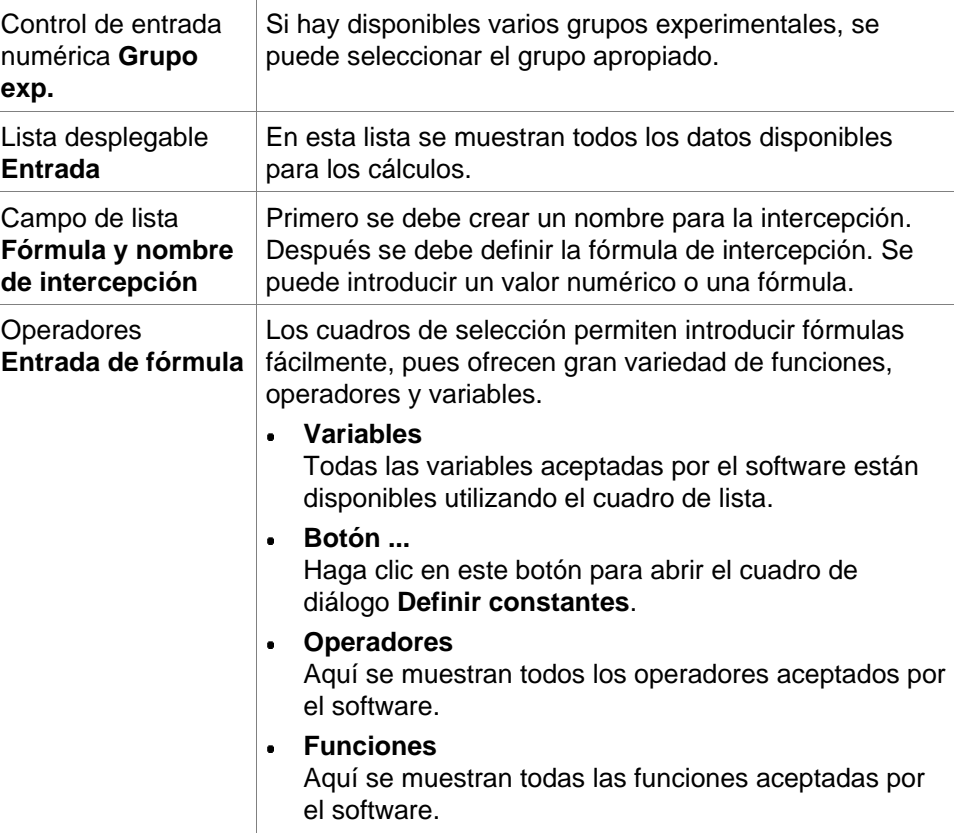

#### **Ejemplo**

#### **IC50 para curva estándar:**

Fórmula: (ST1\_1+ST1\_8)/2

valor del estándar más pequeño más valor del estándar más alto, dividido por 2

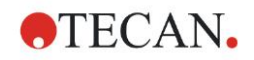

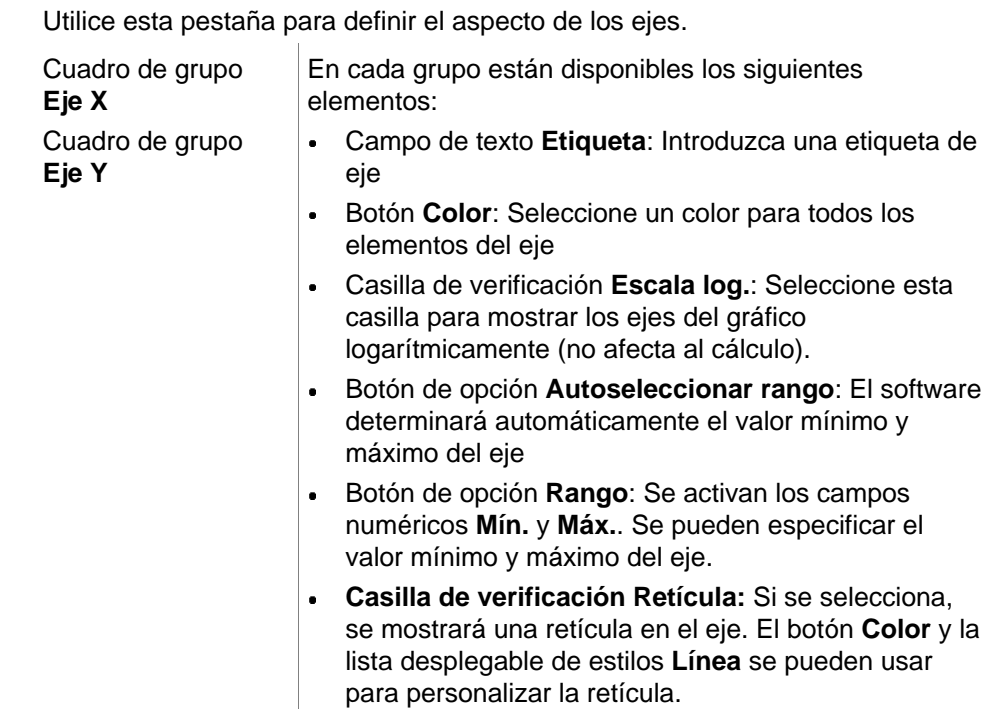

### **Pestaña Ejes**

**Pestaña Gráfico**

Utilice esta pestaña para definir el aspecto del gráfico.

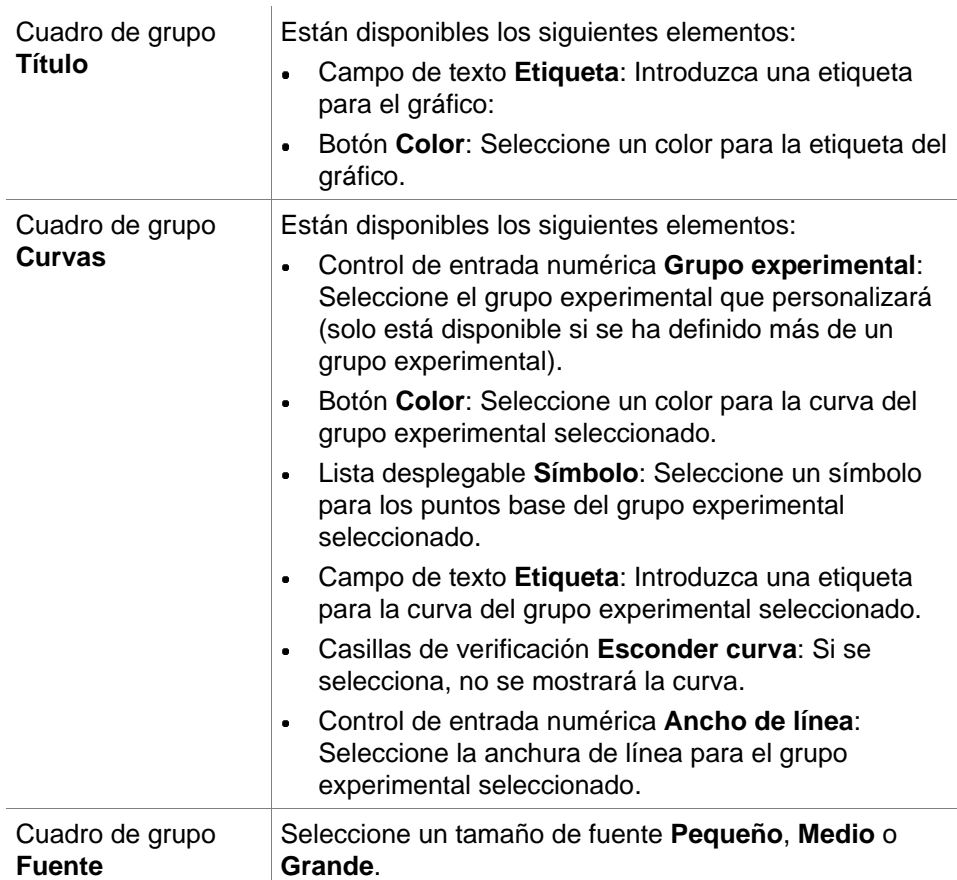

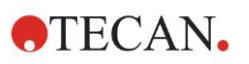

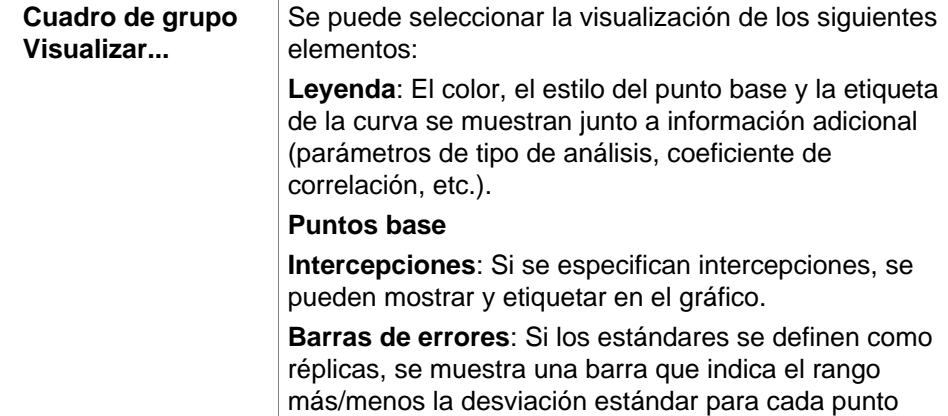

### *4.3.9 Transformaciones de concentraciones: Añadir nueva transformación de concentración*

base.

En el cuadro de diálogo **Transformaciones de concentración** se puede definir una fórmula que se utilizará para transformar individualmente los datos de concentración de entrada para cada pocillo.

En el cuadro de diálogo **Transformaciones de concentración** se pueden realizar cálculos adicionales sobre los datos de concentración de entrada.

Los elementos de la ventana son similares a los de la entrada **Transformación**. Para obtener información adicional, consulte el capítulo [4.3.5](#page-54-0) [Datos](#page-54-0)  [transformados: Añadir nueva transformación.](#page-54-0)

# *4.3.10 Evaluar datos: Definición del corte*

Utilice esta opción para clasificar datos sin procesar o datos calculados en límites de umbral. Los límites de umbral se pueden definir como valores numéricos fijos o como fórmulas.

Utilice la ventana **Definición del corte** para definir los rangos del corte y para asignar colores y nombres a resultados del corte.

La ventana **Definición del corte** contiene los siguientes elementos:

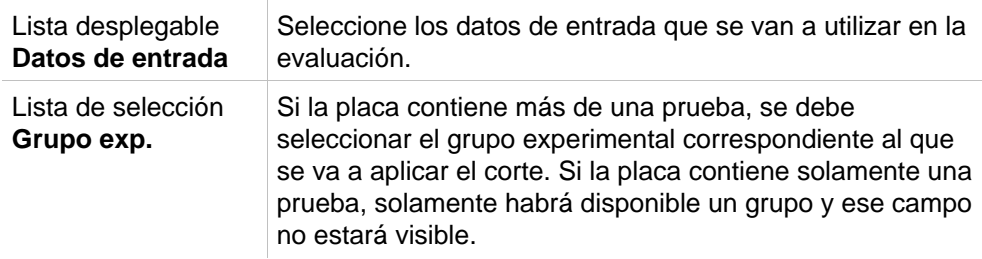

En la lista **Corte**, se pueden definir hasta diez rangos de corte. Se pueden escribir los límites para cada rango.

En la parte superior de la lista se debe escribir el valor límite superior. El siguiente valor inferior se indica a continuación, etcétera. Una flecha Bajo-Alto muestra el nivel. Los valores límites en sí pertenecen a los rangos superiores (condición mayor o igual).

#### Botones **Colores** Se puede asignar color a los niveles de resultados individuales. Cuando se muestren los resultados, se aplicarán esos colores para representar los resultados cualitativos.

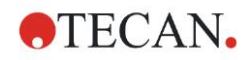

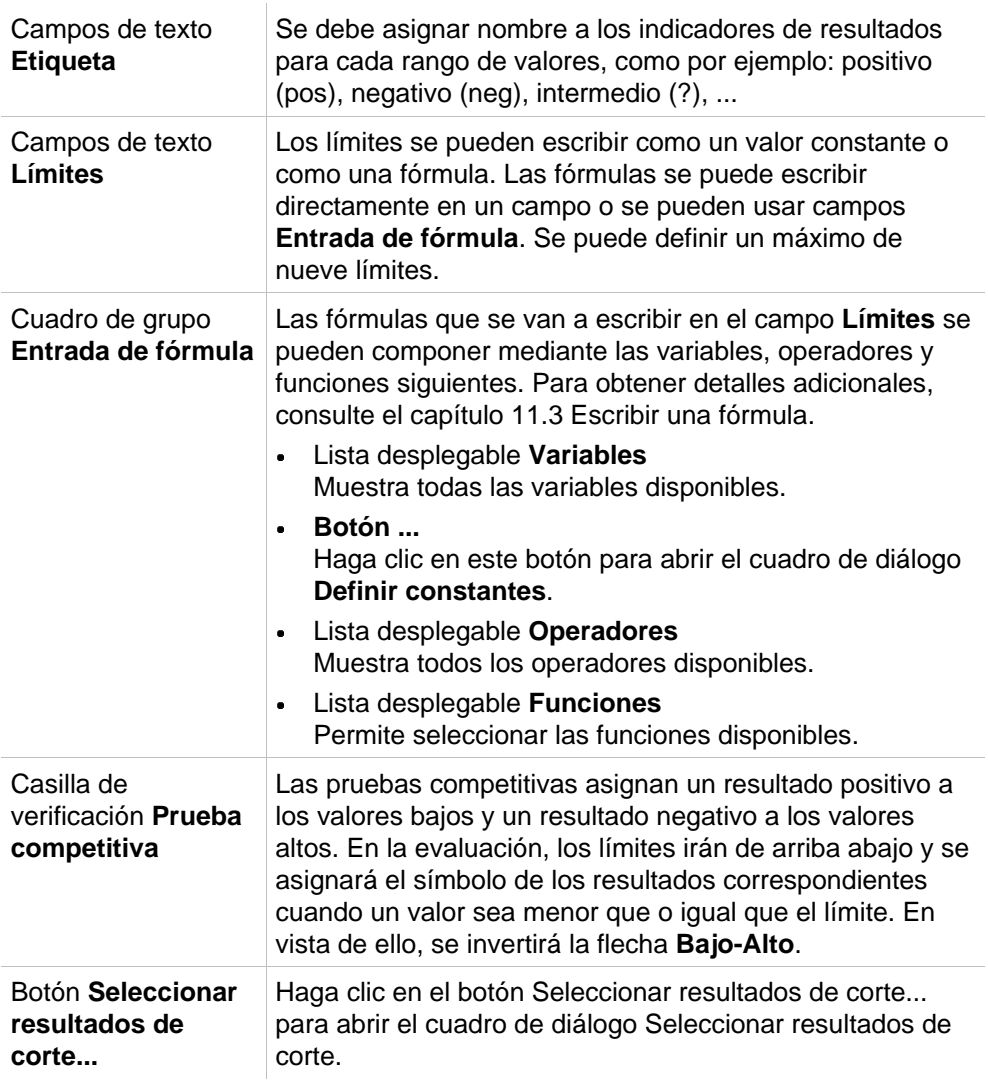

#### **Seleccionar resultados de corte**

Utilice esta ventana para seleccionar si se mostrará o no un resultado cualitativo para un cierto tipo de identificador.

La ventana **Seleccionar resultados de corte** contiene los siguientes elementos:  $\hat{\mathbf{r}}$ 

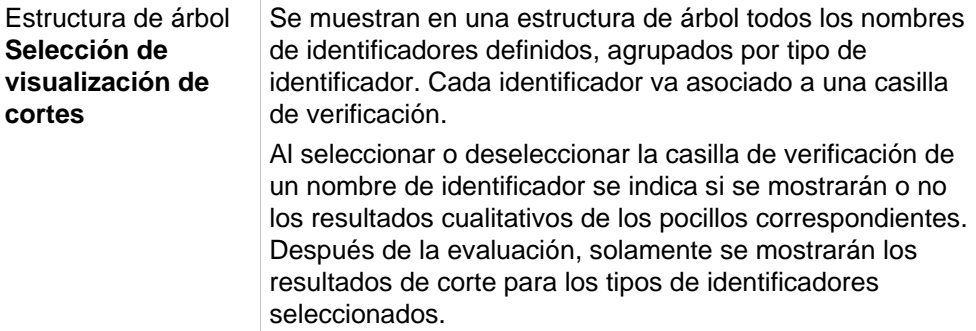

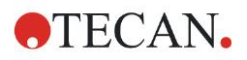

# *4.3.11 Evaluar datos: Validación QC*

Las validaciones se utilizan para verificar la validez de una prueba. Si no se cumplen los criterios definidos, se mostrará un mensaje de error después de la ejecución de la medición y no se mostrará ningún resultado de corte (excepto si el usuario tiene el derecho **continuar evaluación en caso de error**. Consulte el capítulo [9.6](#page-168-0) [Derechos del usuario\)](#page-168-0).

Una vez que se seleccionan los datos de entrada correctos, se deben escribir las fórmulas deseadas en el campo de lista **Condiciones de validación**. Un editor de fórmulas ayuda al usuario a elaborar las fórmulas matemáticas correspondientes.

#### **Ejemplo:**

Si los criterios de validación se definen como sigue:

#### **NC1>0 y NC1<0,1**

la evaluación comprobará si el control negativo se puede encontrar dentro del rango dado. Si no es así, se mostrará un mensaje de error.

El cuadro de diálogo **Definir validaciones del QC** contiene los siguientes elementos:

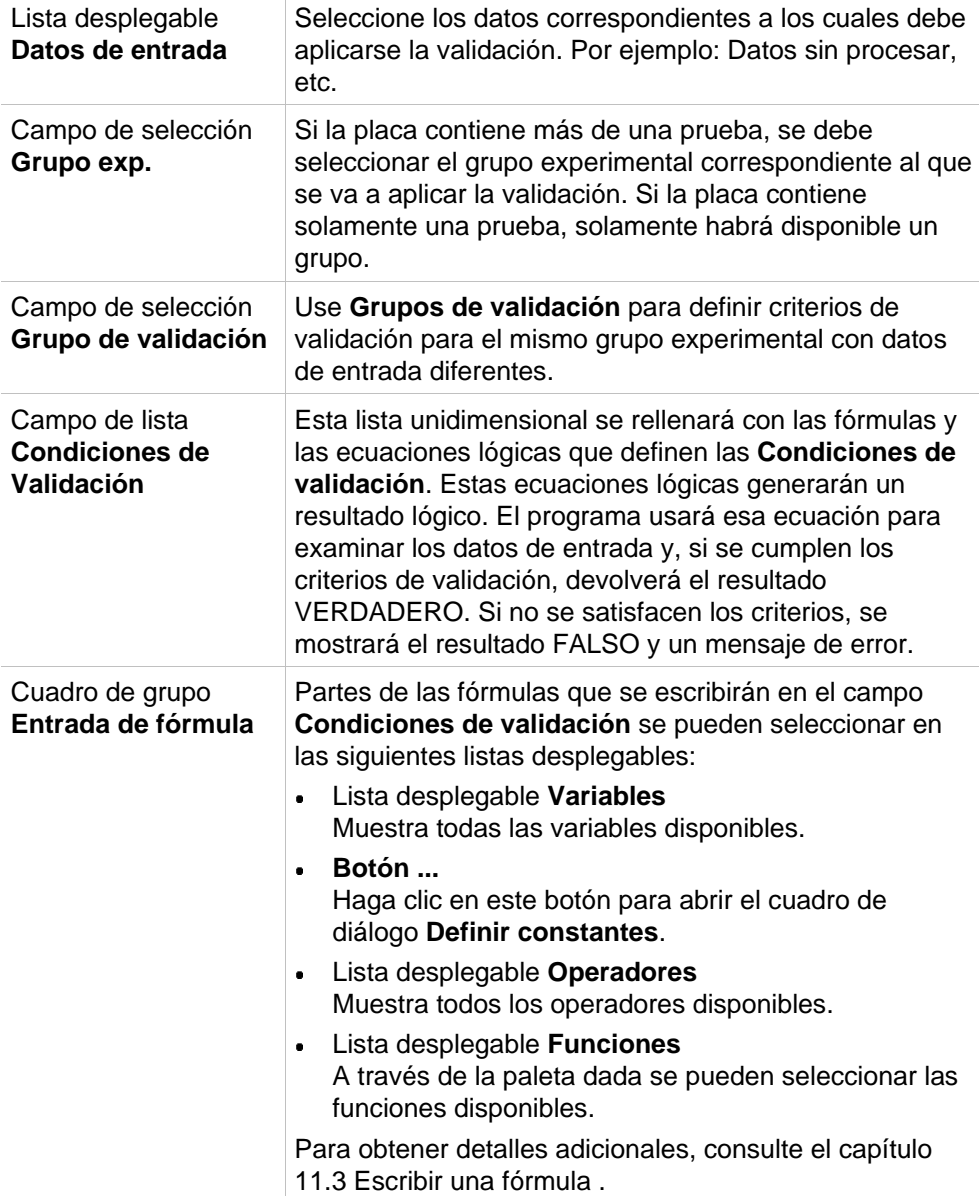

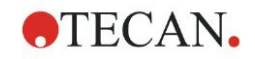

#### **QC de placa a placa**

Utilice esta opción para definir una validación QC de largo plazo (consulte el capítulo [7.4.2](#page-123-0) [Menú de Barra de herramientas: Archivo/](#page-123-0) QC de [placa a placa\)](#page-124-0):

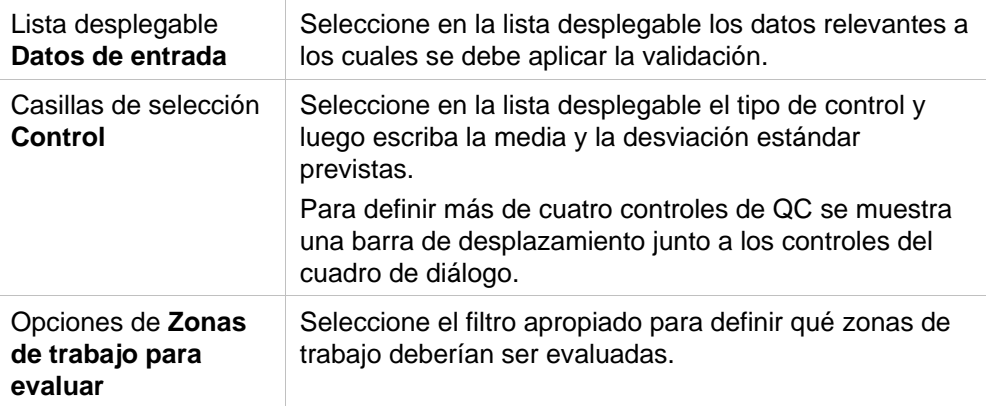

### *4.3.12 Procesamiento de datos: Exportación de datos*

Mediante este cuadro de diálogo se pueden seleccionar datos para exportarlos a archivos ASCII o Excel:

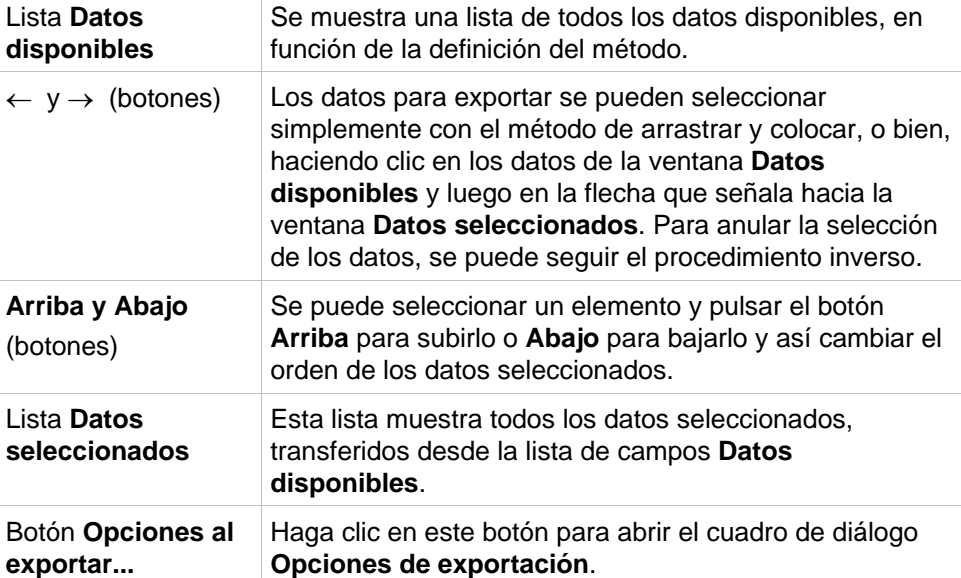

La exportación real de los datos solamente se produce mediante procesamiento automatizado de datos (consulte [4.3.14](#page-80-0) [Procesamiento de datos: Procesamiento](#page-80-0)  [automatizado de datos\)](#page-80-0).

#### **Opciones al exportar**

El cuadro de diálogo **Opciones al exportar** contiene los siguientes elementos:

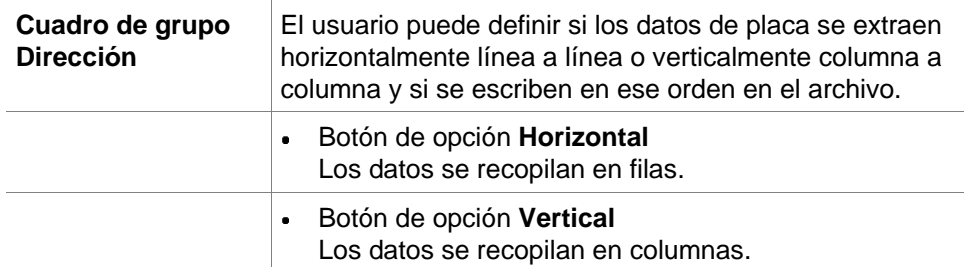

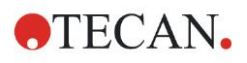

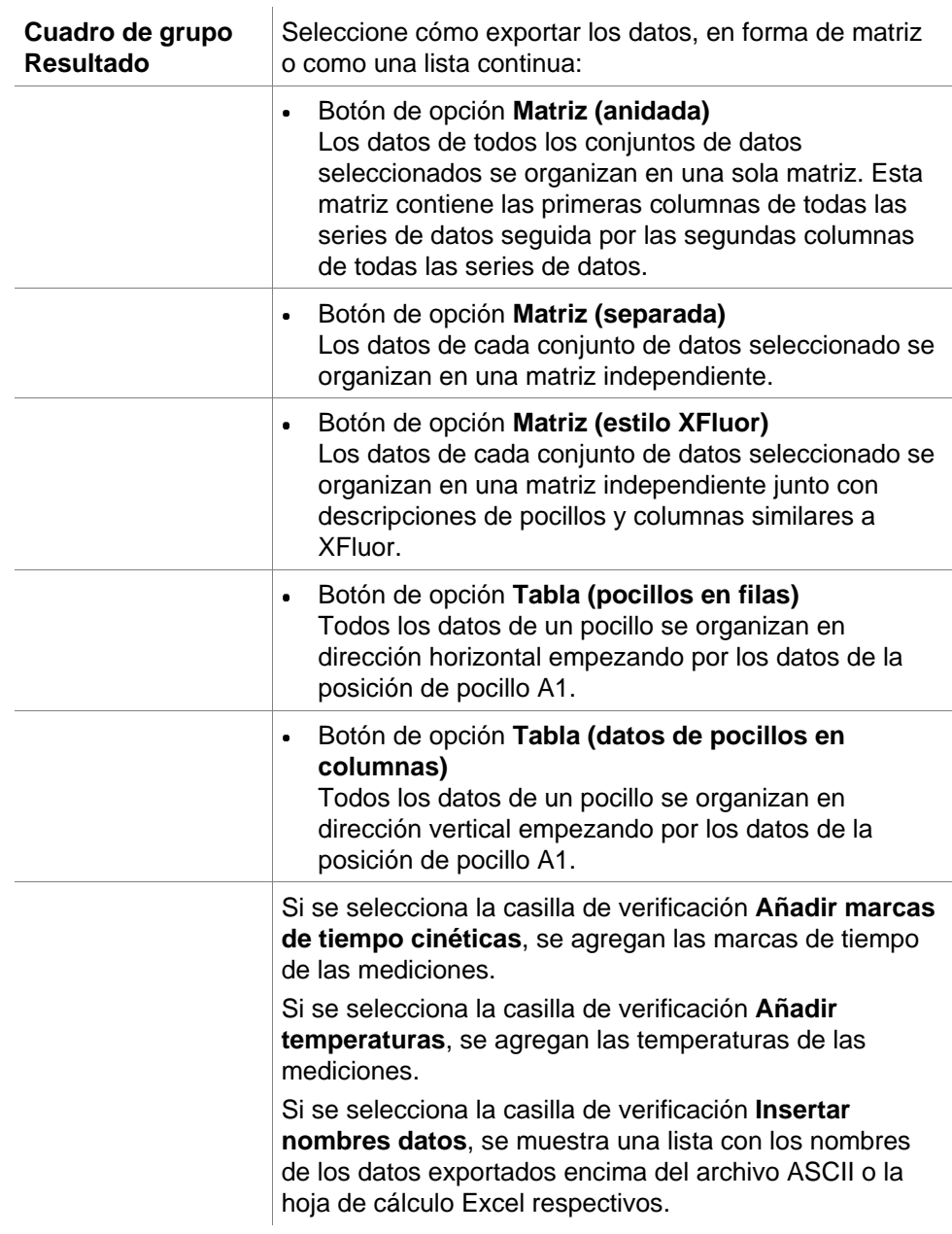
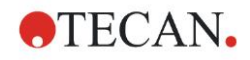

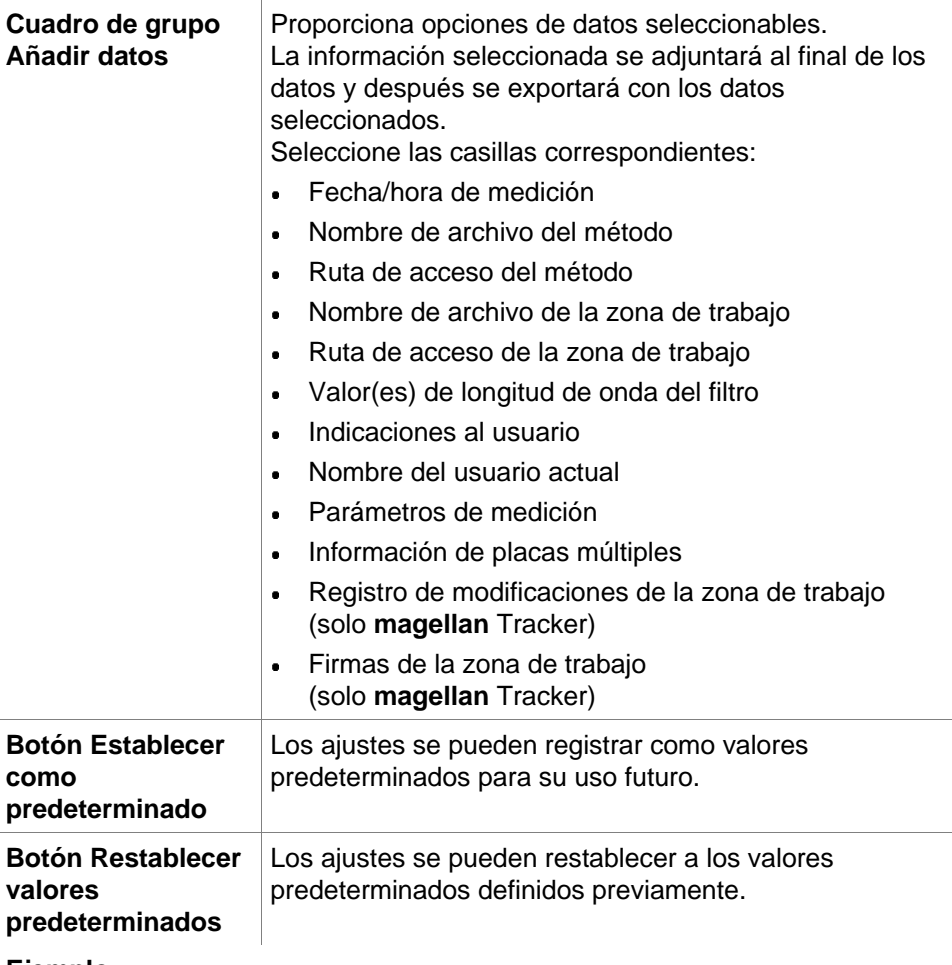

#### **Ejemplo**

Datos sin procesar, ciclo cinético 1, marca de tiempo 0 s

11 12 13 21 22 23 Datos sin procesar, ciclo cinético 2, marca de tiempo 33 s 81 82 83 91 92 93

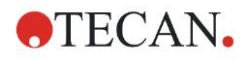

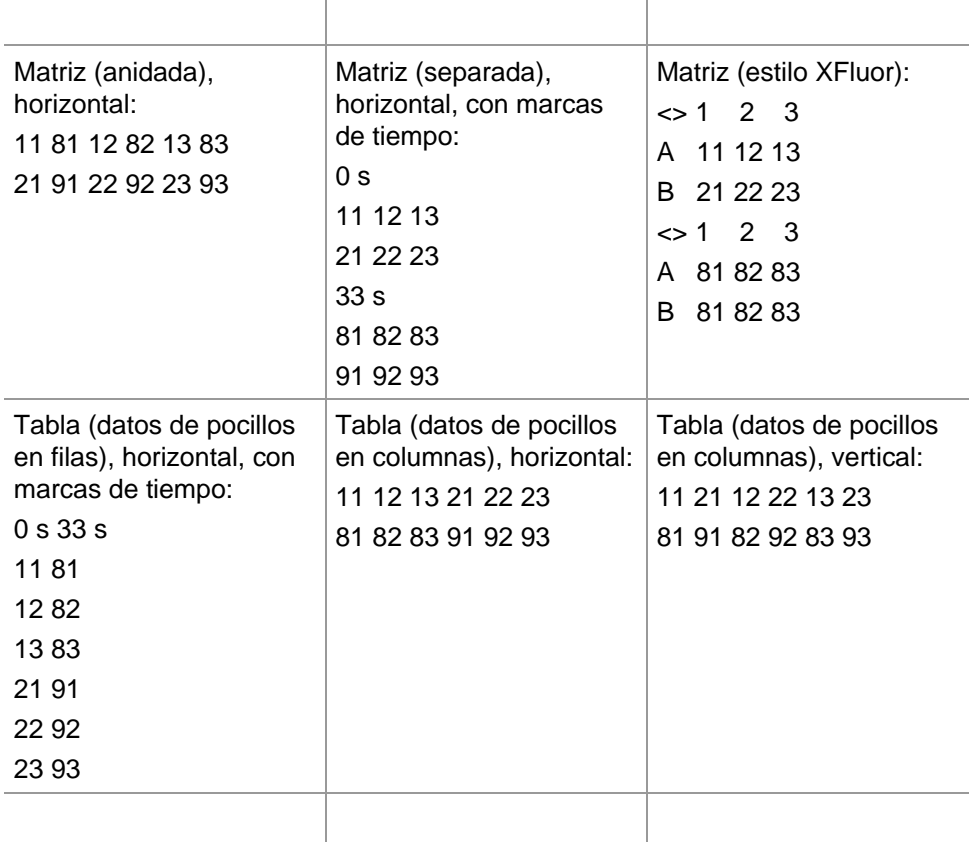

## **Exportar a archivo ASCII**

El cuadro de diálogo **Exportar a archivo ASCII** contiene los siguientes elementos:

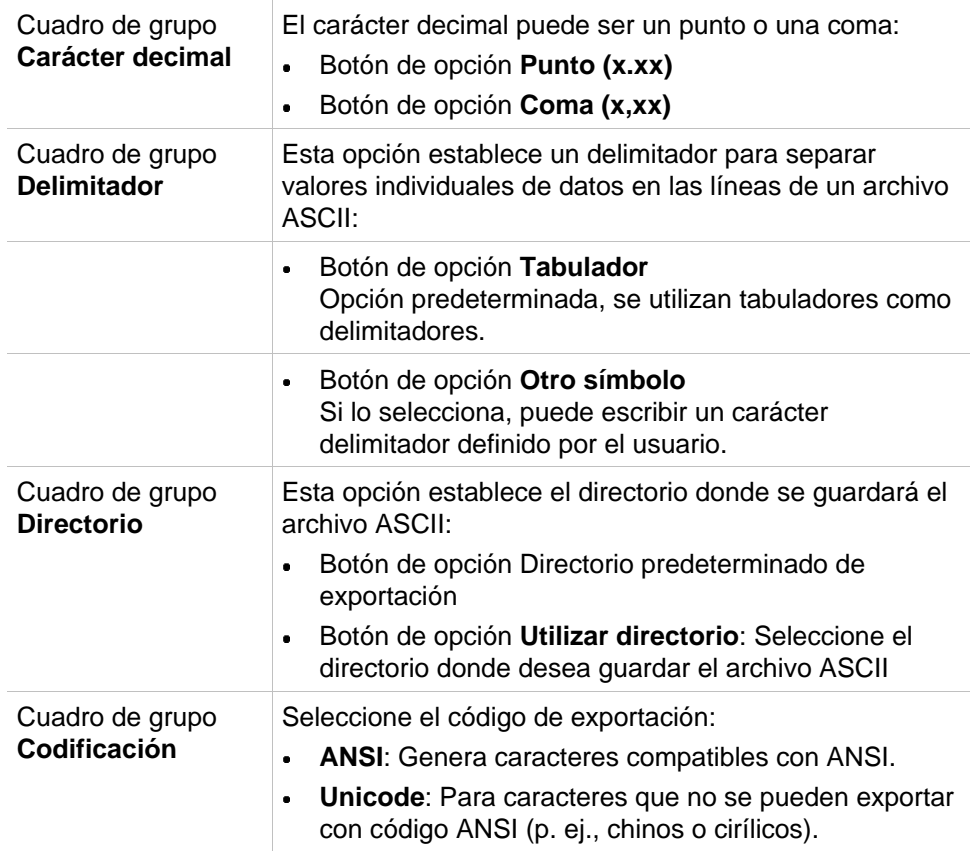

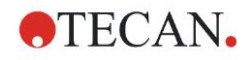

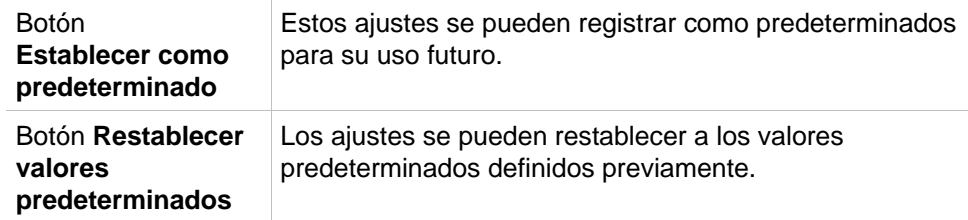

#### **PRECAUCIÓN**

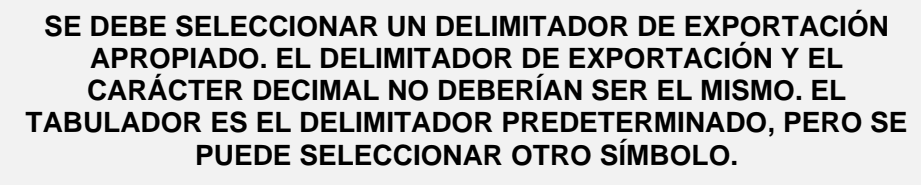

#### **Exportación a Excel**

El cuadro de diálogo **Exportar a Excel** contiene los siguientes elementos:

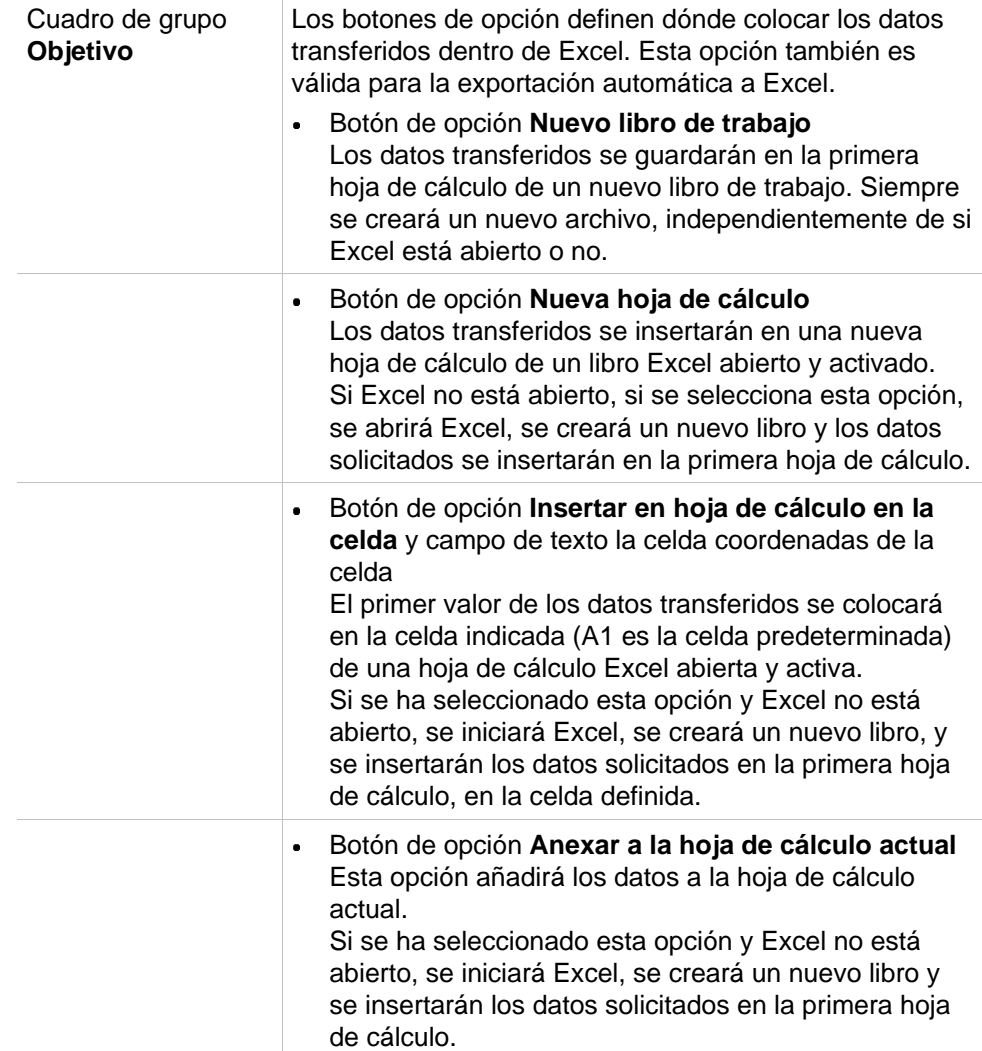

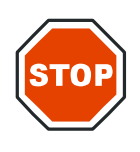

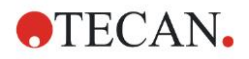

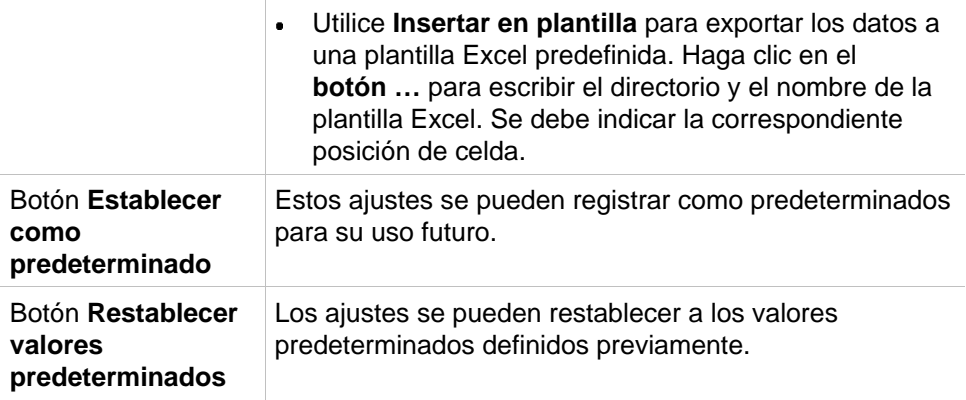

## *4.3.13 Procesamiento de datos: Informe impreso*

El cuadro de diálogo **Informe impreso** contiene funciones de formateo para impresoras de copias impresas que permiten personalizar el contenido y el aspecto de la impresión.

Los ajustes de los informes están agrupados en cuatro pestañas, que representan distintos aspectos del formateo:

- **Pestaña Selección de datos**
- **Pestaña Preparar página**
- **Pestaña Encabezado**
- **Pestaña Pie de página**

#### **Pestaña Selección de datos**

La pestaña **Selección de datos** ofrece una lista de datos disponibles para imprimir.

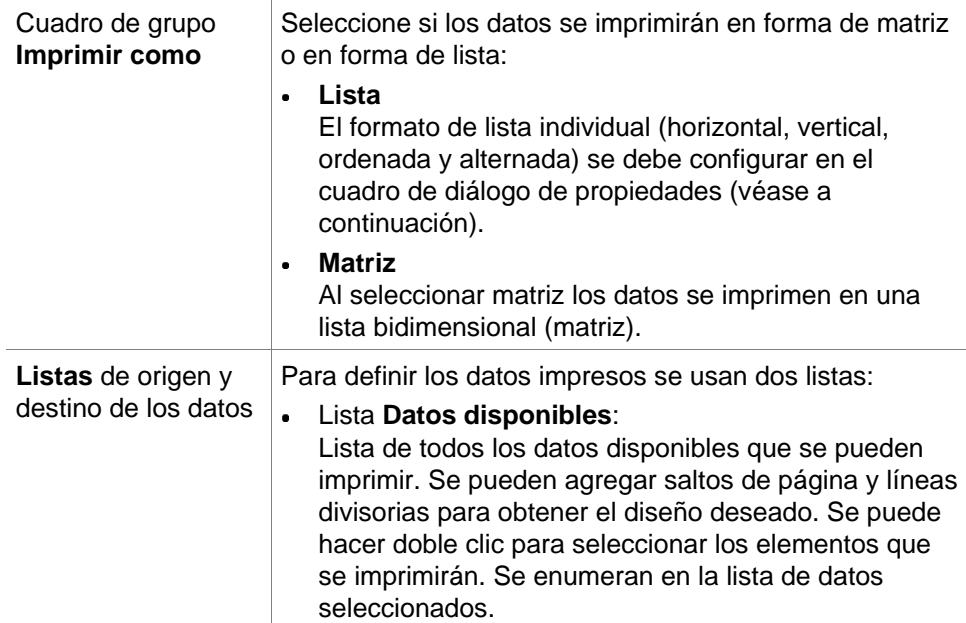

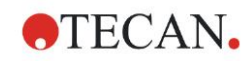

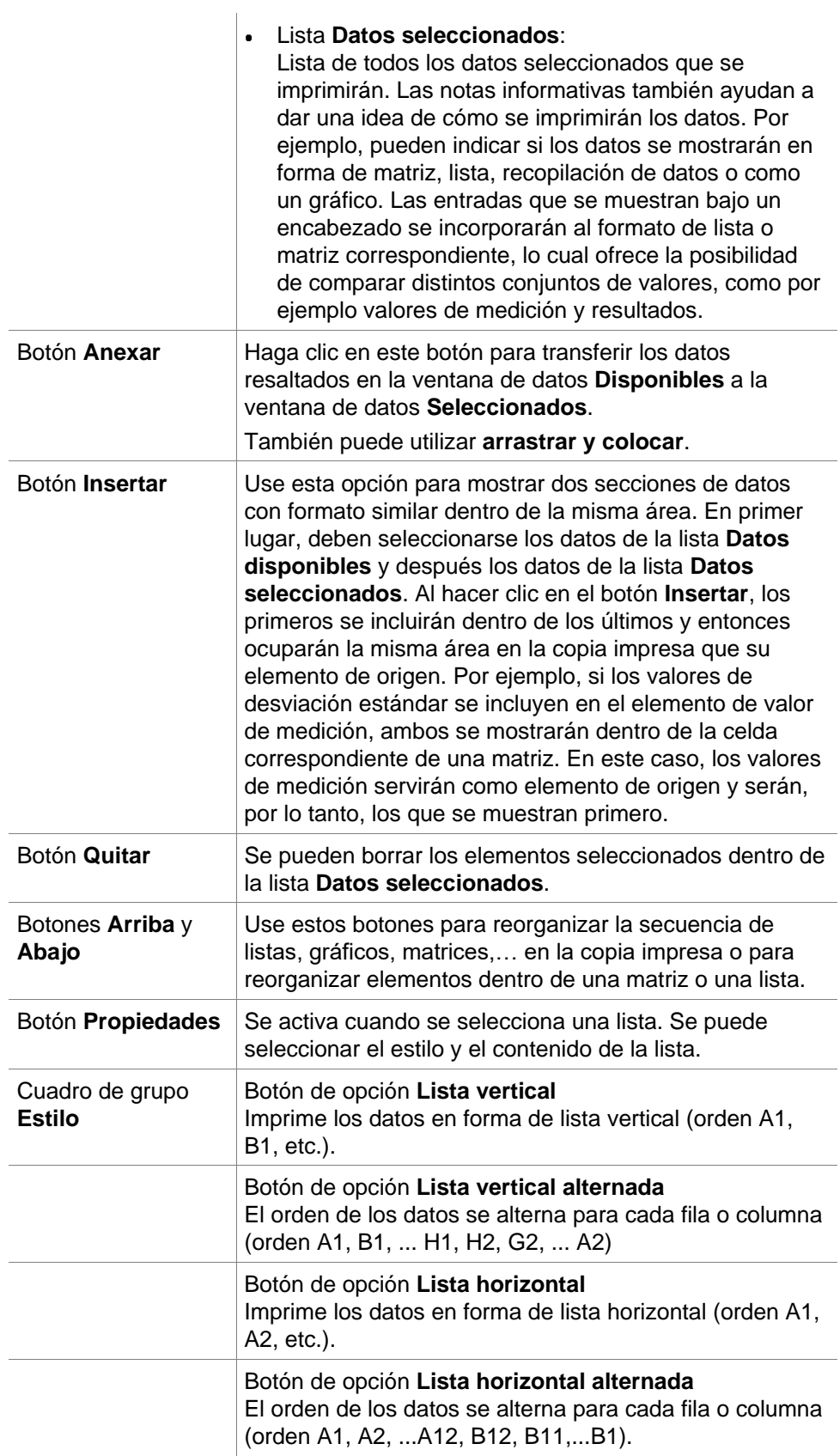

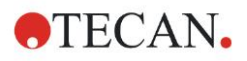

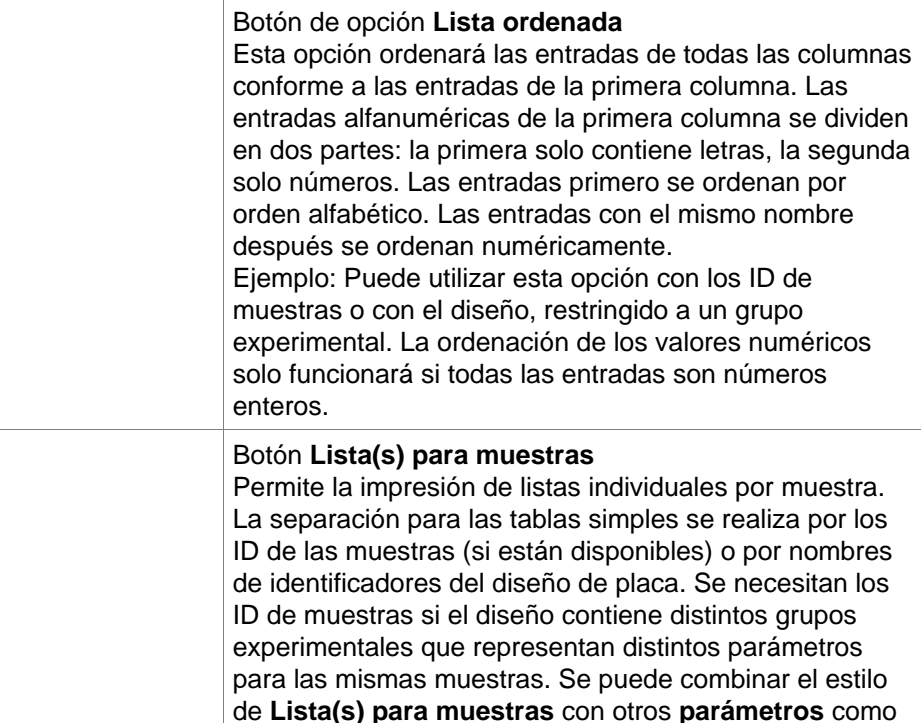

Identificadores, Grupos exp. y resultados de corte.

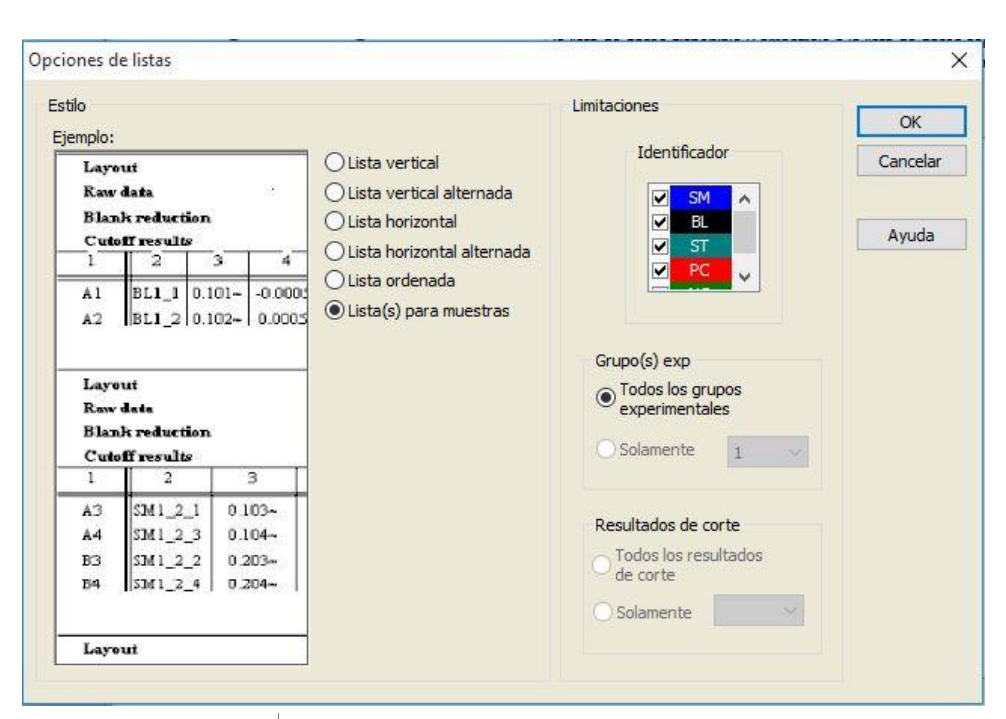

#### Cuadro de grupo **Limitaciones**

#### Seleccione una de estas opciones:

**Identificadores**: seleccione o desmarque qué identificadores se deben mostrar en la lista.

**Grupo(s) exp.**: seleccione entre todos los grupos experimentales o introduzca el número de grupo experimental que desea mostrar en la lista.

**Resultados de corte**: seleccione entre todos los resultados de corte o seleccione en la lista qué resultados deben mostrarse en la lista.

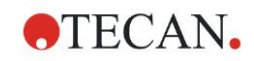

## **Pestaña Preparar página**

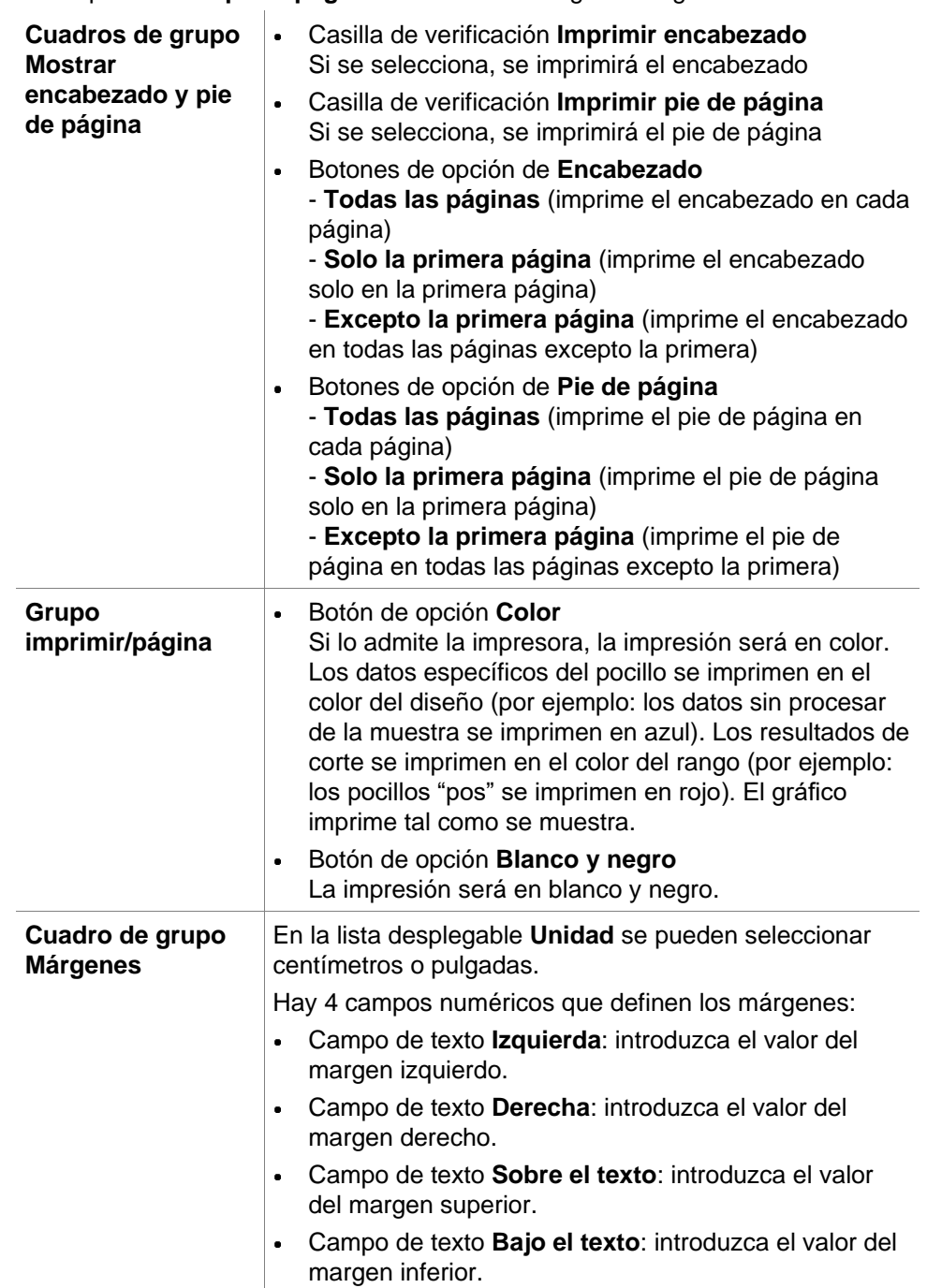

En la pestaña **Preparar página** se define la configuración general:

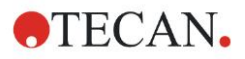

#### **Pestaña Encabezado**

En la pestaña **Encabezado** se define el contenido del encabezado del documento:

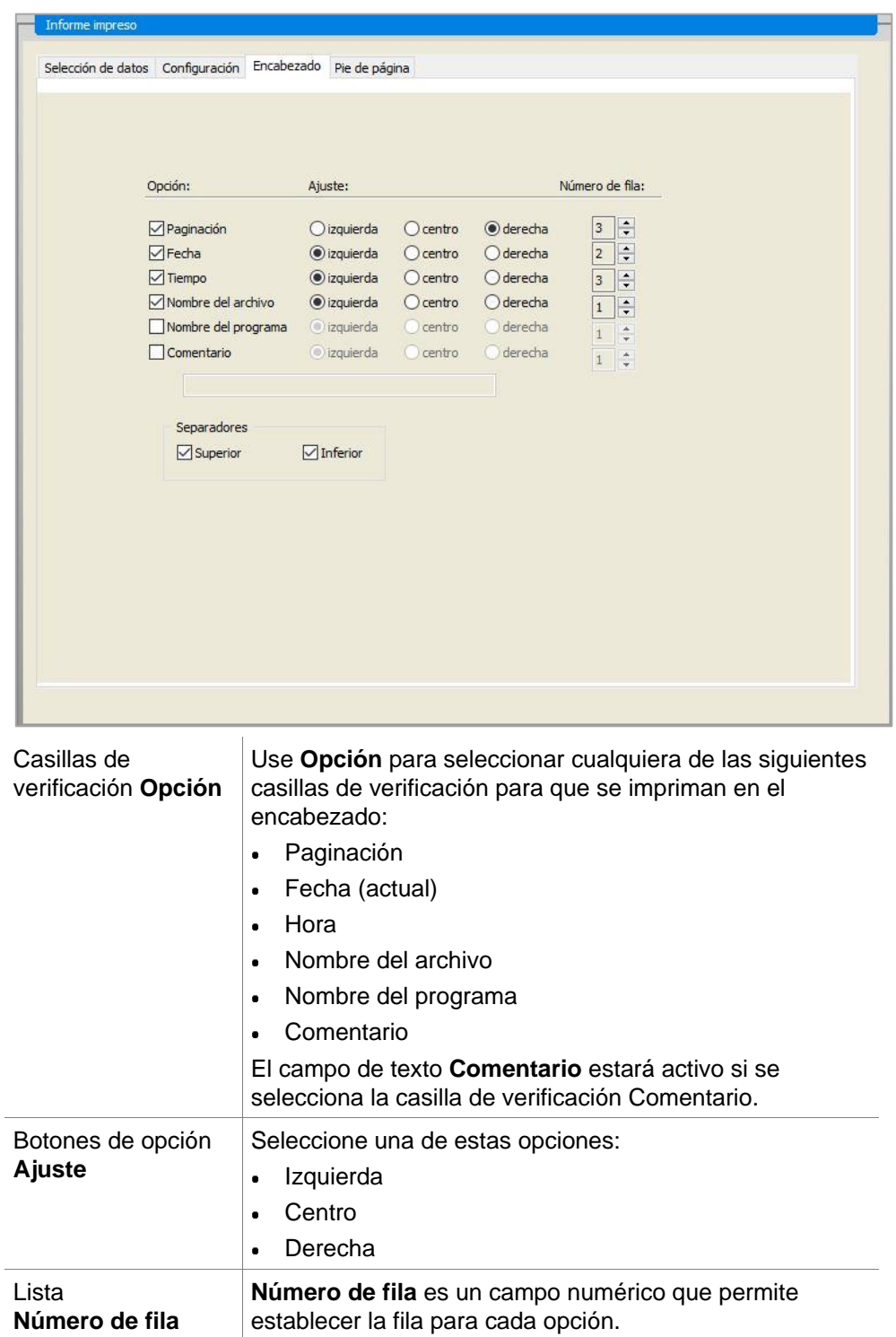

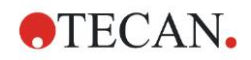

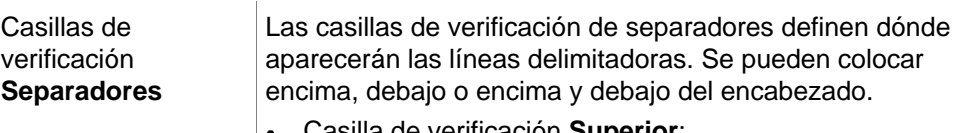

- Casilla de verificación **Superior**: La línea de separación se muestra encima del encabezado.
- Casilla de verificación **Inferior**: La línea de separación se muestra debajo del encabezado.

#### **Pestaña Pie de página**

En la pestaña **Pie de página** se define el contenido del pie de página del documento. La pestaña **Pie de página** contiene los mismos elementos que la pestaña **Encabezado**. Para más detalles sobre la pestaña Pie de página, consulte la pestaña Encabezado.

La pestaña de pie de página desaparecerá si no se selecciona **Imprimir pie de página** en la pestaña **Preparar página**.

## *4.3.14 Procesamiento de datos: Procesamiento automatizado de datos*

Después de una medición se pueden iniciar automáticamente algunas acciones. Seleccione esas acciones y se ejecutarán cronológicamente en el siguiente orden:

- Si está seleccionada la casilla de verificación **Cargar lista de IDs de muestras**, se cargará automáticamente una lista de IDs de muestras.
- Si está seleccionada la casilla de verificación **Guardar zona de trabajo** (siempre está seleccionada en magellan Tracker), se guardará automáticamente la zona de trabajo creada.
- Si está seleccionada la casilla de verificación **Exportar a archivo ASCII**, los datos seleccionados para exportar se exportarán automáticamente a un archivo ASCII.
- Si está activada la casilla de verificación **Exportar a archivo ASTM**, después de ejecutar el método los datos seleccionados para exportar se exportarán automáticamente a formato ASTM para poderlos procesar en sistemas compatibles con LIS (Laboratory Information Systems).
- Si está activada la casilla de verificación **Exportar a rastreo de muestras**, después de ejecutar el método, los datos seleccionados para exportar se exportarán automáticamente al sistema de rastreo de muestras. Para obtener más información, consulte el manual correspondiente de rastreo de muestras.
- Si está seleccionada la casilla de verificación **Exportar a Excel**, los datos seleccionados para exportar se exportarán automáticamente a Excel.
- Si está seleccionada la casilla de verificación **Imprimir**, los datos seleccionados para el informe impreso se imprimirán automáticamente en la impresora predeterminada.
- Si está seleccionada la casilla de verificación **Ver resultados después de la medición**, se mostrarán para su examen los datos de mediciones y los datos calculados.

#### **Más – Cargar lista de IDs de muestras**

El cuadro de diálogo **Más (Cargar lista de IDs de muestras)** contiene los siguientes elementos:

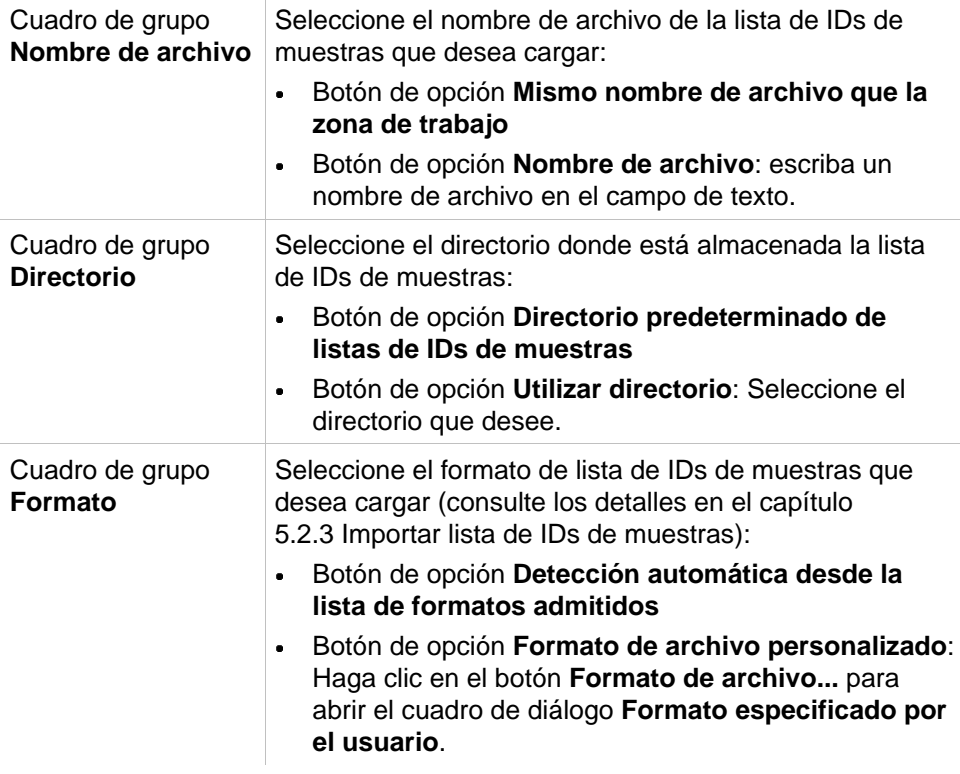

#### *Aviso*

*Si se carga automáticamente una lista de IDs de muestras llena solamente de modo parcial, se eliminarán automáticamente del diseño todas las muestras no usadas.*

*Si en el diseño se ha definido un control final (p. ej., en el pocillo H12), ese control se moverá automáticamente al pocillo a continuación del último pocillo de muestra utilizado.* 

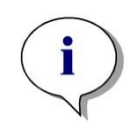

#### *Aviso*

*Las listas de IDs de muestras cargadas automáticamente solamente deben contener IDs para muestras y no deben contener IDs para no muestras (control, estándares, etc.).*

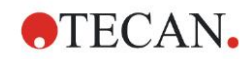

## **Más – Nombre de Zona de trabajo**

Al seleccionar **Guardar zona de trabajo – Más**, se muestra el cuadro de diálogo **Nombre de zona de trabajo** con los siguientes elementos:

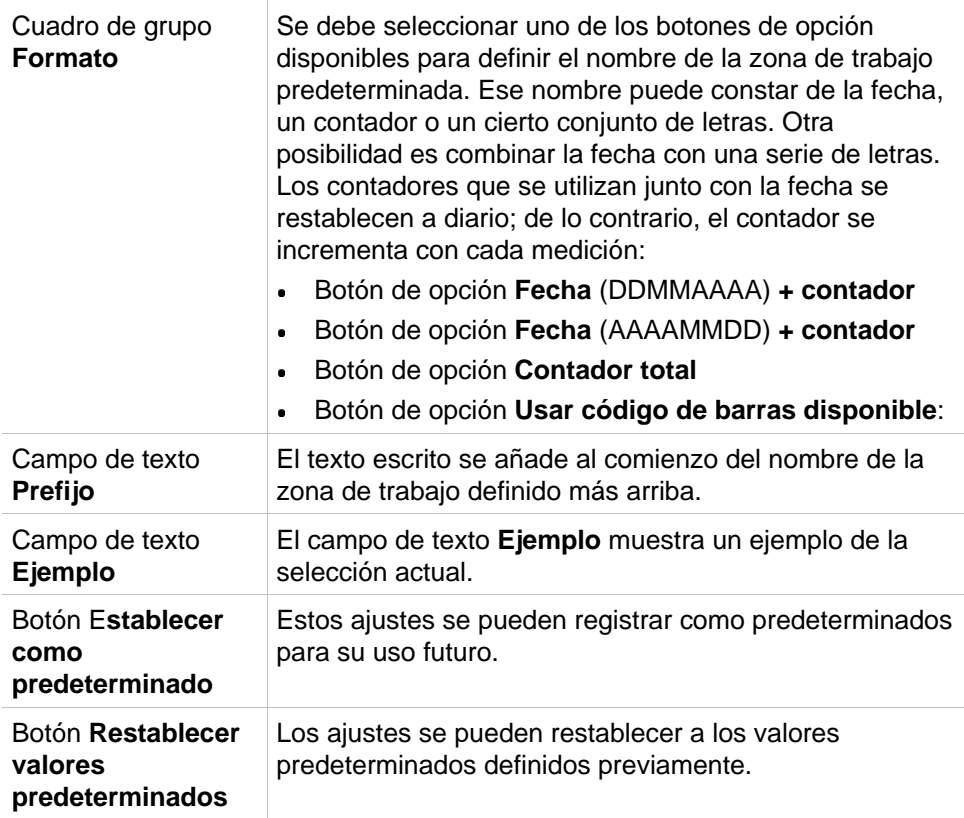

#### **Más – Exportar a LIS**

El cuadro de diálogo **Más (Exportar a LIS)** contiene los siguientes elementos:

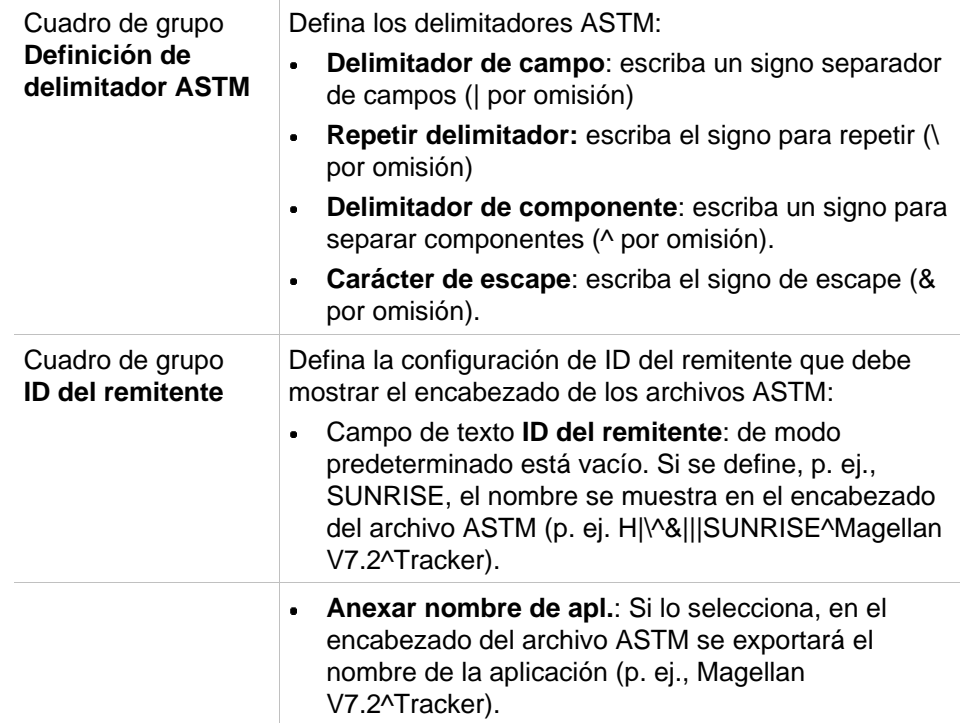

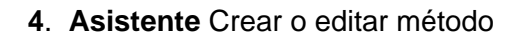

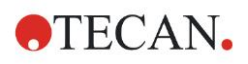

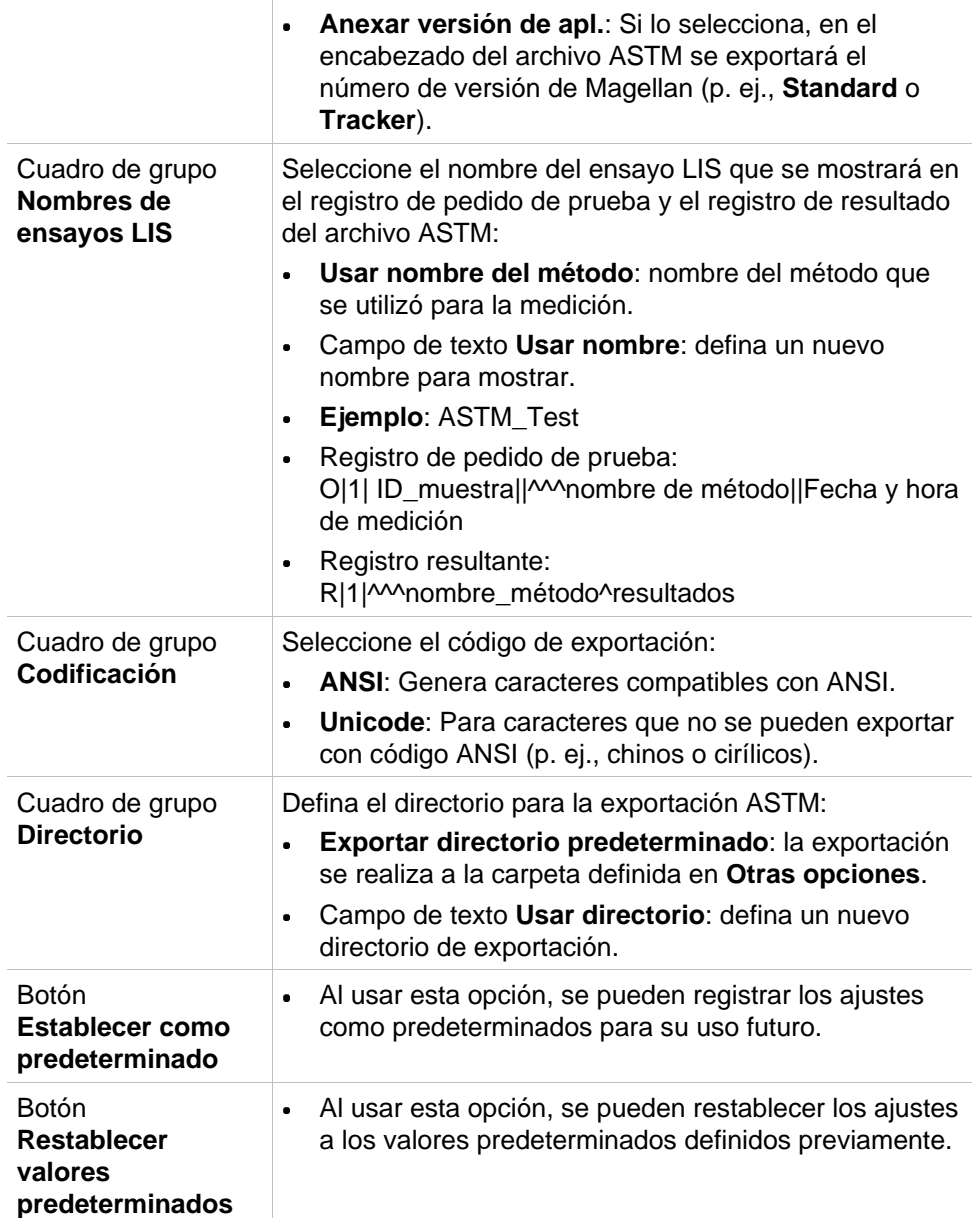

## **Exportación ASTM – Archivo de ejemplo**

Cada archivo de exportación ASTM (.txt) consta de los siguientes componentes:

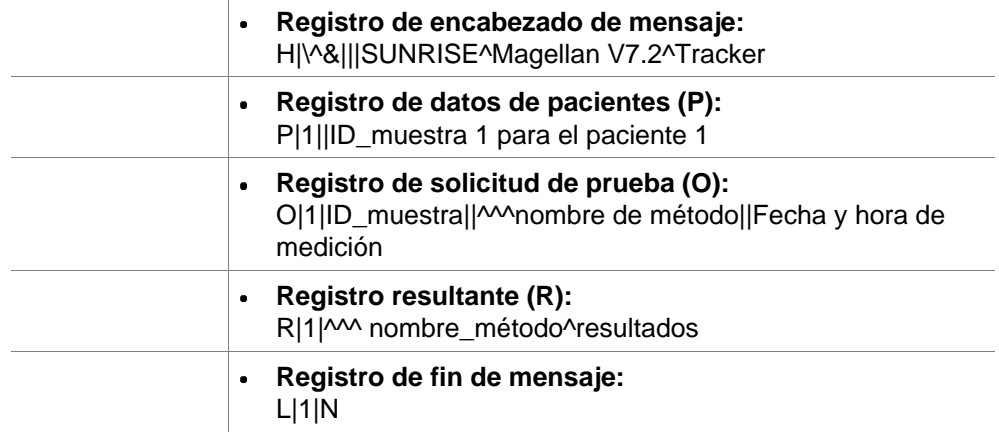

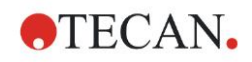

#### **Ejemplo:**

Configuración de exportación ASTM:

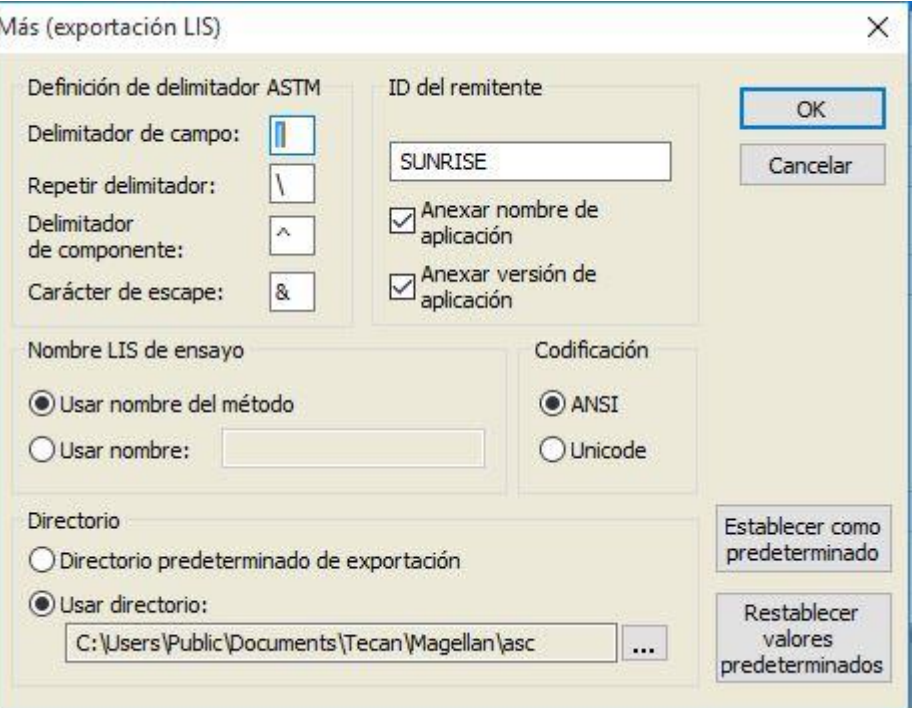

Archivo ASTM correspondiente:

H|\^&|||SUNRISE^Magellan V7.2^Tracker P|1|| muestra1 O|1|muestra1||^^^Prueba\_ASTM||20180315091504 R|1|^^^Prueba\_ASTMt^Datos sin procesar^A1|0.101~|DO| P|2||muestra2 O|1|muestra2||^^^Prueba\_ASTM||20180315091504 R|1|^^^Prueba\_ASTM^Datos sin procesar^B1|0.201~|DO| P|3||muestra3 O|1|muestra3||^^^Prueba\_ASTM||20180315091504 R|1|^^^Prueba\_ASTM^Datos sin procesar^C1|0.301~|DO|

#### **Más – Mostrar resultados**

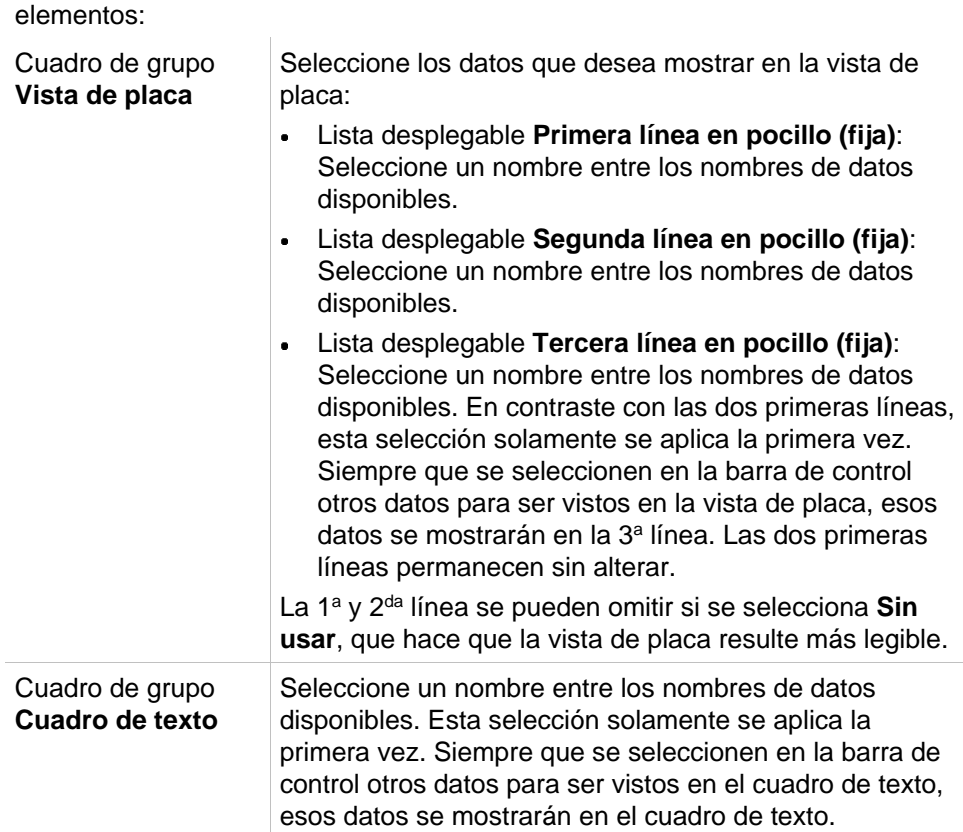

El cuadro de diálogo **Más (Mostrar resultados)** contiene los siguientes

## *4.3.15 Otras opciones: Indicaciones al usuario*

En la barra de control, expanda **Otras opciones** y seleccione **Indicaciones al usuario**.

En cada campo **Indicación** de la lista se puede introducir una palabra clave. Después se mostrará esa palabra clave antes de la medición. Se puede introducir un texto, como por ejemplo el número de lote o el nombre completo del analista.

Al seleccionar **Req.** (obligatorio), una medición solo se puede iniciar después de recibir una entrada (se debe añadir una información textual al campo **Respuesta a indicación**).

Las indicaciones también se mostrarán en la lista de datos disponibles para imprimir.

## *4.3.16 Otras opciones: Formato de números*

En la barra de control, expanda **Otras opciones** y seleccione **Formato de números**.

El cuadro de diálogo **Formato de números** se usa para configurar el formato de los números al visualizar valores. Además, se puede seleccionar el formato científico para valores fuera de rango.

El ajuste predeterminado es 5 dígitos significativos. Al seleccionar **Definido por el usuario** se puede configurar un formato de número de 1 - 10 posiciones para enteros y 0 - 7 posiciones para decimales.

Si está seleccionado el formato de números definido por el usuario, es preciso configurar los dos campos de datos numéricos.

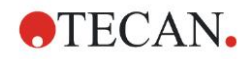

Además, se puede usar la notación científica (con exponente) o no científica. Se muestra un ejemplo del formato de la selección actual.

Haga clic en **Establecer como predeterminado** o en **Restablecer valores predeterminados** como corresponda para guardar la definición introducida.

## *4.3.17 Otras opciones: Notas de método*

En la barra de control, expanda **Otras opciones** y seleccione **Notas de método**.

El campo **Notas de método** permite al usuario agregar al nombre de archivo algunos comentarios que se mostrarán en la copia impresa del método.

Se puede aplicar formato sencillo como texto en negrita, cursiva, subrayado y colores. Durante la impresión se puede omitir el formato.

# <span id="page-86-0"></span>**4.4 Guardar métodos**

Haga clic en **Finalizar** para guardar el método mediante la ventana **Guardar como**, que contiene los siguientes elementos:

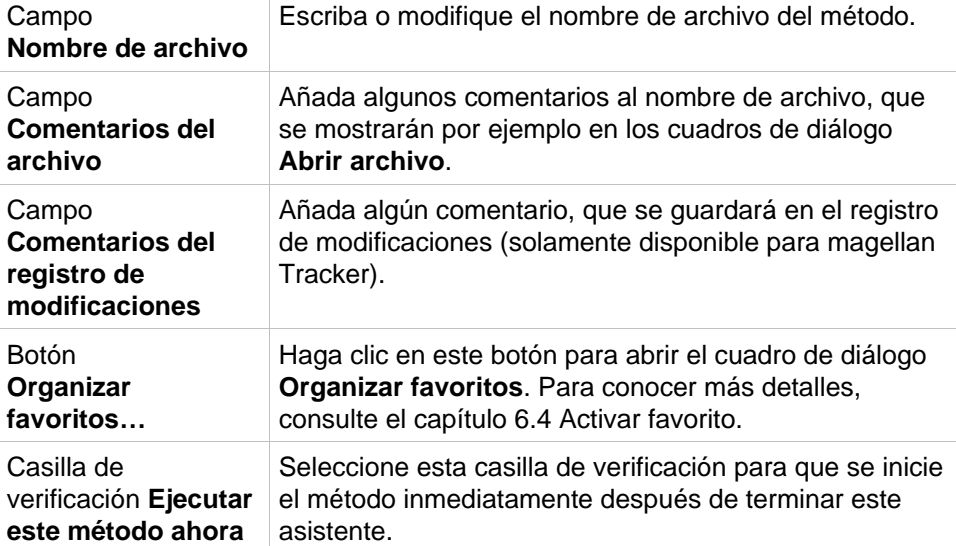

Ese documento modificado se puede guardar con su nombre de archivo actual o con un nombre diferente.

Haga clic en **Guardar y finalizar** para guardar el método y cerrar el asistente **Crear o editar método**.

**Botones adicionales de magellan Tracker:**

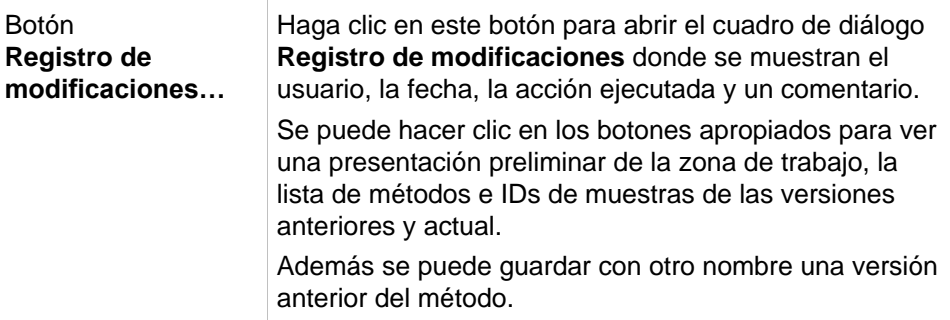

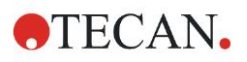

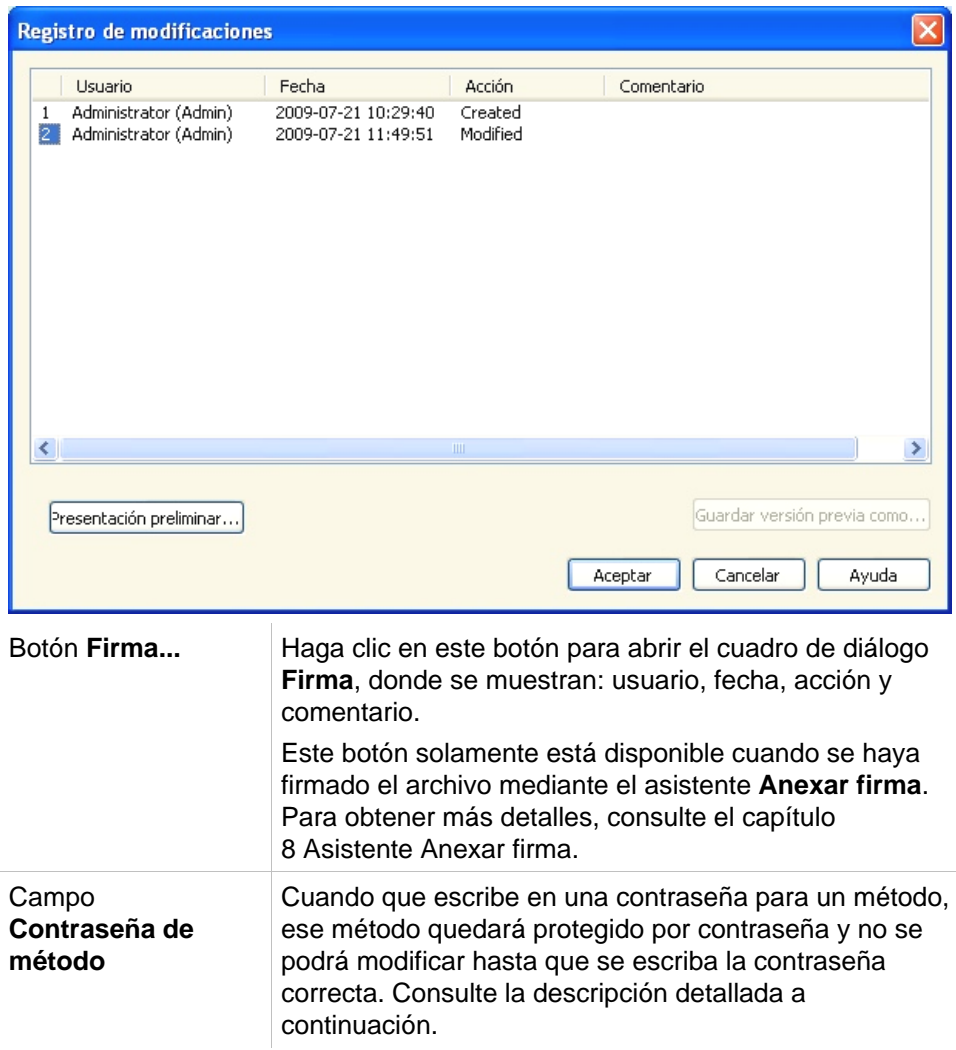

## *4.4.1 Protección de métodos mediante contraseña*

#### **Proteger un método con contraseña**

Los usuarios que tengan derecho para crear y para modificar métodos pueden asignarles una contraseña para protegerlos.

De manera predeterminada, los **Administradores** y los **Especialistas en aplicaciones** tienen los derechos necesarios.

Al crear un nuevo método, se puede definir la protección por contraseña en la pestaña **Guardar como** del asistente **Crear o editar método**. Añada el nombre del método, escriba la contraseña en el campo de edición **Contraseña de método** (esquina inferior derecha del cuadro de diálogo) y haga clic en **Finalizar**.

Confirme la contraseña en el cuadro de diálogo **Contraseña de método** que se muestra y haga clic en **Aceptar**. El método se guardará con la protección por contraseña.

Los métodos ya guardados pero que no están protegidos por contraseña se pueden abrir para protegerlos. Para ello, ábralos y defina una contraseña en la pestaña **Guardar como**, tal y como se ha descrito anteriormente.

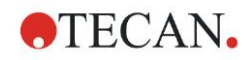

#### **Editar métodos protegidos con contraseña**

Para abrir un método protegido por contraseña, escriba la contraseña de ese método. El método se abrirá en **modo Edición**. Podrá modificar y guardar el método.

Si se selecciona la opción **Solo lectura**, el método se abrirá en modo de solo lectura. En este caso también es posible modificar el método, pero no se podrán guardar los cambios.

#### **Cambiar la contraseña de un método protegido con contraseña**

Para cambiar la contraseña de un método protegido con contraseña, abra el método en **modo Edición** (es necesario escribir la contraseña) y escriba una nueva contraseña en el campo de edición **Contraseña de método** de la pestaña **Guardar como**. Haga clic en **Finalizar**.

Confirme la contraseña en el siguiente cuadro de diálogo **Contraseña de método** y haga clic en **Aceptar**.

# **4.5 Métodos multiplaca**

Cuando se encuentra conectado un instrumento INFINITE F50 se pueden definir métodos multiplaca.

Durante la definición del método, en el editor de parámetros de medición se puede configurar el número de placas que se medirán.

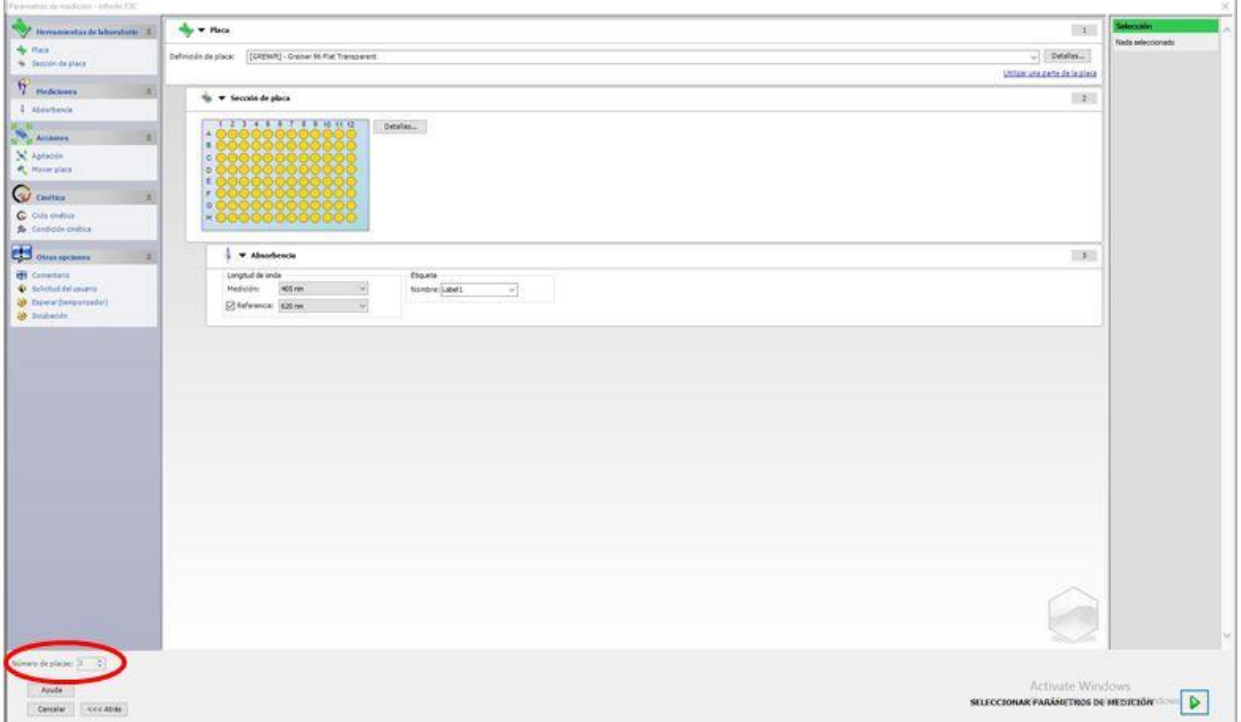

Cuando sea preciso medir dos o más placas, también hay disponible en la ventana **Definir evaluación** un contador para cambiar entre placas.

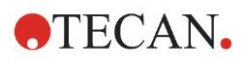

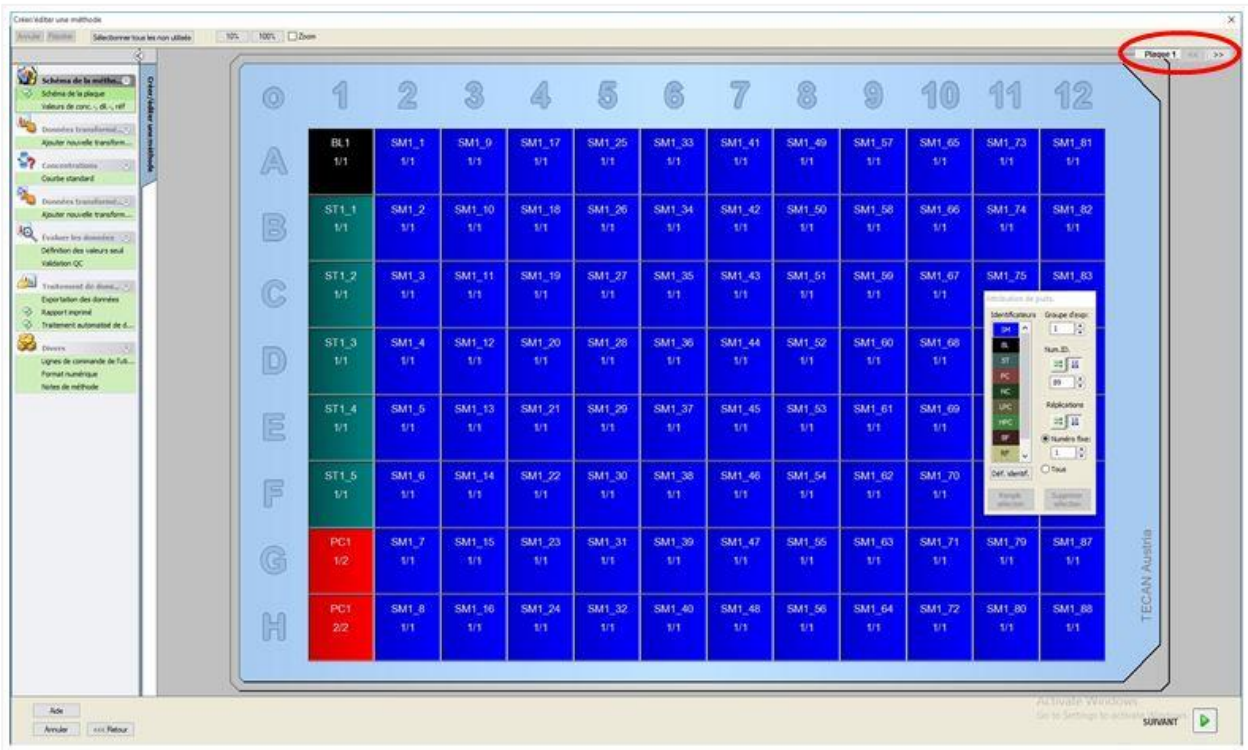

Todos los parámetros adicionales se pueden definir como ya se ha visto para los métodos de placas simples. Al iniciar un método multiplaca se muestra el siguiente cuadro de diálogo:

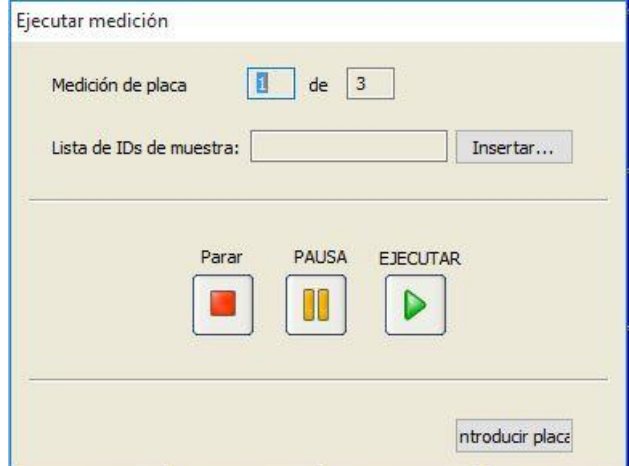

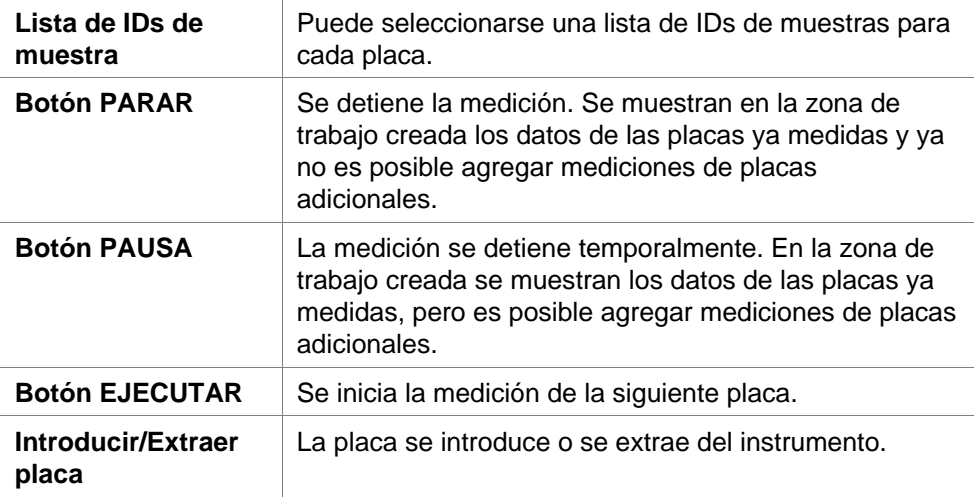

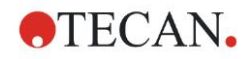

Al ejecutar un método multiplaca se permite detener temporalmente la medición entre dos placas, guardar los resultados obtenidos y proseguir la medición para las placas restantes más adelante. Si se selecciona **Autoguardar zona de trabajo**, la zona de trabajo se guarda después de cada medición simple.

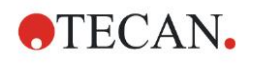

# **5. Asistente Crear o editar lista de IDs de muestras**

# **5.1 Introducción**

El asistente para **Crear o editar lista de IDs de muestras** se usa para crear nuevas listas de muestras o para modificar las listas de muestras existentes.

#### **Resumen del flujo de trabajo**

Arranque al asistente **Crear o editar lista de IDs de muestras**. Después de una página bienvenida, se muestra la página **Selección de archivo**. Seleccione una de estas opciones: **Crear nueva** lista de IDs de muestras o **Editar** una lista de IDs de muestras existente y guardar la lista de IDs a través de la página **Guardar como**.

# **5.2 Crear o editar lista de IDs de muestras**

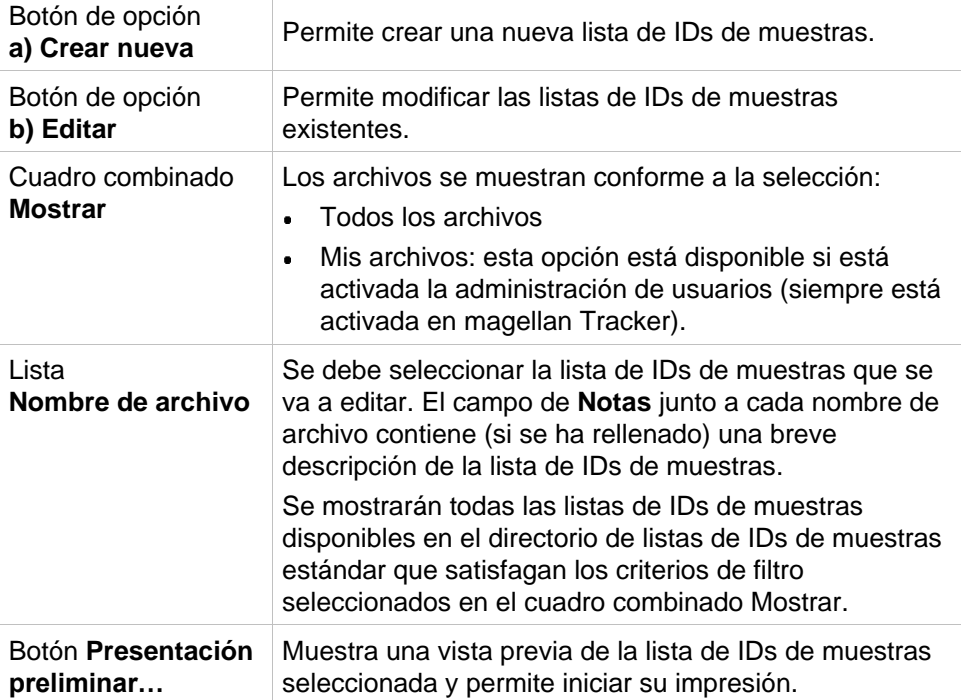

La ventana **Selección de archivos** contiene los siguientes elementos:

## *5.2.1 Crear nueva lista de IDs de muestras*

En la ventana **Seleccionar tipo de placa** se puede seleccionar el número de IDs de muestras por pocillo y el tipo de placa utilizado. La opción **Importar de lista externa de IDs de muestras** permite examinar distintos tipos de archivos de IDs de muestras e importarlos a **magellan**.

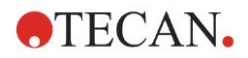

#### **5**. **Asistente** Crear o editar lista de IDs de muestras

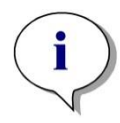

*Aviso Algunas listas de IDs de muestras pueden contener información adicional tal como concentraciones y diluciones lo que podría afectar a la evaluación de los datos de medición.* 

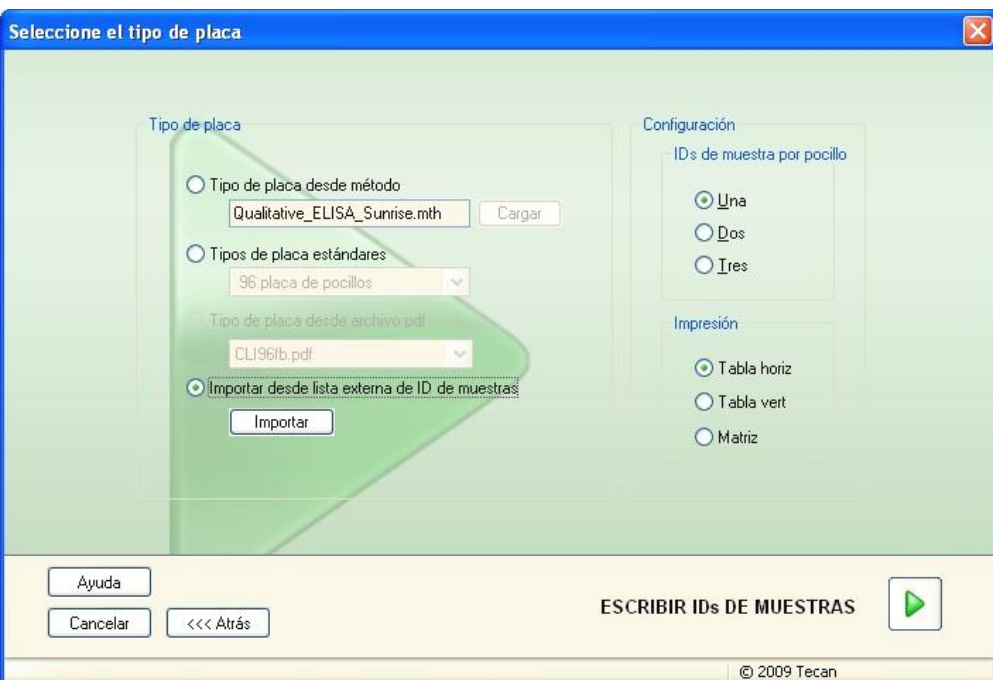

El cuadro de diálogo **Seleccionar tipo de placa** contiene los siguientes elementos:

#### **Configuración**

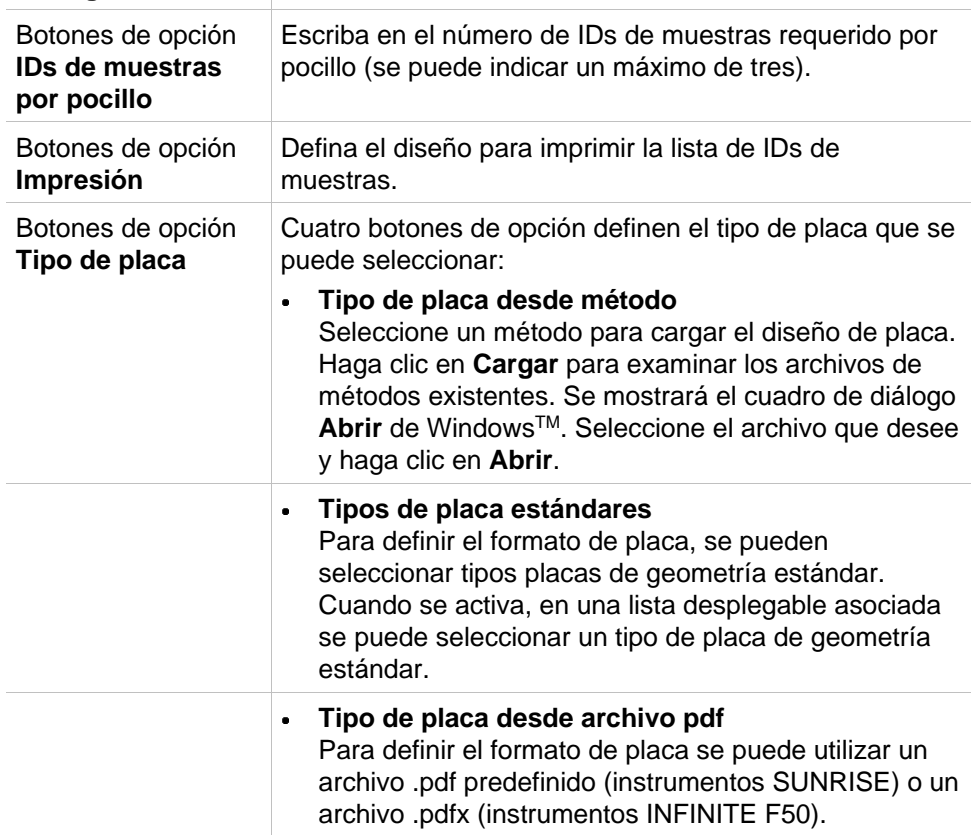

**Importar de lista externa de IDs de muestras** Se puede seleccionar un tipo de archivo externo para importarlo como lista de IDs de muestras. Consulte el capítulo [5.2.3](#page-99-0) [Importar lista de IDs de muestras.](#page-99-0)

El botón **Escribir IDs de muestras** solamente estará habilitado si se han definido los ajustes requeridos (se ha cargado un método, se ha seleccionado un tipo de placa estándar o el archivo pdf).

## *5.2.2 Importar o modificar lista de IDs de muestras*

Después de seleccionar el tipo de placa, se muestra la ventana de placa **Importar o modificar lista de IDs de muestras**:

- Barra de herramientas con botones de Configuración, Edición, Llenado automático, Eliminar, Deshacer/Rehacer, Formato de impresión, Presentación preliminar y Zoom
- Vista de placa con un diseño esquemático de una microplaca
- Lista de IDs de muestras (cuando se haya seleccionado **Tipo de placa desde método**)
- Cuadro de diálogo para insertar IDs de muestras (cuando se haya seleccionado **Tipo de placa estándar**)

Si se va a crear una nueva lista de IDs de muestras, no se asignan IDs de muestras a los pocillos. Se puede hacer clic en un pocillo para seleccionarlo.

Es preciso escribir todos los IDs de muestras requeridos de modo manual o mediante los botones de la barra de herramientas, o bien se pueden leer con el escáner de códigos de barras portátil para IDs de muestras.. Los IDs de muestras se pueden definir y editar en el tipo de microplaca definido. Se pueden introducir un máximo de tres IDs de muestras por pocillo. Los IDs de muestras se pueden mover y copiar.

Cuando se seleccione un método, en el lado izquierdo se mostrará una **Lista de todas las muestras desde diseño de placa**. En la lista solamente aparecen las muestras sin réplicas. Los IDs de muestras se pueden escribir en la lista o en la placa. Todos los cambios se muestran inmediatamente.

#### **Botones de la barra de herramientas**

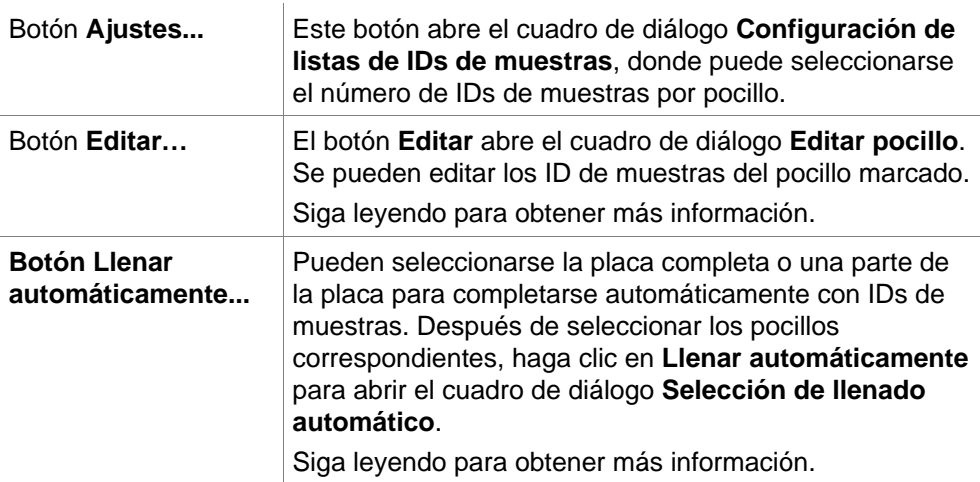

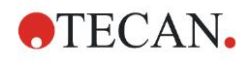

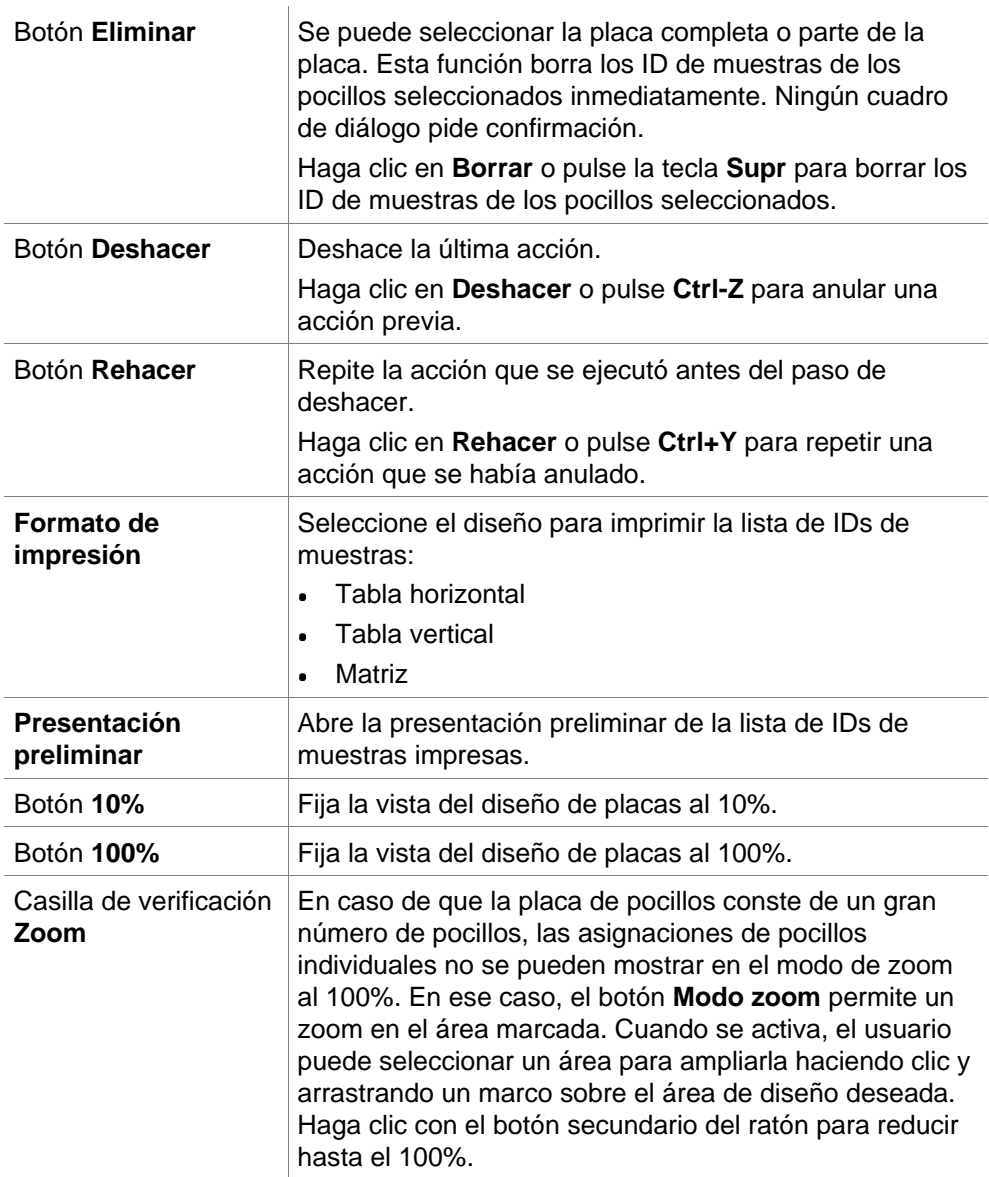

## **Menú contextual del Diseño de placa**

Si se hace clic con el botón secundario en el diseño de placas, se mostrará un menú contextual para los pocillos marcados. Están disponibles los siguientes comandos:

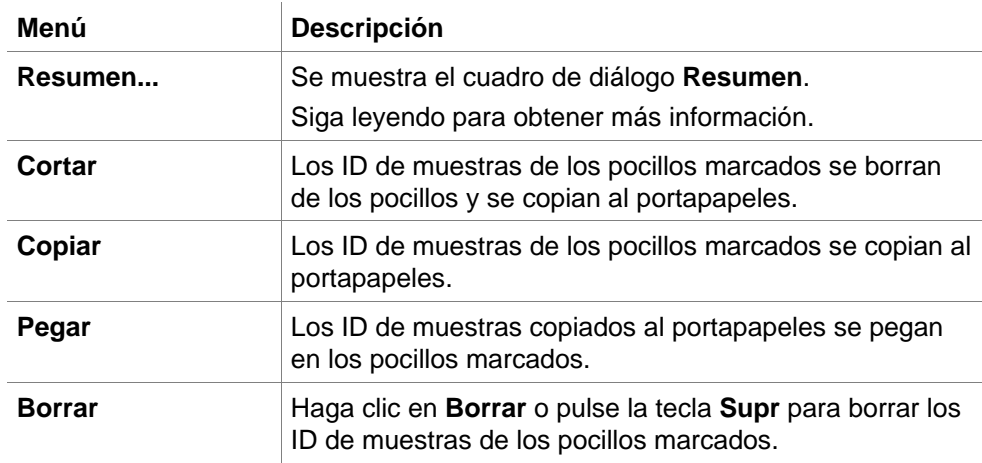

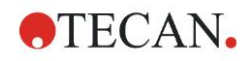

#### **5. Asistente Crear o editar lista de IDs de muestras**

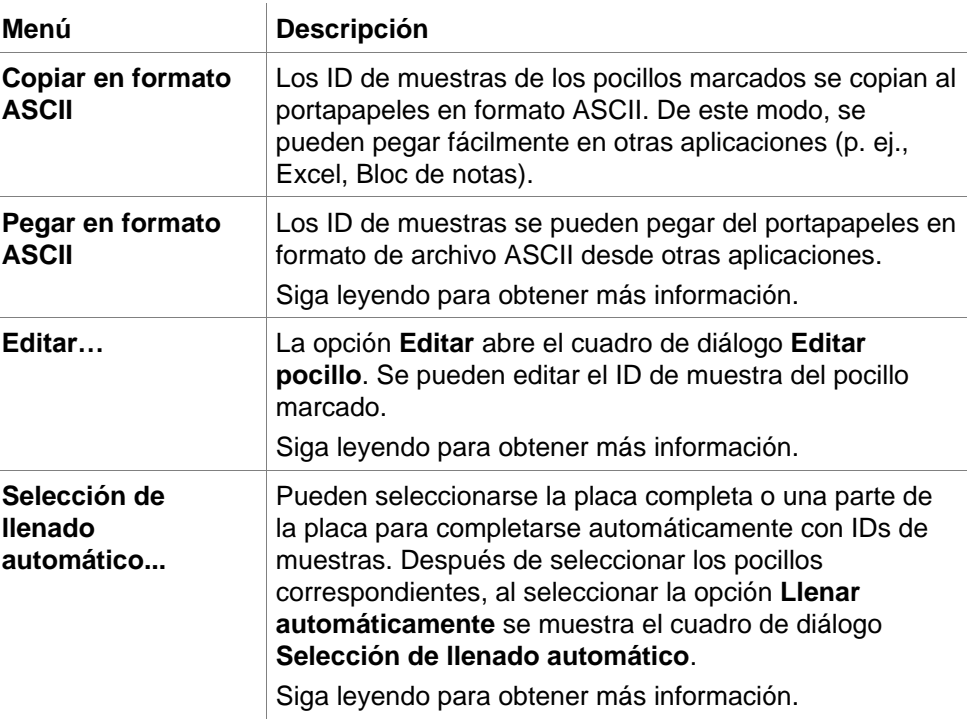

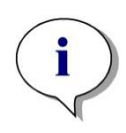

*Aviso*

*Al editar una lista de IDs de muestras, puede arrastrar y colocar. Utilice el botón principal del ratón para seleccionar y arrastrar elementos.*

#### **Editar pocillo…**

Se puede acceder al cuadro de diálogo **Editar pocillo** a través del menú contextual o el botón de la barra de herramientas.

Se pueden definir IDs de muestras para todos los pocillos de la microplaca.

Se puede utilizar un máximo de tres ID de muestras por pocillo.

Los ID de muestras deseados para el pocillo marcado se deben introducir en el cuadro de diálogo **Editar pocillo**. Esto se debe repetir para cada pocillo que se rellenará con IDs de muestras. Para trabajar con más comodidad se pueden utilizar las funciones de navegación del cuadro de diálogo **Editar pocillo**. Haga clic en **Aceptar** para cerrar el cuadro de diálogo. Se guardarán los ID de muestras para el pocillo marcado más reciente.

El cuadro de diálogo **Editar pocillo** contiene los siguientes elementos:

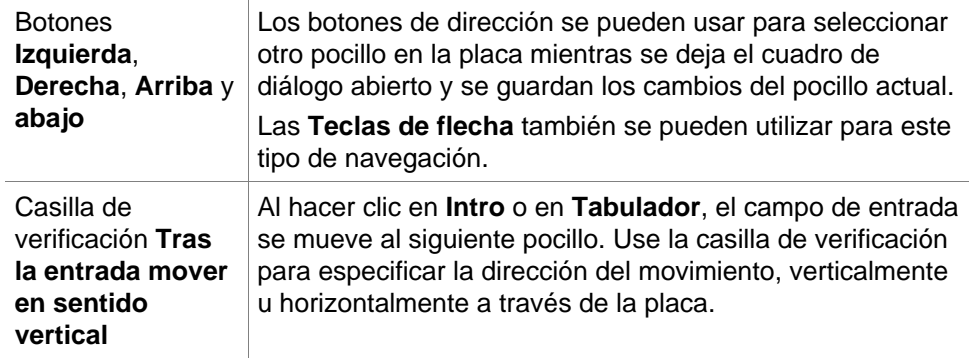

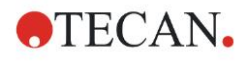

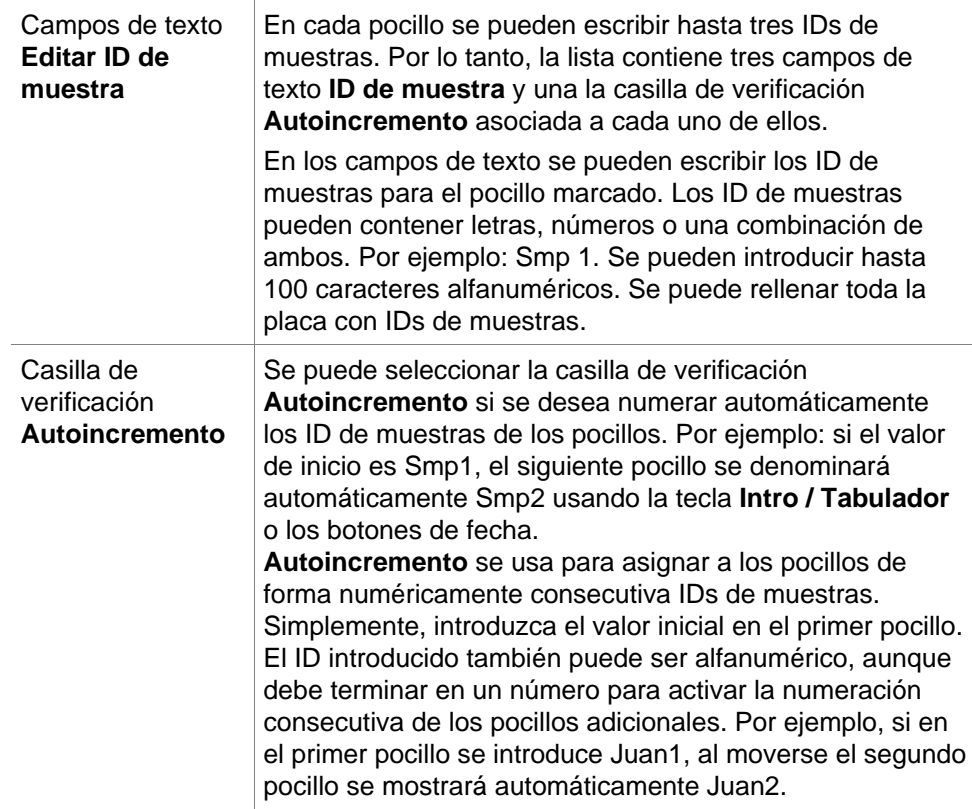

#### **Selección de llenado automático**

Se puede acceder al cuadro de diálogo **Selección de llenado automático** a través del menú contextual o el botón de la barra de herramientas.

Este cuadro de diálogo permite al usuario llenar automáticamente con IDs de muestras los pocillos seleccionados.

En el cuadro de diálogo **Selección de llenado automático** seleccione la placa completa o partes de la placa y escriba los IDs de muestras que desee y los ajustes de incrementos para los pocillos marcados. Haga clic en **Aceptar** para cerrar el cuadro de diálogo y llenar los pocillos seleccionados con los IDs de muestras definidos. En cada pocillo se pueden escribir hasta tres IDs de muestras. Por lo tanto, la lista contiene tres campos de texto **ID de muestra**, una casilla de verificación **Autoincremento**, un campo de texto **Índice inicial** y una casilla de verificación **Vertical** asociada a cada uno de ellos.

El cuadro de diálogo **Selección de llenado automático** contiene los siguientes elementos:

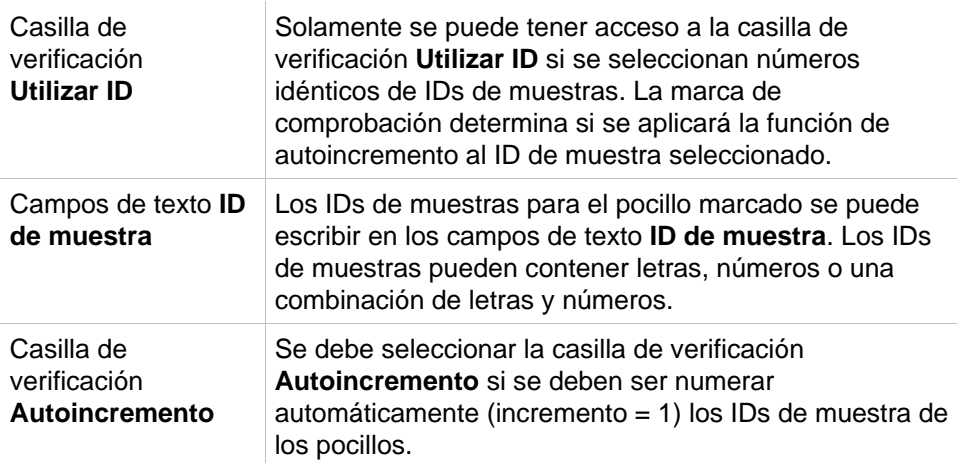

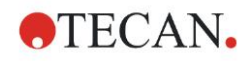

#### **5. Asistente Crear o editar lista de IDs de muestras**

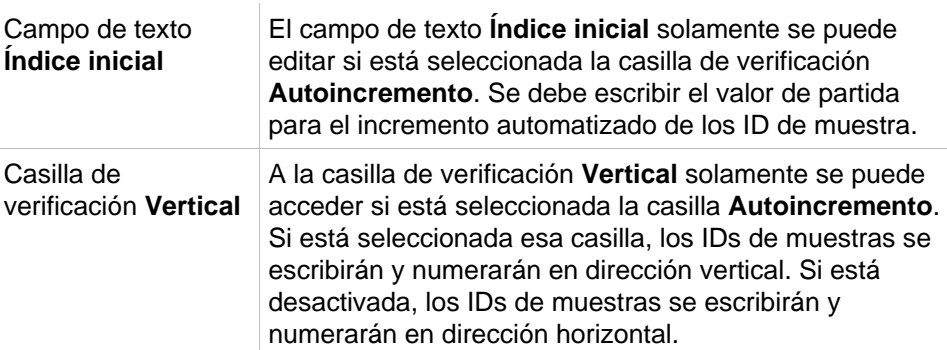

#### **Resumen de pocillos**

Se puede tener acceso cuadro de diálogo **Resumen de pocillos** mediante el menú contextual.

Este cuadro de diálogo muestra la perspectiva general de todos los IDs de muestras definidos y los ajustes relacionados con la lista de IDs de muestras de un pocillo seleccionado.

El cuadro de diálogo **Resumen** contiene los siguientes elementos:

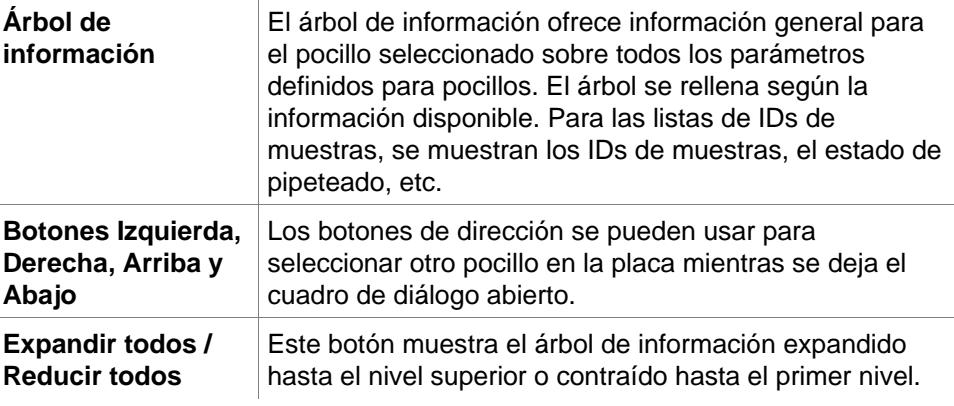

#### **Pegar en formato ASCII**

Se puede tener acceso a la función **Pegar en formato ASCII** mediante el menú contextual.

Esta función permite transferir datos desde otras aplicaciones (por ejemplo: Excel, Bloc de notas) al diseño de placa de **magellan**.

En primer lugar hay que seleccionar en el otro programa los datos relevantes y copiarlos al portapapeles. Las filas deben estar separadas por avances de línea y las columnas por tabulaciones. Esto se hace automáticamente en Excel cuando se seleccionan varias celdas.

La función **Pegar en formato ASCII** pega los datos copiados en formato ASCII del portapapeles a los pocillos. Los datos siempre se insertan empezando por la posición A1.

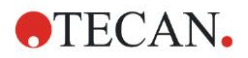

## <span id="page-99-0"></span>*5.2.3 Importar lista de IDs de muestras*

Las listas de IDs de muestras creadas con otros programas o las listas de IDs de muestras definidas con otros formularios de equipos analíticos deben ser importadas a **magellan** para poder utilizarlas.

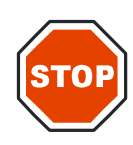

#### **PRECAUCIÓN**

#### **ALGUNAS LISTAS DE IDS DE MUESTRAS PUEDEN CONTENER INFORMACIÓN ADICIONAL, COMO CONCENTRACIONES Y DILUCIONES, QUE PODRÍAN AFECTAR A LA EVALUACIÓN DE LOS DATOS DE MEDICIÓN.**

Haga clic en el botón **Importar** del cuadro de diálogo **Configuración de listas de IDs de muestras** examinar los archivos externos de IDs de muestras existentes. Se mostrará el cuadro de diálogo **Abrir** de WindowsTM.

Esa ventana ofrece una lista de **Nombres de archivo** que corresponden al **Tipo de archivo** seleccionado. El **Tipo de archivo** se puede seleccionar en una lista desplegable asociada.

Se admiten los siguientes tipos de archivos externos:

- Archivos Easy .esy
- Archivos Tecan .tpl
- Archivos DD1 .dd1
- Archivos Hamilton .pro
- Archivos APL .apl
- Archivos Gemini .csv
- Archivos de formato personalizado .txt

Seleccione el archivo solicitado para importarlo y haga clic en el botón **Abrir**. Se cerrará el cuadro de diálogo **Abrir** de Windows™ y se cargará el archivo.

Tras confirmar el cuadro de diálogo **Configuración de listas de IDs de muestras,** con **Siguiente** se abrirá la ventana de placas **Importar o modificar lista de IDs de muestras** que contiene las IDs de muestras.

Al botón **Importar** también se puede acceder mediante el cuadro de diálogo **Insertar lista de IDs de muestras**, que está disponible en la ventana **Iniciar medición** (botón **Insertar**) y vista de placa **Evaluar resultados** (menú de barra de herramientas **Edición**).

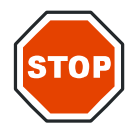

#### **PRECAUCIÓN**

**ASEGÚRESE DE SELECCIONAR LA LISTA DE IDS CORRECTA, DE LO CONTRARIO LOS RESULTADOS SE ASIGNARÁN A OTRA LISTA.**

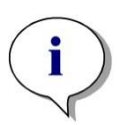

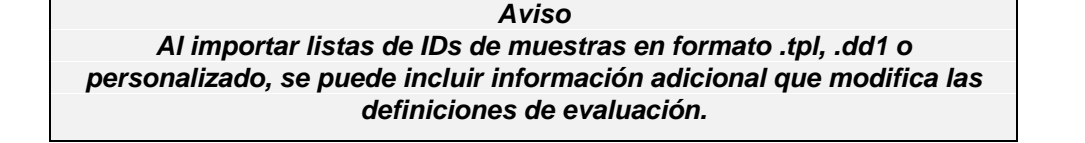

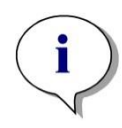

*Aviso Cuando se importan listas de IDs de muestras con diluciones, la dilución no debe ser mayor que 1:1e+12 (magellan Standard y magellan Tracker).*

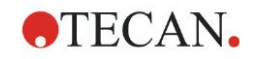

#### **Archivos Easy .esy**

Estos archivos constan de líneas que contienen IDs de muestras y el nombre del pocillo.  $\overline{1}$ 

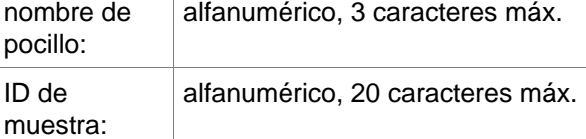

Las líneas están separadas por CR + LF.

#### **Ejemplo**

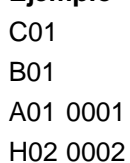

G02 0003

F02 0004

E02 0005

#### **Interpretación**

Cuando **magellan** procesa un archivo .esy

- El número de IDs de muestras se ajusta a 1
- El ID de muestra se establece como el ID de muestra en el pocillo

#### **Archivos Tecan .tpl**

Estos archivos (<ID\_de\_placa>.TPL) constan de líneas que contienen parámetros separados por punto y coma. El formato es:

H;fecha;hora

D;núm.test;ID.muestra + nombre.control;posición;predilución;errores L;

El archivo empieza por H y termina en L. Los campos se definen como sigue:

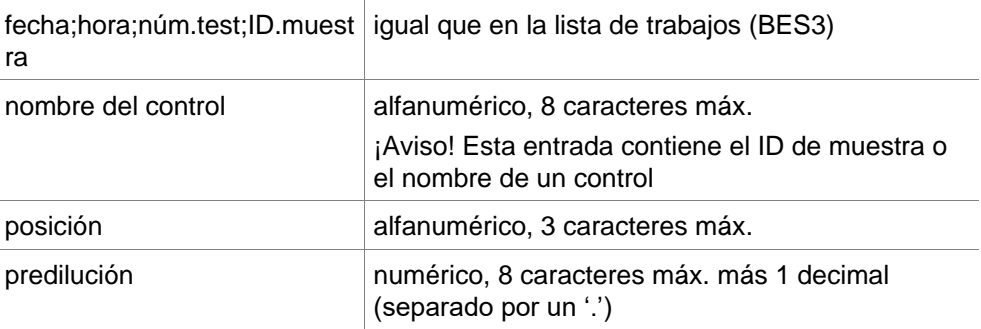

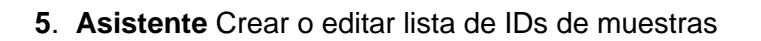

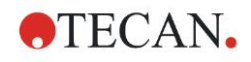

errores alfanumérico, 3 caracteres máx. Si se produjo un error durante el pipeteado, aquí se muestra uno de los siguientes caracteres: Primer carácter <Espacio> no hay error de líquido L: no hay líquido o no es suficiente Segundo carácter <Espacio> no hay error de código de barras M: código de barras introducido manualmente Tercer carácter <Espacio> no hay tiempo sobrepasado O: tiempo sobrepasado

Las líneas se separan con CR + LF.

#### **Ejemplo**

H;29-02-94;12:47:11 D;1;NEG;A1;1.0; D;1;POS;B1;1.0; D;1;0001;C1;1.0

L;

#### **Interpretación**

Cuando **magellan** procesa un archivo .tpl

- El número de IDs de muestras se ajusta a 1
- El ID de muestra o el nombre de control se establece como el ID de muestra en el pocillo
- Se guardan indicadores de error para cada pocillo
- La predilución se utiliza como la dilución de la posición del pocillo

#### **Archivos DD1 .dd1**

Estos archivos constan de líneas que contienen parámetros de longitud fija. El formato es:

Primera línea: Fecha (DD-MM-AA)

Segunda línea: Hora (HH:MM:SS)

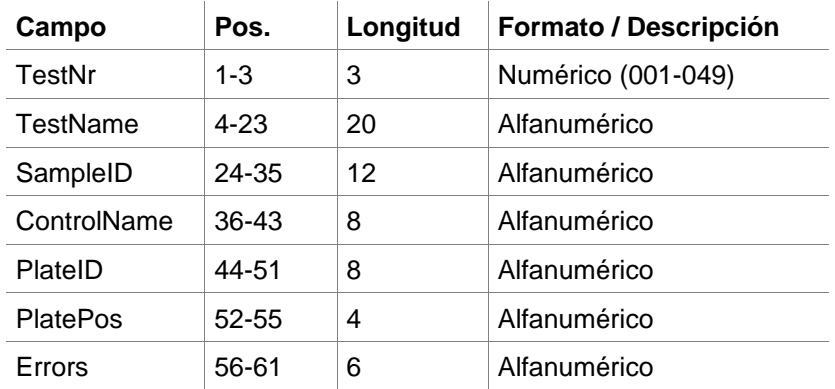

Las líneas se separan con CR + LF.

#### **Ejemplo**

13-04-1999 11:01:32

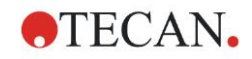

#### **5. Asistente Crear o editar lista de IDs de muestras**

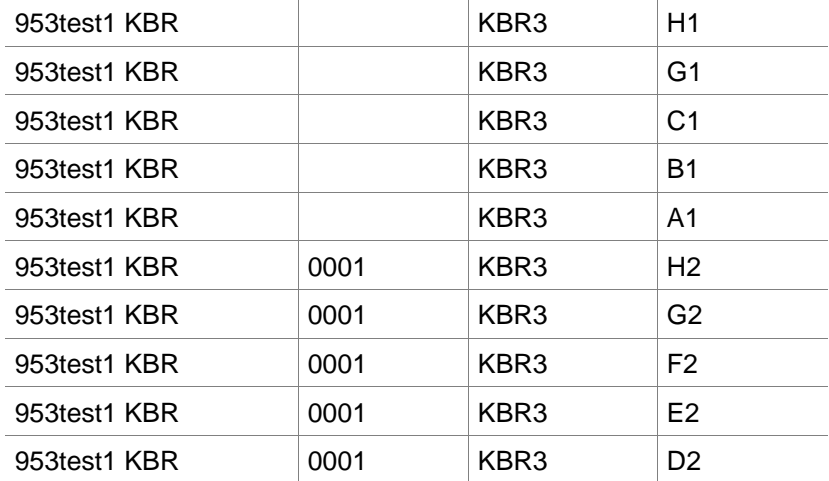

#### **Interpretación**

Cuando **magellan** procesa un archivo .dd1

- El número de IDs de muestras se ajusta a 1
- <Testname> especifica el nombre del método de **magellan** en el pocillo
- <PlatePos> especifica el pocillo
- <SampleID> o <ControlName> especifica el ID de muestra de **magellan**
- <Errors> especifica el marcador de pipeteado: L: Error de líquido, C: Error de coágulo, E: Introducido manualmente

Cuando se lee un archivo .dd1 se modifica el diseño actual utilizando el diseño definido en los distintos métodos, donde los nombres se especifican en el archivo .dd1.

#### **Archivos Hamilton .pro**

Estos archivos constan de líneas que contienen el ID de muestra y el nombre del pocillo.

También hay disponible una información de encabezado.

 $\mathbf{I}$ 

Nombre de pocillo: alfanumérico, 3 caracteres máx.

ID de muestra: alfanumérico, 20 caracteres máx.

Las líneas se separan con CR + LF.

#### **Ejemplo**

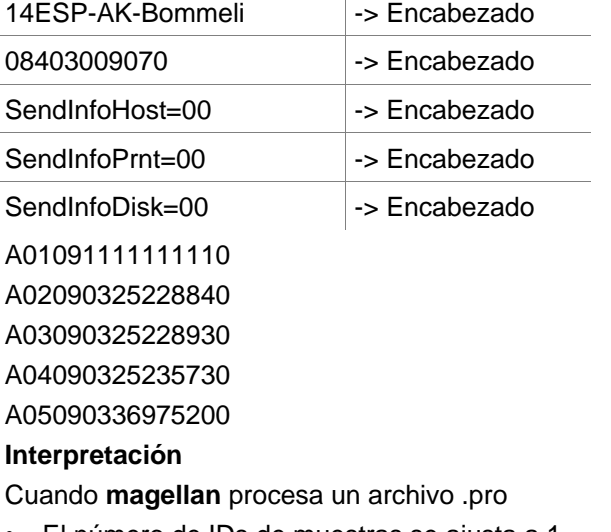

- El número de IDs de muestras se ajusta a 1
- El ID de muestra se establece como el ID de muestra en el pocillo
	- No se tiene en cuenta la información del encabezado

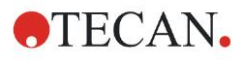

#### **Archivos APL .apl**

Descripción de archivos .apl creados por MiniSwift 1.3 o posterior o Minilyser 5.30 o posterior. El formato de archivo se define como sigue:

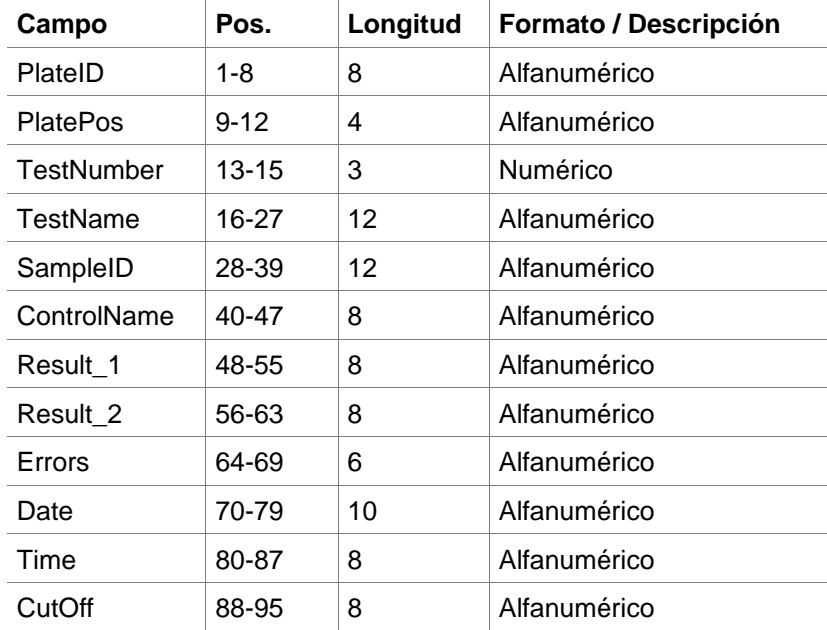

Las líneas se separan con CR + LF.

**College** 

#### **Ejemplo**

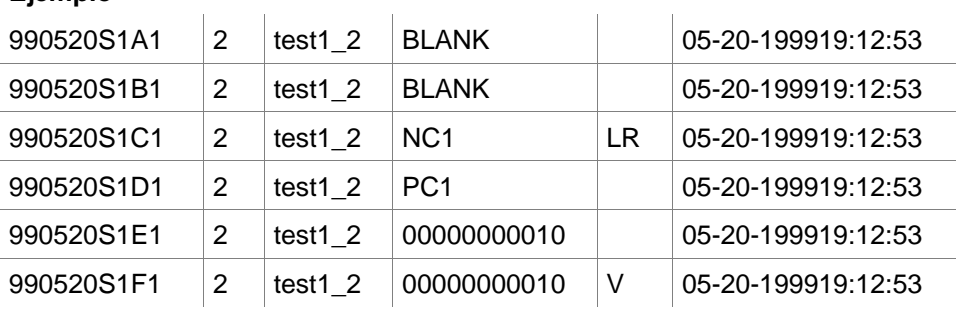

#### **Interpretación**

Cuando **magellan** procesa un archivo .apl

- El número de IDs de muestras se ajusta a 3
- <Testname> especifica el nombre del método de **magellan** en el pocillo
- <PlatePos> especifica el pocillo
- <SampleID> especifica el ID de muestra 1 de **magellan**
- <ControlName> especifica el ID de muestra 2 de **magellan**
- <Errors> especifica el ID de muestra 3 de **magellan**
- <Errors> especifica el marcador de pipeteado: los errores de pipeteado L, B, N en la posición 1 no son críticos para las muestras, pero son críticos para los controles. La verificación de lectura y los errores de código de barras tampoco son críticos.

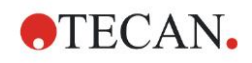

#### **Archivos Gemini .csv**

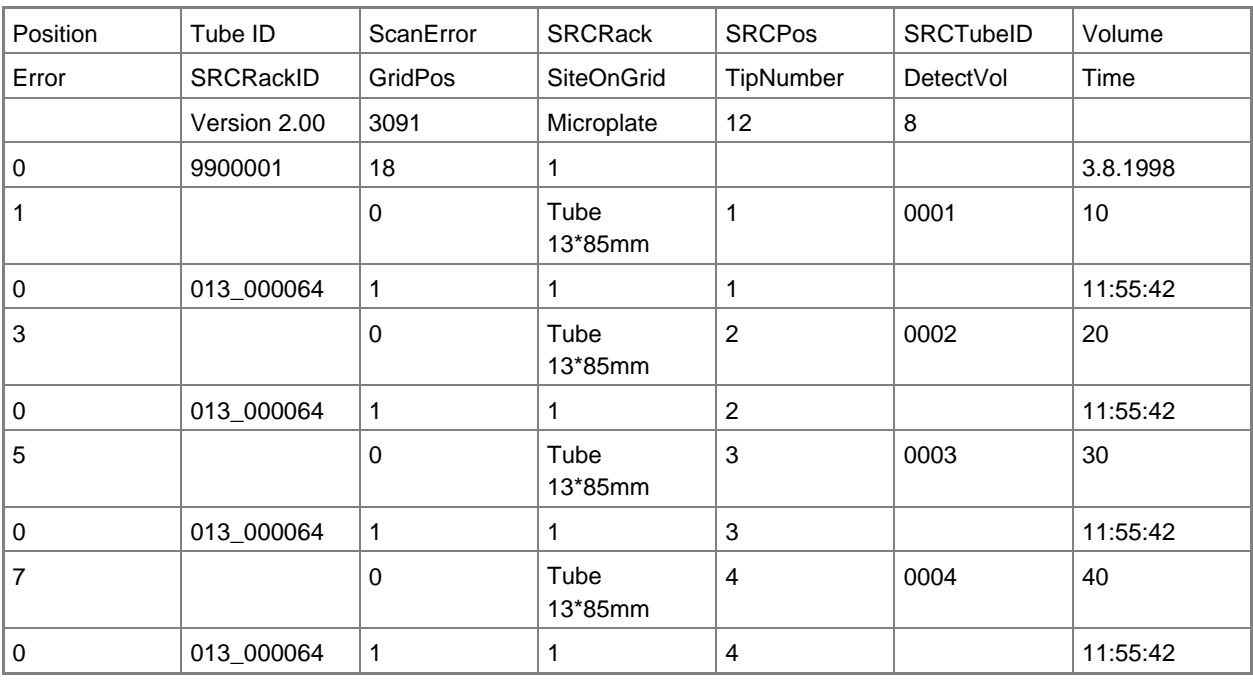

Descripción de archivos .csv creados por Gemini 3.40 y 3.60. A continuación se muestra un ejemplo de un archivo de salida en formato Excel:

El formato de archivo se define como sigue:

La primera línea contiene los encabezados de columna, que son los mismos para todos los formatos, excepto para algunos que solo admiten caracteres en mayúsculas. La línea segunda muestra información acerca del rack o del rack de bandas para el cual fue creado el archivo. Solo son válidas las columnas Tube ID, SRCRack, SRCPos, SRCTubeID, Error, SRCRackID, GridPos, SiteOnGrid y Time.

Con Gemini 3.60, SRCPos contiene el número de pocillos en el eje x, SRCTubeID contiene el número de pocillos en el eje y Volume contiene la línea que se va a leer.

La tercera y las líneas que siguen son entradas para los pocillos utilizados de un rack o los tubos utilizados de un rack de bandas.

Las columnas contienen la siguiente información (Columna\Rango\Explicación):

- Posición\1 .. número de pocillos\Posición del pocillo en el rack. La secuencia de numeración es de atrás a adelante y después de izquierda a derecha.  $(1 = A1, 2 = B1, ...)$  Si la microplaca ha sido pipeteada en modo vertical (p. ej., dimensiones 8x12, iso. 12x8), la secuencia de numeración es de izquierda a derecha y después de adelante a atrás. (1 = H1, 2 = H2, ...)
- TubeID\Max. 32 caracteres\Esta columna solamente se rellena para racks de bandas y cuando se escanean los códigos de barras de los tubos con un comando POSID. En la fila 2, esta columna muestra la versión de Gemini.
- ScanError\0 .. 4294967295\Esta columna contiene posibles errores de escaneado. Tenga en cuenta la siguiente tabla con los códigos de error. En la fila 2, esta columna muestra el número de serie de Genesis.
- SRCRack\Max. 32 caracteres\Aquí Gemini notifica el nombre de configuración del rack fuente para los comandos de dispensar. En la fila 2, esta columna muestra el nombre de configuración del rack para el cual se escribió el archivo de salida.
- SRCPos\1 .. número de pocillos\Esta columna indica la posición en el rack de fuente de dónde llega el líquido para los comandos de dispensar.

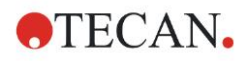

- SRCTubeID\Max. 32 caracteres\Si la fuente para un comando de dispensar fuera un rack de bandas, Gemini aquí notifica el código de barras del tubo de origen.
- Volume\-7158278 .. +7158278\Esta columna contiene el volumen, en µl, que fue dispensado (valor positivo) o aspirado (valor negativo).
- Error\0 .. 4294967295\Esta columna contiene posibles errores de pipeteado. Tenga en cuenta la siguiente tabla con los códigos de error. En la fila 2, esta columna muestra los errores de escaneado.
- SRCRackID\max. 32 caracteres\Para los comandos de dispensar, este es el código de barras del rack de origen. En la fila 2, esta columna muestra el código de barras del rack, para el cual se escribió el archivo de salida.
- GridPos\1 .. 67 Esta es la posición de retícula del rack de origen para los comandos de dispensar.
- SiteOnGrid\1 .. 128\Aquí Gemini muestra la posición y (posición en el portador) del rack de origen para los comandos de dispensar.
- TipNumber\1 .. 8\Aquí Gemini indica el número de punta utilizada para pipetear en/desde este pocillo.
- DetectVol\0 .. +7158278\Si se utiliza detección de líquidos, aquí se indica el volumen detectado en el pocillo antes del comando de dispensar o aspirar.
- Time\...\Esta es la hora (en formato hh:mm:ss) a la que se utilizó el pocillo.

Las líneas están separadas por CR + LF. Las columnas se separan por comas o por punto y coma. El separador de columnas se detecta según la primera línea de encabezado.

#### **Interpretación**

Se cuenta el número de líneas separadas por caracteres de nueva línea. Este número se reduce por 2 y se usa para definir el formato de placa, que puede ser 8x12, 16x24, 24x36, 32x48 (filas x columnas).

Con Gemini 3.60, la información de formato se extrae de la segunda línea, SRCPos y SRCTubeID. Se permite usar varias líneas por pocillo. El número de la línea segunda, Volume, define la línea que se va a utilizar. Si no existe la línea indicada, no se podrá leer la lista de IDs de muestras. Si alguna línea contiene un número de error mayor que cero, en función del número de error se establece como error crítico o error no crítico.

- Posición: Posición del pocillo (p. ej., 1 = A1, 2 = B1, ...)
- Tube ID: se ignora
- Scan error: si el número de error es mayor que cero, se establece un error crítico
- SRCRack: ID de muestra 2
- SRCPos: si SRCTubeID está vacío, se utiliza como ID de muestra 1 (SRCRackID + "\_" + SRCPos)
- SRCTubeID: si no está vacío, se utiliza como ID de muestra 1
- Volume: se ignora
- Error: ID de muestra 3, si el número de error es mayor que cero, se establece un error crítico
- SRCRackID: si SRCTubeID está vacío, se utiliza como ID de muestra 1 (SRCRackID + "\_" + SRCPos)
- GridPos: se ignora
- TipNumber: se ignora
- DetectVol: se ignora
- Time: se ignora

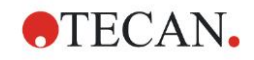

#### **Archivos de formato especificado por el usuario \*.\***

Al importar archivos de formato personalizado se muestra el cuadro de diálogo **Formato especificado por el usuario**. El cuadro de diálogo **Formato especificado por el usuario** contiene los siguientes elementos:

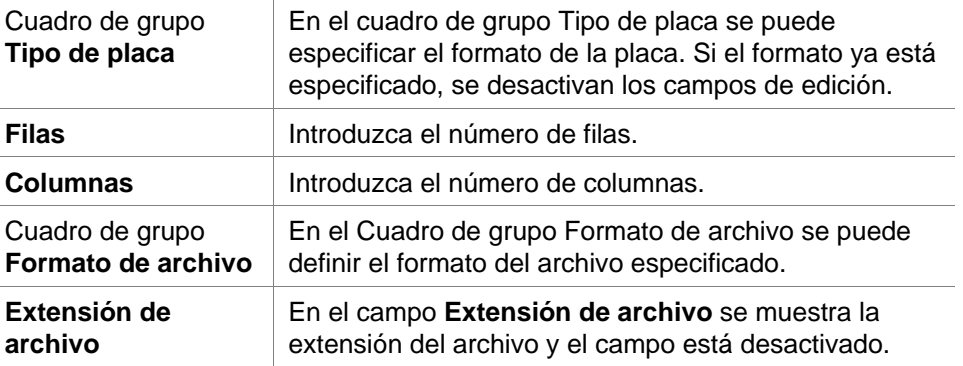

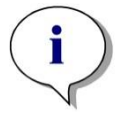

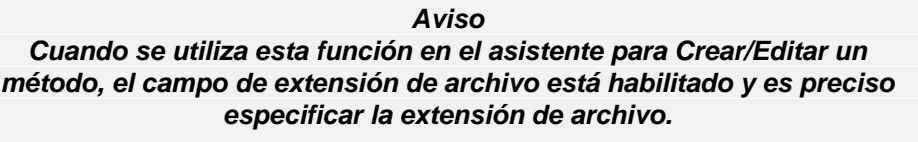

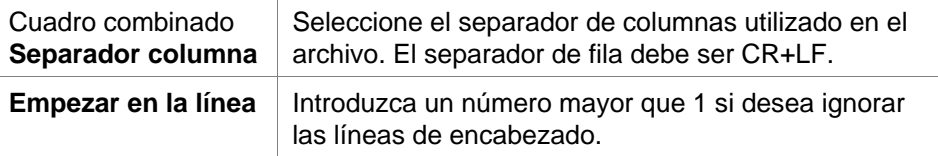

 $\begin{array}{c} \hline \end{array}$ 

#### **Ejemplo**

Usamos la siguiente configuración:

Tipo de placa

- 2 filas
- 3 columnas

Formato

- separador de columnas = Tabulador
- $\cdot$  empezar en la línea = 2
- $\bullet$  columna 1 = Posición de placa (A1, A2, ...)

 $\perp$ 

- $\cdot$  columna 2 = ID de muestra 1
- columna 3 = estado de pipeteado

## **Ejemplo:**

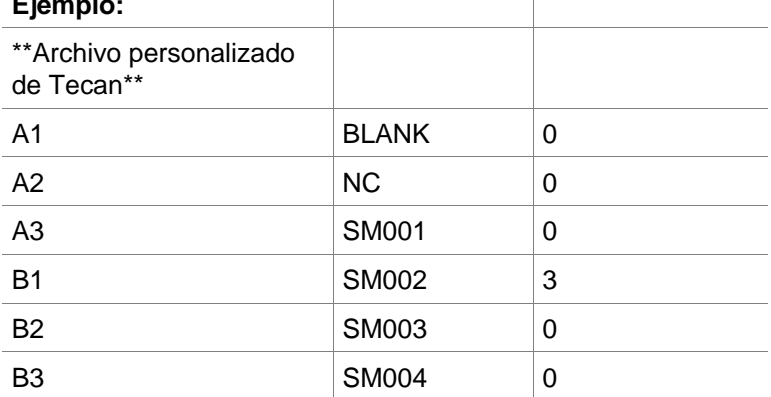

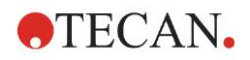

## *5.2.4 Guardar listas de IDs de muestras*

Haga clic en **Siguiente** en la ventana **Importar o modificar una lista de IDs de muestras** y se mostrará la ventana **Guardar como**, donde se puede guardar la lista creada o modificada de IDs de muestras:

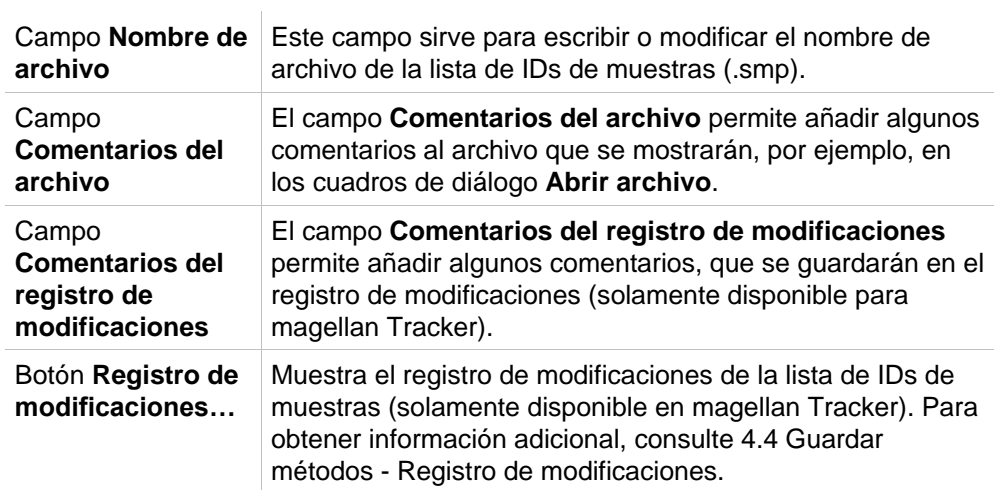

El botón **Guardar y finalizar** solamente estará habilitado cuando se haya modificado un documento. Ese documento modificado se puede guardar con su nombre de archivo actual o con un nombre diferente.

Haga clic en **Guardar y finalizar** para guardar la lista de IDs de muestras y cerrar el asistente **Crear o editar lista de IDs de muestras**.
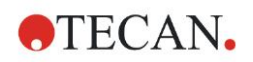

# **6. Asistente Iniciar medición**

# **6.1 Introducción**

Para abrir este asistente, en la ventana **Lista de asistentes**, haga clic en **Iniciar** 

**medición**. Haga clic en **Continuar en la página de bienvenida y se** mostrará el cuadro de diálogo **Seleccionar un archivo**:

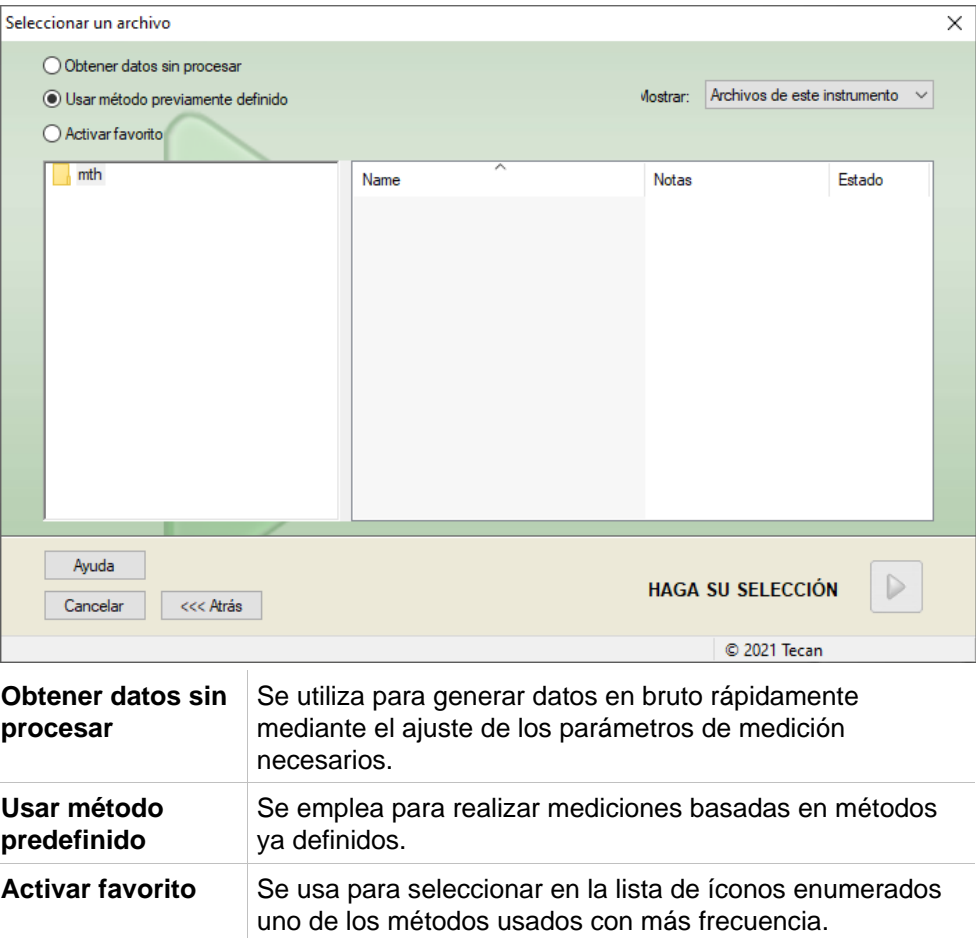

# **6.2 Obtener datos sin procesar**

### *6.2.1 Obtener datos sin procesar con el instrumento SUNRISE*

Seleccione **Obtener datos sin procesar** y haga clic en **Siguiente** para abrir el cuadro de diálogo **Parámetros de medición**.

En el cuadro de diálogo **Parámetros de medición** se ofrecen las siguientes opciones:

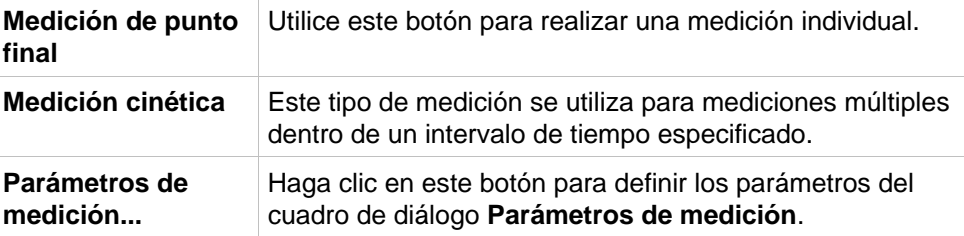

### **ADVERTENCIA**

**SE RECOMIENDA COMPROBAR TODOS LOS PARÁMETROS DE MEDICIÓN (INCLUYENDO AQUELLOS QUE NO SON EMPLEADOS EN LA MEDICIÓN ACTUAL) YA QUE LOS PARÁMETROS DEL MÉTODO DE MEDICIÓN PREVIO SEGUIRÁN TODAVÍA EN EFECTO.**

### *6.2.2 Obtener datos sin procesar con el instrumento INFINITE F50*

Cuando haya conectado un instrumento INFINITE F50, se mostrará la siguiente ventana después de seleccionar **Obtener datos sin procesar**:

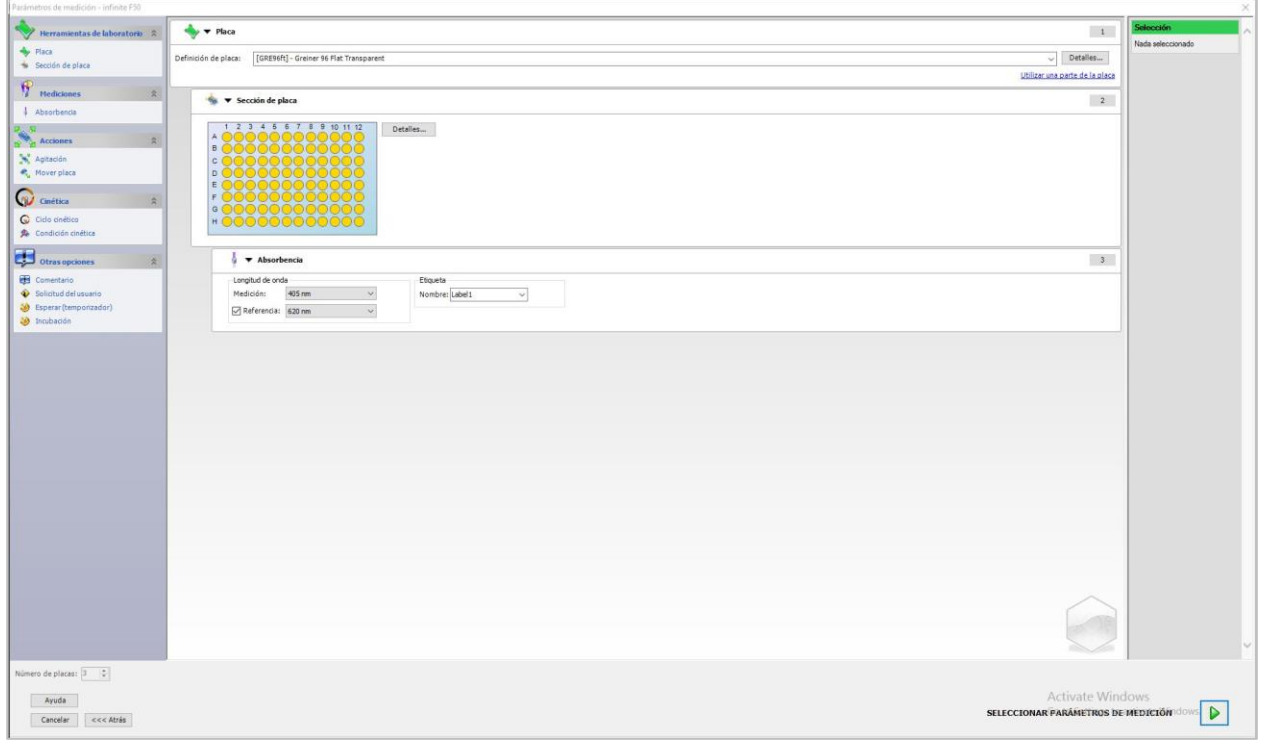

#### Defina los parámetros de medición según la lista del lado izquierdo.

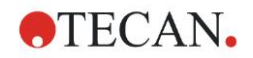

Para terminar la definición, haga clic en **Seleccionar parámetros de medición** 

. Para obtener información adicional, consulte las Instrucciones de uso del i-control.

# **6.3 Usar método predefinido**

Haga clic en **Usar método predefinido** y seleccione un método en la lista **Nombre de archivo**.

Los métodos disponibles se muestran según las opciones de la lista desplegable Mostrar, es decir, Todos los archivos, Archivos de este instrumento, Mis archivos, Archivos firmados o Últimos métodos seleccionados.

# **6.4 Activar favorito**

Haga clic en **Activar favorito** para seleccionar en la lista de iconos numerados un método predefinido como favorito (un método que se utiliza con frecuencia). Haga clic en **Organizar favoritos** para añadir o quitar métodos de la lista de favoritos.

### **Organizar favoritos**

Los archivos de métodos se pueden arrastrar desde la lista **Método** hasta uno de los 15 íconos de la lista **Favoritos** para guardarlos como favoritos.

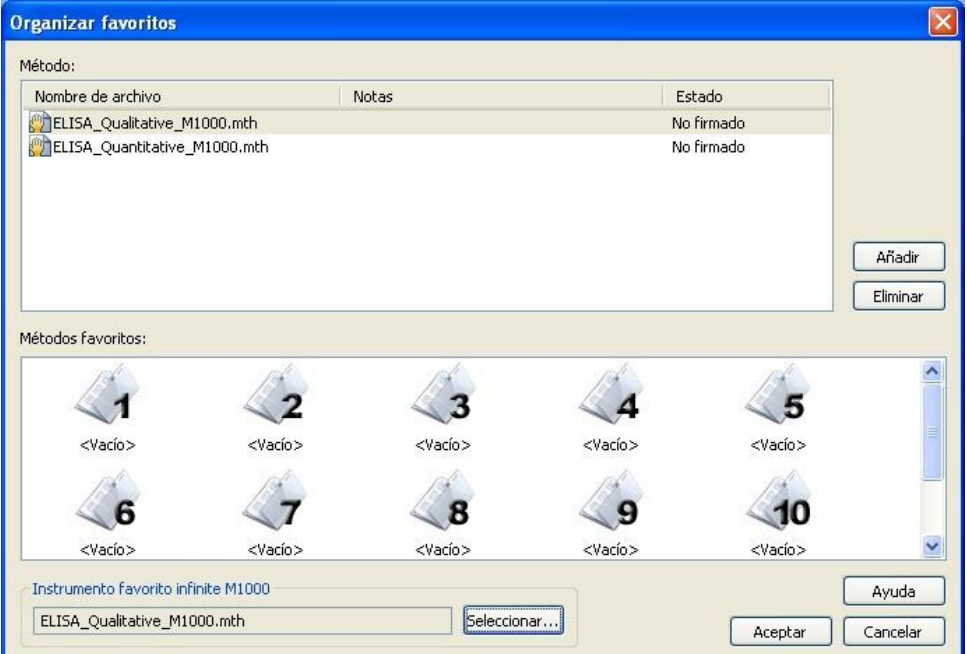

El cuadro de diálogo **Organizar favoritos** consta de los siguientes elementos:

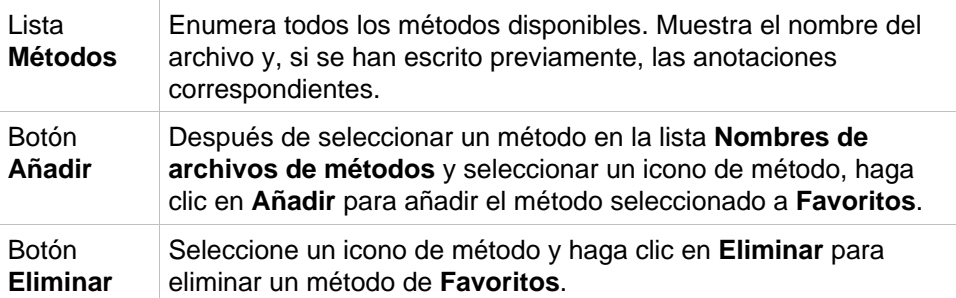

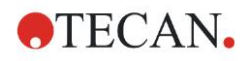

# <span id="page-111-0"></span>**6.5 Iniciar medición con un método predefinido o favorito**

Haga clic en **Haga su selección** respectivamente **Mostrar resumen** en el cuadro de diálogo **Seleccionar un archivo** para abrir el cuadro de diálogo **Iniciar medición** . Antes de que el instrumento empiece a medir, el usuario tiene que (si lo ha definido) contestar a las preguntas del informe o confirmar/cambiar las constantes.

### **Cuadro de diálogo Editar indicaciones**

Si en el método se especificaron indicaciones al usuario, se mostrará el cuadro de diálogo **Editar indicaciones al usuario**:

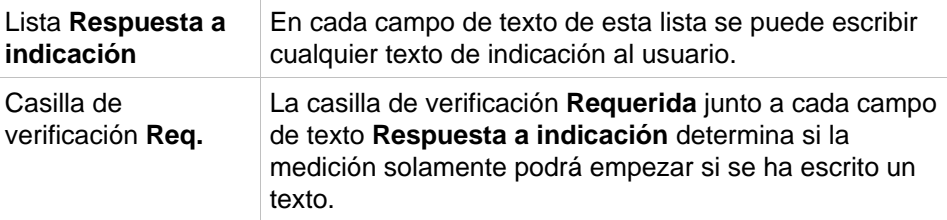

Haga clic en **Continuar** para cerrar el cuadro de diálogo de indicaciones al usuario; se mostrará la ventana **Iniciar medición**. Si así se estableció en el método, se mostrará el cuadro de diálogo **Editar constantes**.

### **Cuadro de diálogo Editar constantes**

El cuadro de diálogo **Editar constantes** solamente se mostrará si está activado el marcador Requerida para al menos una constante en el método seleccionado.

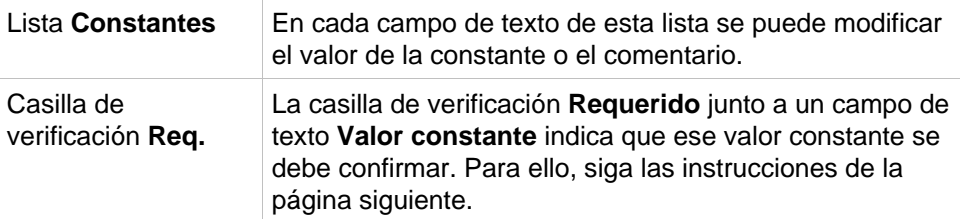

Si se han modificado las constantes de un método, los nuevos valores se pueden transferir y guardar automáticamente en el método correspondiente. Haga clic en **Modificar constantes de Método** para modificar el método actual y aplicar las nuevas constantes definidas. Tenga en cuenta que ese cuadro de diálogo solamente estará disponible para los usuarios de Magellan que tengan el derecho de usuario **Editar métodos**.

Haga clic en **Continuar** para cerrar el cuadro de diálogo de las constantes; se mostrará la ventana **Iniciar medición**.

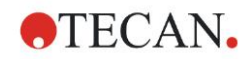

### **6. Asistente Iniciar medición**

*Aviso*

*Si se utiliza magellan Tracker o magellan Standard con Administración de usuarios, un Operador de magellan predeterminado (consulte los capítulos [9.6](#page-168-0) [Derechos del usuario](#page-168-0) y [9.5.3](#page-168-1) [Cambiar usuario\)](#page-168-1) solamente puede editar las constantes requeridas. Las constantes que no tengan activado el marcador Requerida aparecerán en gris y no se podrán editar.* 

*Un Administrador predeterminado de magellan también puede editar las constantes sin el marcador Requerida activado.*

*En el caso de un Especialista en aplicaciones predeterminado de magellan depende del método que ejecute. Si utiliza un método no firmado, puede editar constantes con y sin el marcador Requerida. Si utiliza un método firmado, solamente puede editar las constantes con el marcador Requerida*

Después de estas dos páginas opcionales, se muestra el cuadro de diálogo **Iniciar medición**:

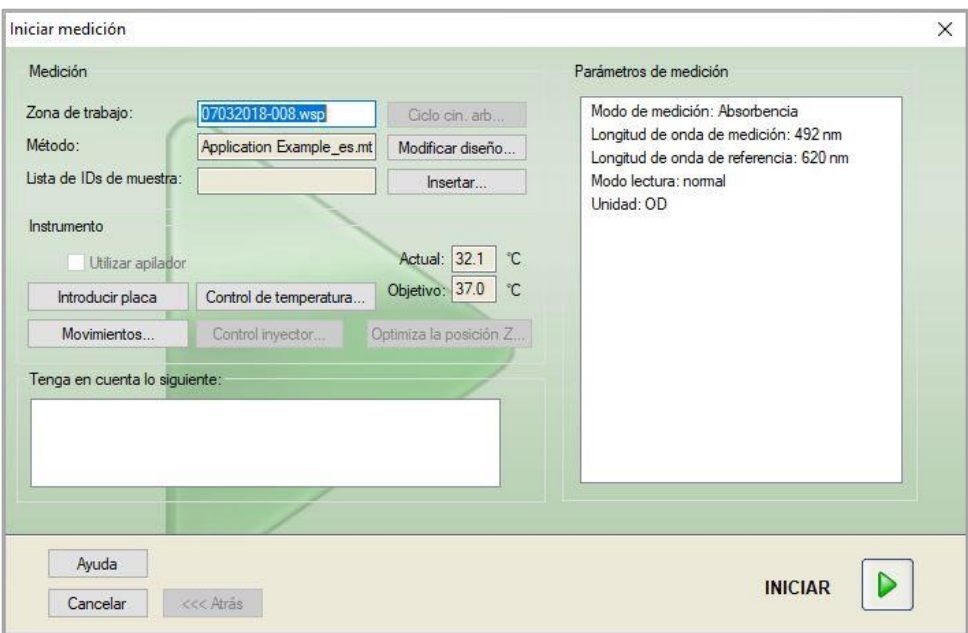

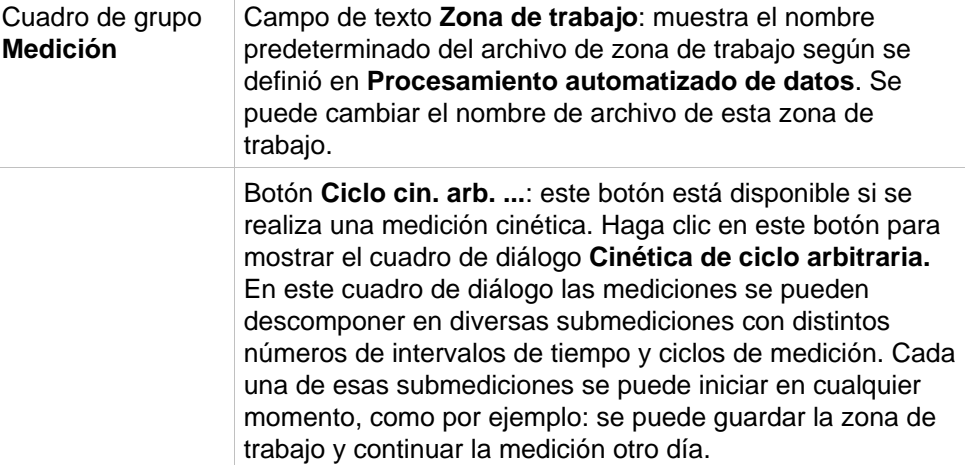

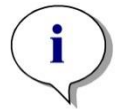

 $\overline{1}$ 

### **6**. **Asistente** Iniciar medición

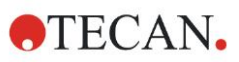

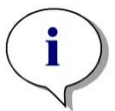

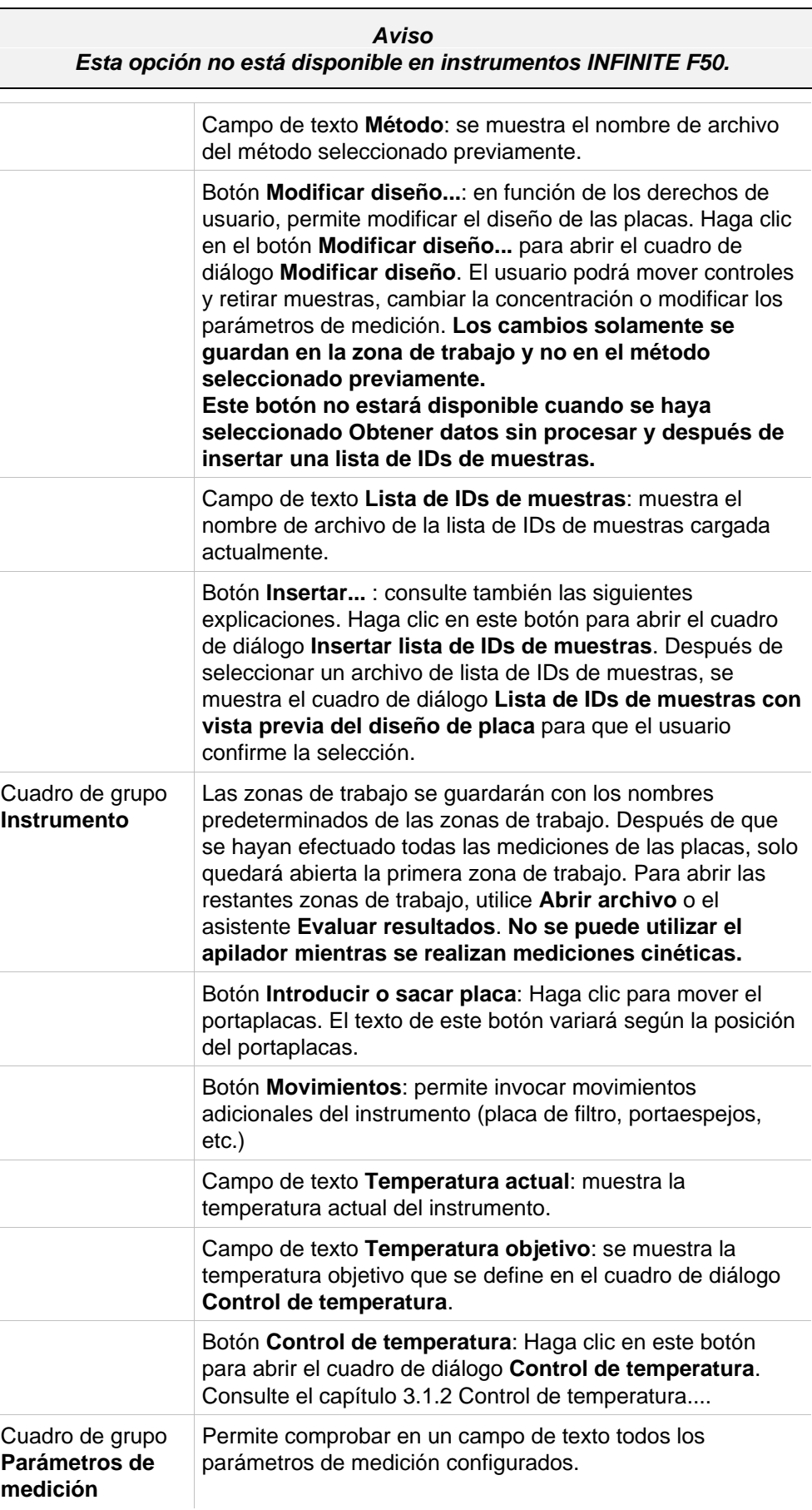

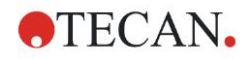

Cuadro de grupo **Tenga en cuenta lo siguiente** Muestra información importante. Lea esa información y realice las acciones requeridas antes de aplicar el método.

Se mostrará una advertencia si el diseño está definido para pocillos que no se medirán.

Para empezar la medición, haga clic en **Iniciar**.

Si ejecuta un método multiplaca, se mostrará el cuadro de diálogo **Ejecutar medición** después de hacer clic en **Iniciar**.

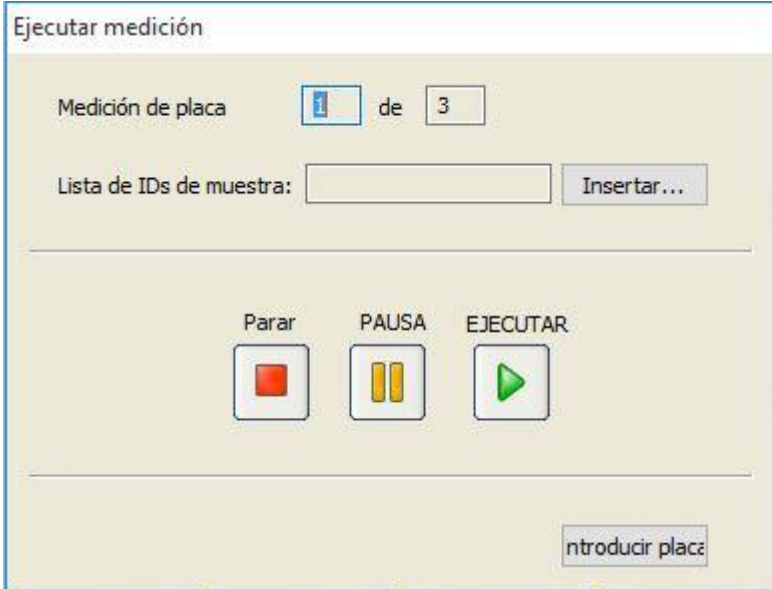

Contiene los siguientes elementos:

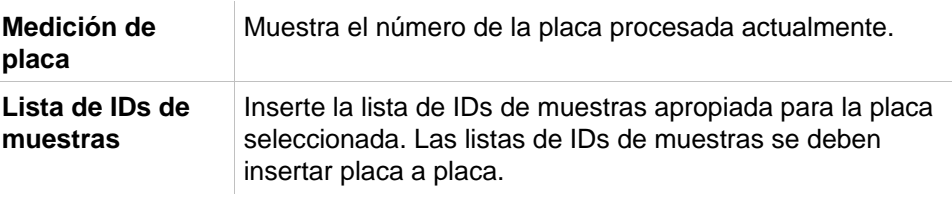

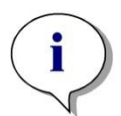

*Aviso Solamente se pueden insertar listas de IDs de muestras creadas en magellan. No se admite la importación de otros formatos.*

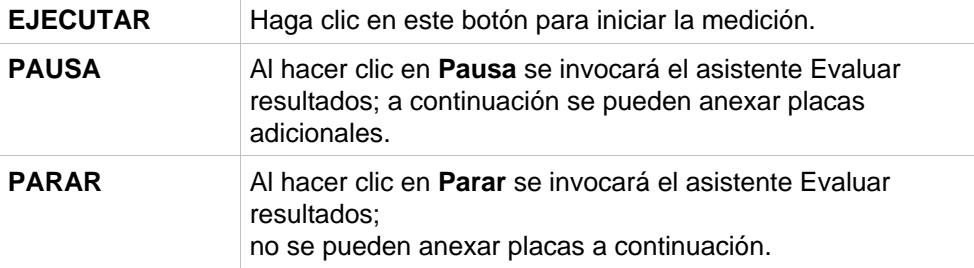

Tras completarse la medición, aparecerá el cuadro de diálogo **Resultados** donde se muestran los resultados y los cálculos. Para obtener más información, consulte el capítulo [7](#page-118-0) [Asistente Evaluar resultados.](#page-118-0)

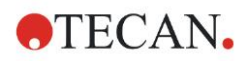

### <span id="page-115-0"></span>**Insertar lista de IDs de muestras**

La opción **Insertar lista de IDs de muestras** se utiliza para cargar en una zona de trabajo un archivo de lista de IDs de muestras definido previamente:

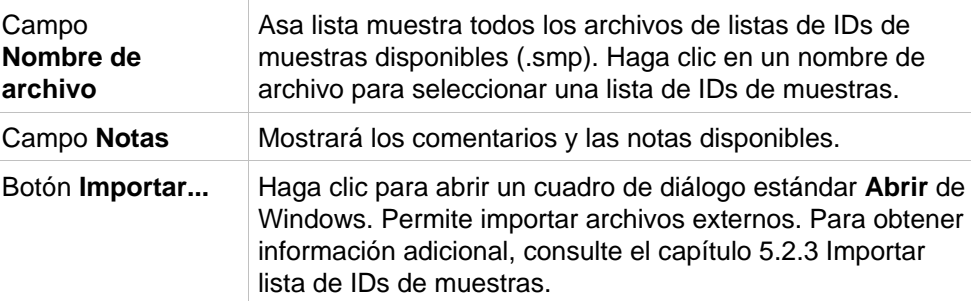

Seleccione en el campo **Nombre de archivo** la lista de IDs de muestras que desee y haga clic en **Aceptar** para ver la lista de IDs de muestras en la ventana **Lista de IDs de muestras con vista previa del diseño de placa**. Este cuadro de diálogo muestra la lista de IDs de muestras junto con el diseño de placa definido. Si el método y la lista de IDs de muestras tienen formatos de placa diferentes, se mostrará un mensaje de error.

Cuando se selecciona la lista de IDs de muestras en la configuración de informe impreso, aparecerá en la copia impresa.

El cuadro de diálogo **Lista de IDs de muestras con vista previa del diseño de placa** muestra la lista de IDs de muestras junto con el diseño definido de la placa. Esto ayuda al usuario a asegurarse de que ha seleccionado la lista de IDs de muestras correcta. El cuadro de diálogo contiene los siguientes elementos:

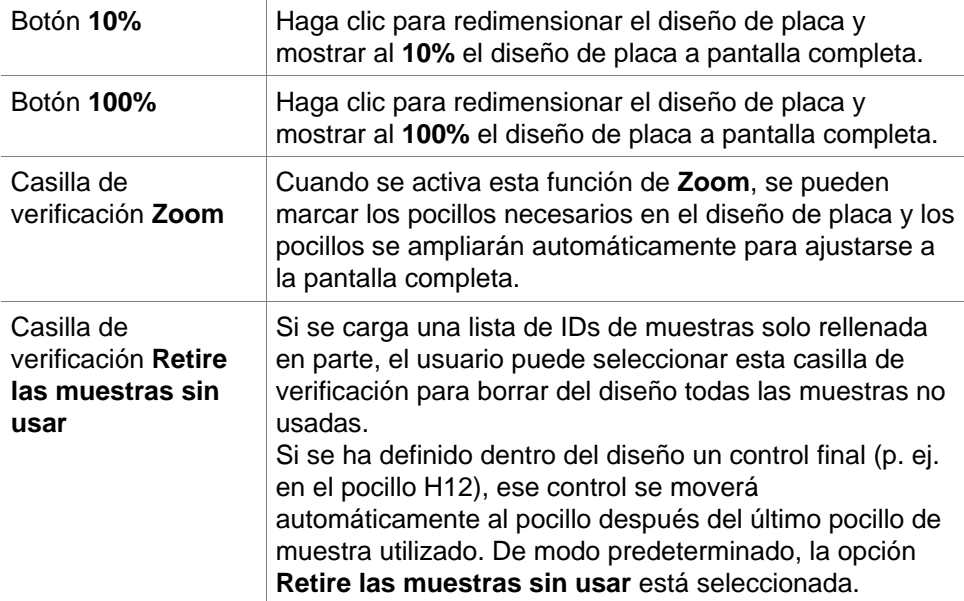

# **6.6 Estado de la medición**

El cuadro de diálogo **Estado de la medición** se muestra durante la ejecución de la medición del instrumento y contiene los siguientes elementos:

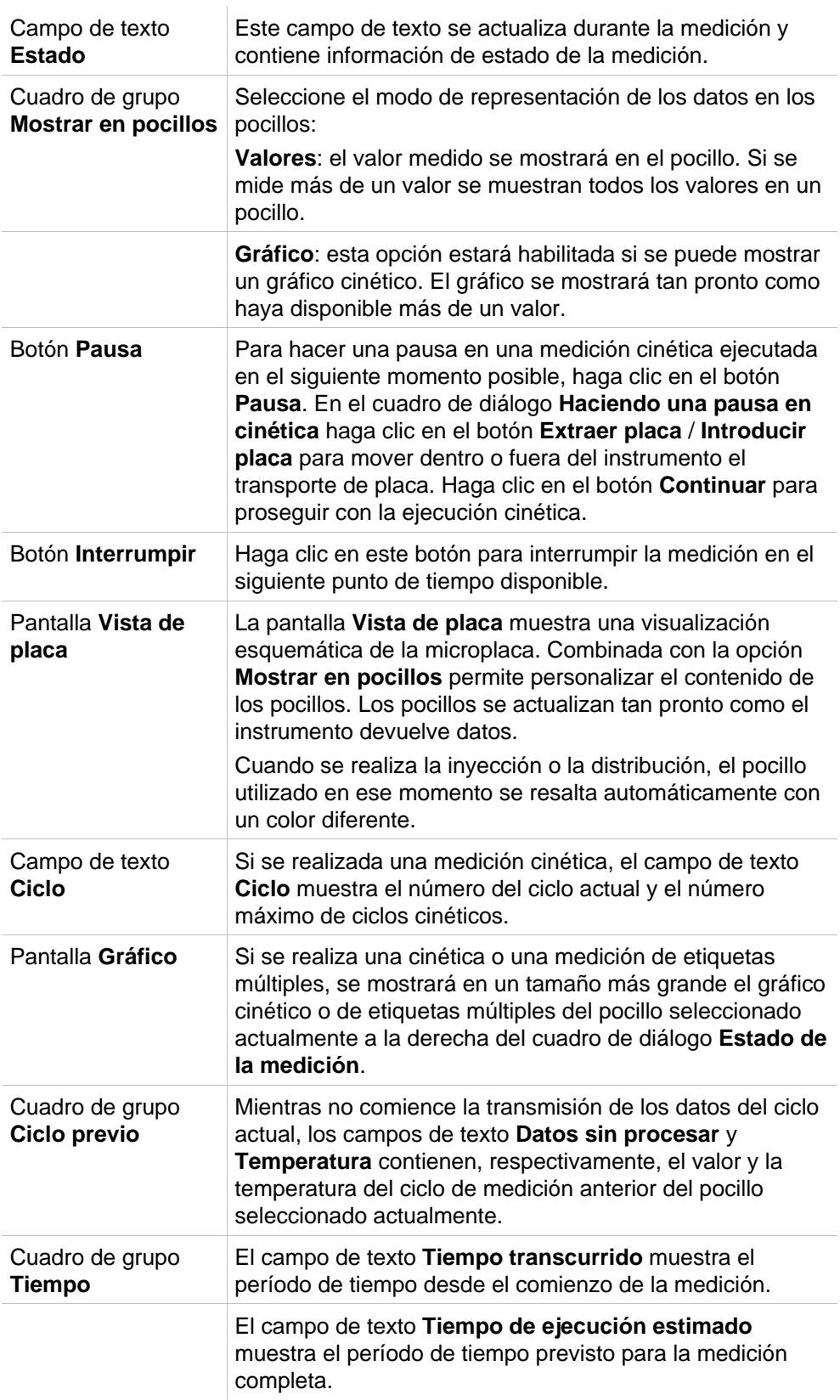

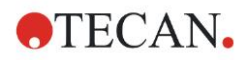

Se puede cambiar la escala del eje de ordenadas del gráfico seleccionando o bien **Autoseleccionar rango** o **Seleccionar rango** (MÍN/MÁX).

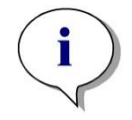

### *Aviso*

*Se pueden seleccionar múltiples pocillos en la placa para ver las curvas cinéticas seleccionadas en un gráfico. Cuando se realizan mediciones cinéticas, los datos obtenidos se guardan automáticamente cada 30 minutos en el directorio de archivos de registro de magellan (consulte el capítulo [3.3](#page-33-0) [Archivos de registro\)](#page-33-0).*

<span id="page-118-0"></span>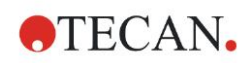

# **7.1 Introducción**

El **asistente Evaluar resultados** está diseñado para ayudar al usuario a analizar los resultados de las mediciones. Permite visualizar los datos sin procesar, los datos de evaluación y los parámetros de evaluación, así como volver a evaluar los datos.

### **Resumen del flujo de trabajo**

Inicie el **asistente Evaluar resultados** y seleccione una zona de trabajo existente para la evaluación (cuadro de diálogo **Seleccionar un archivo**)

Haga clic en **Haga su selección** para abrir el cuadro de diálogo **Resultados**, donde puede visualizar o imprimir los resultados (pestaña **Evaluar resultados**) y, si fuera necesario, modificar el método utilizado (pestaña **Editar método**).

Haga clic en **Finalizar** y utilice el cuadro de diálogo **Guardar** para guardar un archivo de zona de trabajo que contiene definiciones de métodos, datos del instrumento y listas de IDs de muestras (si se han especificado).

Los datos evaluados no se guardan en la zona de trabajo, sino que se calculados de nuevo cada vez que se abre la zona de trabajo.

# **7.2 Seleccionar un archivo**

El cuadro de diálogo **Seleccionar un archivo** contiene los siguientes elementos:

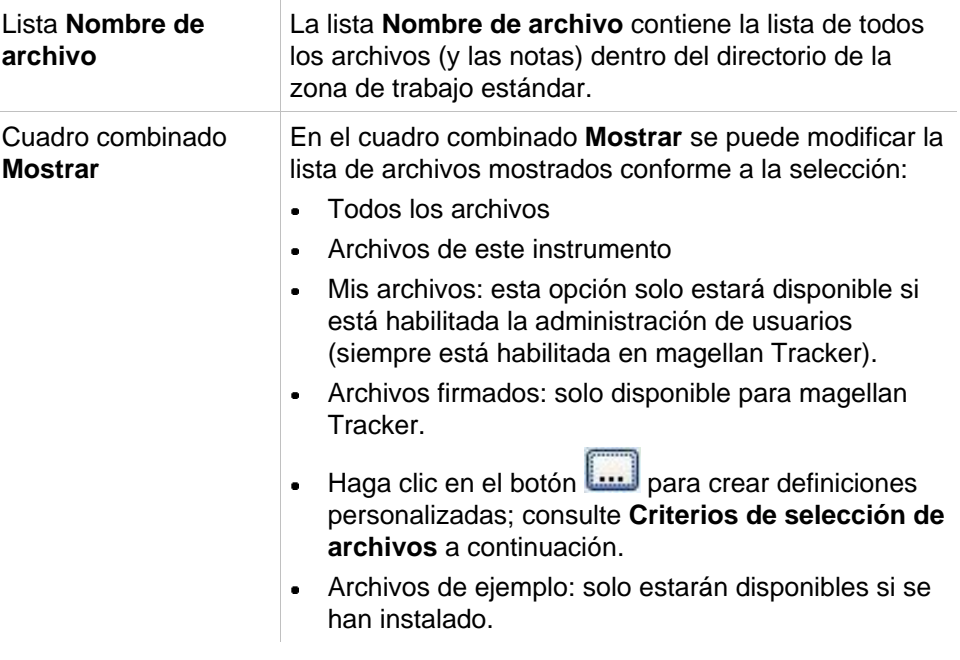

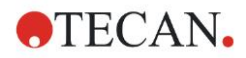

### *7.2.1 Criterios de selección de archivos*

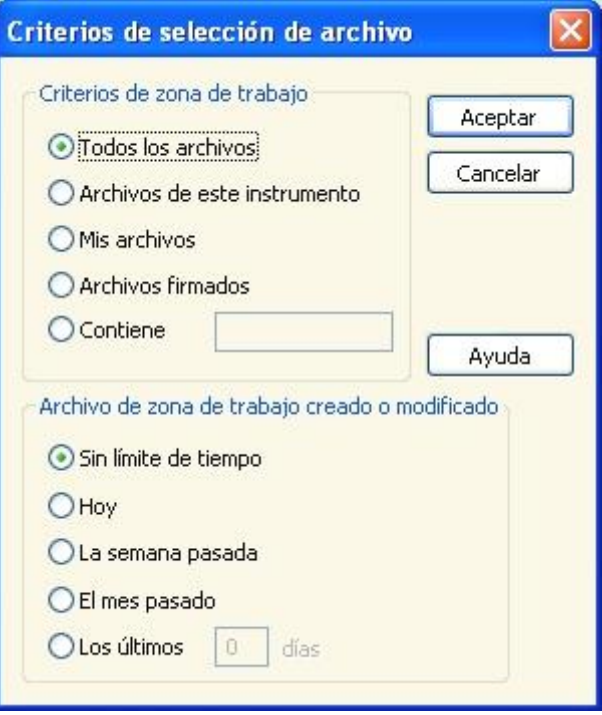

Haga clic en el botón para abrir el cuadro de diálogo **Criterios de selección de archivos**.

Seleccione una de las opciones bajo **Criterios de zona de trabajo** o escriba algunos caracteres en el campo de texto **Contiene** que se muestra en **Nombre de archivo**. Se puede seleccionar una de las opciones bajo **Archivo de zona de trabajo creado o modificado** para aplicar un filtro de tiempo o se puede escribir un número en el campo **Últimos ... días**. Haga clic en **Aceptar** para guardar esos ajustes.

Seleccione en la lista **Nombre de archivo** el archivo de zona de trabajo que desea evaluar y haga clic en **Haga su selección**.

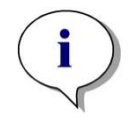

*Aviso*

*Si tiene un instrumento SUNRISE conectado pero selecciona un método de INFINITE F50, se mostrará el cuadro de diálogo Incongruencia de instrumento:*

*• Conecte el instrumento adecuado*

## **7.3 Ventana Vista de conjunto de la zona de trabajo**

La ventana **Vista de conjunto de la zona de trabajo** muestra todos los datos disponibles de la zona de trabajo seleccionada actualmente.

Si el usuario que está trabajando actualmente tiene los derechos de magellan apropiados, también se puede hace clic en la pestaña **Editar método** para hacer algunos cambios en el método y volver a calcular los datos medidos.

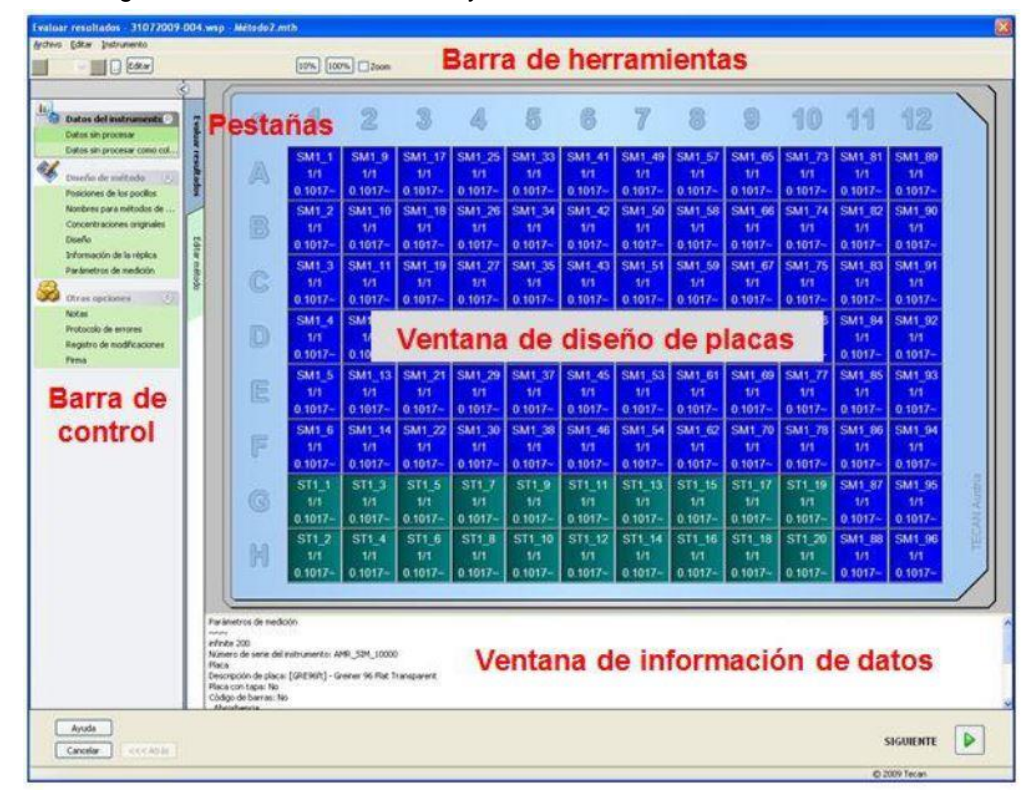

La Vista de conjunto de la zona de trabajo está formada por los siguientes elementos:

- Ventana **Diseño de placa**: muestra los datos seleccionados para cada pocillo. Si se abre una zona de trabajo multiplaca, se mostrará en la esquina superior derecha un "contador" para cambiar entre las distintas placas.
- **Barra de herramientas**: para editar, hacer zoom, cambiar entre ciclos cinéticos y ver el resumen de un pocillo seleccionado.
- Ventana **Información de datos**: en esta ventana de cuadro de texto se muestran datos que no se pueden asignar a un pocillo individual (por ejemplo, parámetros de medición, definición de corte, estadística resultado, etc.).
- Pestaña **Barra de control** de **Evaluar resultados**: muestra todos los nombres de conjuntos de datos disponibles. La selección de un conjunto de datos mostrará los datos en el diseño de placa o mostrará los datos en la ventana Información de datos.
- Pestaña **Barra de control** de **Editar método**: muestra la configuración y los parámetros del método cargado.

El tamaño de estas tres últimas ventanas se puede cambiar por medio de las barra divisoras que separan las ventanas.

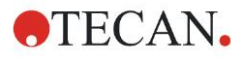

### **Diseño de placa**

La vista muestra un diseño esquemático de una microplaca. Las filas se marcan alfabéticamente y las columnas numéricamente.

En la barra de control de la izquierda se muestran todos los datos disponibles. Los datos seleccionados aparecen en el diseño de placa, en el tablero con texto o en una ventana de gráfico aparte en función de los datos seleccionados.

#### **Menú contextual de Diseño de placa**

Para mostrar un resumen de todos los datos de un pocillo, seleccione el pocillo y seleccione **Resumen** en el menú del botón secundario del ratón.

### **Botones de la barra de herramientas**

En los siguientes párrafos se describen los botones disponibles en la barra de herramientas.

En función de los datos seleccionados se muestran distintos botones: cuando se selecciona **Datos del instrumento** está disponible el botón **Editar**; cuando se selecciona **Concentración** o **Datos cinéticos**, está disponible el botón **Curva/Gráfico**.

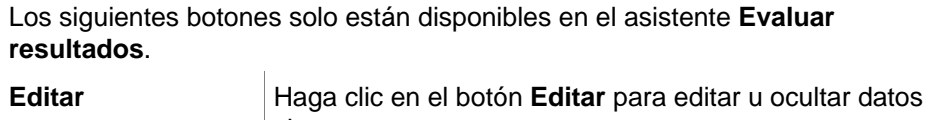

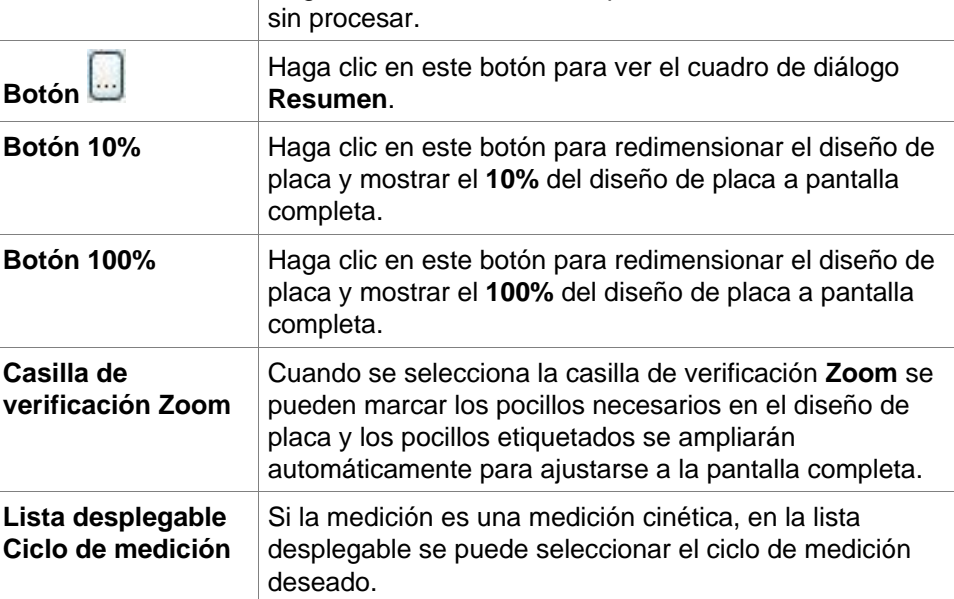

### **Ventana de información de datos**

Haga clic, por ejemplo, en datos de **Otras opciones** en la pestaña **Evaluar resultados** para ver la información correspondiente en la ventana **Información de datos**.

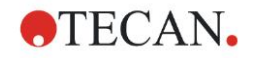

## **7.4 Pestaña Evaluar resultados**

Todos los nombres de conjuntos de datos disponibles se muestran en la barra de control **Datos disponibles**. Hay varias opciones de visualización:

- Se muestran en la ventana de diseño de placa datos seleccionados que presentan un valor para cada pocillo. Se pueden ver como valores o como pseudocolores junto con una escala de colores.
- Los datos cinéticos se pueden ver como un pequeño gráfico en cada pocillo.
- Los datos seleccionados que presentan una colección de datos que no se puede asignar a un pocillo individual se muestran en la ventana de información de datos (p. ej., Criterios de validación QC).
- Si se selecciona un gráfico (curva estándar, cinética, cinética de enzima, series de dilución, etiquetas múltiples, espectros), se mostrará el cuadro de diálogo **Gráfico**.

Si se ha ejecutado una secuencia de medición que consta de mediciones independientes individuales, se mostrarán los resultados de cada medición al seleccionar en una lista desplegable de la barra de herramientas el número de medición correspondiente (p. ej., ciclos cinéticos en una ejecución cinética).

Si fuera necesario, se puede hacer clic en el botón **Editar** para modificar los resultados de la medición. Los datos manipulados se marcan con un signo ~.

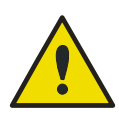

### **ADVERTENCIA**

### **ESTA FUNCIÓN SOLAMENTE ES PARA USO EN INVESTIGACIÓN, NUNCA SE DEBE UTILIZAR PARA PRUEBAS DIAGNÓSTICAS.**

En cada pocillo del diseño de placa, se pueden mostrar tres líneas de datos. En función de los criterios seleccionados en el panel de control de la ventana izquierda, se muestran distintos valores.

### *7.4.1 Menús*

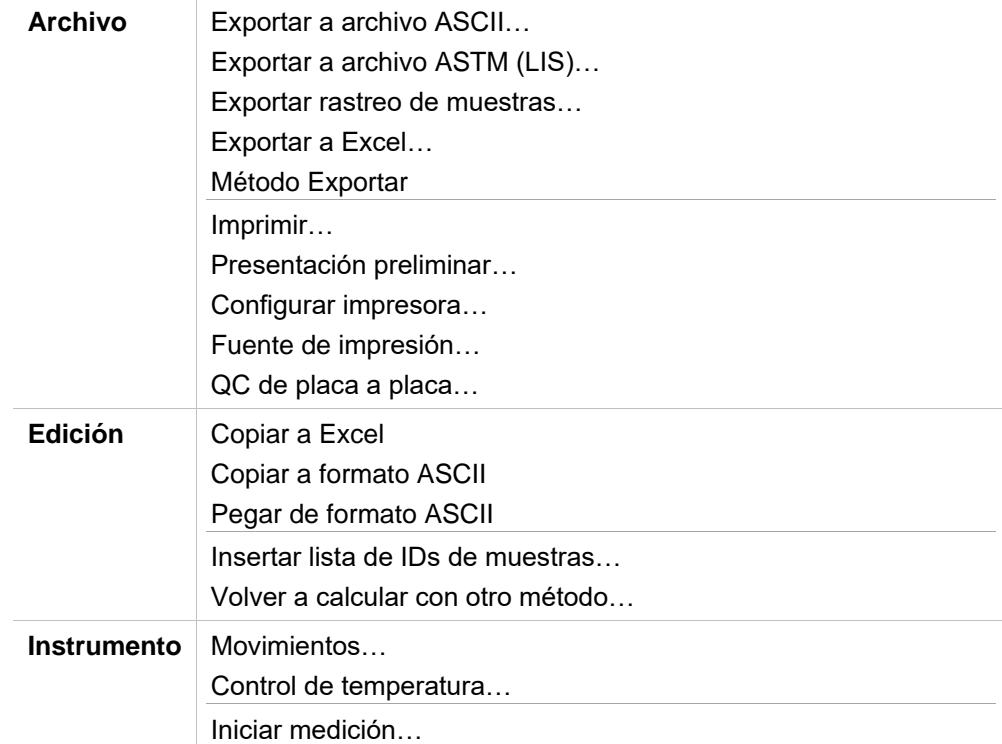

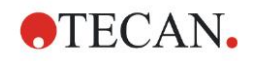

### *7.4.2 Menú de Barra de herramientas: Archivo*

### **Exportar a archivo ASCII**

Haga clic en **Exportar a archivo ASCII** para exportar los datos como archivos ASCII (.asc).

Antes de ejecutar el procedimiento de exportación, se deben seleccionar los datos en el cuadro de diálogo **Exportación de datos** mediante la pestaña **Editar método** → **Procesamiento de datos** → **Exportación de datos**.

Seleccione la carpeta donde desea guardar los datos exportados. Escriba un nombre de archivo (.asc).

Al hacer clic en **Guardar** en el cuadro de diálogo **Guardar como**, los conjuntos de datos especificados en el cuadro de diálogo **Exportación de datos** se guardarán como un archivo ASCII.

### **Exportar a archivo ASTM (LIS)**

En el menú **Archivo**, haga clic en **Exportar a archivo ASTM** para exporta datos en formato ASTM compatible con LIS (Laboratory Information Systems). Seleccione en el cuadro de diálogo **Exportación de datos** los datos que desea exportar a través de la pestaña **Editar método** → **Procesamiento de datos** → **Exportación de datos**.

### **Exportar rastreo de muestras**

En el menú **Archivo**, haga clic en **Exportar rastreo de muestras** para exportar datos al sistema de rastreo de muestras. Seleccione en el cuadro de diálogo **Exportación de datos** los datos que desea exportar. Use la pestaña **Editar método** → **Procesamiento de datos** → **Exportación de datos**.

### **Exportar a Excel**

Para exportar de datos a Excel, haga clic en **Exportar a Excel**.

Seleccione en el cuadro de diálogo **Exportación de datos** los datos que desea exportar a través de la **pestaña Editar método** → **Procesamiento de datos** → **Exportación de datos**.

#### **Método Exportar**

Haga clic en **Método Exportar** para exportar un método.

Seleccione la carpeta donde desea guardar el método y escriba el nombre de archivo que desee. Además, puede añadir algunos comentarios en el campo de texto **Notas**.

#### **Imprimir**

En el menú **Archivo**, haga clic en **Imprimir…** o pulse **MAYÚS-P** para imprimir los datos como haya definido en la configuración de **Informe impreso** desde el método. Se abrirá el cuadro de diálogo **Imprimir** estándar de Windows donde se puede seleccionar la impresora, el rango de páginas y el número de copias.

#### **Presentación preliminar**

Haga clic en **Presentación preliminar...** para ver exactamente el aspecto de la copia impresa sin necesidad de imprimir realmente el documento.

#### **Configurar impresora**

Haga clic en **Configurar impresora...** para cambiar la impresora actual o modificar la configuración de la impresora.

Se mostrará el cuadro de diálogo estándar **Configurar impresora** de Windows. Seleccione la impresora, el tamaño del papel y la orientación de la copia impresa.

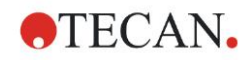

### **Fuente de impresión**

Haga clic en **Fuente de impresión…** para seleccionar los detalles de fuentes, estilos de fuente, tamaños de fuente, color de fuente, etc. para futuras copias impresas.

La configuración de estos ajustes no tendrá ningún efecto en la presentación en pantalla. Es recomendable no utilizar fuentes grandes para evitar errores y deformar la presentación de los datos.

#### **QC de placa a placa**

Cuando se configura el **QC de placa a placa** en la definición del método, **magellan** compara el valor medio actual observado de un control con la desviación media y estándar previamente definida para este Método. (Consulte el capítulo [4](#page-34-0) [Asistente Crear o editar método\)](#page-34-0).

#### **Gráfico Levy-Jennings**

Haga clic en **QC de placa a placa** y se mostrará la ventana **Gráfico Levy-Jennings**. El gráfico Levy-Jennings muestra la tendencia de los valores de control.

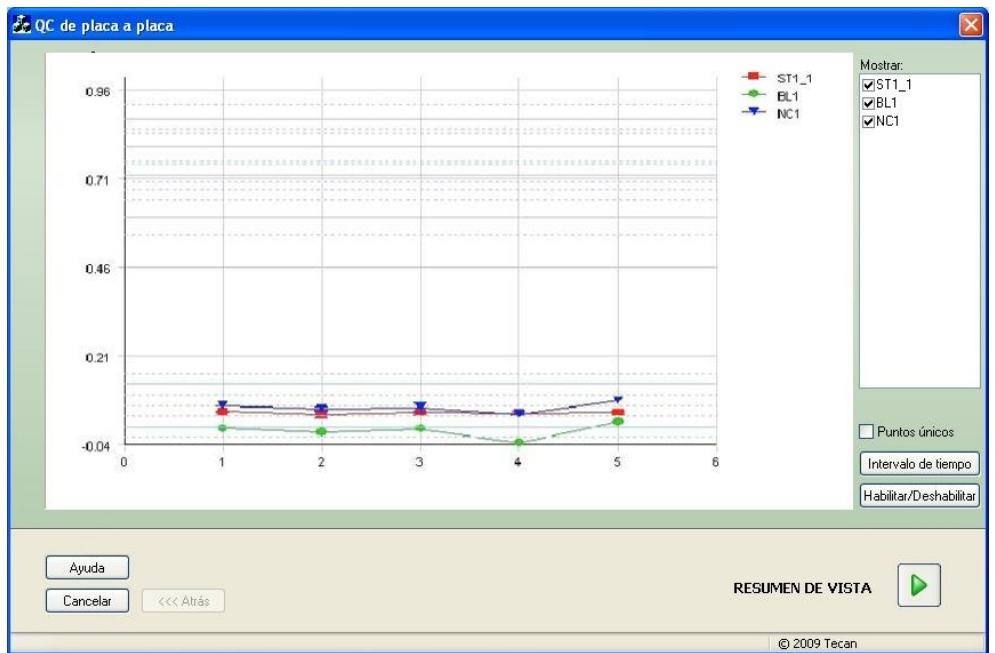

Sobre los ejes de ordenadas, los valores de datos (datos sin procesar, concentraciones, etc.), tal como se establecen en la definición del método, se aplican sobre la escala de tiempo en días (ejes de abscisas).

Se muestran los valores de control junto al valor medio y las líneas de distancia de las desviaciones estándar (1s, 2s, 3s).

Cuando el cursor se coloca sobre un punto de medición, una información sobre herramientas (tooltip) muestra información adicional (nombre de la zona de trabajo, etc.). Utilice las casillas de verificación de los elementos individuales de la lista **Mostrar** para seleccionar los distintos controles que desea visualizar.

#### **Intervalo de tiempo**

Haga clic en **Intervalo de tiempo** para evaluar zonas de trabajo dentro de un intervalo de tiempo definido.

#### **Seleccionar zonas de trabajo**

Haga clic en **Habilitar/Deshabilitar** para activar o desactivar la evaluación de algunas zonas de trabajo.

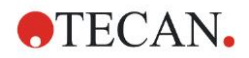

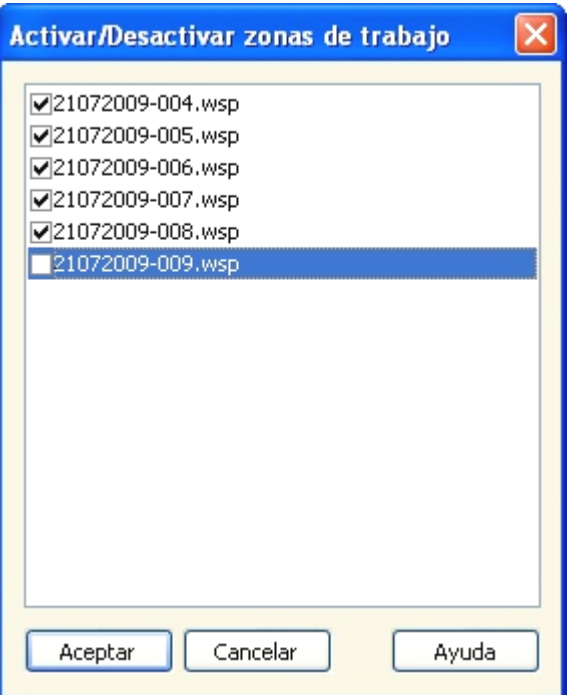

### **Hoja de datos**

 $\overline{1}$ 

Haga clic en **Ver resumen** para abrir el cuadro de diálogo **Hoja de datos**:

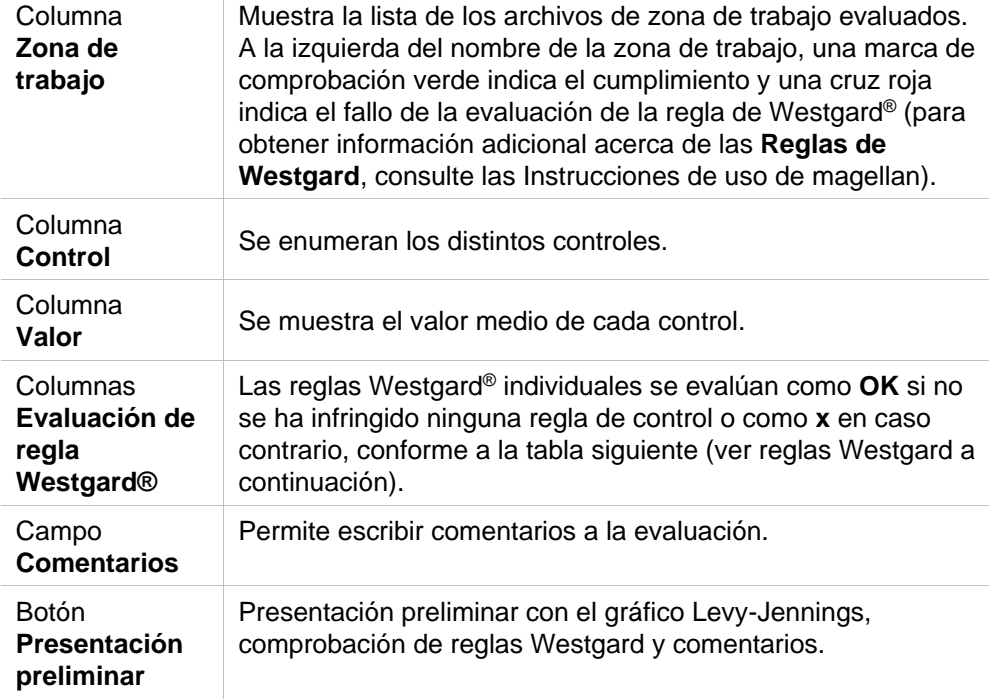

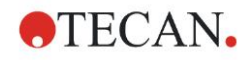

### **Reglas Westgard**

Las reglas Westgard® son un modelo QC multiregla:

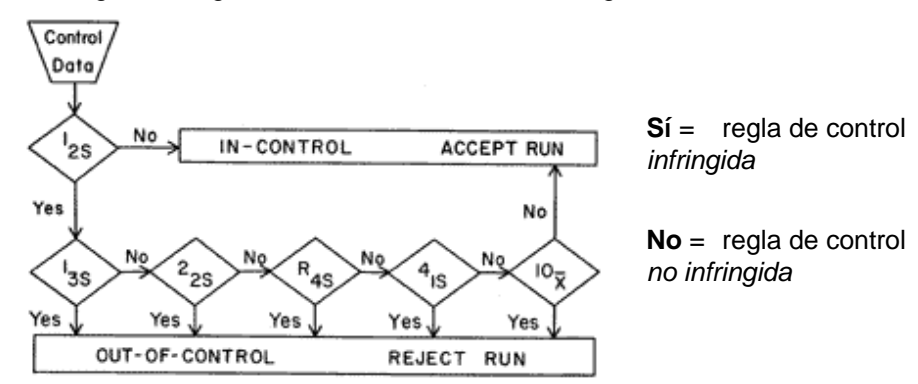

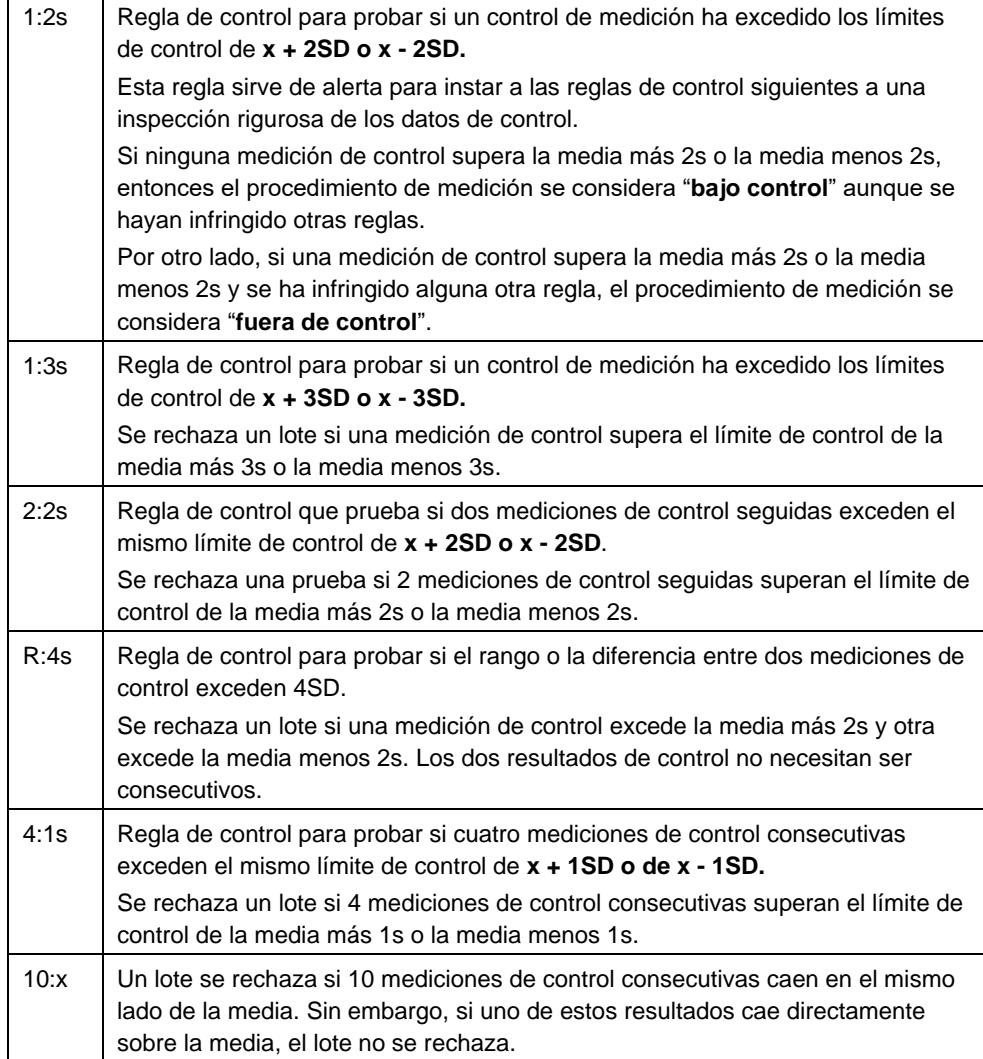

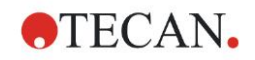

### *7.4.3 Menú de Barra de herramientas: Edición*

El menú **Edición** contiene las siguientes selecciones:

### **Copiar a Excel**

El comando **Copiar a Excel** permite al usuario exportar datos directamente a una hoja de cálculo de Excel de Microsoft.

### **Copiar en formato ASCII**

Seleccione **Copiar en formato ASCII** para copiar al portapapeles los datos contenidos en los pocillos seleccionados del diseño de placa.

Esta función permite transferir los datos de los pocillos a otras aplicaciones.

### **Pegar desde formato ASCII**

En el menú **Editar**, haga clic en **Pegar** o pulse **Ctrl-V**.

El contenido de los datos seleccionados se pegará desde el portapapeles con formato de datos ASCII. Esta función permite transferir datos desde otras aplicaciones de software (por ejemplo, Excel) a los pocillos.

Primero, se deben seleccionar con el ratón en el otro programa los datos relevantes. Después se deben copiar los datos seleccionados para transferirlos al portapapeles. Las filas tienen que estar separadas por avances de línea y las columnas por tabulaciones. Esto se hace automáticamente en Excel cuando se seleccionan varias celdas.

La función **Pegar** pega los datos copiados en formato ASCII del portapapeles a los pocillos. Los datos siempre se insertan empezando por la posición A1. Si los datos no son numéricos, el valor se establece como 0.

En caso de una cinética incompleta con un intervalo definido, se muestra una consulta para preguntar si los datos seleccionados actualmente deberían sobrescribir los datos originales o anexarse a esos datos. El intervalo de tiempo se toma de los parámetros de medición.

### **Insertar lista de IDs de muestras**

Para obtener información detallada, consulte [6.5](#page-111-0) [Iniciar medición](#page-111-0) - [Insertar lista](#page-115-0)  [de IDs de muestras.](#page-115-0)

### **Volver a calcular con otro método**

Se efectuará un recálculo basándose en los ajustes de un nuevo método seleccionado.

Si se produce un error durante el recálculo, se detendrá el procedimiento.

Haga clic en esta opción para abrir el cuadro de diálogo **Abrir archivo**. En caso de que se haya escrito, en un campo **Notas** adicional se mostrará una descripción de texto del archivo (solamente disponible en **magellan** Tracker). El método se debe seleccionar con doble clic el archivo de método o se debe seleccionar el archivo de método y hacer clic en el botón **Abrir**.

Después de seleccionar el método, se mostrará el cuadro de diálogo **Calculando...**. Este cuadro de diálogo solamente es para visualizarlo y no contiene ningún elemento para editar. Se cierra después de que finalice el cálculo.

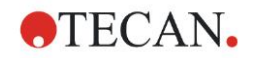

### *7.4.4 Menú de Barra de herramientas: Instrumento*

Para obtener información detallada acerca de **Movimientos** y **Control de temperatura**, consulte el capítulo [3.1](#page-32-1) [Opciones del instrumento.](#page-32-1)

### **Iniciar medición**

Con esta opción, la ejecución de la medición se puede iniciar de nuevo con el método cargado actualmente y los datos actuales se sobrescribirán se ha seleccionado **SÍ** en el cuadro de diálogo de **magellan**.

En caso de una ejecución cinética incompleta, se pueden añadir ciclos (no disponible para instrumentos de la serie Infinite).

Para obtener información detallada, consulte [6.5](#page-111-0) [Iniciar medición con un método](#page-111-0)  [predefinido o favorito.](#page-111-0)

### *7.4.5 Ventana de diseño de placas*

Los datos, que se deben mostrar dentro de un pocillo al abrir un archivo de zona de trabajo, se pueden establecer al definir el método (**Procesamiento automatizado de datos** → **Ver resultados después de la medición** → **Más…**).

En cada pocillo individual, hay tres líneas visibles; de modo predeterminado se mostrarán los siguientes datos:

1<sup>a</sup> línea: diseño

2 a línea: información de réplica

3 a línea: en la tercera línea, según los datos seleccionados, se utilizan las normas descritas en el capítulo siguiente (consulte [7.4.6](#page-128-0) [Caracteres especiales\)](#page-128-0).

### <span id="page-128-0"></span>*7.4.6 Caracteres especiales*

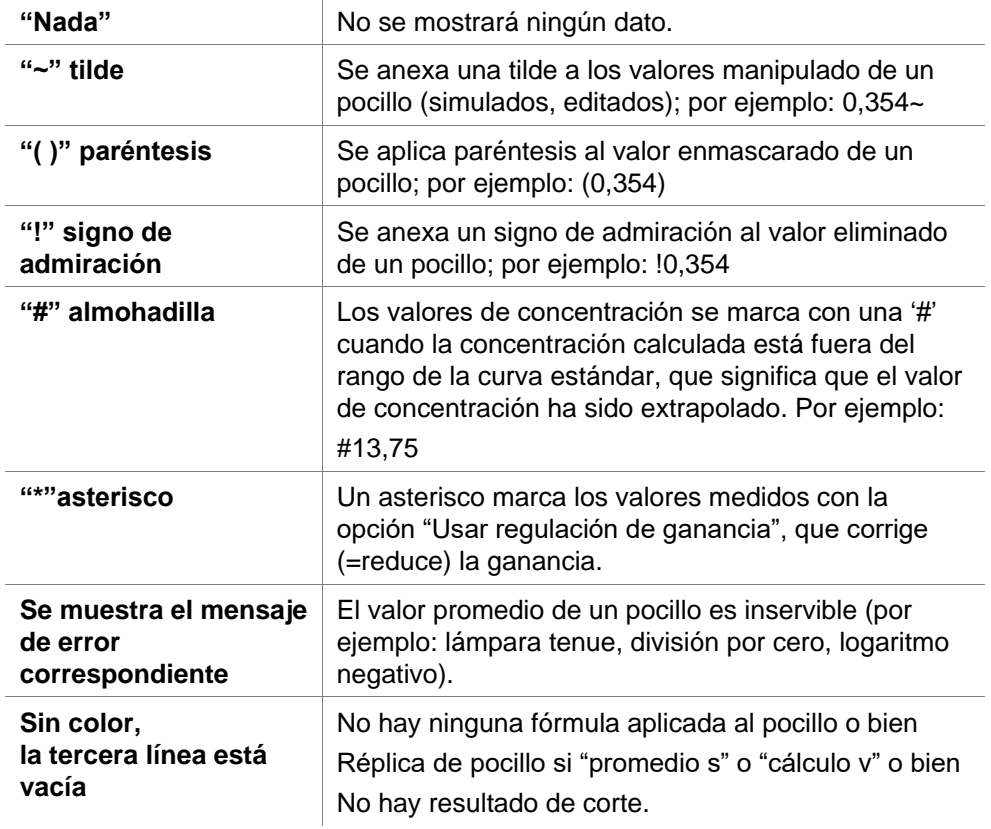

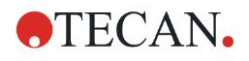

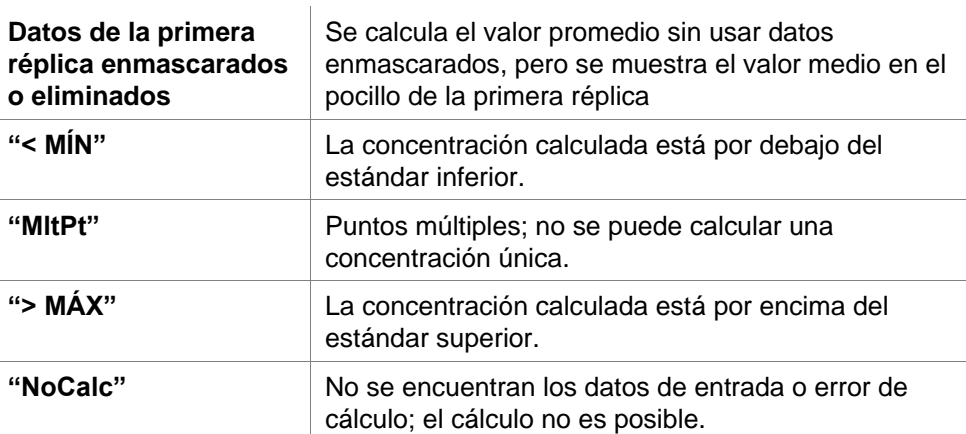

### **Accesos directos**

Cuando esté visualizando datos transformados, pulse CTRL-MAYÚS para ver la fórmula definida en la segunda línea mientras pulsa las teclas.

### *7.4.7 Barra de control: Datos del instrumento*

El usuario puede seleccionar datos sin procesar, datos de espectro, etc. y sus estadísticas según la medición realizada.

### *7.4.8 Barra de control: Datos reducidos*

El usuario puede seleccionar datos reducidos, p. ej., datos de diferencia, según la medición realizada.

### *7.4.9 Barra de control: Datos transformados*

El usuario puede seleccionar la transformación requerida para mostrar los resultados calculados y sus estadísticas, presentación coloreada, etc.

### *7.4.10 Barra de control: Parámetros cinéticos*

El usuario puede ver los parámetros de evaluación cinética, como Pendiente Media/Máx., Tiempo hasta iniciación, etc., según la definición de la medición.

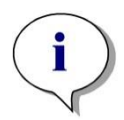

*Aviso En el cálculo de datos cinéticos, no se tienen en cuenta los datos inservibles (p. ej., los valores de desbordamiento).*

### **Definición de reducción de datos cinéticos específicamente para pocillos**

Seleccione **Editar la configuración cinética…** en el menú contextual derecho del ratón cuando tiene un pocillo seleccionado. Se mostrará el cuadro de diálogo Reducción de datos cinéticos (consulte detalles adicionales en la sección [4.3.6](#page-57-0) [Cinética: Reducción de datos cinéticos\)](#page-57-0).

Para el pocillo seleccionado se pueden definir parámetros particulares que también se pueden copiar a otros pocillos (seleccione **Copiar configuración cinética** en el menú contextual derecho del ratón, haga clic en los pocillos en los que desea copiar la configuración y seleccione **Pegar configuración cinética**…).

Al cambiar la configuración de Reducción de datos cinéticos en la pestaña Método se sobrescribirán las definiciones específicas de los pocillos.

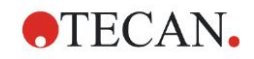

### **Gráfico: Cuadro de diálogo Cinética de enzima**

El cuadro de diálogo **Gráfico de cinética de enzima** permite al usuario ver el gráfico de cinética de enzima.

#### **Menú contextual de Gráfico de cinética de enzima**

Al hacer clic con el botón secundario en el gráfico se muestra un menú contextual.

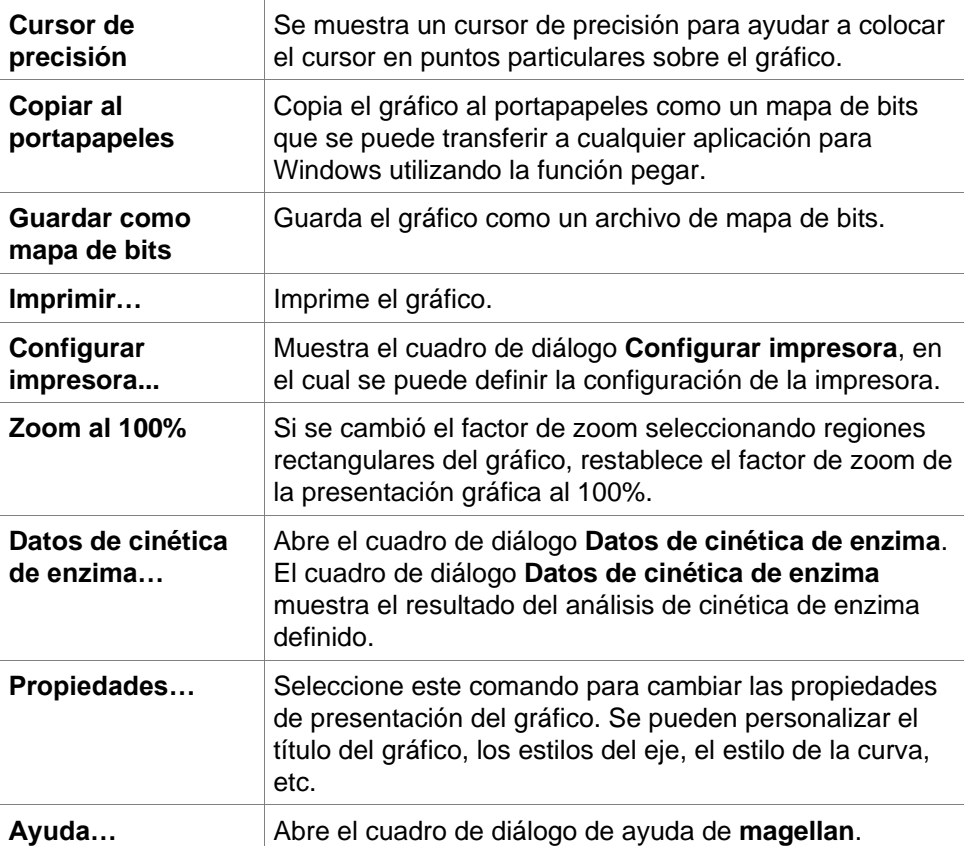

### *7.4.11 Barra de control: Concentraciones*

Para ver los resultados calculados conforme a la curva estándar, seleccione concentración simple, concentración simple media o promedio:

- Conc. simple (unidad) Concentración de réplica individual.
- Conc. media (unidad) Para calcular la concentración se utiliza el valor medio de las réplicas. Si se definen réplicas con distintas diluciones, no estará disponible la concentración media.
- Conc. simple promedio (unidad) Se calcula la concentración para cada réplica. A continuación se calcula un promedio de las concentraciones.
- Hay disponibles concentraciones adicionales (concentración individual, media y promedio).
- Gráfico: Curva estándar Haga clic en esta opción para abrir el cuadro de diálogo **Gráfico: Curva estándar**
- Intercepciones
- Valores para transformaciones de concentración, si se han definido
- IC 50, r-IC 50, Gráfico: series de dilución

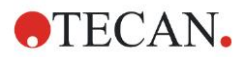

### **Gráfico: Cuadro de diálogo Curva estándar**

Abra este cuadro de diálogo a través de la barra de control o haciendo clic en **Curva** en la barra de herramientas para mostrar y editar la **Curva estándar**.

Este cuadro de diálogo tiene su propio menú con opciones para guardar la curva estándar, cambiar el tipo de análisis o comparar varias curvas. Ese gráfico se puede exportar como mapa de bits para después poder incorporarlo a documentos de otras aplicaciones.

El cuadro de diálogo **Gráfico: Curva estándar** contiene los siguientes elementos:

#### **Menú Archivo**

El menú **Archivo** contiene los siguientes comandos:

- **Nueva** se selecciona para crear una nueva curva estándar. Los valores X e  $\bullet$ Y se pueden definir en un cuadro de diálogo. Introduzca valores medidos (valor Y) y de concentración (valor X). Si se selecciona la opción **Excluir**, el punto correspondiente no se incorporará en el cálculo del gráfico. Cuando termine, haga clic en el botón **Aceptar**.
- **Abrir** se selecciona para abrir una curva estándar guardada previamente.  $\bullet$ Se puede abrir una curva estándar guardada en el formato de archivo .std. Al ejecutar este comando, se mostrará el gráfico junto con las curvas estándar ya mostradas.
- **Cerrar**

Si hay varias curvas abiertas, esta opción permite cerrar curvas individuales. La curva correspondiente se selecciona en la lista y se cierra al hacer clic en el botón **Aceptar**.

- **Guardar/Guardar como** se selecciona para guardar una curva estándar para realizar evaluaciones adicionales. Una curva estándar se puede guardar como archivo **.std**. El archivo se puede incluir en el método cambiando a la pestaña **Datos**. Si el usuario selecciona **Guardar** y la curva se había guardado previamente, se guardará sin mostrar ninguna indicación adicional. De lo contrario, se indicará al usuario que introduzca un nombre para la nueva curva.
- **Exportar** se selecciona para exportar una curva estándar como un archivo de mapa de bits.
- **Imprimir…** se selecciona para imprimir la curva estándar. Este comando imprimirá el gráfico actual.
- **Configurar impresora…** Al seleccionar esta opción se muestra el cuadro de diálogo **Configurar impresora**.
- **Salir** se selecciona para salir del cuadro de diálogo de curva estándar. Si se ha realizado cualquier modificación, por ejemplo, un cambio en el proceso de interpolación, se realizará un nuevo cálculo.

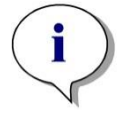

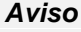

*Las curvas estándar agregadas por Nueva o Abrir son solo para realizar comparaciones. Después de cerrar el cuadro de diálogo Curva estándar, esas curvas se eliminarán.*

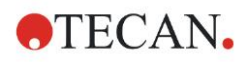

### **Uso avanzado**

En los métodos se puede usar un archivo de curva estándar guardada, que no tenga estándares en el diseño, para calcular concentraciones de muestra. Véase [4.3.8](#page-61-0) [Concentraciones: Curva estándar.](#page-61-0)

#### **Menú Editar**

El menú **Editar** contiene los siguientes comandos:

- Seleccione **Copiar** para copiar el gráfico al portapapeles como un mapa de bits que se puede transferir a cualquier aplicación Windows utilizando la función copiar/pegar.
- Seleccione **Propiedades** para modificar el tipo de análisis, ejes, título, etc.
- Seleccione **Curva estándar** para abrir el cuadro de diálogo de curvas estándar. En ese cuadro de diálogo se pueden incluir o excluir los puntos estándar.

Después de seleccionar la curva correspondiente en la lista disponible y hacer clic en el botón **Aceptar**, se mostrarán todos los puntos base en la ventana que aparece. Para activar o excluir un punto, haga clic en la opción **Excluir**. Solo aquellos puntos que no hayan sido marcados como excluidos se usarán al calcular la curva estándar.

Solo se pueden modificar los puntos base obtenidos de datos sin procesar, que han sido introducidos manualmente o que se han cargado adicionalmente. Los puntos base obtenidos, por ejemplo, de transformaciones, solo se pueden excluir.

**Conc. escala:** Se muestra el cuadro de diálogo **Intervalo de concentración**. Elija entre **Visualizar todos** y **Visualizar intervalo**. Si se selecciona **Visualizar intervalo** y se han definido los límites **Mín.** y **Máx.**, solo se mostrarán en la ventana de diseño de placa los valores de concentración comprendidos en el intervalo especificado.

#### **Menú Ver**

El menú **Ver** contiene los siguientes comandos:

- Seleccione **Registro de modificaciones** para ver el registro de modificaciones de una curva estándar externa. Esta opción solamente está disponible para **magellan** Tracker.
- Seleccione **Estadísticas** para mostrar las estadísticas de los valores obtenidos.

Para evaluar si se ha producido alguna desviación o algún cambio en el lector durante un cierto período de tiempo, se pueden comparar series de curvas estándar por medio de los valores estadísticos.

Si se cargan varias curvas, se calcularán para cada una de ellas la media, la desviación estándar y el coeficiente de variación.

- **Intercepciones…** abre el cuadro de diálogo **Intercepciones**. El cuadro de diálogo **Intercepciones** muestra los resultados de los valores de la intercepción definida.
- **Media de curva estándar** muestra la curva estándar promediada sobre los grupos experimentales ejecutados. Esta opción solo se puede activar si la ventana presenta varias curvas. Se generará una curva media y se mostrará utilizando los datos de curvas colectivos.

#### **Menú Ayuda**

Seleccione **Ayuda** para abrir el cuadro de diálogo de ayuda de **magellan**.

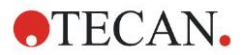

#### **Hacer clic en los puntos**

**Al hacer clic en los puntos,** estos se ocultarán/visualizarán dentro de la curva estándar. Después de ocultar un punto, la línea del gráfico se ajusta automáticamente como corresponda y el punto se representa como un símbolo transparente en vez de un símbolo sólido.

Nota: Esto se puede deshacer pulsando **Ctrl+Z**.

#### **Información sobre herramientas del cursor X, Y**

Cuando el cursor no se mueve durante unos instantes, aparece un texto de información sobre herramientas que muestra las coordenadas X e Y de la posición actual del cursor.

### **Uso avanzado**

Si en el gráfico se muestran más de **seis** curvas estándar, solo una pequeña leyenda al lado derecho muestra la etiqueta del gráfico. Para ver las funciones de ajuste con sus parámetros de ajuste de curva respectivos, seleccione **Datos de curva estándar** en el menú contextual (véase a continuación).

#### **Menú contextual de Gráfico de curvas estándar**

Al hacer clic con el botón secundario en el gráfico, se muestra un menú contextual.

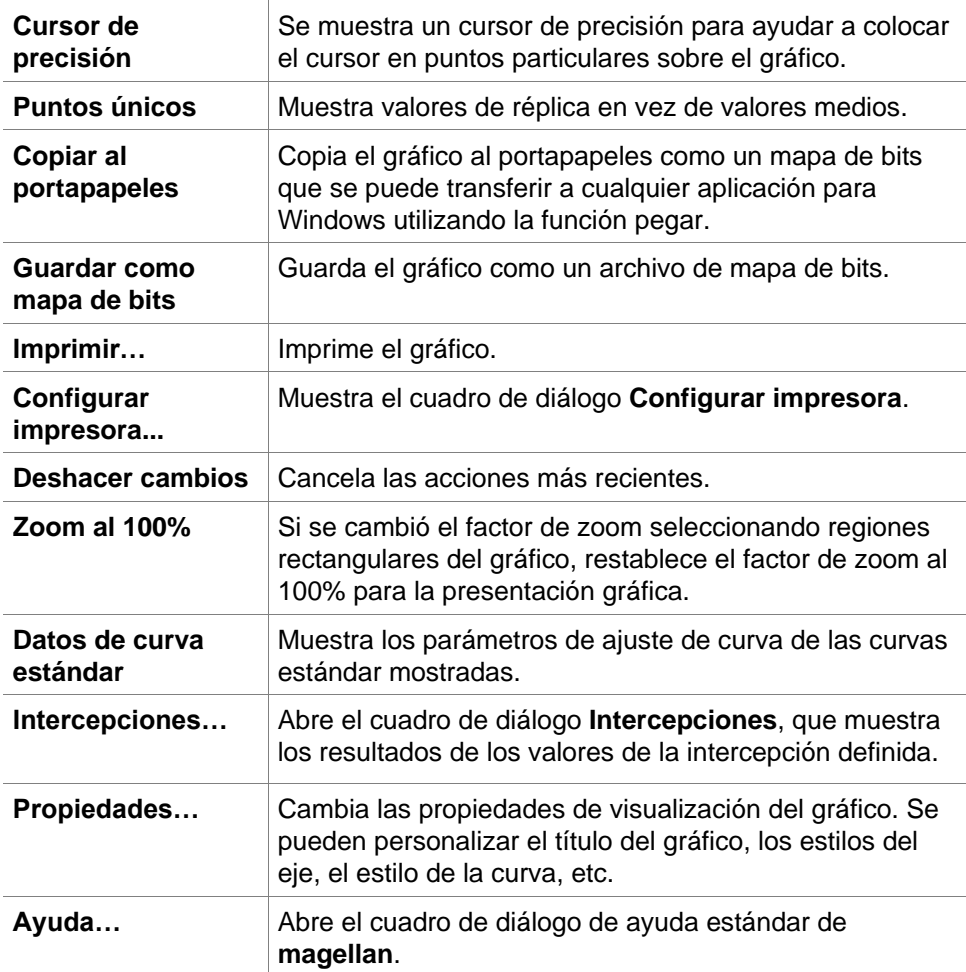

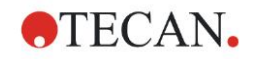

### **Gráfico: Cuadro de diálogo Series de dilución**

El cuadro de diálogo **Gráfico:Series de dilución** muestra el gráfico de dilución con la intercepción especificada.

### **Menú contextual de Gráfico de series de dilución**

Al hacer clic con el botón secundario en el gráfico se muestra un menú contextual.

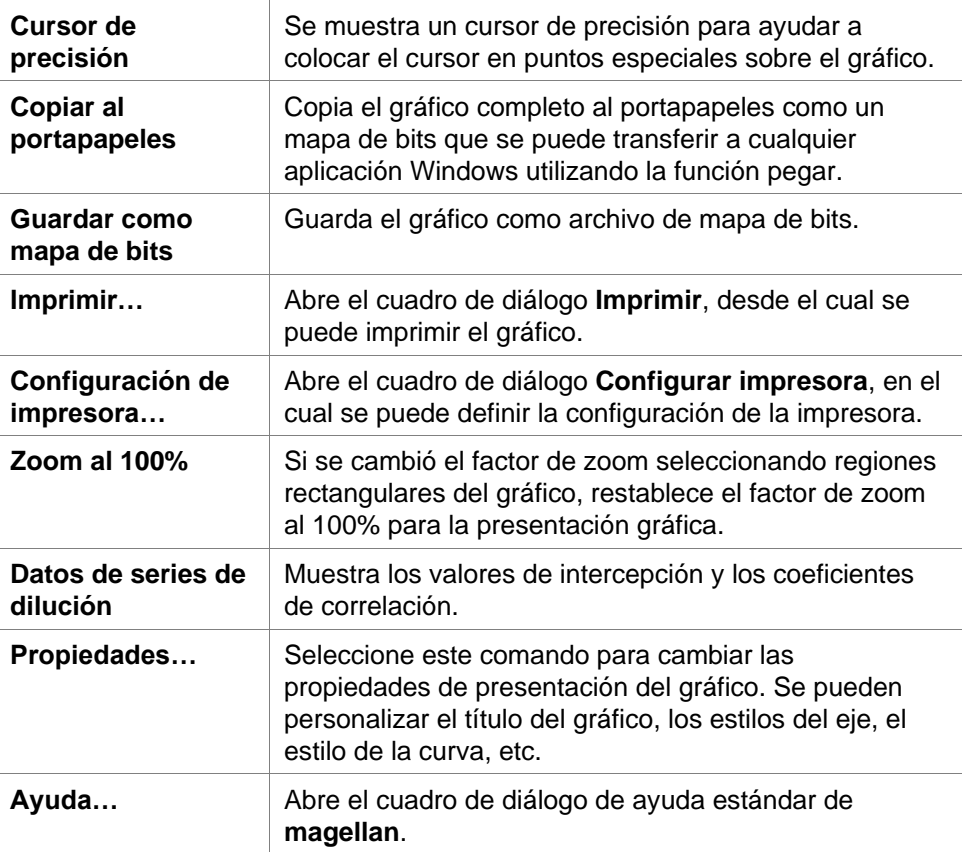

### *7.4.12 Barra de control: Resultados cualitativos*

La definición de corte muestra una perspectiva general de los rangos de corte utilizados actualmente y los límites de corte utilizados.

En la ventana de información de datos de la parte inferior de la pantalla, se muestra la lista de definiciones de corte (grupos experimentales, datos de entrada, rangos de corte, etc.).

El usuario puede ver los resultados de corte.

- Definición de corte Rangos y límites de rangos
- Resultados de corte Resultado de corte para cada pocillo
- Estadística de corte Estadísticas del número de aciertos para cada rango

### *7.4.13 Barra de control: IDs de muestras*

El usuario puede ver los datos de listas de IDs de muestras.

### *7.4.14 Barra de control: Diseño de método*

El usuario puede ver el diseño de método, es decir, las posiciones de pocillos, diseño, información de réplicas, parámetros de medición, etc.

### *7.4.15 Barra de control: Validación QC*

La lista de validaciones contiene los grupos experimentales, los datos de entrada para cada grupo de validación, las fórmulas de validación y sus resultados (VERDADERO o FALSO).

Si el resultado es VERDADERO, indica que se cumplieron los criterios de validación para esta placa específica, mientras que FALSO representa un resultado no válido para la placa completa.

### *7.4.16 Barra de control: Otras opciones*

El protocolo de error registra todos los errores que se producen durante la ejecución de un método. Los errores pueden ocurrir durante una medición o durante el cálculo. Revise el protocolo de error antes de utilizar los datos y resultados.

### *7.4.17 Cuadro de diálogo Escala de colores*

Si los valores contenidos dentro de la placa de análisis se presentan en distintos colores, se muestra el cuadro de diálogo **Escala de colores**. Los colores ofrecen una perspectiva general rápida de los resultados de la medición de los pocillos individuales. Los colores, cuando se utilizan, dependen de los ajustes definidos en el juego de colores.

### *7.4.18 Menú contextual de un pocillo*

Si se hace clic con el botón secundario en un pocillo en el diseño de placa (cuando se ha seleccionado la pestaña **Editar método**), se muestra un menú contextual.

### **Cuadro de diálogo Resumen**

El cuadro de diálogo **Resumen** muestra información general de todos los parámetros definidos de un pocillo seleccionado.

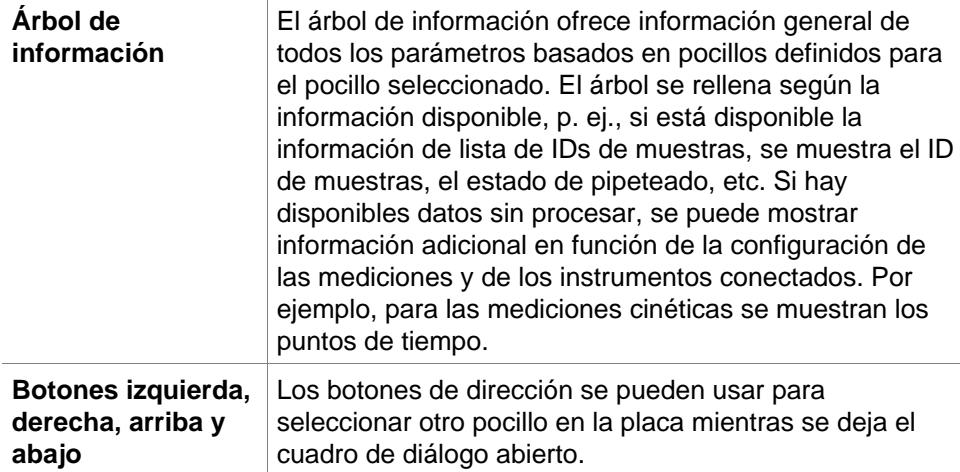

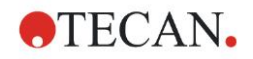

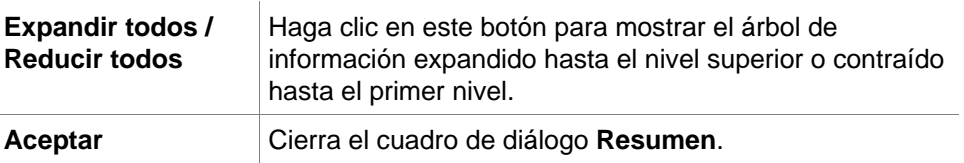

### **Cuadro de diálogo Detalles**

El cuadro de diálogo **Detalles** muestra los resultados de múltiples lecturas por pocillo para un pocillo.

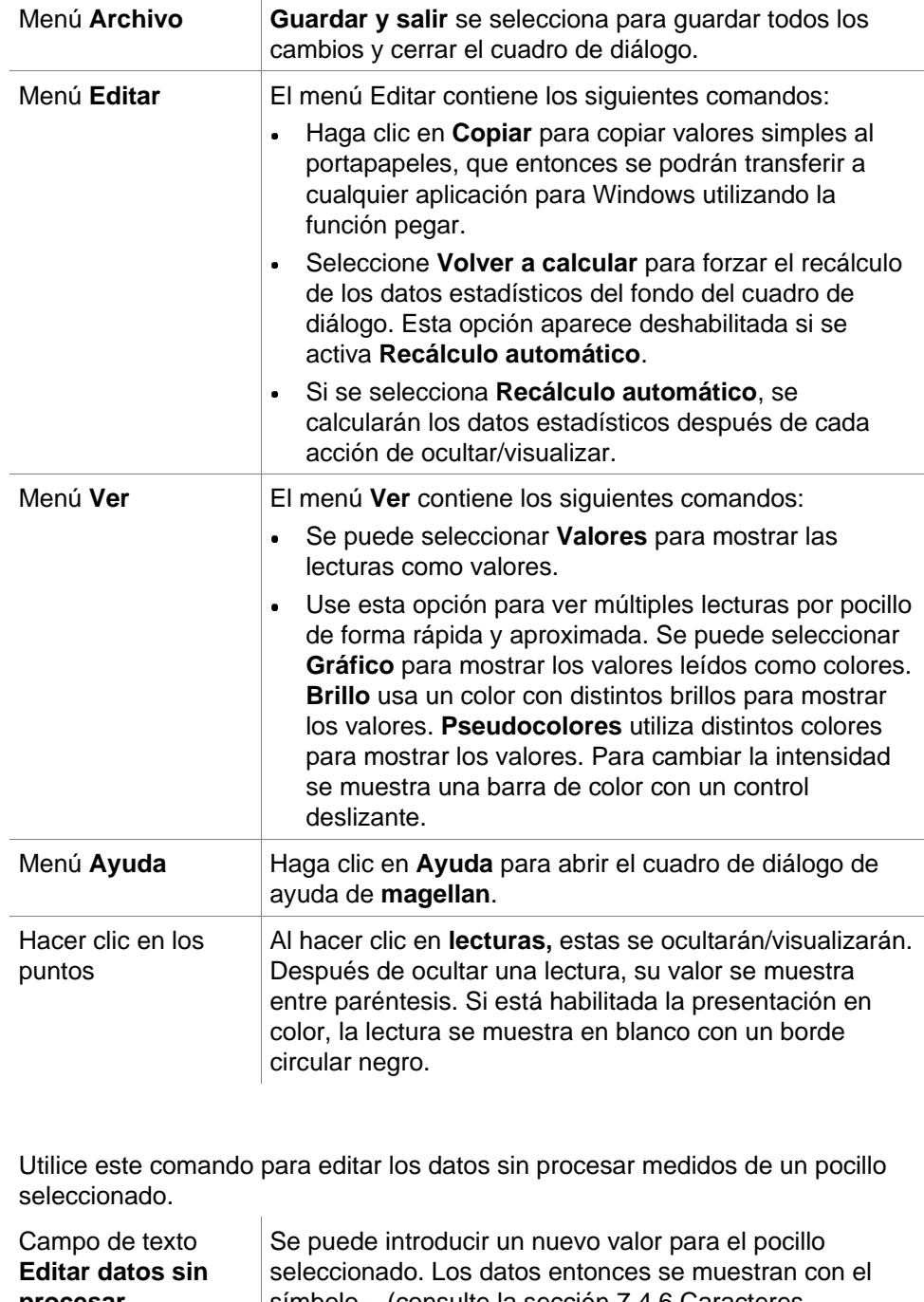

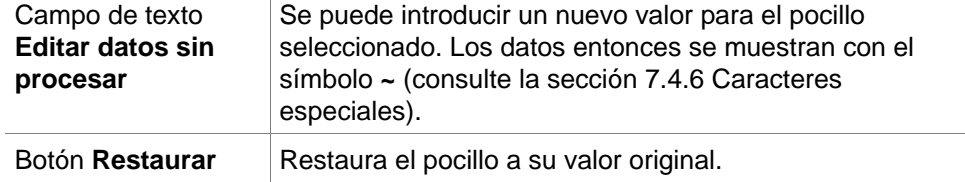

**Editar diálogo**

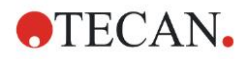

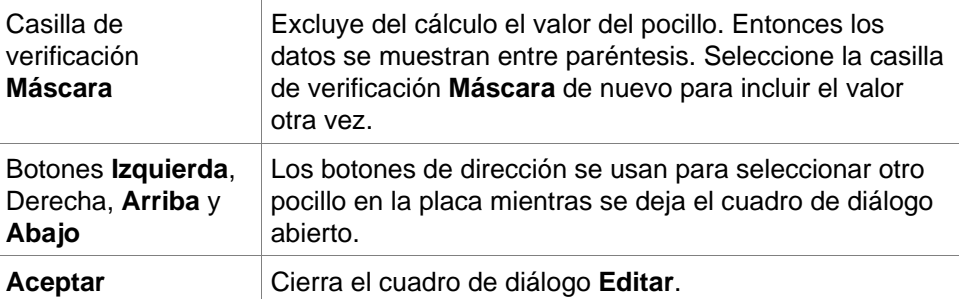

### **Gráfico: Cuadro de diálogo Etiquetas múltiples**

El cuadro de diálogo **Gráfico:** El cuadro de diálogo **Etiquetas múltiples**  muestra los datos de los pocillos seleccionados. Se muestran los datos sin procesar vs. los ID de los pocillos.

#### **Menú contextual de Gráfico de etiquetas múltiples**

Al hacer clic con el botón secundario en el gráfico se muestra un menú contextual.

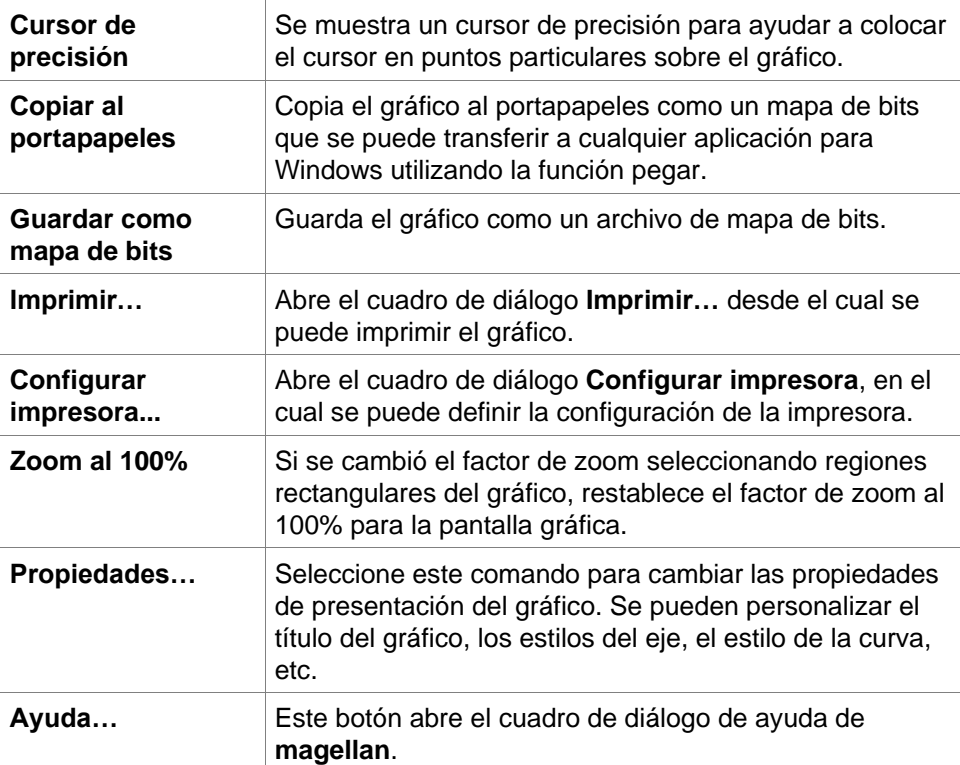

### **Gráfico: Cuadro de diálogo Cinética**

El cuadro de diálogo **Gráfico:Cinética** muestra los gráficos de mediciones cinéticas de uno o más pocillos seleccionados. La leyenda contiene los parámetros cinéticos calculados.

Haga clic en los puntos para ocultarlos/visualizarlos dentro del gráfico cinético. Después de ocultar un punto, la línea del gráfico se ajusta automáticamente como corresponda y el punto se representa como un símbolo transparente en vez de un símbolo lleno coloreado.

#### **Menú contextual de Gráfico de cinética**

Al hacer clic con el botón secundario en el gráfico, se muestra un menú contextual.

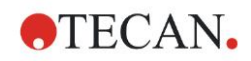

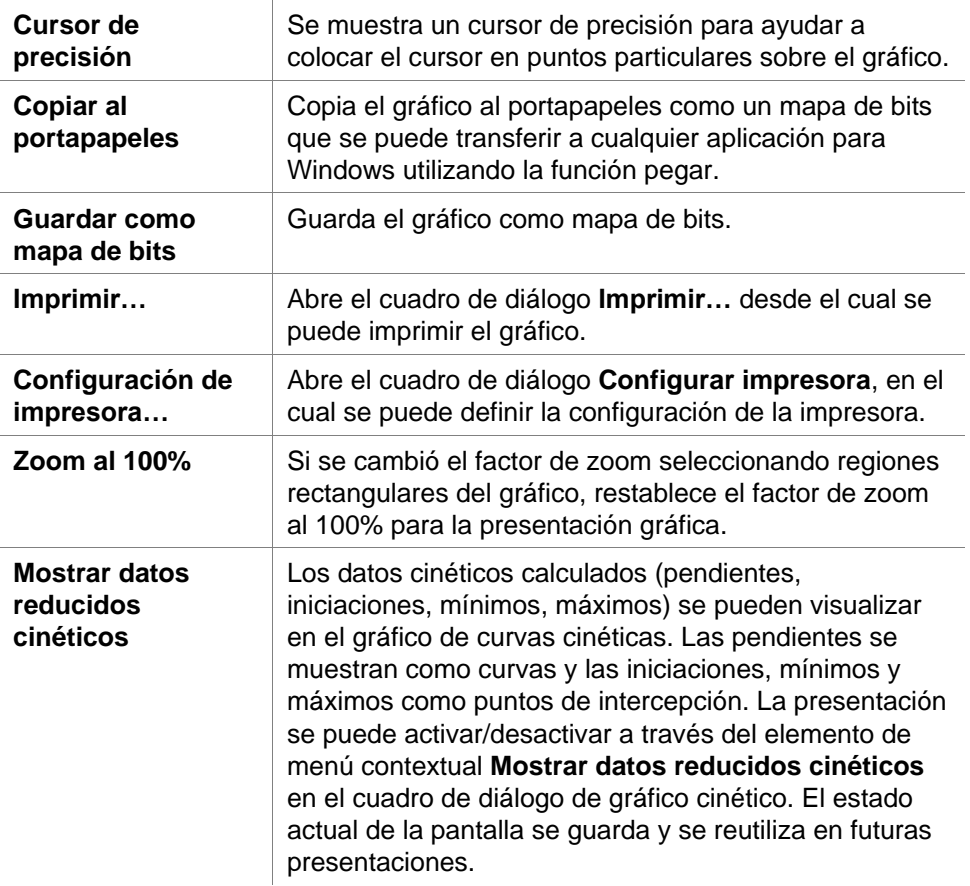

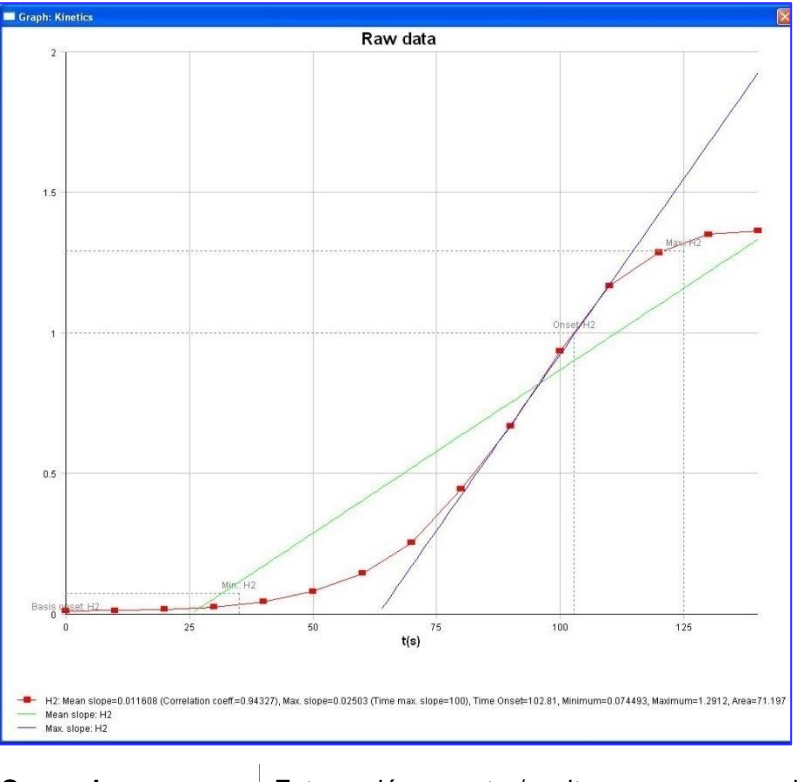

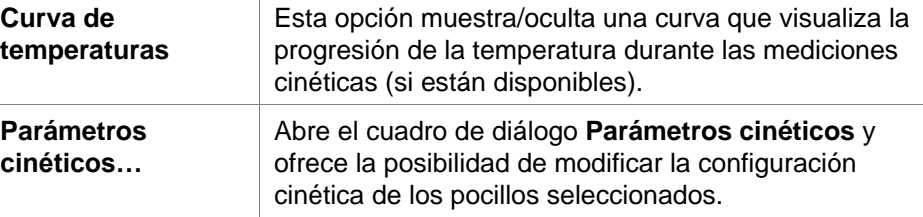

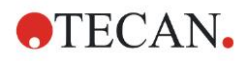

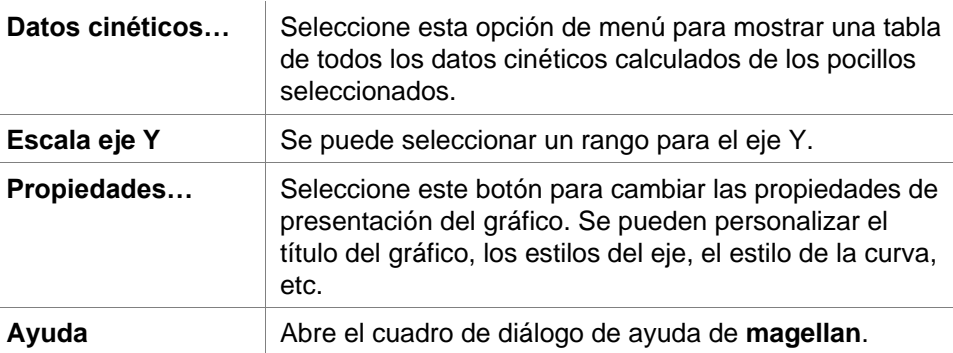

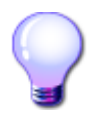

### **Uso avanzado**

Es posible establecer distintos parámetros cinéticos para distintos pocillos utilizando el menú contextual para un pocillo en la ventana de diseño de placa o utilizando el menú contextual en el cuadro de diálogo de gráfico cinético. Si se editan los parámetros cinéticos en la pestaña Editar método, los parámetros cinéticos configurados serán idénticos para todos los pocillos.

### **Gráfico: Cuadro de diálogo Espectros**

El cuadro de diálogo **Gráfico: Espectros** muestra el espectro de una medición de exploración.

### **Menú contextual de Gráfico de espectros 2D**

Al hacer clic con el botón secundario en el gráfico, se muestra un menú contextual.

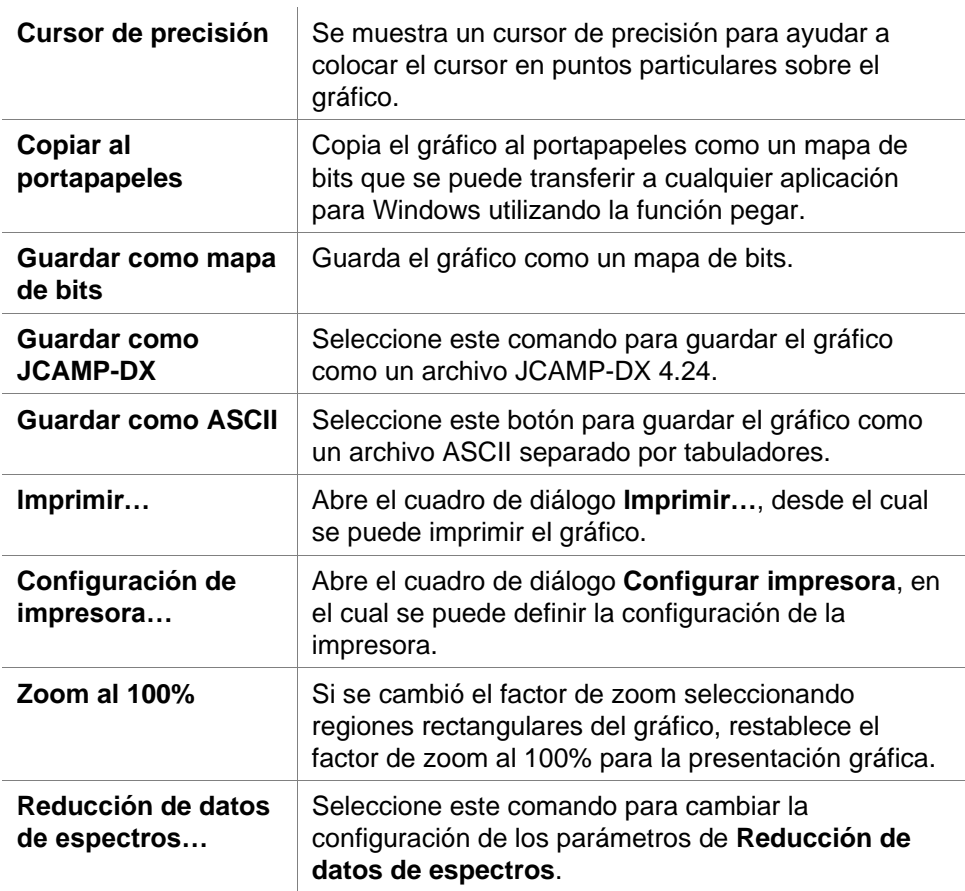

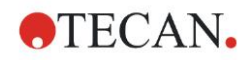

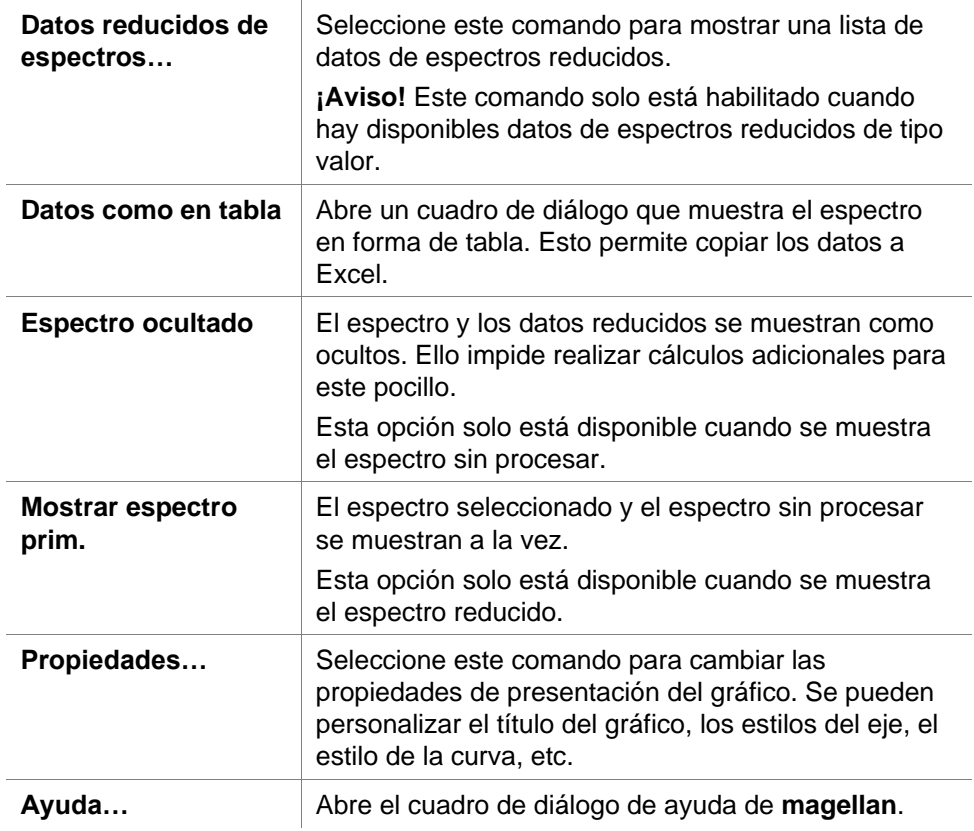

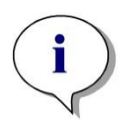

#### *Aviso*

*Para exportar los resultados de la exploración, acceda al menú contextual haciendo clic con el botón secundario en el gráfico de espectros. Seleccione Datos como en tabla en el cuadro de diálogo y copie los datos a Excel o guárdelos como archivo ASCII.* 

# **7.5 Pestaña Editar método**

Haga clic en esta pestaña para cambiar al método utilizado actualmente y su configuración. Cada modificación del método hace que se vuelvan a calcular todos los datos cuando se regrese a la pestaña Evaluar resultados. Estos cambios se pueden guardar en la zona de trabajo. Sin embargo, no se aplicarán al propio archivo de método insertado originalmente.

Consulte el capítulo [4](#page-34-0) [Asistente Crear o editar método](#page-34-0) para obtener información adicional.

La pestaña Editar método solamente se muestra si el usuario que esté trabajando en ese momento tiene los derechos apropiados (capítulo [9.6](#page-168-0) [Derechos del usuario\)](#page-168-0).

# **7.6 Guardar los Resultados evaluados**

Haga clic en **Siguiente** en el cuadro de diálogo **Resultados** para acceder al cuadro de diálogo **Guardar en**:

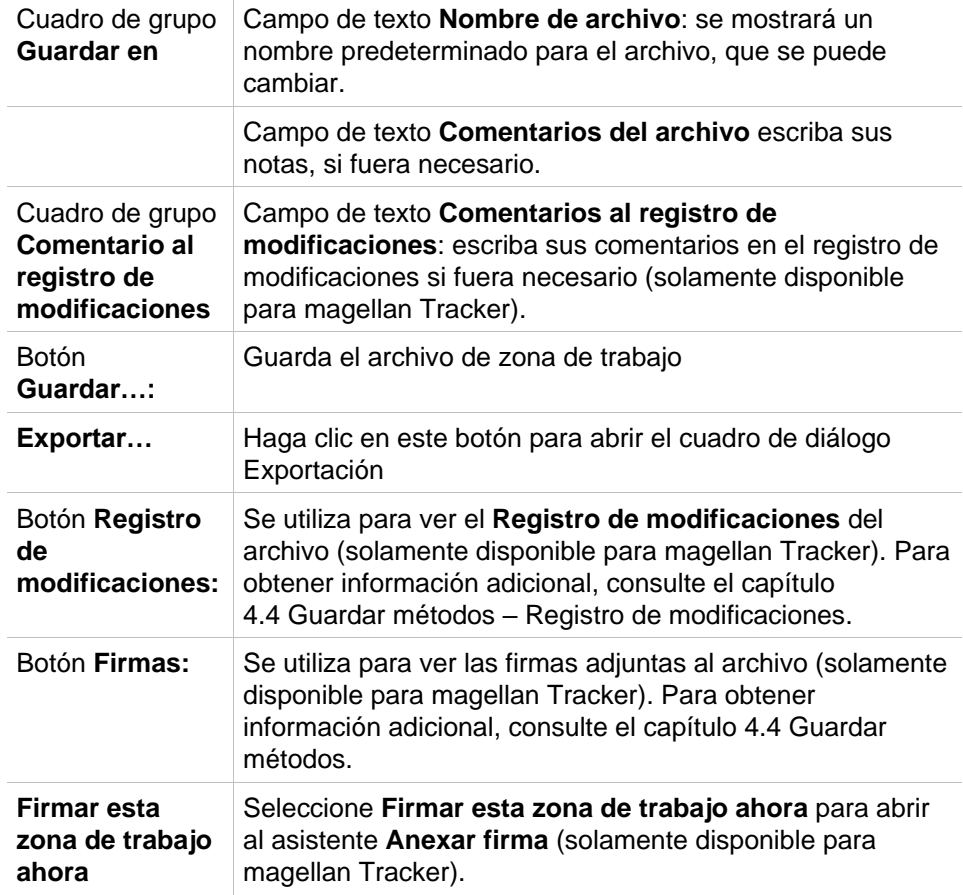

Haga clic en el botón **FINALIZAR** para cerrar al asistente **Evaluar resultados**. En caso de que no se hayan guardado los cambios, se preguntará al usuario si desea guardarlos.

Haga clic en el botón **Guardar** para guardar los datos sin cerrar el asistente.

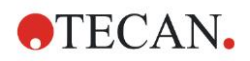

# **8. Asistente Anexar firma**

# **8.1 Introducción**

A cada registro se le puede aplicar varias firmas, que siempre se incluirán en el informe impreso. Los registros firmados solo los pueden modificar los usuarios con derechos adecuados. Para controlar plenamente la utilización de los métodos se pueden poner límites a los usuarios para que ejecuten exclusivamente métodos firmados. Solo se pueden firmar archivos **Método** y **Espacio de trabajo**.

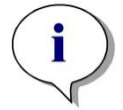

#### *Aviso Este asistente solamente está disponible con magellan Tracker.*

Haga clic en **Anexar firma** para iniciar el asistente **Anexar firma**. Después del cuadro de diálogo de bienvenida, se mostrará el cuadro de diálogo **Seleccionar un archivo**: Seleccione un archivo **Método** o **Espacio de trabajo** que desee firmar.

Cuadro combinado **Mostrar**

En el cuadro combinado **Mostrar** se puede modificar la lista de archivos mostrados conforme a la selección. Las selecciones posibles son:

- Todos los archivos  $\mathbf{r}$  .
- Archivos sin firma
- Archivos firmados

# **8.2 Firmar un archivo**

Haga clic en **Siguiente** y se mostrará la ventana **Firmar**:

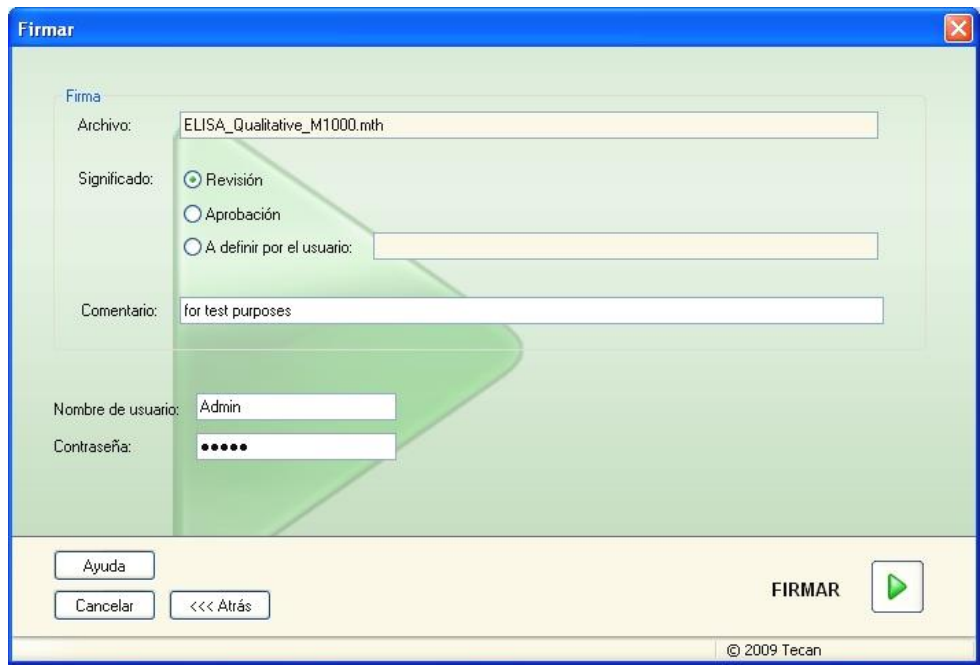

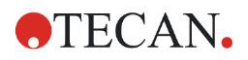

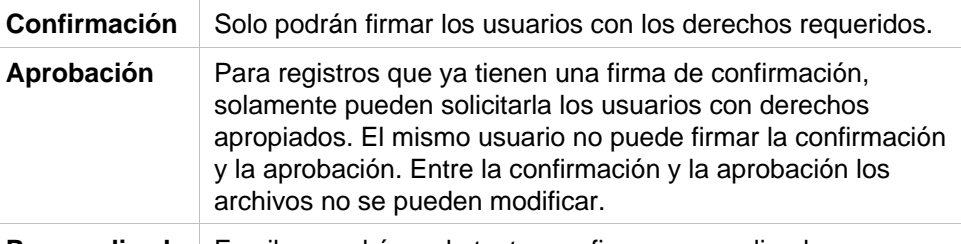

Personalizada Escriba en el área de texto una firma personalizada.

Los ajustes predeterminados del usuario solamente permiten a los administradores anexar firmas a confirmaciones y aprobaciones, así como modificar archivos firmados.

Se pueden añadir comentarios en el cuadro de texto **Comentario**.

En el campo de texto **Nombre de usuario** se debe escribir el nombre de usuario de la persona que tiene iniciada la sesión en ese momento. En el campo de texto **Contraseña** se debe escribir la contraseña del usuario que tiene iniciada la sesión en ese momento.

Haga clic en **Finalizar** para confirmar la información que ha escrito y firmar el registro.

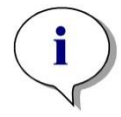

*Aviso*

*Dependiendo de los procedimientos operativos estándar de la empresa que use el software, esta firma podría tener valor legal. Por lo tanto, de suma importancia que los usuarios mantengan sus contraseñas en secreto.*
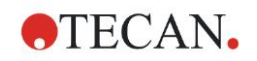

Haga clic en el icono Otras opciones en la ventana del asistente y seleccione entre las siguientes acciones/definiciones:

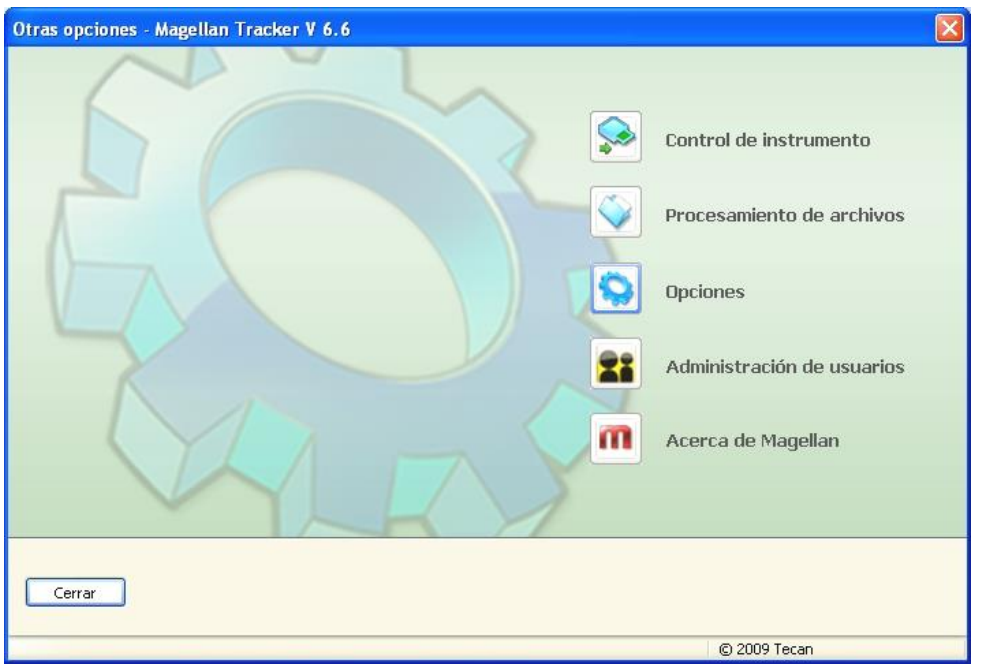

## **9.1 Control del instrumento**

Consulte el capítulo [3](#page-32-0) [Control y configuración del instrumento.](#page-32-0)

## **9.2 Procesamiento de archivos**

#### *9.2.1 Guardar en archivador*

El cuadro de grupo **Guardar en archivador** ofrece una vista de conjunto y control pleno de la copia de seguridad de los archivos. Contiene una lista de todos los archivos guardados por **magellan** (zonas de trabajo, métodos, listas de IDs de muestras y archivos temporales).

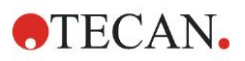

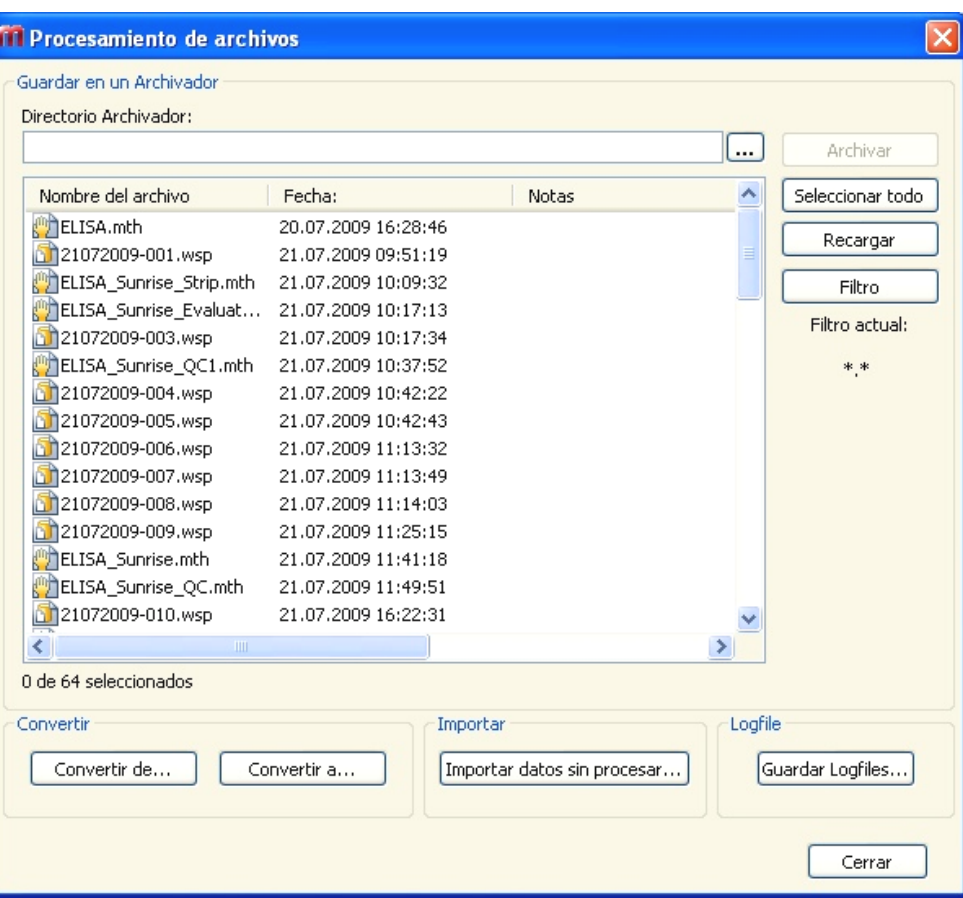

La lista **Nombre de archivo** permite seleccionar archivos para hacer una copia de seguridad de los mismos.

Haga clic en **Archivar** para mover todos los archivos seleccionados a las subcarpetas apropiadas del directorio de copia de seguridad especificado.

Si los archivos tienen el atributo de **solo lectura**, se mostrará un cuadro de aviso antes de eliminarlos.

El cuadro de grupo **Guardar en archivador** contiene los siguientes elementos:

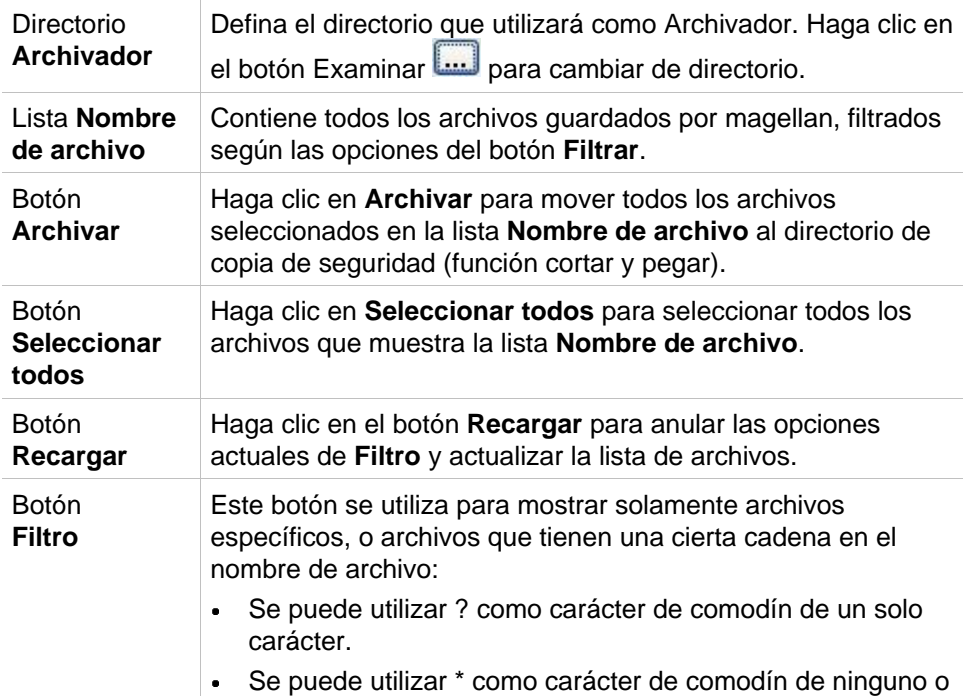

varios caracteres.

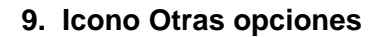

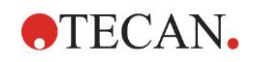

#### **Archivado automático**

La función de archivado automático copia a un directorio definido por el usuario los archivos de zonas de trabajo, métodos y muestras que el usuario guarda automática o manualmente.

La opción **Archivado automático** solo está disponible en la versión **magellan Tracker** y solo la pueden habilitar los usuarios con derechos para **Modificar opciones generales**.

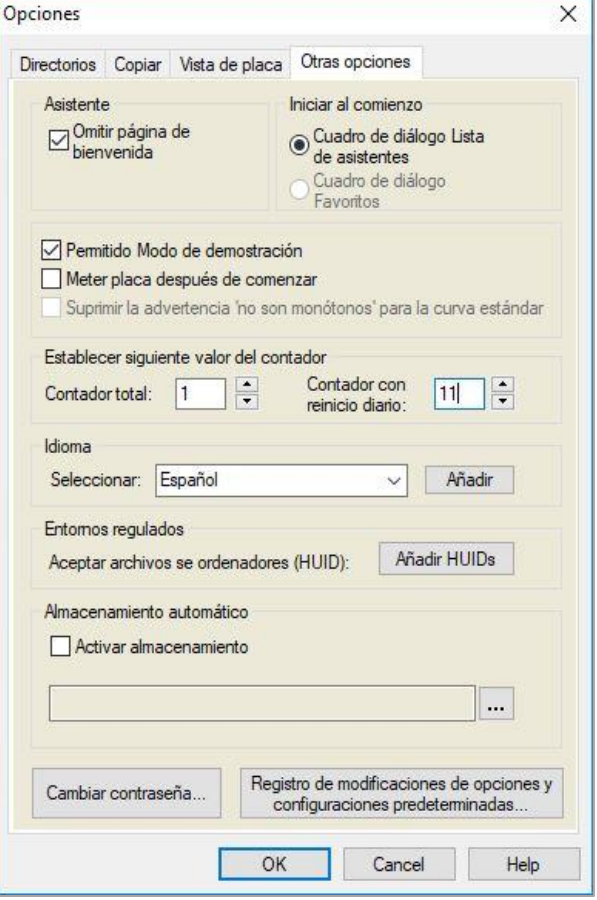

- Cuadro de grupo **Archivado automático** Casilla de verificación **Habilitar archivado**: seleccione esta casilla para activar Archivado automático.
	- Haga clic en el botón del explorador de archivos **("…")** para examinar el directorio de archivado.

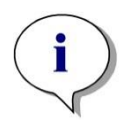

*Aviso*

*Puede suceder que un directorio de archivado se vuelva no válido, p. ej. en una unidad de red. En tal caso, magellan no advertirá explícitamente al usuario, pero añadirá una entrada al archivo de registro de modificaciones del sistema.*

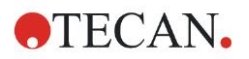

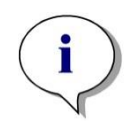

*Aviso*

*Tenga en cuenta que los archivos se guardan en el directorio de archivado solo a partir del momento de activar la* **función Autoarchivar***. Los archivos guardados antes de activar la función* **Autoarchivar** *no se guardan en el directorio de archivado.*

## *9.2.2 Importar datos sin procesar*

La función **Importar de archivo ASCII** permite al usuario procesar en **magellan** archivos de datos ASCII que ya contienen datos de medición y transformaciones adicionales. ES preciso efectuar por adelantado algunas definiciones de formatos de datos para garantizar una extracción de datos correcta. Por ejemplo, los datos individuales deben estar separados de la lista de datos por medio de separadores especificados.

Algunas opciones adicionales que es preciso especificar son: Formato de placa, número de mediciones, intervalo de medición, tipo de orden de datos, orientación y unidad física de los valores.

La importación de datos fallará si el archivo ASCII no contiene tantas entradas como se especifica en el formato de placa.

Una vez que haya definido las opciones requeridas, seleccione el archivo que desee en el campo **selección de archivos** y haga clic en el botón **Abrir** para recuperar los datos del archivo.

El cuadro de diálogo **Abrir** es un cuadro de diálogo estándar de Windows' para abrir archivos, con los habituales elementos de navegación entre archivos, un campo de texto para escribir un nombre de archivo y una lista desplegable para seleccionar el tipo de archivo (\*.asc).

Además, el cuadro de diálogo **Abrir** contiene los siguientes elementos para establecer opciones ASCII:

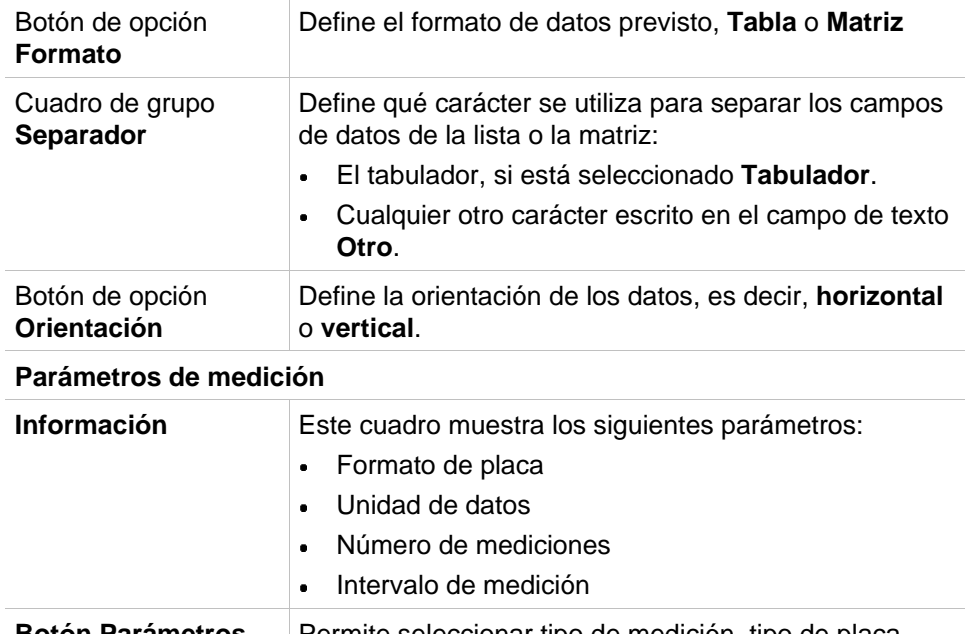

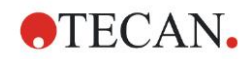

## *9.2.3 Convertir a*

El cuadro de diálogo **Convertir documentos – Convertir a** permite al usuario convertir archivos de **magellan** desde la versión actual de **magellan** a archivos de versiones anteriores de **magellan**.

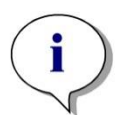

*Aviso Esta opción solamente está disponible cuando el usuario actual tiene derechos locales de administrador para el sistema Windows.*

#### **PRECAUCIÓN**

**DESPUÉS DE LA CONVERSIÓN, LOS MÉTODOS SE DEBEN VALIDAR PORQUE EL CONTENIDO DE LOS ARCHIVOS CONVERTIDOS PUEDE DIFERIR LIGERAMENTE DEL ARCHIVO ORIGINAL (P. EJ., EL CONTENIDO DEL INFORME IMPRESO, ETC.)** 

El cuadro de diálogo **Convertir documentos** contiene los siguientes elementos:

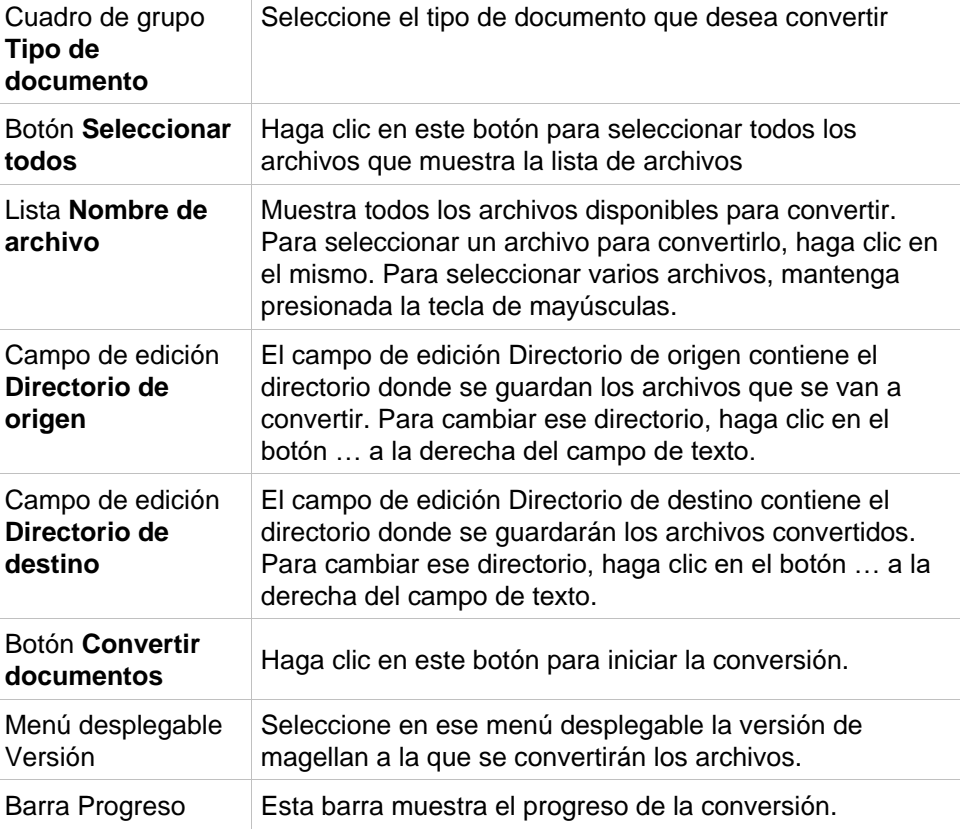

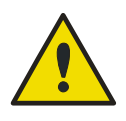

#### **ADVERTENCIA**

**LOS ARCHIVOS PUEDEN INCLUIR CARACTERÍSTICAS NO COMPATIBLES CON EL FORMATO SELECCIONADO. EN ESE CASO, ESAS CARACTERÍSTICAS NO ESTARÁN DISPONIBLES.**

## *9.2.4 Convertir de*

El cuadro de diálogo **Convertir documentos – Convertir de** permite convertir archivos **magellan** de versiones anteriores al formato de archivo actual. También se pueden convertir archivos estándar de **magellan** a archivos de **magellan** Tracker.

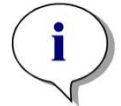

*Aviso Solamente se mostrarán archivos para convertir si magellan está conectado al instrumento (en modo de medición o de demostración) para el que se generaron esos archivos.*

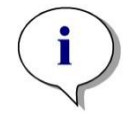

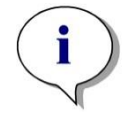

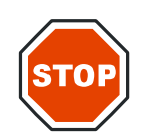

*Aviso Deberá convertir los archivos de versiones de magellan anteriores a la 4.0 para poder usarlos.*

*Aviso Deberá convertir los archivos de magellan Standard para poder usarlos con magellan Tracker.*

#### **PRECAUCIÓN**

**DESPUÉS DE LA CONVERSIÓN, LOS MÉTODOS SE DEBEN VALIDAR PORQUE EL CONTENIDO DE LOS ARCHIVOS CONVERTIDOS PUEDE DIFERIR LIGERAMENTE DEL ARCHIVO ORIGINAL (P. EJ., EL CONTENIDO DEL INFORME IMPRESO, ETC.)** 

El cuadro de diálogo **Convertir documentos** contiene dos pestañas:

La pestaña **magellan** 2.x/**magellan** 3.x contiene los siguientes elementos:

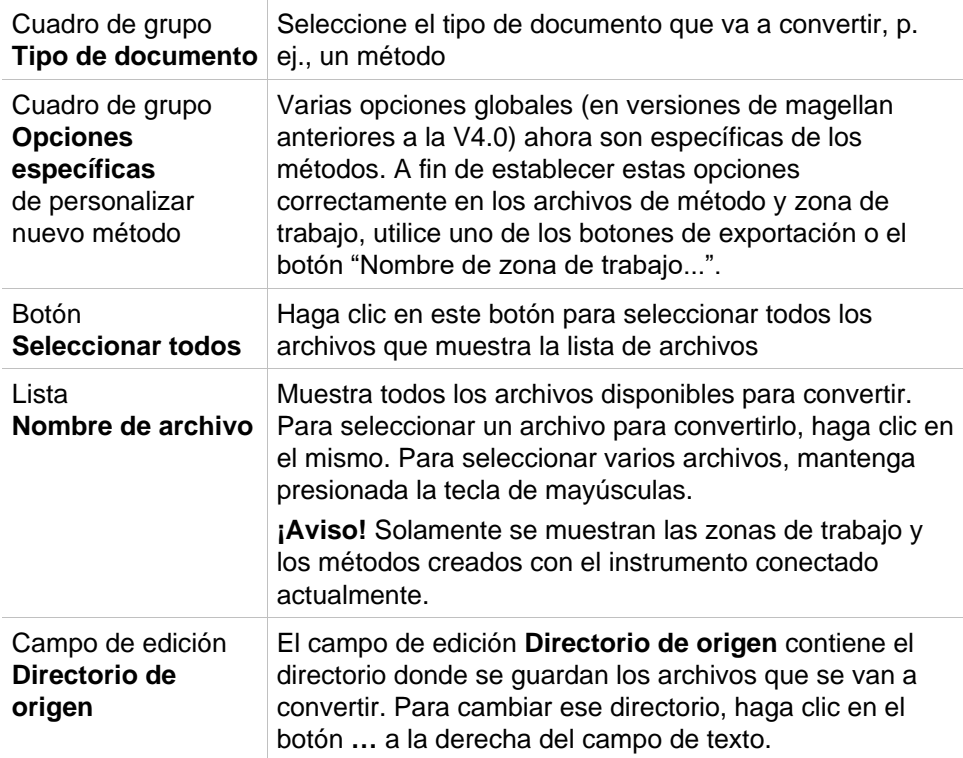

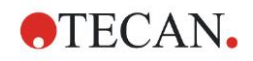

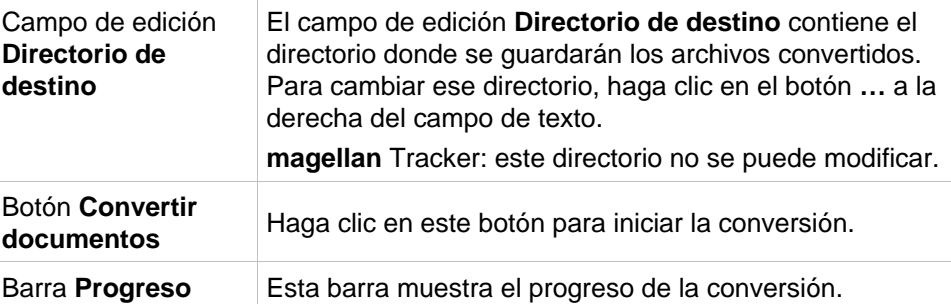

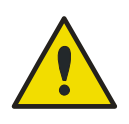

#### **ADVERTENCIA**

**LAS PRUEBAS NO CONTIENEN PARÁMETROS DE MEDICIÓN. PARA CONVERTIR UNA PRUEBA EN UN MÉTODO, ES PRECISO DEFINIR LOS PARÁMETROS DE MEDICIÓN. ASEGÚRESE DE QUE LOS PARÁMETROS DE MEDICIÓN SE AJUSTAN A LA PRUEBA SELECCIONADA.**

La pestaña **magellan** 4.x / 5.x (disponible solamente con **magellan** Tracker) contiene los mismos elementos de ventana que la pestaña descrita previamente, salvo que las siguientes opciones no son necesarias:

• Probar tipo de documento: **magellan** 4.x / 5.x no dispone de pruebas.

Opciones específicas de personalizar nuevo método: Estas opciones ya están personalizadas en los archivos **magellan** 4.x / 5.x.

## *9.2.5 Guardar archivos de registro*

Para guardar como archivo de zip los archivos de registro, haga clic en el botón **Guardar archivos de registro…**. Entonces podrá escribir un nombre para el archivo zip y guardarlo en un directorio definido. Por si apareciera cualquier error de medición o de estado de **magellan** durante la ejecución, este archivo contiene los datos, los estados (p. ej., desbordamiento o lámpara tenue) y los errores de cálculo, y se puede enviar fácilmente a su departamento de soporte local para solicitar ayuda.

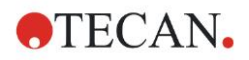

## **9.3 Opciones**

Varias selecciones y ajustes válidos para todos los menús y asistentes de **magellan** se definen en el cuadro de diálogo **Opciones**. Si está activada la administración de usuarios de **magellan**, varios ajustes dependen del usuario. El cuadro de diálogo **Opciones** está dividido en pestañas individuales:

- Pestaña Directorios
- Pestaña Copiar
- Pestaña Vista de placa
- Pestaña Otras opciones

Las opciones solicitadas se deben indicar en las pestañas correspondientes. Haga clic en **Aceptar** para guardar los cambios y cerrar el cuadro de diálogo. Las opciones que elige el usuario (cada usuario puede modificar esas opciones a su gusto) son:

- Directorios predeterminados (solamente en magellan Standard)
- Opciones de copia al portapapeles y a Excel
- Vista de placa
- Omitir página de bienvenida
- Empezar con la lista de asistentes o la página de favoritos
- Insertar placa después de comenzar

Las siguientes opciones que dependen del usuario no se pueden definir en el cuadro de diálogo de opciones:

- Impresora seleccionada
- Orientación de impresión.
- Tamaño y fuente de copia impresa.
- Fuente y color de impresión.
- Tipos de identificador predeterminados.
- Dirección de salto para entrada de IDs de muestras.
- Ajustes de Importar datos sin procesar.
- Opciones al exportar predeterminadas, Exportar a archivo ASCII, Exportar a Excel y Nombre de zona de trabajo.
- Tamaño de cuadros de diálogo de gráficos

Las siguientes opciones solamente las puede modificar un usuario con los derechos apropiados. Entonces esas opciones serán válidas para todos los usuarios:

- Idioma
- Permitido Modo de demostración
- Suprimir la advertencia 'no son monótonos' para la curva estándar
- **Favoritos**
- HUIDs aceptados

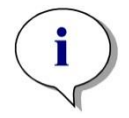

*Aviso En magellan Standard, el directorio de datos lo puede definir el usuario. En magellan Tracker el directorio de datos es un ajuste general, válido para todos los usuarios.* 

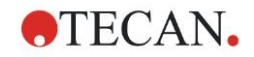

## *9.3.1 Directorios predeterminados de datos*

Esta pestaña define las rutas de acceso predeterminadas a los directorios en los que se guardan los distintos tipos de archivos utilizados en **magellan**. Estas rutas de acceso predefinidas se configuran al instalar el software **magellan** y se pueden cambiar en los campos de datos correspondientes de la pestaña **Directorios**.

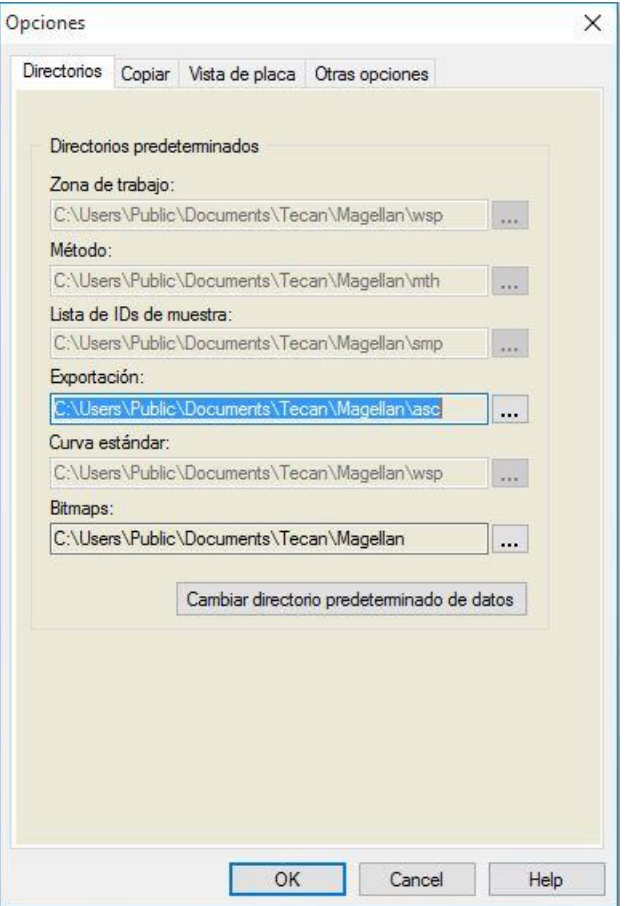

La pestaña **Directorios** contiene los siguientes elementos:

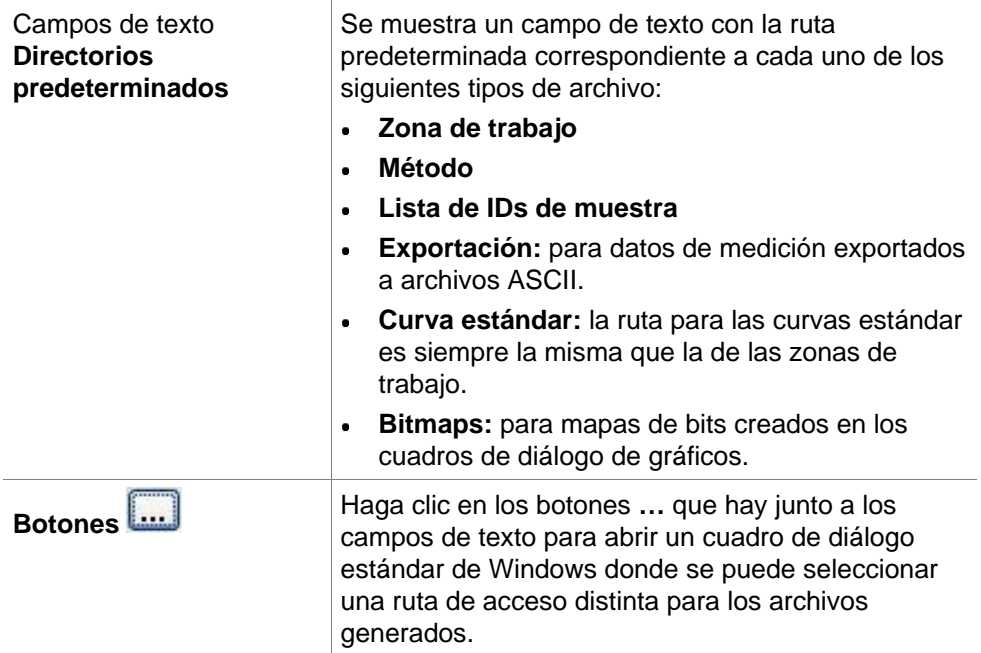

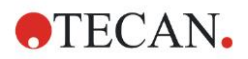

**Botón Cambiar directorio predeterminado de datos**

Solo disponible en **magellan** Tracker. Haga clic en este botón para cambiar la ruta predeterminada para guardar los archivos de zonas de trabajo, métodos, listas de IDs de muestras y curvas estándar. Para modificar los directorios de datos predeterminados se necesitan derechos de administrador y de administrador del sistema de **magellan**.

#### **¡ATENCIÓN!**

**ES POSIBLE QUE EL SOFTWARE NO PUEDA ASIGNAR LOS DERECHOS CORRECTOS DEL SISTEMA DE ARCHIVOS A UNA RUTA DE DATOS PREDETERMINADA DEFINIDA POR UN USUARIO. ESA OPERACIÓN DEBE REALIZARLA MANUALMENTE EL ADMINISTRADOR DEL SISTEMA. NO SE DEBE PERMITIR BORRAR O MODIFICAR ARCHIVOS EN LOS DIRECTORIOS PREDETERMINADOS.**

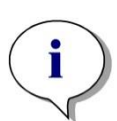

*Aviso En Magellan Tracker solamente se pueden modificar las rutas para Exportación y Bitmaps.*

## *9.3.2 Opciones de Copiar/Exportar*

En un documento de zona de trabajo, los comandos **Editar – Copiar** y **Editar – Copiar a Excel** permiten al usuario exportar datos de mediciones al portapapeles o directamente a una hoja de cálculo Excel. En la pestaña **Copiar** se especifica de qué modo se procesa una placa en caso de transferencia de datos.

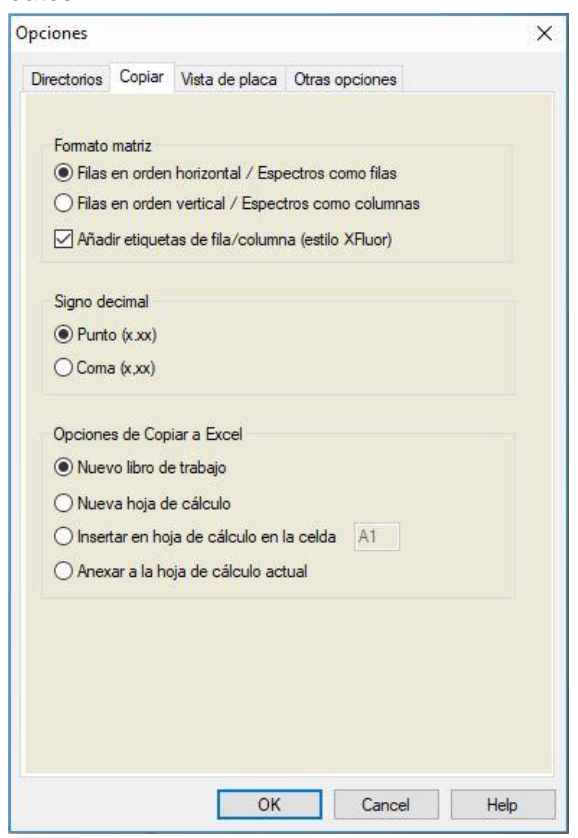

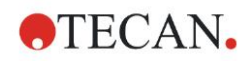

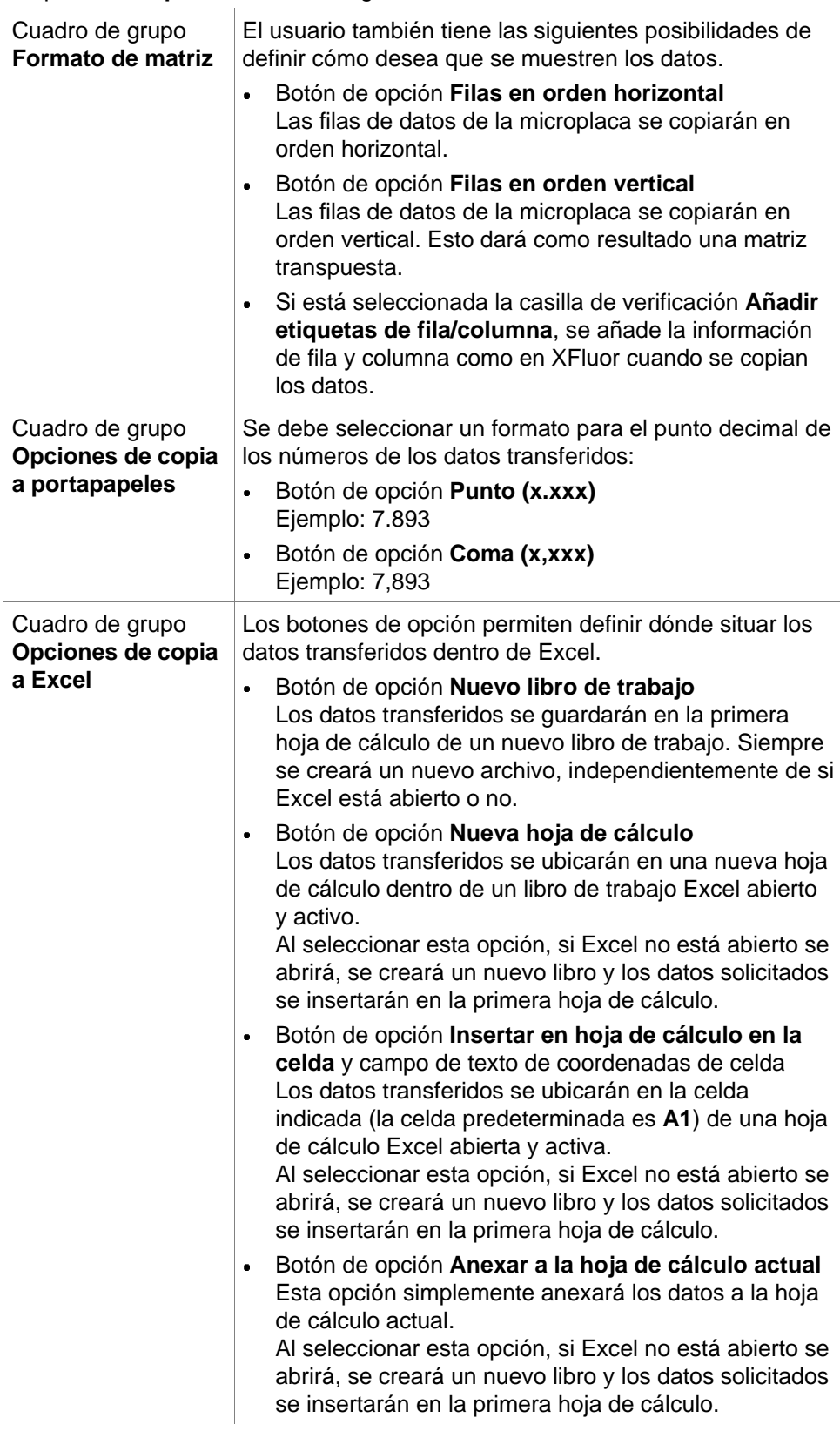

La pestaña **Copiar** contiene los siguientes elementos:

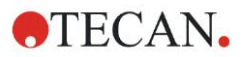

## *9.3.3 Pestaña Vista de placa*

En la pestaña **Vista de placa** se puede modificar el aspecto de la vista de placas. Se podrán cambiar los colores de las diferentes áreas mediante la selección del color deseado en la lista desplegable. El modo de selección para marcar pocillos también se puede definir aquí. También se puede ajustar el tamaño de fuente.

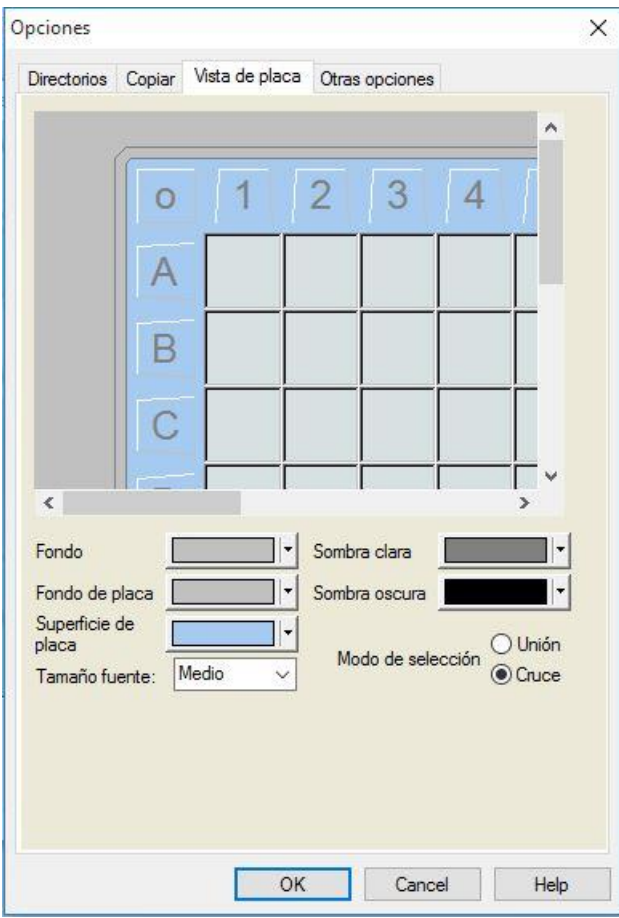

La pestaña **Vista de placa** contiene los siguientes elementos:

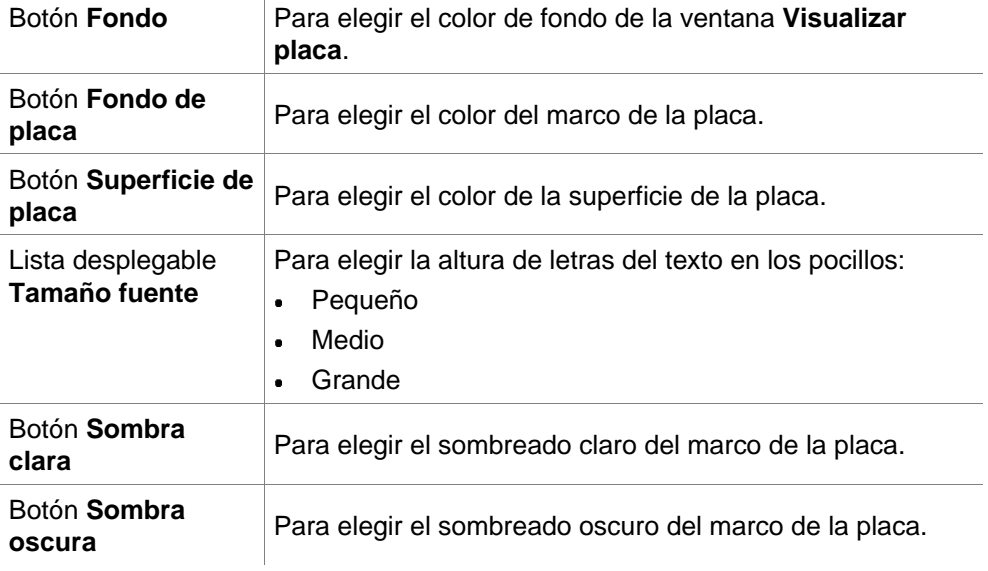

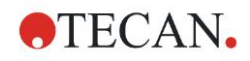

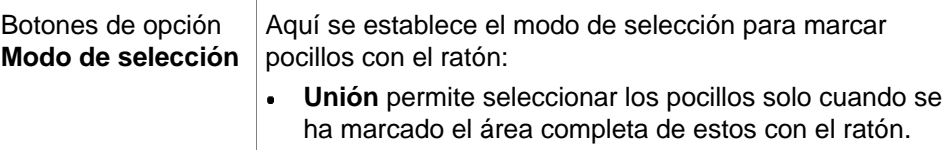

**Cruce** permite seleccionar los pocillos solo cuando se  $\bullet$ ha marcado una parte del área de estos con el ratón.

## *9.3.4 Otras opciones*

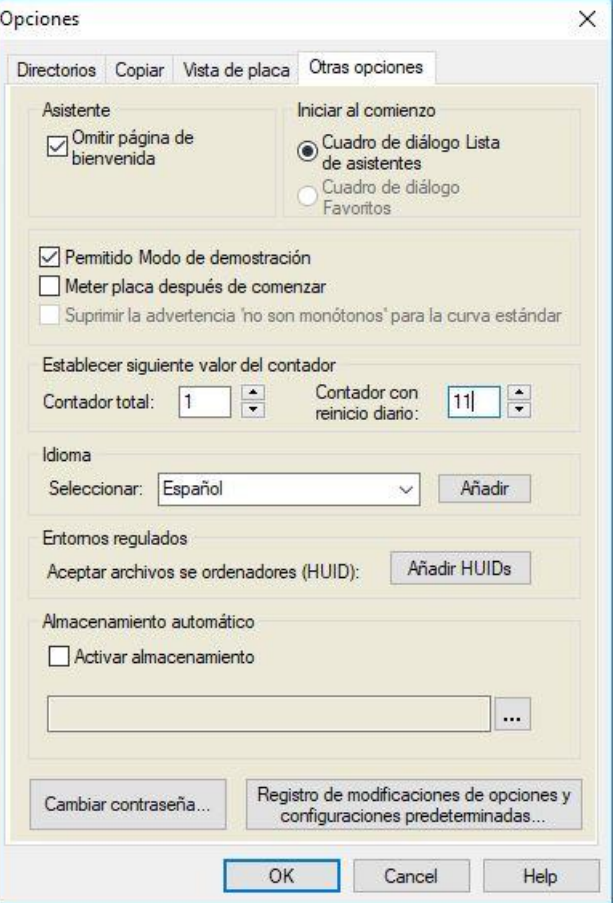

La pestaña **Otras opciones** contiene los siguientes elementos:

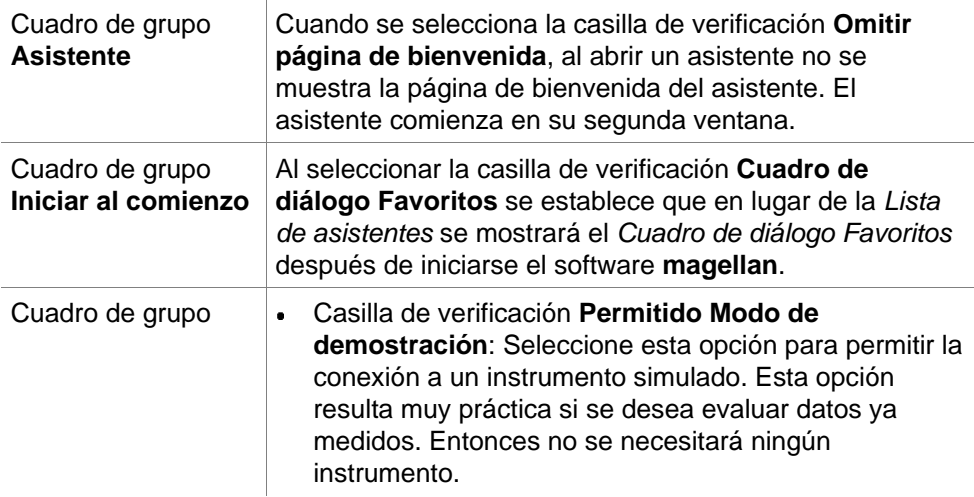

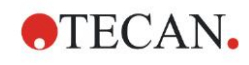

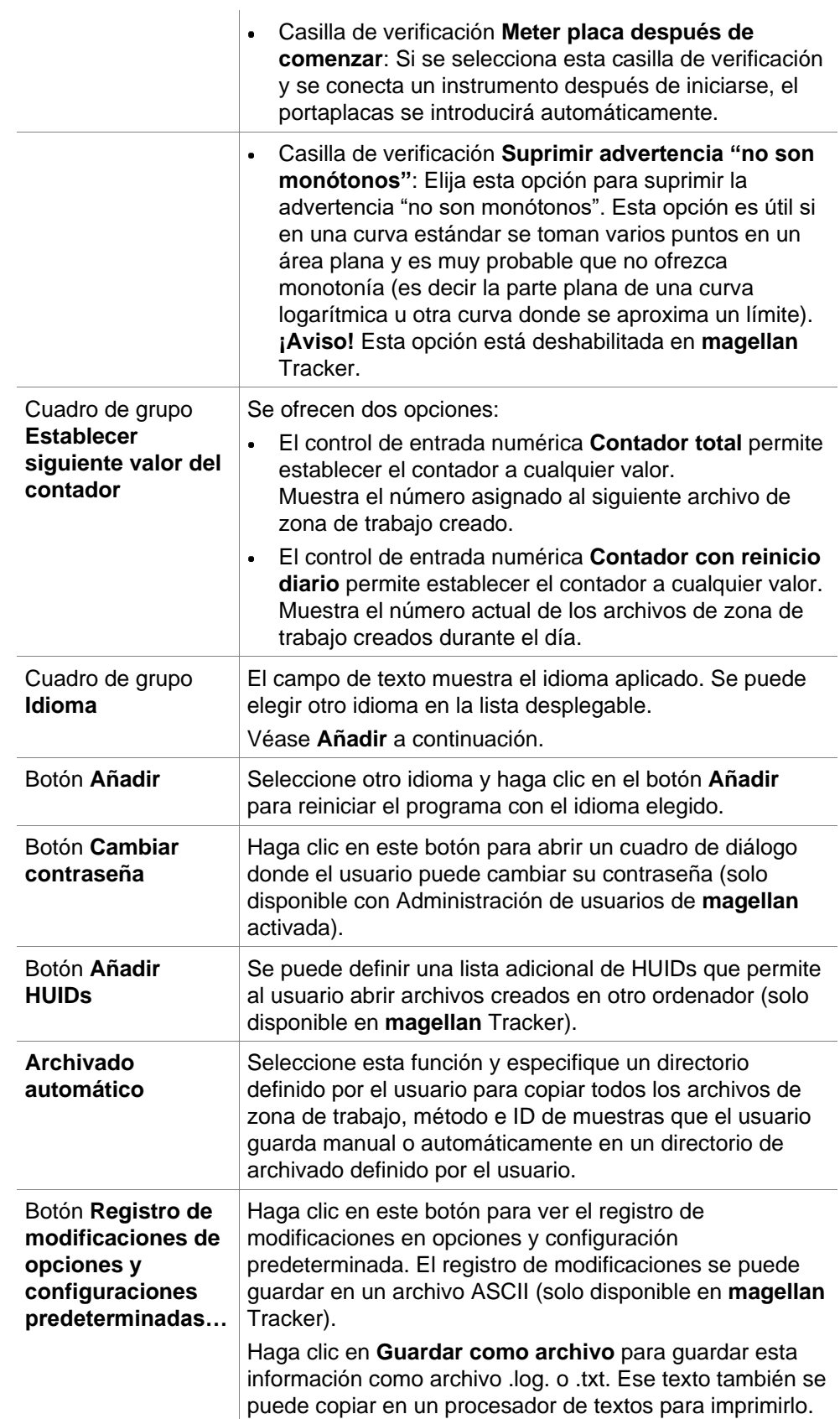

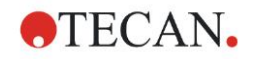

## <span id="page-158-0"></span>**9.4 Administración de usuarios (magellan Tracker)**

En este documento se mencionan tres tipos de administradores:

El **Administrador del sistema** se encarga de los cambios necesarios en el sistema operativo del ordenador.

El **Administrador** es el responsable de los derechos del usuario en el software **magellan**.

El **Administrador** de **magellan** tiene acceso a todos los componentes del software **magellan,** pero no puede cambiar los derechos del usuario.

**magellan** ofrece protección mediante contraseña para evitar el uso indebido del software y para restringir el acceso a ciertas partes del software según los derechos de usuario.

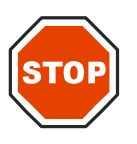

#### **PRECAUCIÓN**

**PARA IMPEDIR UN MAL USO DE LOS DERECHOS DEL USUARIO Y LA FALSIFICACIÓN DE DATOS, SE RECOMIENDA QUE EL ADMINISTRADOR DE USUARIOS NO TENGA DERECHOS EN MAGELLAN (ES DECIR, NO PERTENEZCA NINGÚN GRUPO DE USUARIOS DE MAGELLAN).**

**A SER POSIBLE, EL ADMINISTRADOR DE USUARIOS DEBERÍA PERTENECER AL DEPARTAMENTO DE INFORMÁTICA.**

En la ventana de asistentes, seleccione **Otras opciones** y haga clic en el

icono **Administración de usuarios** . Se mostrará el cuadro de diálogo **Administrar usuarios y roles**:

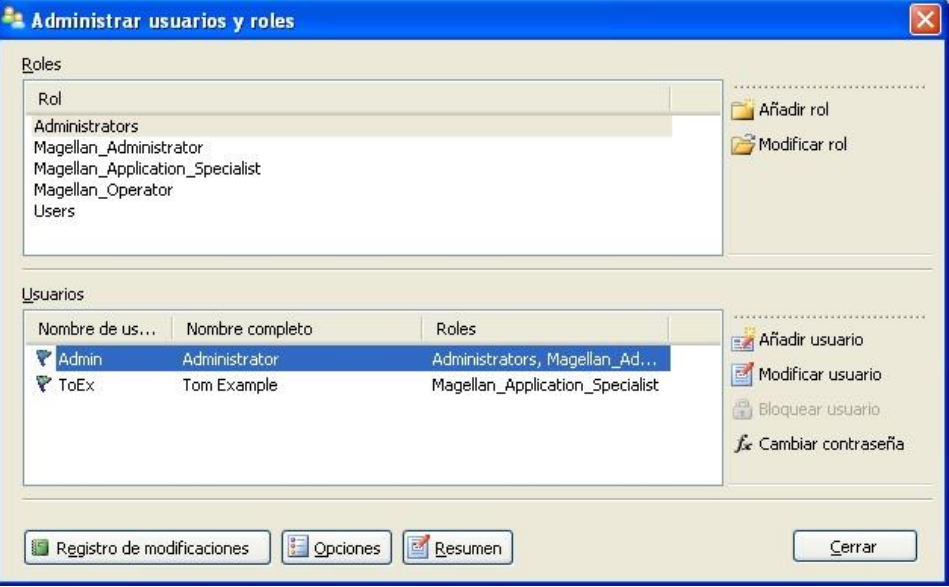

Se pueden agregar y modificar los usuarios y roles. También se pueden definir los derechos de usuario. El cuadro de diálogo **Administrar usuarios y roles**  contiene los siguientes elementos:

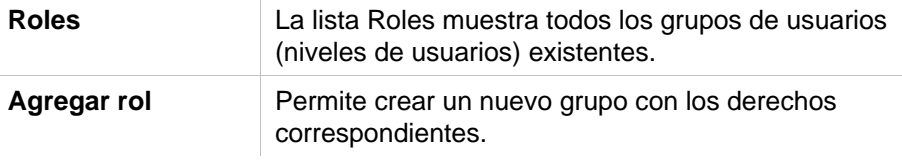

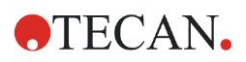

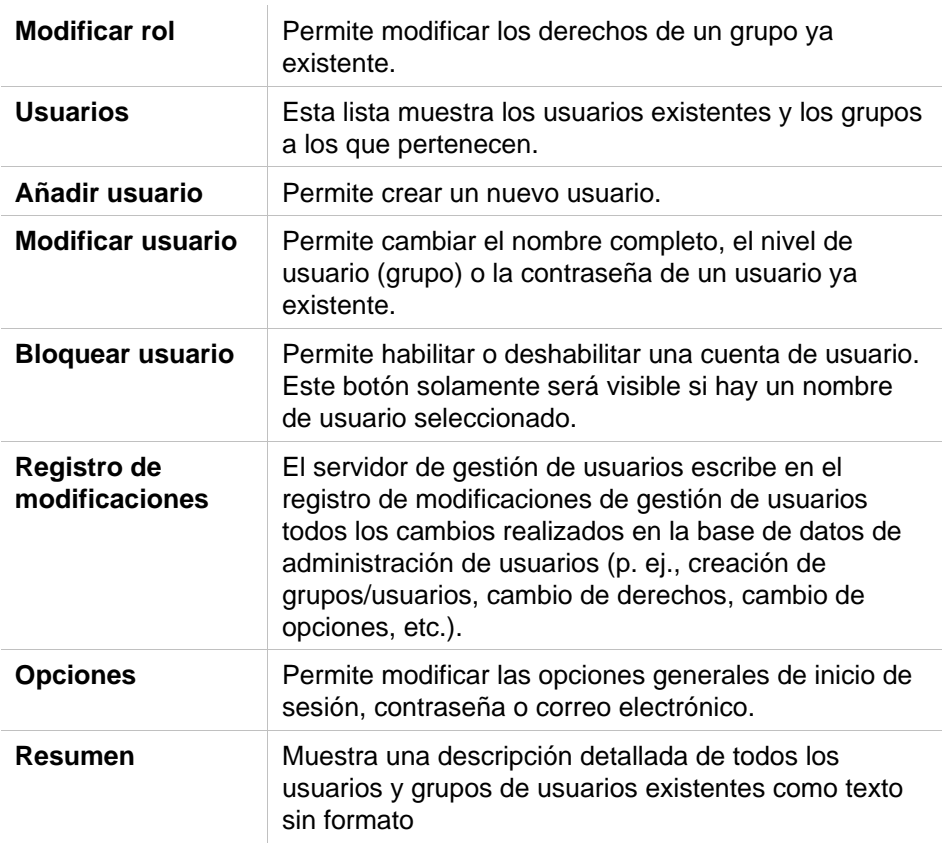

## *9.4.1 Añadir/modificar usuario (magellan Tracker)*

Haga clic en **Añadir usuario** en el cuadro de diálogo **Administrar usuarios y roles**. Se mostrará el cuadro de diálogo **Crear usuario**:

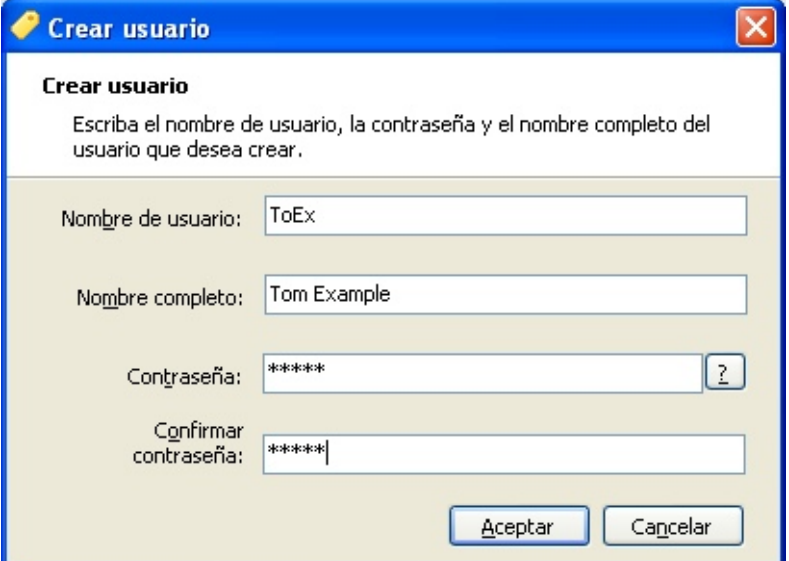

El cuadro de diálogo **Crear usuario** contiene los siguientes elementos:

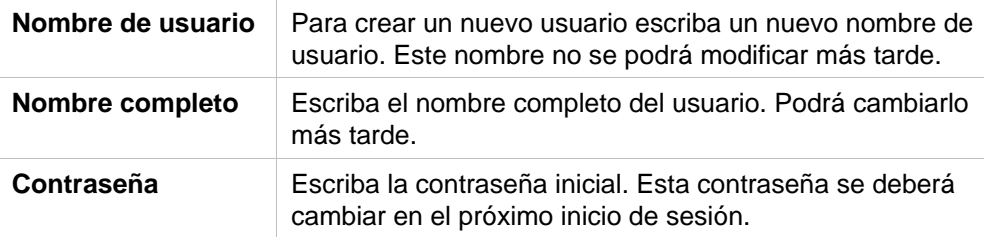

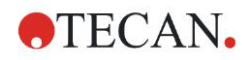

Haga clic en **Aceptar** y se mostrará el cuadro de diálogo **Modificar usuario**:

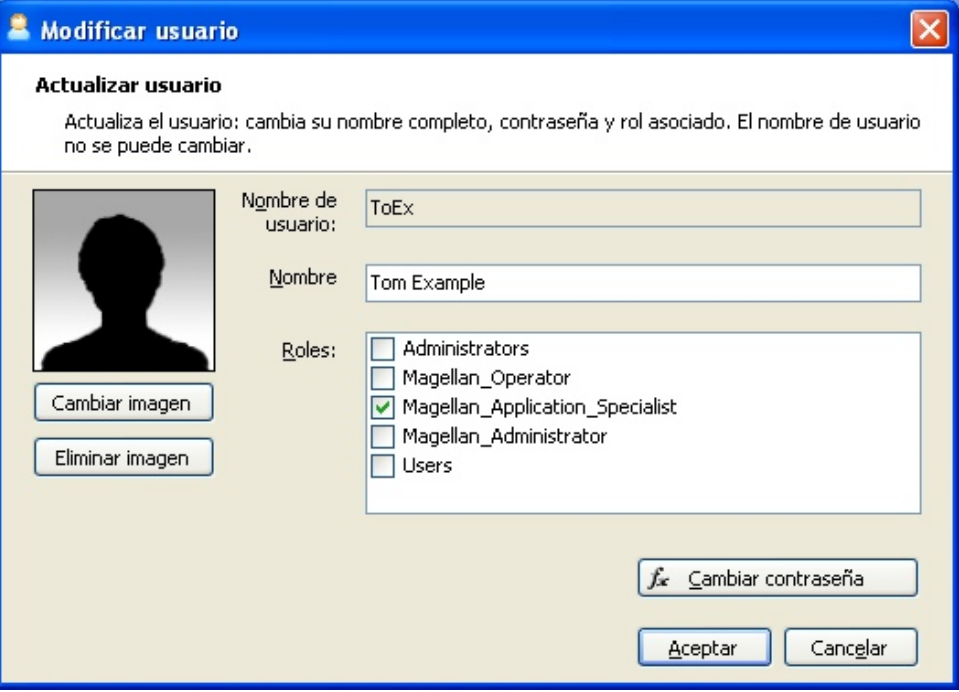

El cuadro de diálogo **Modificar usuario** contiene los siguientes elementos:

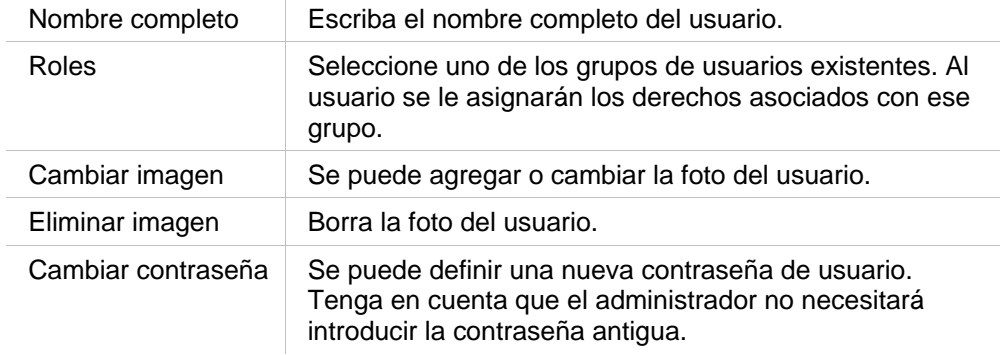

Para modificar un usuario, haga clic en **Modificar usuario** en el cuadro de diálogo **Administrar usuarios y roles**. Acceda al cuadro de diálogo **Modificar usuario** y prosiga como se ha descrito.

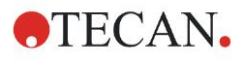

## *9.4.2 Agregar/modificar grupo*

Haga clic en **Agregar rol** en el cuadro de diálogo **Administrar usuarios y roles**. Se mostrará el cuadro de diálogo **Crear nuevo rol**: Defina un **Nombre de rol** único. Tenga en cuenta que ese nombre no se podrá modificar después. Haga clic en **Aceptar** para cerrar el cuadro de diálogo **Agregar rol**. Abra el cuadro de diálogo **Modificar rol**:

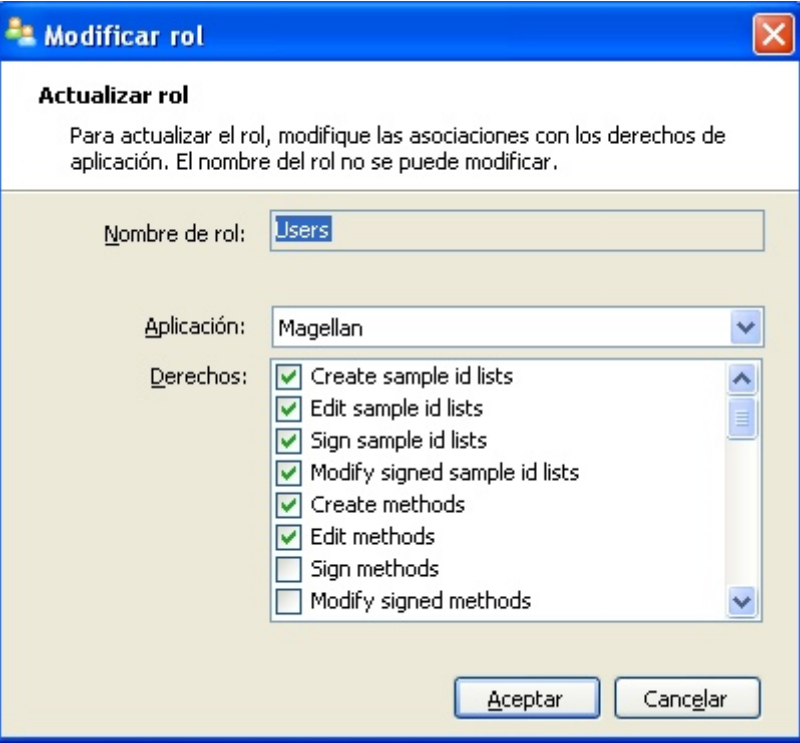

El cuadro de diálogo **Modificar rol** contiene los siguientes elementos:

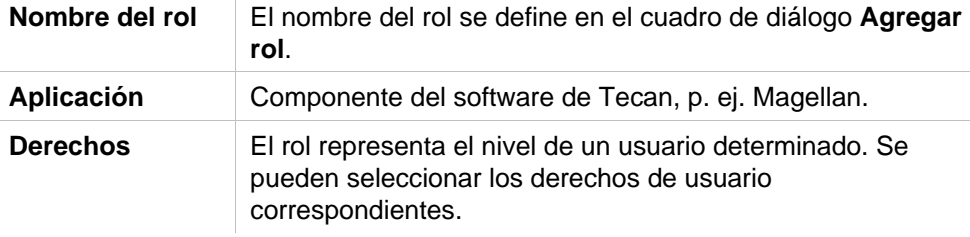

## *9.4.3 Registro de modificaciones de administración de usuarios*

Haga clic en **Registro de modificaciones** en el cuadro de diálogo **Administrar usuarios y roles**. Se mostrará el cuadro de diálogo **Registro de modificaciones**:

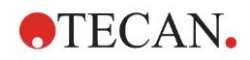

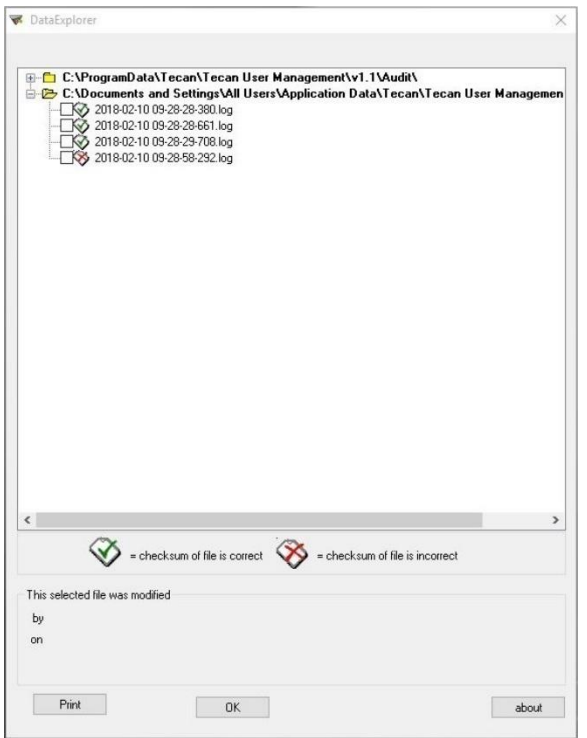

El servidor de gestión de usuarios escribe en el registro de modificaciones de gestión de usuarios todos los cambios realizados en la base de datos de administración de usuarios.

Para ver un archivo de registro, selecciónelo en la lista (seleccione la casilla de verificación) y haga clic en el botón **Imprimir**. El archivo se abrirá en el visor de PDF y entonces se podrá imprimir. La marca de verificación verde indica que los archivos tienen una suma de control correcta y el aspa roja indica que dicha suma es incorrecta.

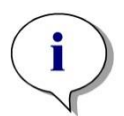

*Aviso*

*Tenga en cuenta que el archivo de registro actual siempre tiene una aspa roja porque el archivo aún se estará modificando mientras el software esté abierto.*

#### **Derechos del usuario**

En los derechos de usuario se selecciona el nivel de seguridad entre los tres existentes. El nivel más alto es **Administrador de Magellan**, que tiene acceso a todas las funciones del programa. Los niveles **Especialista en aplicaciones** y **Operador** tienen más limitaciones.

**magellan Standard**: se asignan los derechos predeterminados como se detalla a continuación.

**magellan Tracker**: un Administrador puede asignar o retirar cada uno de los derechos y de modo predeterminado se asignan como se detalla a continuación. El conjunto predeterminado de derechos está basado en las condiciones típicas de laboratorio.

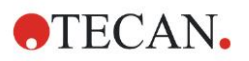

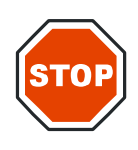

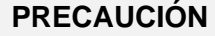

**LOS ADMINISTRADORES TIENEN LA RESPONSABILIDAD DE VERIFICAR QUE SE ACATAN LAS LEYES APLICABLES Y QUE LOS AJUSTES (Y TODAS LAS MODIFICACIONES) SE CORRESPONDEN CON LAS CONDICIONES DE LABORATORIO DEFINIDAS EN LOS PROCEDIMIENTOS OPERATIVOS ESTÁNDAR (SOP) DE LOS USUARIOS.**

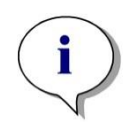

*Aviso En el caso de aplicaciones de diagnosis clínica, la autoridad competente debe validar todos los métodos para garantizar la seguridad de los resultados. Un método se considerará validado cuando está firmado por la autoridad competente. Dicha autoridad es totalmente responsable de los resultados obtenidos.*

## *9.4.4 Opciones de Administración de usuarios*

Haga clic en **Opciones** en el cuadro de diálogo **Administrar usuarios y roles.**  Se mostrará el cuadro de diálogo **Opciones de edición**.

#### **Opciones de inicio de sesión**

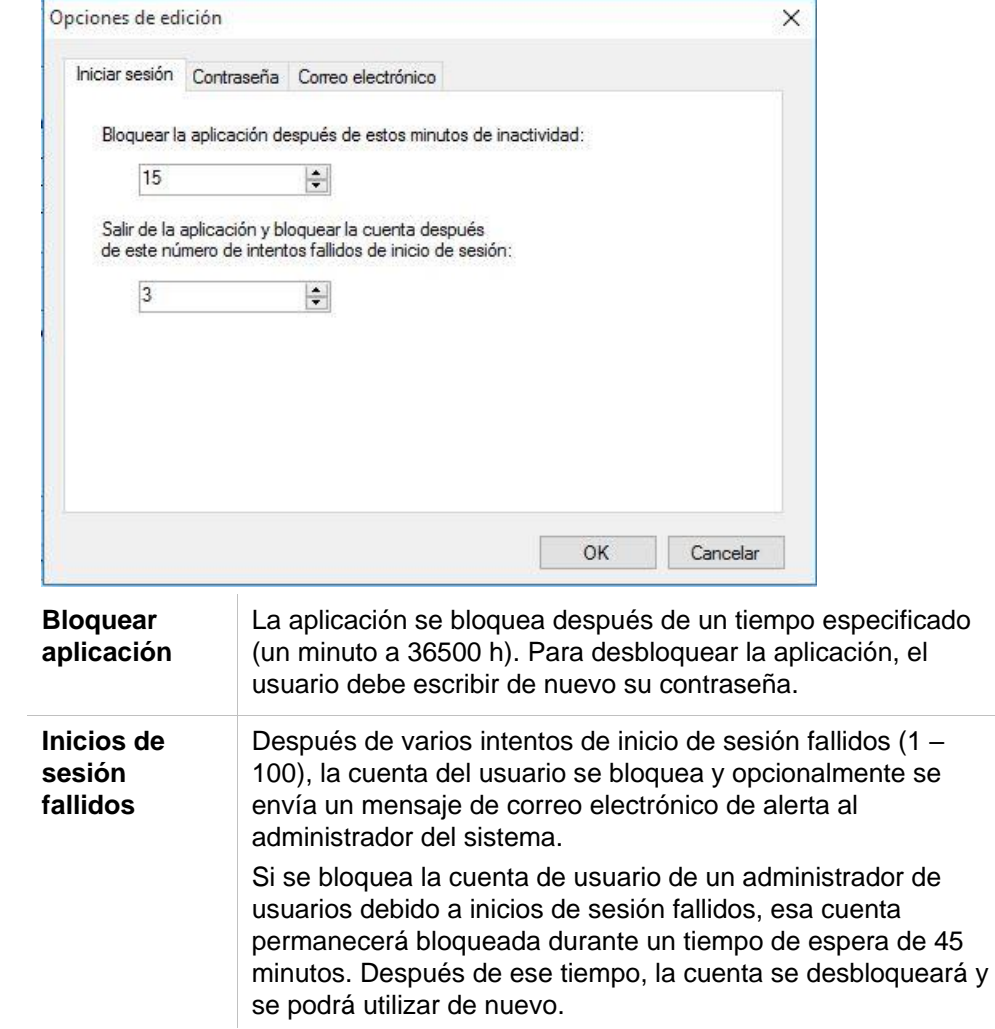

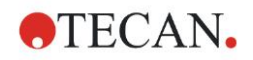

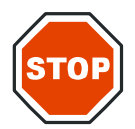

#### **PRECAUCIÓN**

**SI SE OLVIDA LA CONTRASEÑA DEL ADMINISTRADOR DE USUARIOS, NO SE PODRÁN CAMBIAR LOS AJUSTES DE LA ADMINISTRACIÓN DE USUARIOS. EN ESE CASO, PRIMERO DESINSTALE MAGELLAN Y LUEGO EFECTÚE UNA NUEVA INSTALACIÓN (CONSULTE LA SECCIÓN [1.5](#page-11-0) [PROCEDIMIENTO DE](#page-11-0)  [INSTALACIÓN DEL SOFTWARE\)](#page-11-0).**

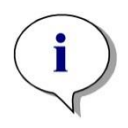

#### *Aviso*

*Al desinstalar magellan, no se perderá NINGÚN archivo de magellan existente. Todos los archivos previos se podrán encontrar en una carpeta de respaldo generada durante el nuevo procedimiento de instalación.*

#### **Opciones de contraseña**

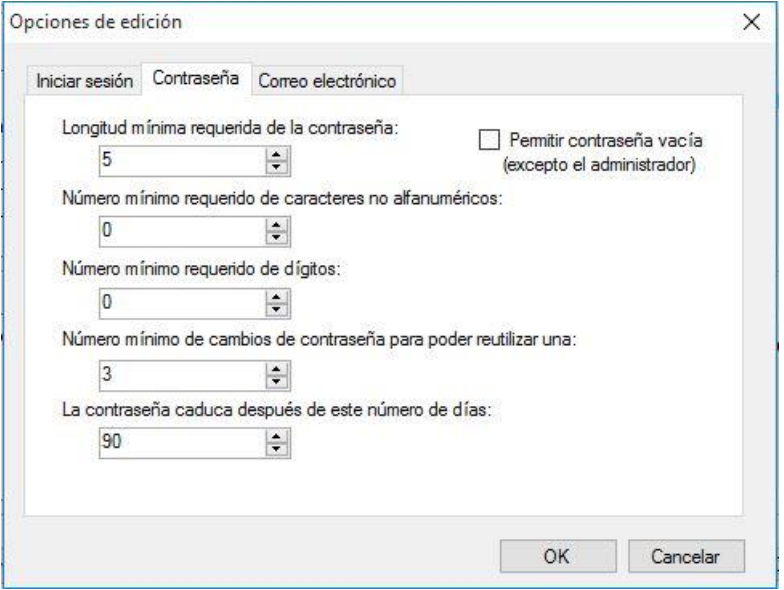

Las contraseñas deben contener un número mínimo especificado de caracteres. Se puede definir que las contraseñas contengan caracteres no alfanuméricos y/o dígitos. No se pueden volver a usar las contraseñas ya usadas.

**Longitud mínima de la contraseña:**

Especifique el número requerido de caracteres.

**Número mínimo requerido de caracteres no alfanuméricos:**

Especifique el número requerido de caracteres no alfanuméricos.

#### **Número mínimo necesario de dígitos:**

Especifique el número requerido de dígitos.

#### **Número mínimo de cambios de contraseña para poder reutilizar una:**

Especifique el número de cambios de contraseña.

#### **La contraseña caducará después de este número de días:**

Las contraseñas de usuario caducan después de un número configurable de días. Entonces el usuario deberá seleccionar otra contraseña. Especifique el número requerido de días (entre uno y 36500 días).

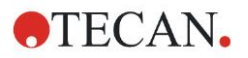

#### **Permitir contraseña vacía:**

Seleccione esta casilla de verificación si desea que se permita que un usuario tenga la contraseña en blanco (excepto para el administrador).

#### **Opciones de correo electrónico**

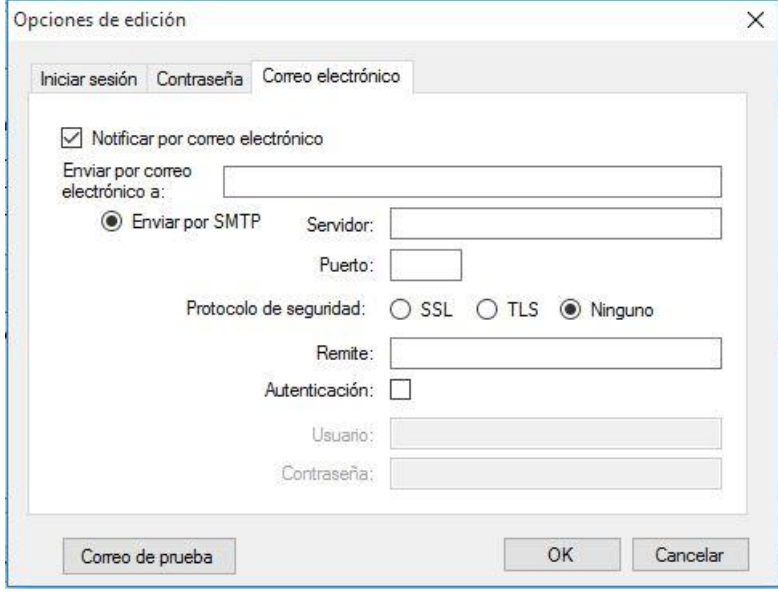

Se notificará al administrador si se producen posibles ataques a la seguridad del sistema (se ha bloqueado una cuenta de usuario debido a varios inicios de sesión incorrectos).

Se puede enviar un mensaje de correo electrónico a la dirección de correo electrónico escrita:

• **Servidor SMTP**: se debe escribir la dirección IP del servidor SMTP (p. ej., SEUATEXCH01.eu.tecan.net)

Haga clic en **Correo de prueba** para enviar un mensaje de prueba para verificar que los ajustes son correctos.

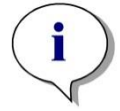

*Aviso La notificación a través de correo electrónico requiere un servidor SMTP sin autenticación.*

## *9.4.5 Resumen de Administración de usuarios*

Para obtener una descripción detallada en forma de texto de todos los usuarios y grupos de usuarios existentes, en el cuadro de diálogo **Administrar usuarios y roles,** haga clic en **Resumen**.

Ese texto se podrá copiar a un programa procesador de textos para imprimirlo.

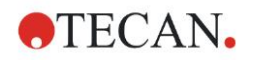

## **9.5 Administración de usuarios (magellan Standard)**

El software **magellan** dispone de una protección por contraseña para evitar un mal uso del software y el acceso por parte de usuarios no autorizados.

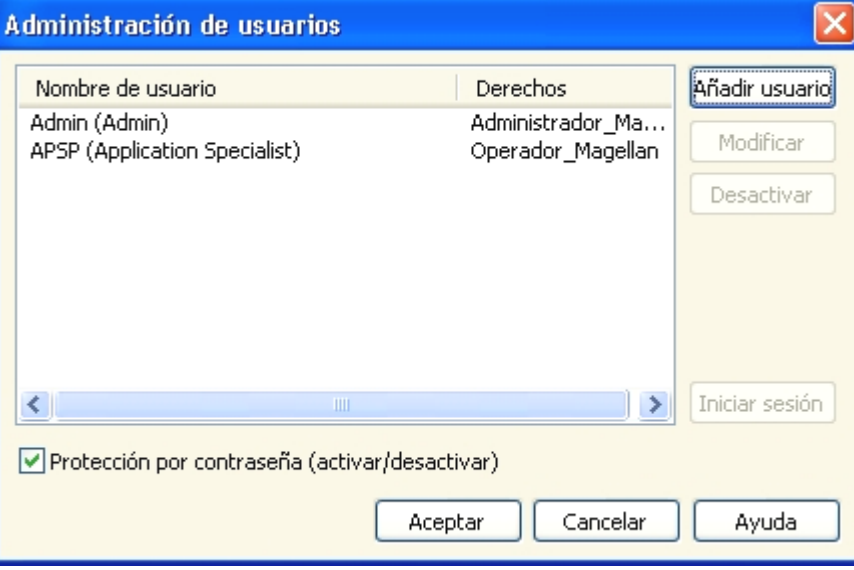

Los perfiles de usuario se pueden definir con tres niveles de seguridad distintos. El nivel de seguridad más alto dentro del software es el de **Administrador** de **magellan**. Este nivel otorga acceso a todas las funciones del programa y de edición de datos. Para los niveles de **Especialista en aplicaciones** y **Operador**, las opciones son cada vez más restringidas.

Solamente el **Administrador de usuarios** tiene la capacidad de habilitar o deshabilitar la protección por contraseña del software, definir nuevos usuarios o eliminar los antiguos. Si los usuarios han iniciado sesión con su nombre de usuario, el sistema solamente dará acceso a las opciones conforme a su definición de derechos de usuario.

El cuadro de diálogo **Administración de usuarios** contiene los siguientes elementos:

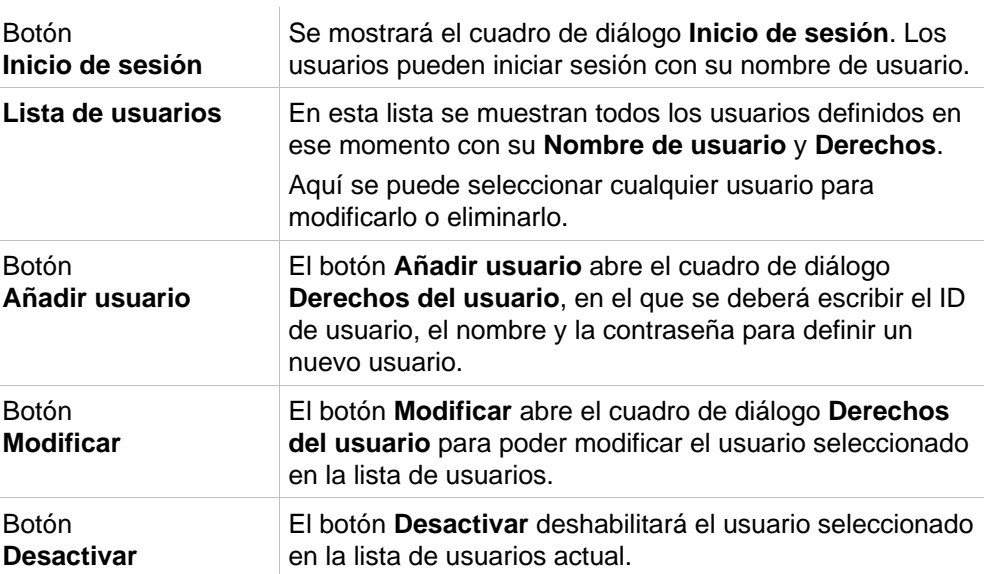

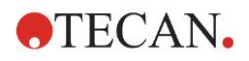

Casilla de verificación **Protección por contraseña**  (activar/desactivar)

Esta casilla de verificación permite habilitar o deshabilitar la función de protección por contraseña del software. Si está habilitada, se mostrará el cuadro de diálogo **Inicio de sesión** al iniciarse magellan.

## *9.5.1 Añadir/modificar usuario (magellan Standard)*

Este cuadro de diálogo permite añadir o modificar usuarios y asignarlos a un Grupo de usuarios. Para conocer los derechos de los distintos grupos de usuarios, consulte el capítulo [9.6](#page-168-0) [Derechos del usuario.](#page-168-0)

El cuadro de diálogo **Derechos del usuario** contiene los siguientes elementos:

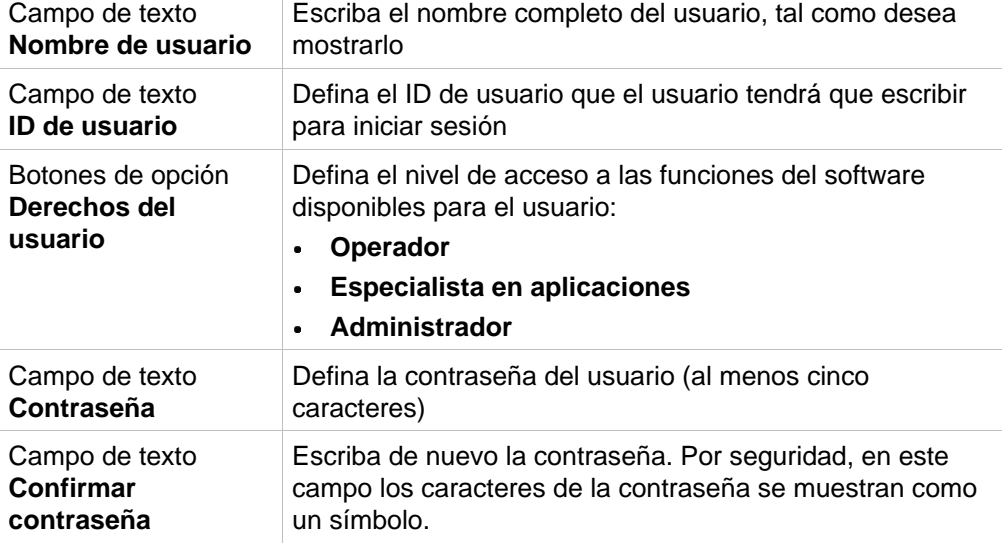

Haga clic en el botón **Aceptar** para guardar y cerrar el cuadro de diálogo. Haga clic en el botón **Cancelar** para cerrar el cuadro de diálogo sin guardar los ajustes que ha escrito.

#### *Aviso*

*Si no se ha definido todavía ningún usuario y se va a usar Administración de usuarios, primero se debe definir un administrador. Por lo tanto, al hacer clic en el botón Inicio de sesión, se mostrará un mensaje corto. Después se mostrará el cuadro de diálogo Derechos del usuario para poder escribir la información de usuario del Administrador (consulte el capítul[o 2.3](#page-23-0) [Iniciar magellan/](#page-23-0) [Inicio de sesión\)](#page-24-0).*

## *9.5.2 Inicio de sesión*

Este botón solamente estará habilitado si está activada la Administración de usuarios, pero no se ha seleccionado **Protección por contraseña**. Por lo tanto, en el inicio no se muestra el cuadro de diálogo **Inicio de sesión**. A fin de activar la administración de usuarios protegida por contraseña, haga clic en el botón **Inicio de sesión**.

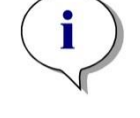

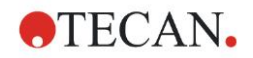

## *9.5.3 Cambiar usuario*

Para cambiar el usuario activo, haga clic en el icono **Cambiar usuario de l**en la ventana de asistentes. Se mostrará el cuadro de diálogo **Inicio de sesión**.

## <span id="page-168-0"></span>**9.6 Derechos del usuario**

Existen tres niveles de seguridad de derechos de usuario. El nivel más alto es **Administrador**, que tiene acceso a todas las funciones del programa. Los siguientes niveles, **Especialista en aplicaciones** y **Operador** tienen mayores limitaciones.

**magellan Standard**: se asignan los derechos predeterminados como se detalla a continuación.

**magellan Tracker**: un administrador de usuarios puede asignar o retirar cada derecho y de modo predeterminado se asignan como se detalla a continuación. El conjunto predeterminado de derechos está basado en las condiciones típicas de un laboratorio.

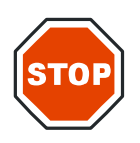

#### **PRECAUCIÓN**

**LOS ADMINISTRADORES DE USUARIOS TIENEN LA RESPONSABILIDAD DE GARANTIZAR QUE LOS AJUSTES (Y LAS MODIFICACIONES) SE CORRESPONDAN CON LAS CONDICIONES DE LABORATORIO DEFINIDAS EN LOS PROCEDIMIENTOS OPERATIVOS ESTÁNDAR (SOP) DE USUARIOS Y QUE CUMPLAN LAS LEYES APLICABLES.**

*Aviso*

*En el caso de aplicaciones de diagnosis clínica, la autoridad competente debe validar todos los métodos para garantizar la seguridad de los resultados. Un método se considerará validado si está firmado por la autoridad competente. Dicha autoridad es totalmente responsable de los resultados obtenidos.*

Se han resumido los derechos del usuario en la siguiente tabla, y son válidos para ambas versiones de **magellan**, es decir. **magellan Tracker** y **magellan Standard**, a menos que se indique lo contrario:

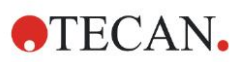

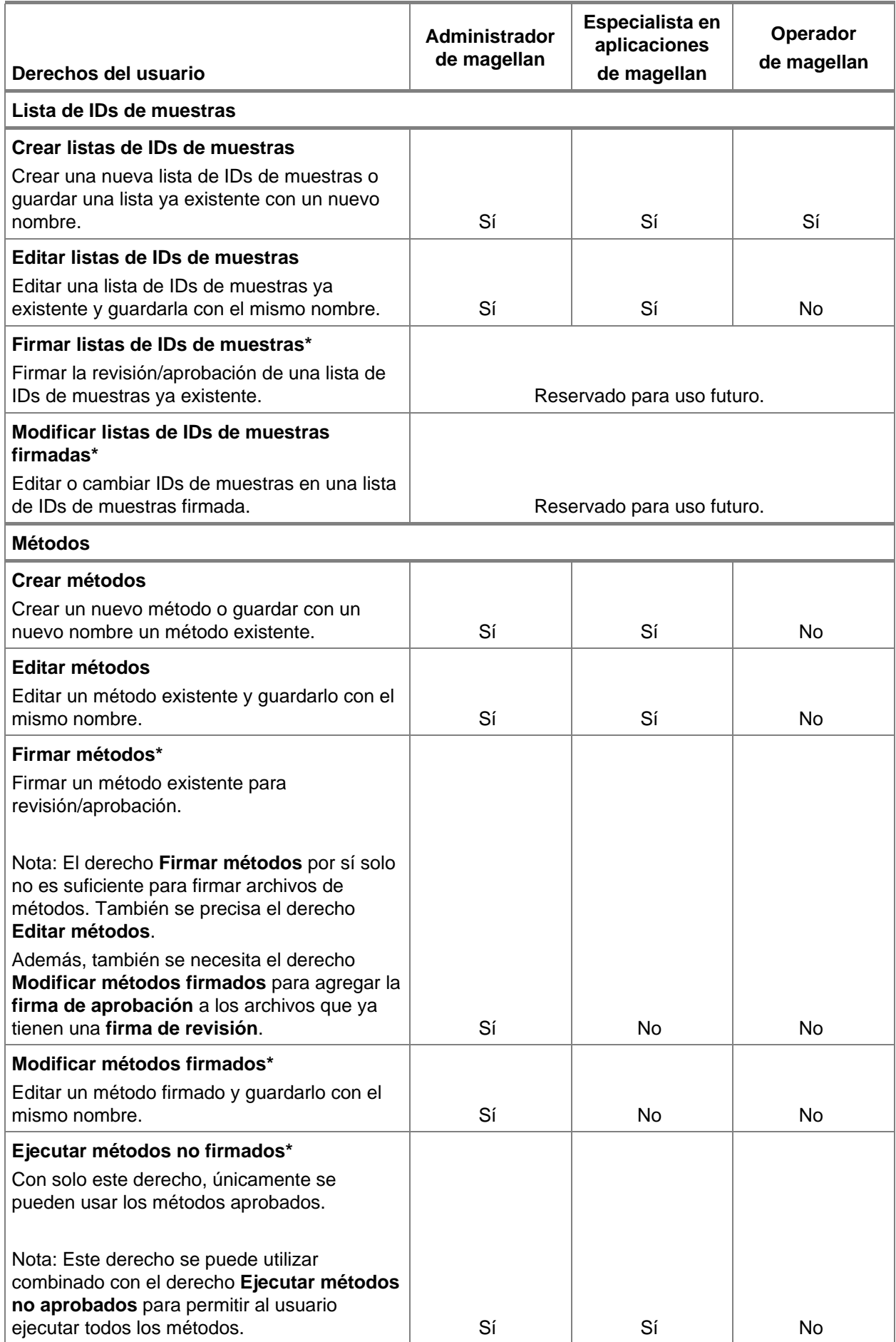

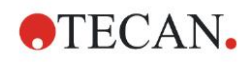

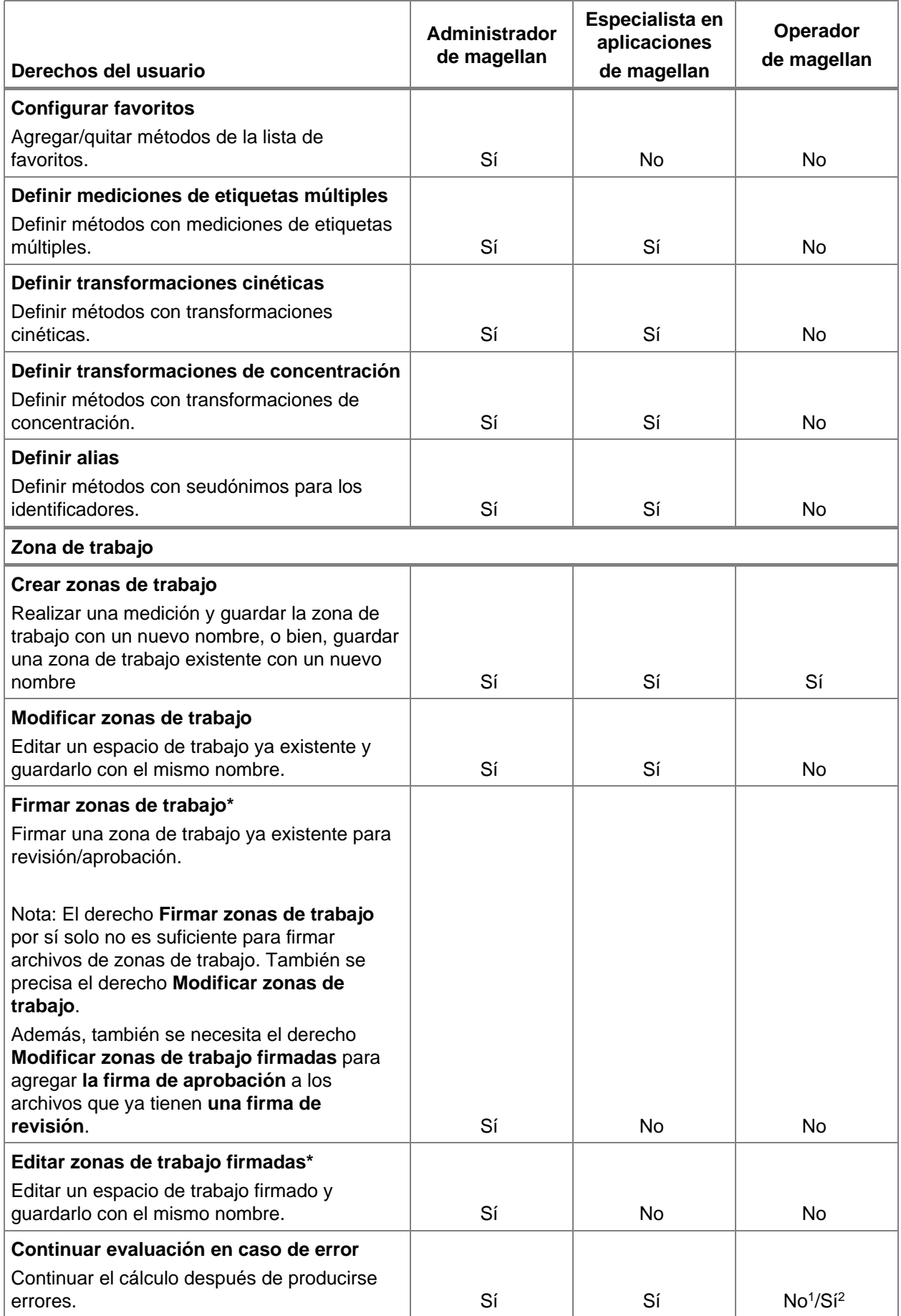

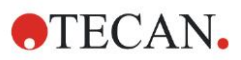

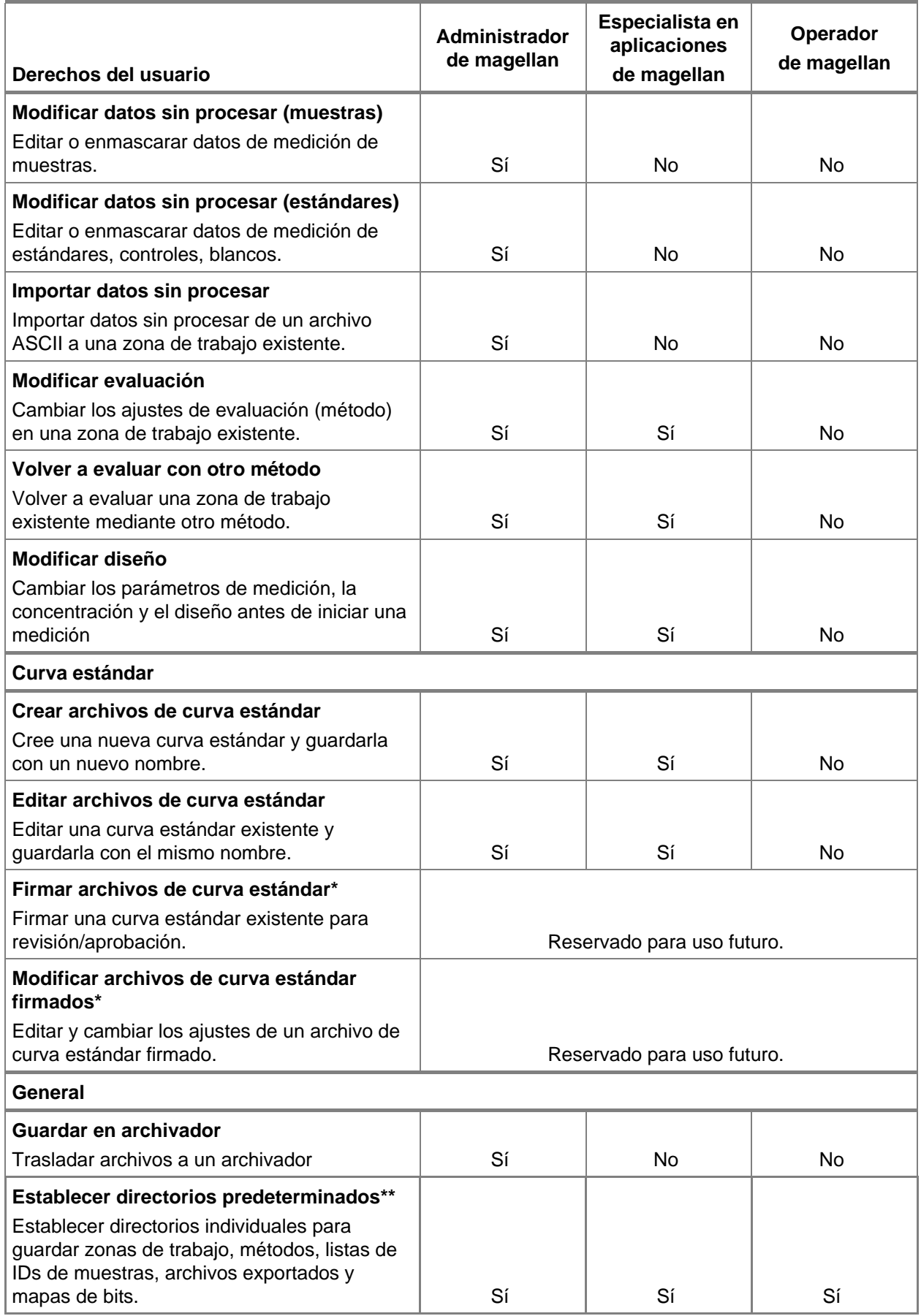

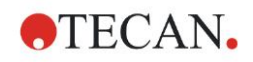

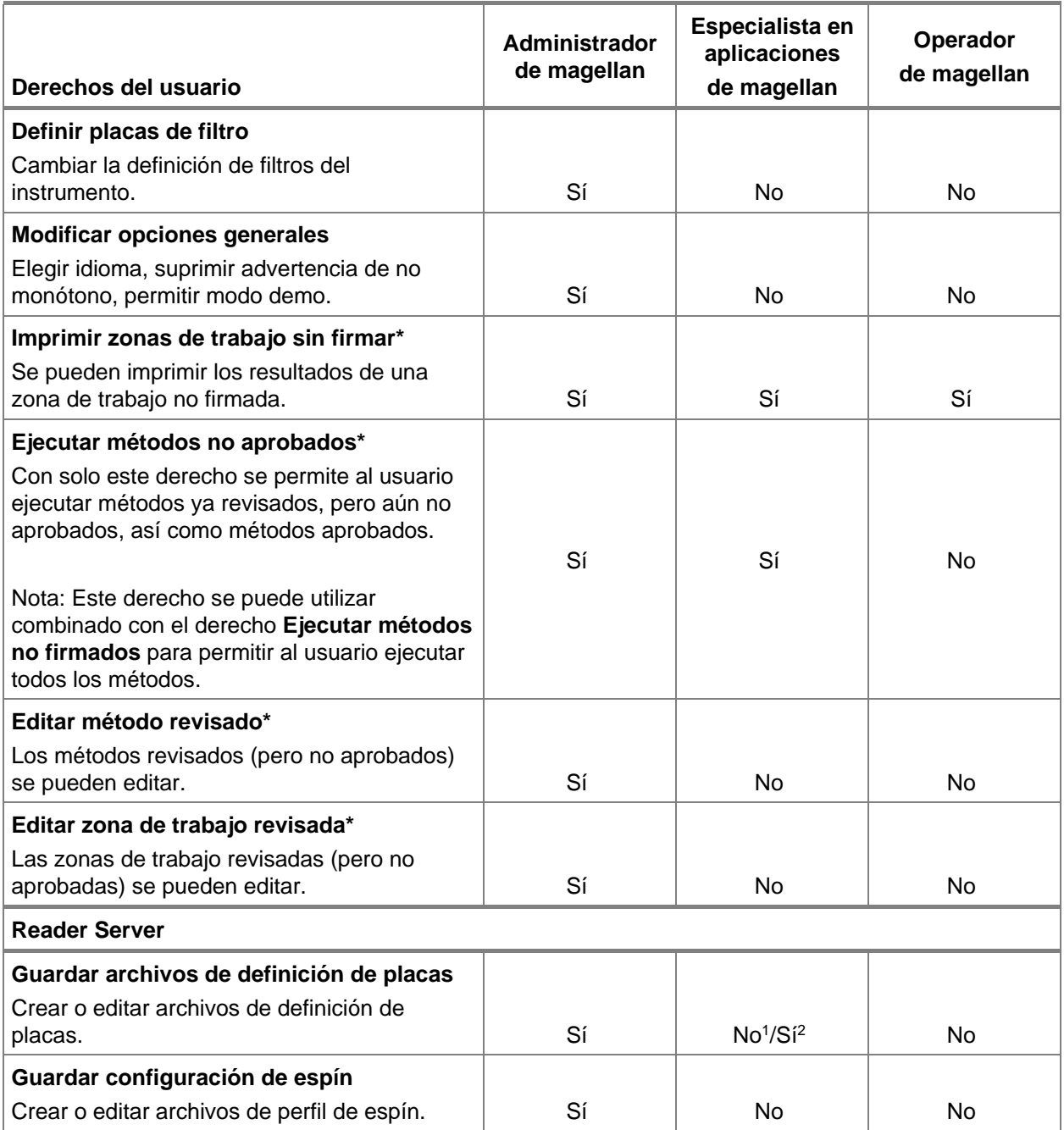

*\* derechos del usuario disponibles solamente en magellan Tracker*

*\*\* derechos del usuario disponibles solamente en magellan Standard*

<sup>1</sup> magellan Tracker

<sup>2</sup> magellan Standard

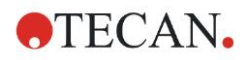

## **9.7 Acerca de magellan**

Seleccione **Acerca de magellan** para ver la información de copyright y la exención de responsabilidad del software.

En el cuadro de diálogo **Acerca de magellan**, se muestra información acerca de la versión del software **magellan** instalada actualmente, los números de versión de los componentes (pestaña **componentes**), información UDI (Unique Device Identification) y la licencia del usuario del programa (pestaña **licencia**).

#### **Asistente para registrar**

Para conocer más detalles acerca del **Asistente para registrar magellan**, consulte el capítulo [2.4.4](#page-28-0) [Asistente para registrar.](#page-28-0)

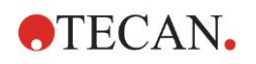

## **10. Funciones adicionales de magellan Tracker**

## **10.1 Administración de usuarios**

En **magellan** Tracker, la administración de usuarios es obligatoria.. Para obtener detalles adicionales, consulte el capítulo [9.4](#page-158-0) [Administración de usuarios](#page-158-0)  [\(magellan Tracker\).](#page-158-0)

## *10.1.1 Registro de modificaciones*

Para cumplir las normas **FDA Regulation 21 CFR part 11** se documenta cada paso efectuado en **magellan** Tracker. En el **Registro de modificaciones** se enumeran todas las modificaciones relativas a los siguientes datos:

- un archivo de método
- un archivo de zona de trabajo
- una lista de IDs de muestras
- un archivo de curva estándar
- la base de datos de administración de usuarios o
- opciones y ajustes predeterminados.

Cada anotación consta del usuario (nombre y nombre completo), fecha y la hora de la modificación, si el archivo ha sido creado o modificado, y los comentarios pertinentes.

#### **Registro de modificaciones de Métodos, Zonas de trabajo y Listas de IDs de muestras**

El Registro de modificaciones se puede consultar mediante el botón **Registro de modificaciones** de la página de guardar de los asistentes.

#### **Registro de modificaciones de una Curva estándar**

Las curvas estándar se pueden guardar y después se pueden utilizar para evaluar datos desde otra zona de trabajo. Para conocer los detalles de la función cargar una curva estándar desde un archivo externo, consulte la sección [4.3.8](#page-61-0) [Concentraciones: Curva estándar](#page-61-0) del Asistente Crear o editar método. Para abrir en el gráfico de curva estándar una curva estándar guardada previamente, consulte la sección [7.4.11](#page-130-0) [Barra de control: Concentraciones.](#page-130-0)

Para ver el registro de modificaciones de la curva estándar cargada, seleccione **Registro de modificaciones** en el menú **Ver** del cuadro de diálogo Gráfico de curva estándar.

#### **Registro de modificaciones de la base de datos de administración de usuarios**

Para ver el Registro de modificaciones de la base de datos de administración de usuarios, seleccione el icono **Otras opciones** en la página inicial de la **Lista de asistentes** y haga clic en **Administración de usuarios**.

#### **Registro de modificaciones de Opciones y Configuración predeterminada**

Para ver el Registro de modificaciones de todas las opciones y la configuración predeterminada, seleccione el icono **Otras opciones** en la página inicial de la **Lista de asistentes** y haga clic en **Opciones**. Entonces se podrá seleccionar en la pestaña **Otras opciones** el botón **Registro de modificaciones**.

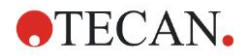

## **10.2 Procesamiento de archivos**

Los datos medidos siempre se guardan directamente después de la medición.

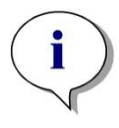

*Aviso solo para Magellan Tracker: Para garantizar que no sea posible realizar ninguna manipulación (borrado) de los datos, los usuarios no deben ser administradores de Windows.*

## *10.2.1 Guardar un archivo*

Los archivos creados y guardados en **magellan** Tracker se señalan con un signo "#" en su nombre de archivo. El signo "#" añadido solamente se puede ver en el subdirectorio apropiado de **magellan**.

Ejemplo

método#1.mth

zonatrabajo#1.wsp

listaIDmuestra#1.smp

### *10.2.2 Cambiar un archivo de zona de trabajo o método*

Cada vez que se modifica y guarda un archivo de zona de trabajo o método, el número que sigue a "#" en el nombre de archivo se incrementa automáticamente (p. ej.,: primera versión de una zona de trabajo: nombre#1.wsp; edite y guarde la nueva versión para obtener nombre#2.wsp; Después del siguiente cambio se creará, nombre#3.wsp…). Todas las versiones de un archivo se enumeran en los subdirectorios correspondientes de **magellan**.

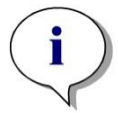

*Aviso Cuando se transfieren archivos de Tracker es necesario transferir todas las versiones del archivo.*

## *10.2.3 Abrir un archivo*

Solamente la última versión guardada de un archivo está disponible en los asistentes de crear o editar un método, crear o editar una lista de IDs de muestras, evaluar resultados e iniciar medición.

Para ver una versión anterior de un archivo, abra el **Registro de modificaciones** en la página de guardar del archivo, haga clic una vez en el número de la versión que prefiera del archivo para seleccionarla y haga clic en el botón **Guardar versión previa como…**. Cambie el nombre del archivo y añada algunas notas de archivo o comentarios de Registro de modificaciones y abra el archivo con el asistente **Crear o editar método**.

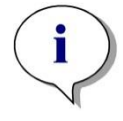

*Aviso*

*Si desea comparar un método con sus versiones anteriores primero deberá imprimirlo, ya que no es posible abrir simultáneamente dos vistas preliminares de impresión.*

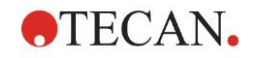

#### *10.2.4 Abrir un archivo creado en otro ordenador – Añadir HUIDs*

En el proceso de asignación de licencias de **magellan**, hay tres números implicados:

- El número de serie del software
- El número de identificación de la unidad de hardware (HUID, **H**ardware **U**nit **Identification Number) y**
- El número de licencia (consulte el capítulo [2.4.3](#page-27-0) [Registrar magellan\)](#page-27-0).

El HUID de un ordenador personal se configura durante el registro de **magellan** y todos los archivos creados y guardados en ese ordenador estarán vinculados con este HUID especial.

Si hubiera necesidad de trabajar con archivos de **magellan** Tracker creados en otro PC, se debe aceptar el HUID de este otro PC.

Cuando un usuario con derecho a **Modificar opciones generales** intenta abrir un documento (lista de IDs de muestras, método, zona de trabajo) desde otro PC, es decir, con un número HUID distinto, al usuario se le pedirá automáticamente que añada ese número a la lista de números HUID conocidos. Si se hace clic en el botón **Aceptar HUID**, ese número HUID se añadirá a la lista y se abrirá el documento sin interacciones adicionales.

En lo sucesivo ese número HUID siempre será aceptado.

Para ver la lista de números HUID aceptados de otros PCs, haga clic en el icono **Otras opciones** en la página de inicio de la lista de asistentes → **Opciones** → pestaña **Otras opciones**. Haga clic en el botón **Añadir HUID** y se mostrará el cuadro de diálogo que contiene los números HUID de otros PCs.

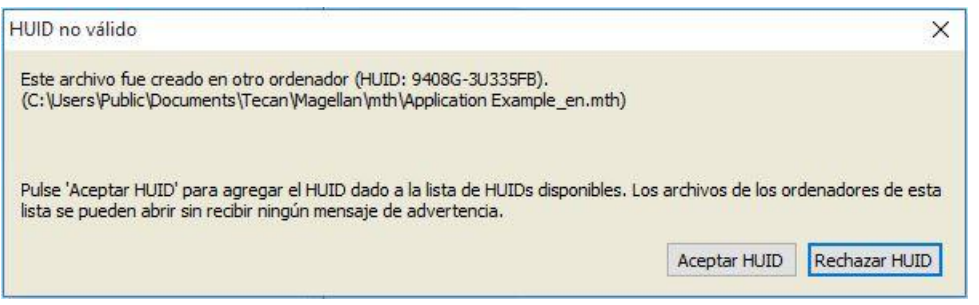

## **10.3 Registro de modificaciones del sistema**

El registro de modificaciones del sistema solo está disponible en la versión **magellan Tracker**. La función de registro de modificaciones del sistema escribe varios eventos de **magellan** en un archivo de registro (véase la siguiente tabla). Una vez por semana se crea un nuevo archivo de registro y se guarda en

**Windows 10**: C:\Users\Public\Documents\Tecan\LogFiles\SystemAuditTrail

Se usa una suma de control calculada sobre el archivo de registro completo para garantizar la consistencia del archivo de registro y proteger los archivos frente a cambios fortuitos e intencionados. Durante el inicio siempre se comprueba la coherencia del archivo de registro. Los archivos no válidos se cerrarán inmediatamente, se marcarán como no válidos anexando ".invalid" al nombre del archivo de registro y se creará uno nuevo en su lugar.

Los archivos de registro antiguos o no válidos se mueven a la carpeta de Archivo, donde están protegidos contra la eliminación.

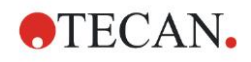

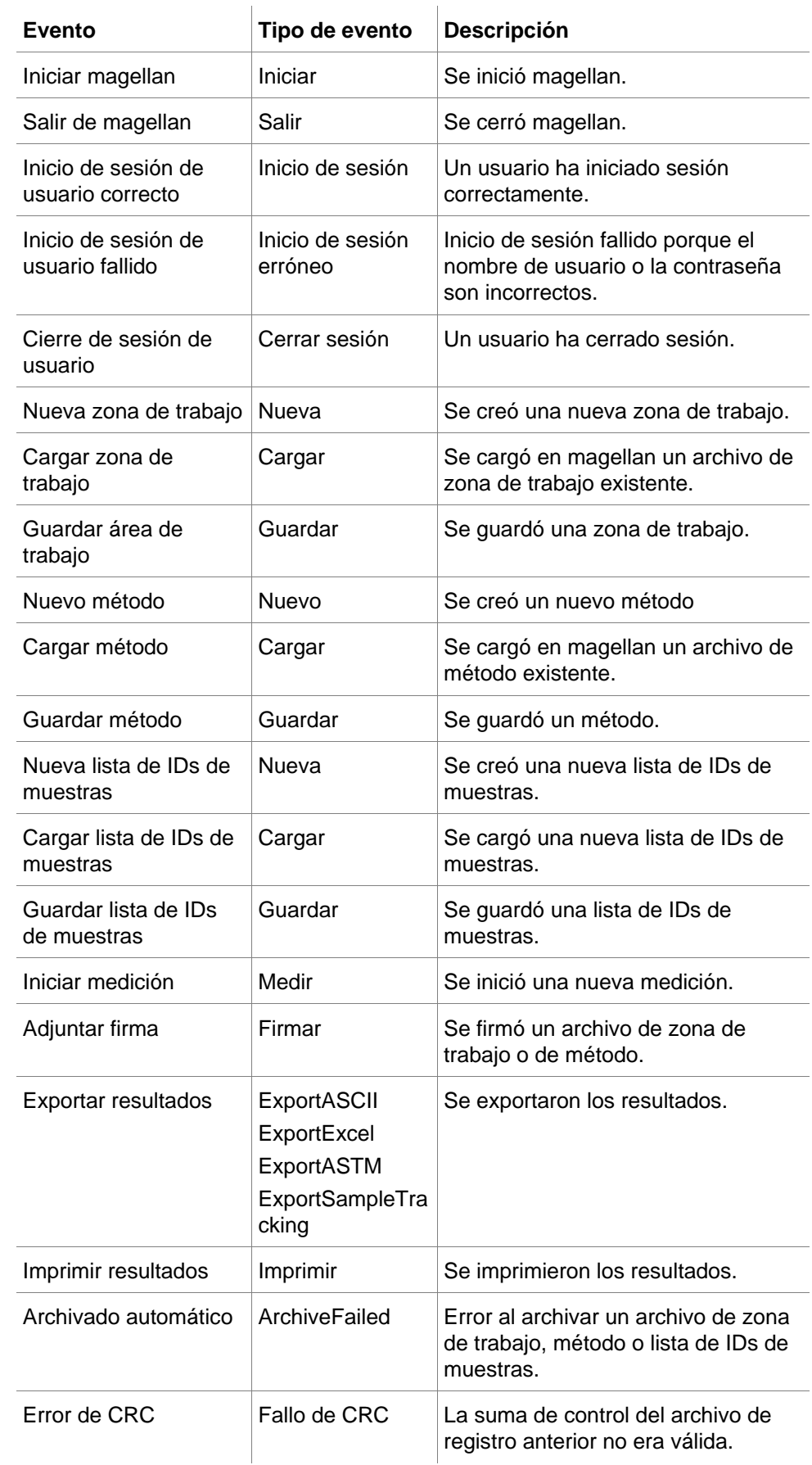

#### **Eventos de magellan de los que se hará seguimiento**

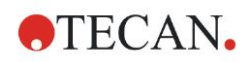

# **11. Cálculos**

## **11.1 Evaluar resultados – Procedimiento de cálculo**

En función de la configuración, el cálculo sigue este procedimiento:

- 1. Cálculo previo
	- 1.1 Cálculo de espectros
- 2. Comprobar si encajan los datos y la configuración de la evaluación
- 3. Cálculo de estadísticas de datos sin procesar
- 4. Cálculo de transformación
- 5. Cálculo de parámetro cinético
- 6. Cálculo de transformación cinética
- 7. Cálculo de concentración
- 8. Cálculo de transformación de concentración
- 9. Determinación del rango de corte
- 10.Validación QC
- 11.Cálculo estadístico
- El procedimiento se repite si
- La validación de QC eliminó valores mediante funciones de eliminación.
- Las transformaciones requieren parámetros de interpolación.

Se suprimirán los valores iguales para transformaciones en cinéticas y en mediciones de etiquetas múltiples.

Para los cálculos con diluciones diferentes, se desecharán las concentraciones Medias.

En caso de que se interrumpa el procedimiento de evaluación debido a errores, se mostrarán los resultados calculados hasta ese punto.

En caso de que algunos valores resulten ser FALSOS, se mostrará el siguiente cuadro de diálogo **Detectados errores**:

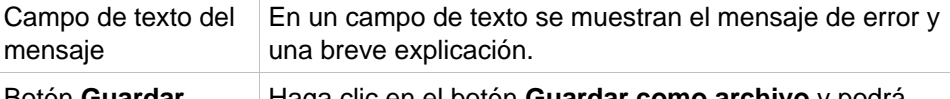

Botón **Guardar como archivo** Haga clic en el botón **Guardar como archivo** y podrá guardar en un archivo ASCII el protocolo de error.

En caso de que falle el ajuste de curva, dependiendo de los derechos del usuario, se mostrará una pregunta para que el usuario pueda decidir cambiar los ajustes del Tipo de análisis. Después de hacer los cambios, el procedimiento de evaluación se iniciará desde el principio.

En caso de que falle la validación, dependiendo de los derechos del usuario, se mostrará un cuadro de mensaje de error o un cuadro de mensaje de pregunta, donde el usuario podrá decidir si desea continuar el cálculo de todos modos. Si se interrumpe el cálculo, no se podrá tener acceso a los resultados de corte. No obstante, en la copia impresa se incluirá un mensaje de fallo de validación.

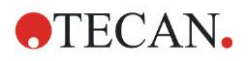

En caso de que se hayan cambiado los valores o los ajustes, se mostrará un **cuadro de mensaje**.

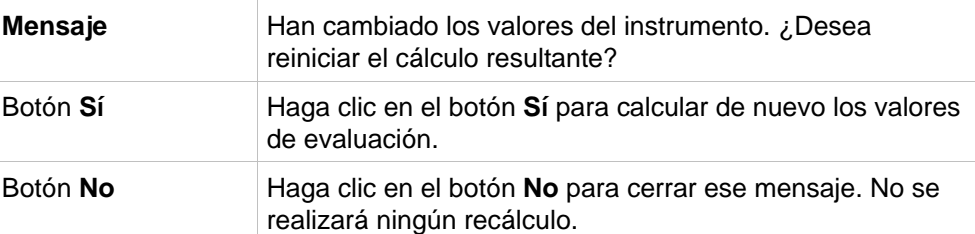

#### *11.1.1 Estadísticas*

Si se calcula un valor estadístico p. ej., sobre las n réplicas con valores  $x_1...x_n$ de una muestra, se utilizan las siguientes fórmulas:

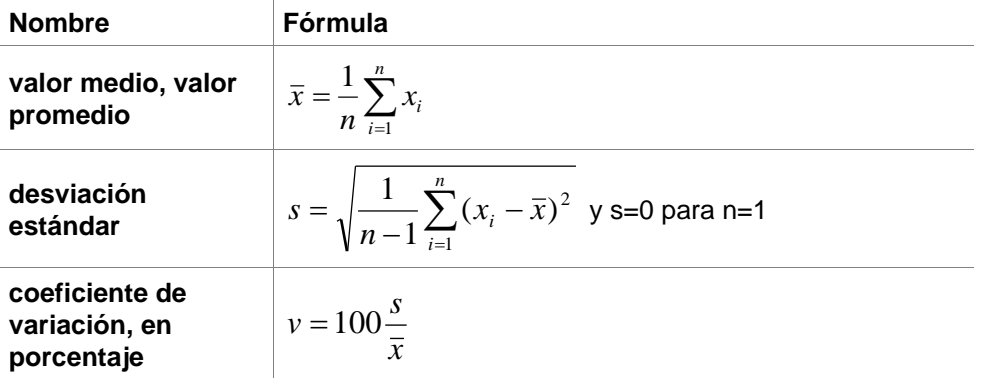

Para obtener más información, consulte la sección [11.3.5](#page-185-0) [Funciones](#page-185-0)  [estadísticas.](#page-185-0)

## **11.2 Reducción de datos de espectros**

Los datos de espectros contienen mucha más información que simples mediciones de longitudes de onda. Entre la información que habitualmente se extrae de los espectros están las intensidades a longitudes de onda especificadas o en picos encontrados. Durante el cálculo también se pueden calcular la reducción del blanco espectral y diversas relaciones.

## *11.2.1 Descripción matemática*

La **reducción del blanco** se lleva a cabo restando el espectro blanco del espectro de muestra.

El **suavizado** se realiza con el algoritmo de Savitzky-Golay. Los coeficientes del filtro se calculan con un polinomio de grado 2. El factor de suavizado se trata como número de puntos:

$$
g_i = \sum_{n=-n_L}^{n_R} c_n f_{i+n}
$$
 donde n<sub>R</sub>-n<sub>L</sub>+1=número de puntos

La ventana de suavizado es simétrica, p. ej., para un factor de alisamiento de 5, nL=-2, nR=2.

Para los bordes inferior y superior del espectro, la ventana es asimétrica, así pues,  $n_{L}=0$ ,  $n_{R}=4$  o  $n_{L}=4$ ,  $n_{R}=0$  respectivamente.

Antes del suavizado, se eliminan del espectro todos los valores de desbordamiento.

#### **Selección de longitud de onda**
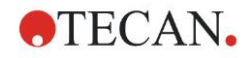

- **Seleccionar longitud de onda** Obtiene la intensidad de la longitud de onda seleccionada
- **Calcular proporción** Calcula la relación dividiendo las intensidades a las longitudes de onda seleccionadas
- **Área** Calcula el área bajo el espectro dentro del rango seleccionado de longitudes de onda
- **A definir por el usuario** Reduce el espectro utilizando una fórmula definida por el usuario

### **Normalizar**

Reduce el espectro en un rango de 0 a 1.

### **Encontrar pico**

Se diferencia el espectro y todos los puntos nulos del resultado se tratan como picos potenciales. Los picos correspondientes se ordenan por valor y todos los picos no válidos se eliminan (p. ej., desbordamientos, mínimos locales, valores por debajo del umbral definido). El valor más alto de los elementos restantes se selecciona como pico.

En la práctica, este es a menudo el valor máximo del espectro.

#### **Fórmulas personalizadas**

Capacidad de definir diversas reducciones de datos para los espectros (consulte la sección [11.3.8](#page-190-0) [Funciones de espectros\)](#page-190-0).

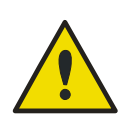

### **¡ATENCIÓN!**

**LOS MARGINALES AISLADOS DEBIDOS AL RUIDO TAMBIÉN SE DETECTARÁN COMO PICOS. ¡POR TANTO SE RECOMIENDA ENCARECIDAMENTE SUAVIZAR EL ESPECTRO ANTES DE UTILIZAR ENCONTRAR PICO!**

# **11.3 Escribir una fórmula**

# *11.3.1 Introducción*

Los cálculos, los requisitos de corte y la validación requieren diversas fórmulas. Estas fórmulas tienen una sintaxis semejante a los comandos de BASIC. Todos los valores se calculan con doble precisión, aunque se muestren en el formato numérico deseado.

# *11.3.2 Variables en fórmulas*

Todas las abreviaturas definidas previamente para los identificadores contenidos en las placas de análisis se pueden emplear como variables en los cálculos. Por ejemplo:

PC1, SM1\_1, BL1...Valores promedio

PC1\_1, SM1\_1\_1, BL1\_1…Valores individuales, réplicas individuales

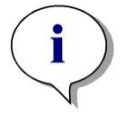

*Aviso Cuando procesa las etiquetas, el programa diferencia entre letras mayúsculas y minúsculas.*

También se puede trabajar con coordenadas de pocillo. Por ejemplo: A2, B3, H12

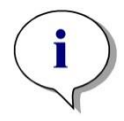

*Aviso Las coordenadas de pocillo siempre se deben escribir con letras mayúsculas.*

*Aviso El símbolo x se refiere al valor actual dentro de un pocillo. Por ejemplo: x-BL1…resta el valor vacío (blanco) del valor actual.*

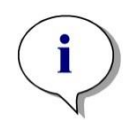

*Aviso Se puede tener acceso a los distintos ciclos para mediciones cinéticas por medio de índices [], donde"0" indica el primer ciclo.* 

Por ejemplo:

SM1\_1[0]... Valor promedio de la muestra 1 del primer ciclo

x[1]… valor de pocillo actual del segundo ciclo

x[i] … valor del pocillo actual y el ciclo actual

### **Substracción cinética consecutiva – Cálculo de diferencias entre ciclos cinéticos**

Se pueden definir cálculos sobre datos cinéticos mediante la variable de iteración **'i'** en las fórmulas. Por ejemplo, se puede realizar una derivada numérica de una curva cinética mediante la fórmula x[i]-x[i-1], que resta cada ciclo cinético del anterior. Pero el uso de esa fórmula conduciría automáticamente a un error para el ciclo número 1. Por lo tanto se debe usar la fórmula **if(i>0) then(x[i]-x[i-1]) else ignore()** en el campo de edición de la transformación para evitar la substracción del primer ciclo.

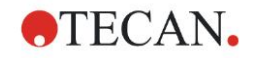

El uso de constantes en las fórmulas es idéntico a todas las demás variables, la única diferencia es que una constante puede contener caracteres (p. ej., alfa, dilución).

Hay dos variables de acceso predefinidas.

### **concX …**

### **devuelve la concentración del estándar del pocillo actual dilX …**

**devuelve la dilución de la muestra o el control del pocillo actual**

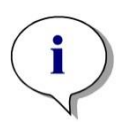

*cálculos, seleccione los datos apropiados en la lista desplegable de datos disponibles, activados en la pestaña de los campos de editar transformación de Crear o editar método (consulte el capítulo [4.3.5](#page-54-0) [Datos](#page-54-0)  [transformados: Añadir nueva transformación](#page-54-0) y el capítul[o 7.4.9](#page-129-0) [Barra de](#page-129-0)  [control: Datos transformados\)](#page-129-0).* 

*Aviso Si se va a utilizar más de un conjunto de datos de entrada para los* 

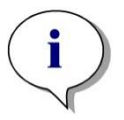

*Aviso Al utilizar las funciones matemáticas que se describen en las secciones siguientes, se activará una ayuda de tipo "IntelliSense" para apoyar la escritura correcta de fórmulas especiales.*

### **Operadores de fórmulas**

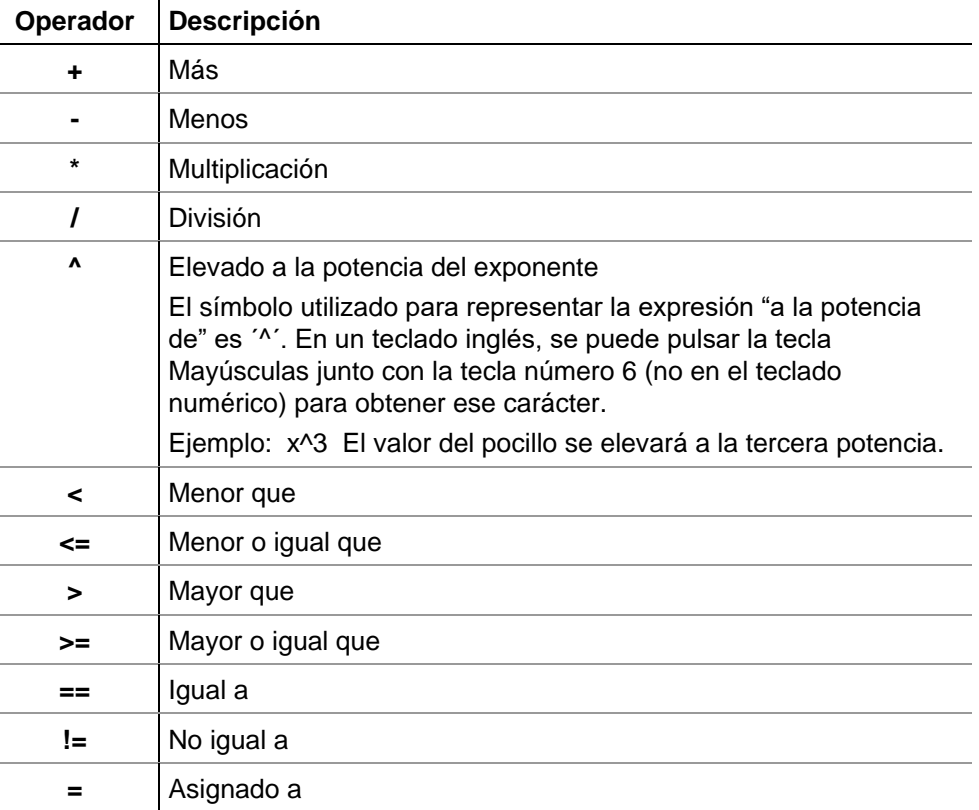

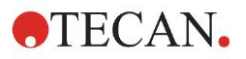

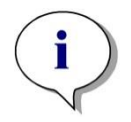

*Aviso Hay diferencias entre igual a (==) y asignado a (=). Por ejemplo: If (x == 0,000), then x = 1,000 (Si el valor actual de x es igual a 0 entonces asignar a x el valor 1)*

# *11.3.3 Funciones de fórmulas*

Las expresiones "and" y "or" se pueden incorporar a la misma ecuación a través del uso de funciones lógicas. El resultado de una ecuación lógica será VERDADERO o FALSO y por lo tanto es un valor booleano. Las ecuaciones individuales se deben encerrar entre paréntesis.

### **Expresiones lógicas**

### **and**

En ecuaciones de esta naturaleza, el resultado será VERDADERO si ambas expresiones resultan ciertas; en caso contrario, darán como resultado FALSO. Ejemplo:

Si el valor que tiene el pocillo es 0,3

 $(x>0,0)$  and  $(x<1)$  = TRUE  $(x>0,0)$  and  $(x<0,1)$  = FALSE

**or**

En ecuaciones de esta naturaleza, se debe cumplir que al menos una de las expresiones implicadas es cierta para que se produzca el resultado VERDADERO.

**Ejemplo:** si el valor que tiene el pocillo es 0,3

 $(x>0,0)$  or  $(x<0,1)$  = TRUE  $(x>0,4)$  or  $(x<0,1)$  = FALSE

### **if(…) then(…) else(…)**

Las siguientes expresiones se utilizan en el programa y, como ejemplo, se pueden escribir de la siguiente manera:

if (expresión) then Término A else Término B

La expresión:

la expresión debe ser verdadera o falsa y se debe escribir entre paréntesis. Si la expresión se obtiene por medio de operadores lógicos (and/or), entonces toda la expresión se debe escribir aquí y se debe encerrar entre paréntesis.

Términos A y B:

si la expresión es verdadera, se obtendrá el Término A y si la expresión es falsa se obtendrá el Término B.

No siempre es necesario incluir el operador else. Si no está presente en la ecuación, no se dará ninguna respuesta en caso de un resultado falso.

La expresión "if(…) then(…) else(…)" también se puede utilizar con términos booleanos para la validación QC.

### **Ejemplo:**

Comprobar si el valor de un pocillo está comprendido dentro de un rango definido. Si el resultado es sí, el pocillo se representará por el valor 0,0 y si el resultado es no, se usará el valor 1.

if (( $x > -0,005$ ) and  $(x < 0,0)$ ) then $(0,0)$  else $(1,0)$ 

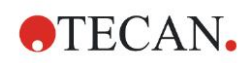

# *11.3.4 Funciones básicas*

### **abs(argumento)**

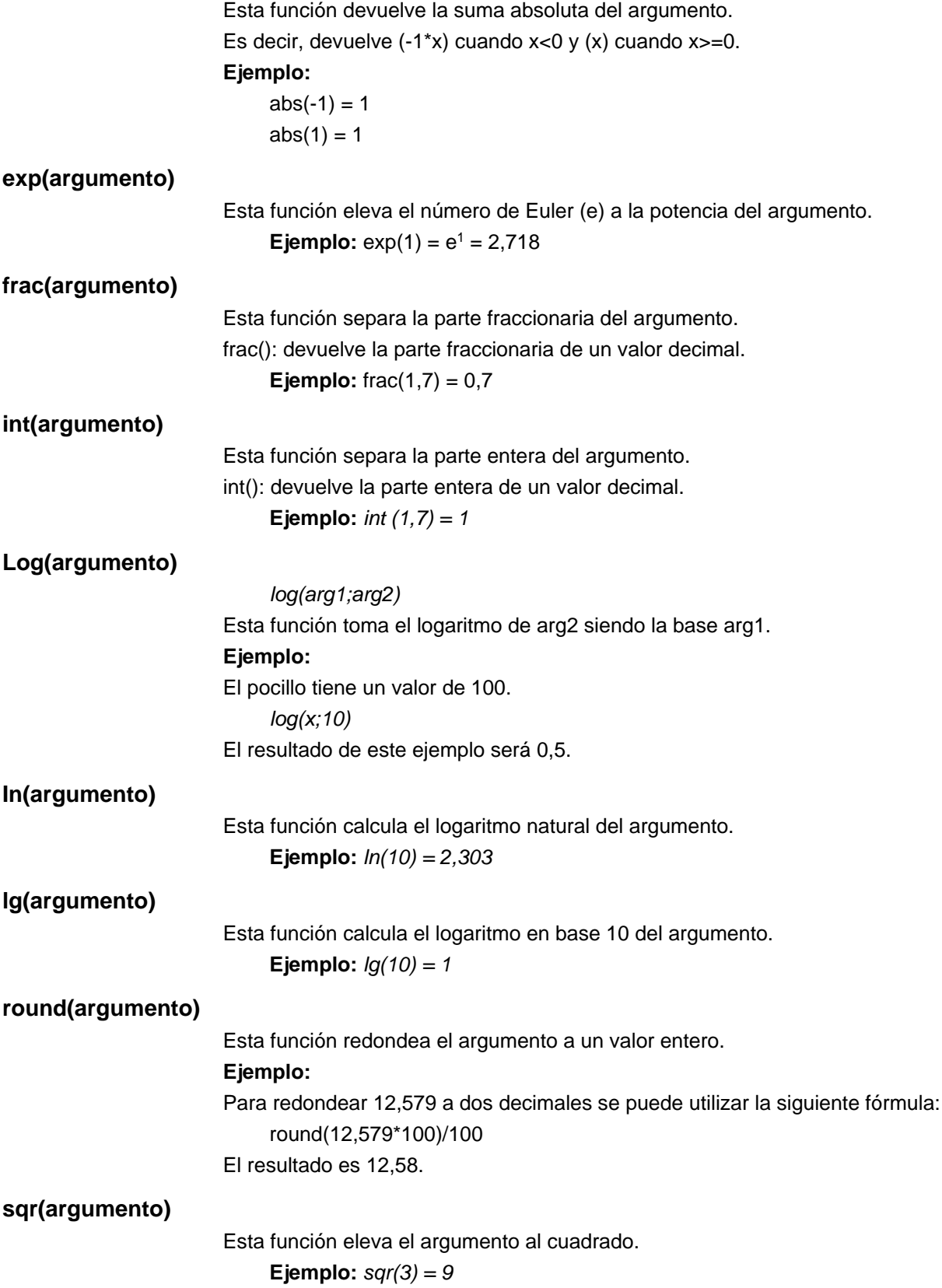

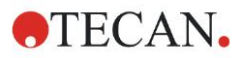

### **sqrt(argumento)**

Esta función calcula la raíz cuadrada del argumento.

**Ejemplo:** *sqrt(9) = 3*

# *11.3.5 Funciones estadísticas*

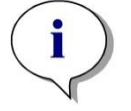

*Aviso Para transformaciones con funciones estadísticas, utilice datos simples como datos de entrada, no promedios ni medias.*

### **avg(argumento) y mean(argumento)**

Esta función calcula el valor promedio del argumento. El argumento debe ser un identificador.

### **Ejemplo:**

*avg(SM1)*

Se obtendrá el promedio de todas las muestras del primer grupo experimental. Además, se puede calcular el promedio de las réplicas de un valor:

```
avg(ST1_1)
```
Promedia todas las réplicas del primer estándar.

### **median(argumento)**

Esta función calcula la mediana del argumento. El argumento debe ser un identificador. Las réplicas individuales se ordenan según su tamaño y la mediana se determina tomando el valor medio en esa ordenación. Si el número de valores es un número par, se determinará el promedio de los dos valores medios.

### **Ejemplo:**

*median (NC1)* 

Supongamos que NC1\_1=0,1, NC1\_2=0,05, NC1\_3=0,04

El valor de la mediana de estos controles negativos se determinará como sigue.

Al ordenar los valores, devuelve:

0,04 0,05 0,1

La mediana es por lo tanto 0,05.

### **medianPlate()**

Esta función se utiliza para determinar la mediana de la placa completa. Los valores individuales se ordenan según su tamaño y la mediana se determina tomando el valor medio en esa ordenación. Si el número de valores es un número par, se determinará el promedio de los dos valores medios.

### **Ejemplo:**

### *medianPlate()*

Supongamos que BL1=1, NC1=2, PC1=3, SM1\_1=4, SM1\_2=5 y que no hay definido ningún otro pocillo.

La mediana de la placa completa es 3.

### **max(argumento) y min(argumento)**

Esta función calcula el máximo/mínimo del argumento. El argumento debe ser un identificador.

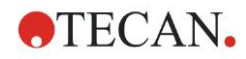

### **Ejemplo:**

*max(SM1)*

Se obtendrá el máximo de todas las muestras del primer grupo experimental. *min(ST1\_1)*

Determina mínimo de las réplicas individuales del primer estándar.

### **maxAvg(argumento) y minAvg(argumento)**

Esta función devuelve el valor promedio máximo/mínimo del argumento. El argumento debe ser un identificador.

### **Ejemplo:**

minAvg(SM1)

Si para SM1 hubiera varios resultados, solamente se devolverá el promedio mínimo.

### **PointwiseCV(argumento)**

Determina el coeficiente de variación (CV) promedio para cada punto. El resultado se puede utilizar para validar la curva estándar. El argumento debe ser un identificador.

### **Ejemplo:**

*PointwiseCV(ST1)*

Supongamos que ST1\_1\_1=0,54 ST1\_1\_2=0,52 cv=2,668 ST1\_2\_1=0,72 ST1\_2\_2=0,77 cv=4,746 ST1\_3\_1=1,08 ST1\_3\_2=0,99 cv=6,148

El resultado de pointwiseCV es el promedio del CV de ST1\_1, ST1\_2 y ST1\_3, que resulta 4,5209.

### **Sum(argumento)**

Esta función calcula la suma del argumento.

### **Ejemplo:**

*sum(SM1)*

Se obtendrá la suma de todas las muestras del primer grupo experimental.

### *sum(ST1\_1)*

Determina la suma de las réplicas del primer estándar.

### **stddev(argumento)**

Esta función calcula la desviación estándar del argumento. El argumento debe ser un identificador.

### **Ejemplo:**

*stddev(NC1)*

Se obtendrá la desviación estándar del control negativo del primer grupo experimental.

### *11.3.6 Funciones de eliminación*

Las funciones de eliminación se emplearán en la validación. De esta manera el usuario puede estar seguro de que los valores de medición están comprendidos en un intervalo válido y eliminar cualquier valor inapropiado.

Al definir los intervalos de validez, se pueden emplear tres funciones de eliminación distintas. Cuando se definen los criterios de eliminación, el primer parámetro requerido siempre es el identificador al que va a afectar la función.

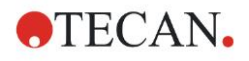

Las tres funciones de eliminación producen un resultado lógico. Devolverá VERDADERO cuando haya suficientes valores de medición válidos disponibles y FALSO cuando haya menos que los requeridos.

Los valores de medición no válidos serán etiquetarán con un signo de admiración.

### **eliminate (arg1; arg2; arg3; arg4)**

Se definirá el intervalo de validación mediante un valor definido.

Esta función elimina los valores que están fuera del rango de validación definido en arg2.

*arg1*: nombre de identificador (NC1, PC1).

*arg2*: valor utilizado para representar el rango, depende de arg4.

*arg3*: número de valores válidos individuales que deben estar disponibles para poder generar un promedio. Si quedan pocos valores disponibles después de la eliminación, se devolverá el resultado de FALSO.

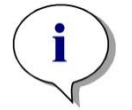

*Aviso Para arg3: se debe definir un valor de "2" o superior. "1" no es aceptable.*

*arg4*: representa la selección de si la prueba utilizará el rango promedioarg2 a promedio+arg2 (argumento 1) o si se comprobará si los valores individuales se encuentran por debajo de promedio+arg2 (argumento 0). En este caso (argumento 0) no hay ningún límite inferior.

La función de eliminación aquí determina el promedio de arg1. A continuación se compara el valor con la mayor desviación absoluta respecto al valor promedio para asegurarse de que está comprendido en el rango que indica arg4. Si el valor se encuentra fuera de ese rango, se considerará no válido. En ese caso, el cálculo del promedio comenzará de nuevo excluyendo el valor que previamente se descubrió que era no válido y se continuará de este modo hasta que no se pueda encontrar ningún valor inapropiado más.

Se devolverá un resultado de VERDADERO cuando haya disponibles suficientes valores individuales válidos.

### **Ejemplo:**

*eliminate(NC1;0,15;2;0)*

Se generará el valor promedio para los controles negativos. Se comprobará a continuación si los controles negativos individuales se encuentran por encima de NC1+0,15. (No hay ningún límite inferior). Si es así, se eliminarán los valores inapropiados como se ha descrito. Si al finalizar, al menos dos valores individuales son válidos, se devolverá el resultado VERDADERO; de lo contrario, se devolverá el resultado FALSO.

### **eliminatePerc (arg1; arg2; arg3; arg4)**

Se definirá el intervalo de validación mediante un porcentaje del valor promedio. Esta función elimina valores como se ha descrito para la función eliminate. El rango de validación se define mediante un porcentaje (arg2) del identificador.

### **Ejemplo:**

*eliminatePerc(NC1;10;2;1)*

Los valores individuales serán no válidos si se desvían hasta una amplitud de más del 10% por debajo o por encima del promedio. En cuanto se termine, deben ser válidos un mínimo de dos valores individuales para que los controles negativos se declaren válidos.

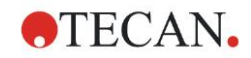

### **eliminateRange (arg1; arg2; arg3; arg4)**

Esta función elimina los valores comprendidos fuera del rango de validación definido por los argumentos 2 y 3.

*arg1*: nombre de identificador (NC1, PC1)

*arg2*: Límite inferior del rango seleccionado

*arg3*: Límite superior del rango seleccionado

*arg4*: Es el número de valores individuales válidos necesarios para continuar. Si quedan pocos valores disponibles después de la eliminación, se devolverá el resultado de FALSO.

Se devolverá un resultado de VERDADERO cuando haya disponibles suficientes valores individuales válidos.

#### **Ejemplo:**

*eliminateRange(NC1; 0,0; 0,1; 2)*

Para que sean válidos, los valores individuales para los controles negativos deben estar comprendidos dentro del rango de 0,0 a 0,1. Para conseguir un resultado VERDADERO, al menos dos de los valores se deben considerar válidos.

### **eliminateCV(arg1; arg2; arg3)**

Esta función elimina réplicas hasta que el CV de las réplicas restantes sea inferior que el CV dado (arg2). Las réplicas se eliminan paso a paso, comenzando por el valor con la mayor diferencia respecto al valor medio.

*arg1*: Nombre de identificador

*arg2*: Límite del valor de CV aceptado

*arg3*: Ese el número de valores individuales válidos que deben quedar para que se devuelva un resultado positivo. Si quedan pocos valores disponibles después de la eliminación, se devolverá el resultado de FALSO.

Se devolverá un resultado de VERDADERO cuando haya disponibles suficientes valores individuales válidos.

### **Ejemplo:**

*eliminateCV(NC1; 15; 3)*

El CV calculado de los valores individuales del control negativo deberá estar por debajo del 15 %. Después de la eliminación, deben quedar al menos tres réplicas para obtener VERDADERO como resultado.

### **countDeleted(arg1; arg2)**

Esta función comprueba si hay suficientes valores válidos disponibles y devuelve VERDADERO o FALSO.

*arg1: El identificador, cuya cantidad se debe comprobar.*

*arg2: El menor número de réplicas que deben estar disponibles.*

### **Ejemplo:**

### *countDeleted(NC1; 2)*

Esta función trabaja en las ecuaciones junto con las funciones de Eliminar:

La Validación contiene la siguiente línea:

if (NC1>0,5) then eliminateRange(NC1; 0; 0,5; 2)

Si el promedio del control negativo se encuentra por encima de 0,5, entonces se deberán omitir todas las réplicas comprendidas fuera del rango.

Esta eliminación se procesará una vez. Si se encuentran valores para eliminar, seguirá un nuevo cálculo para asegurarse de que el promedio se encuentra por debajo de 0,5 y se devolverá un resultado de VERDADERO.

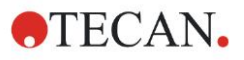

En ese punto todavía no se está seguro de si está disponible el número necesario de réplicas. Entonces se determinará ese detalle mediante la función countDeleted dentro de una expresión else:

if (NC1>0,5) then eliminateRange(NC1; 0; 0,5; 2) else countDeleted(NC1; 2)

El proceso de ecuación (de la segunda ejecución después de la eliminación) utiliza la expresión else. La función countDeleted entonces comprueba, si el identificador devuelto en arg1 está disponible en la cantidad especificada en arg2. Si es así, se devolverá un resultado de VERDADERO, o FALSO en caso contrario.

### **Ejemplo paso a paso del uso de eliminate (también válido para eliminatePerc)**

La única diferencia entre eliminate y eliminatePerc es el modo de calcular los límites para el rango válido (consulte los párrafos anteriores). La secuencia de cálculo es la misma para ambas funciones. En la descripción paso a paso, se utiliza eliminate.

### **eliminate(NC1;0,15;2;0)**

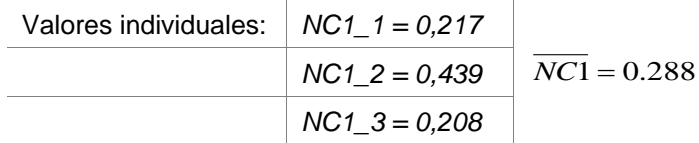

Paso 1: se ordenan los valores individuales según su distancia al promedio.

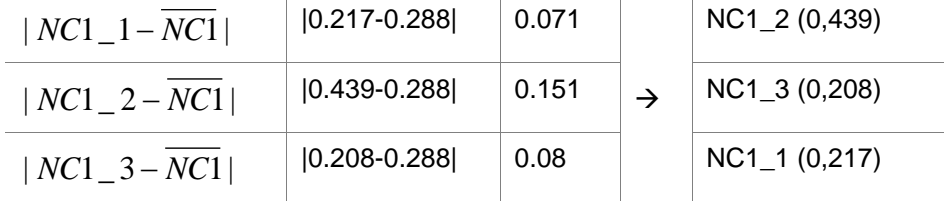

Paso 2: cálculo del límite superior, 0.288+0.15 = 0.438

Paso 3: primera comparación:

 $0.439 > 0.438$  y por lo tanto fuera del rango válido  $\rightarrow$  Paso 4: se elimina el valor de NC1\_2 y se calcula de nuevo el promedio y el límite.

Paso 4: Nuevo promedio = (0,217+0,208)/2 = 0,2125 Nuevo límite =  $0,2125+0,15 = 0,3625$ 

Paso 5: segunda comparación:  $0.208$  <= 0.3625 → válido  $0.217$  <=  $0.3625$  → válido

Resultado:

La réplica NC1\_2 no encaja en el rango devuelto y por lo tanto ha sido eliminada.

La función devuelve VERDADERO porque todavía quedan dos réplicas.

Aviso: En cada ciclo de cálculo (Paso 1 a Paso 4), solamente se elimina una réplica (la réplica con mayor distancia al promedio). El ciclo se repite hasta que no se elimine ninguna réplica durante el paso de comparación dentro del ciclo.

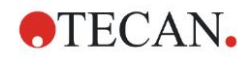

# *11.3.7 Otras funciones*

### **ignore()**

Esta función omite los valores de los pocillos seleccionados para no sean utilizados en los cálculos. Los valores que no se tienen en cuenta se muestran precedidos por el signo '!' y se procesan como valores eliminados.

### **Ejemplo:**

*if(x<0,9\*SM1\_1) then ignore()*

### **isInvalid()**

Esta función devuelve un valor booleano. Indica si los valores dentro del pocillo son válidos o no. Los valores no válidos, por ejemplo, pueden estar ocasionados por valores de desbordamiento del lector.

### **Ejemplo:**

*if(isInvalid()) then x=3,0*

Si el pocillo contiene un valor no válido, se le asignará el valor 3,0. De esta manera, será posible realizar cálculos adicionales, a pesar de tales valores.

### **calcAlways(argumento)**

Esta función permite calcular fórmulas sobre pocillos independientemente del estado del valor. El argumento puede ser cualquier fórmula válida. La fórmula se calculará aunque el valor esté enmascarado o sea no válido. Esta función se puede utilizar para calcular resultados que no dependen del valor del pocillo utilizado.

### **Ejemplo:**

*calcAlways(A)*

Devuelve el valor del parámetro A de la fórmula de curva estándar.

**concX**

Esta función solamente se puede utilizar en transformaciones de concentración. El resultado de **concX** es la concentración original del pocillo y por lo tanto solamente se puede utilizar en pocillos con estándares como identificador. **Ejemplo:**

x – concX devuelve la diferencia entre la concentración calculada y original del pocillo.

# <span id="page-190-0"></span>*11.3.8 Funciones de espectros*

### **smooth(númPts)**

Suaviza con el número dado de puntos.

**minimum()**

Devuelve el mínimo como un par de datos (longitud de onda, intensidad).

### **maximum()**

Devuelve el máximo como un par de datos (longitud de onda, intensidad).

### **normalize***(lo***)**

Normaliza respecto a la intensidad para la longitud de onda dada.

### **peak(umbral;loInicial;loFinal;índicePico:porcLímite)**

Devuelve el pico como un conjunto de datos (intensidad, longitud de onda, anchura, área). No se encontrarán los picos inferiores al umbral. La búsqueda del pico se realiza en el rango dado de longitudes de onda.

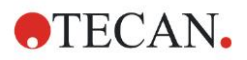

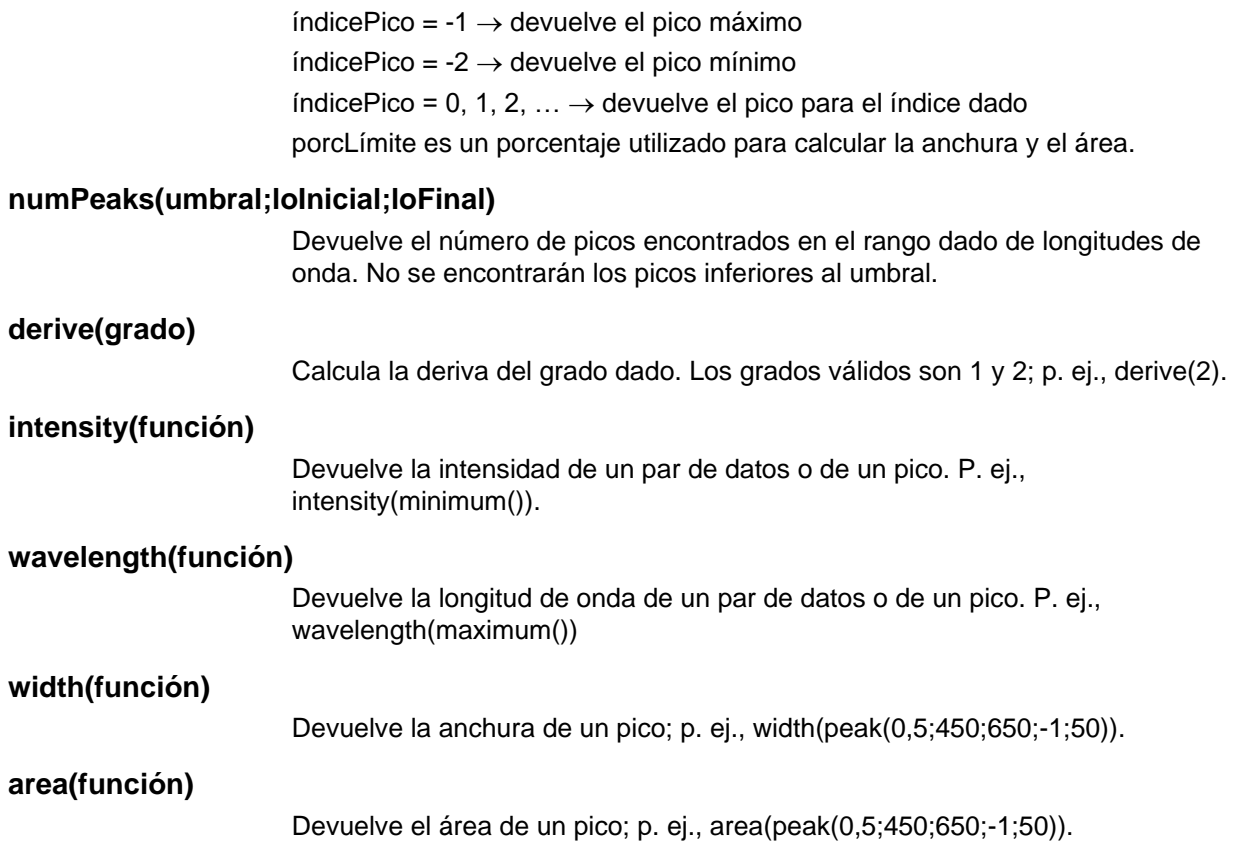

# *11.3.9 Ejemplos*

### **Transformaciones**

Las transformaciones modifican el valor actual del pocillo. El resultado siempre debe ser un valor numérico.

### **Reducción del blanco:**

x-BL1

Se deducirá el valor vacío (blanco) del valor actual del pocillo.

### **Blanking de una ejecución cinética:**

x-x[0]

El valor del primer punto de la cinética se utiliza como blanco y se deducirá de los valores de todos los ciclos cinéticos.

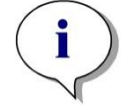

*Aviso El índice "0" representa la primera medición de una ejecución cinética.*

### **Proporción:**

x/PC1 \* 100

Calcula el cociente entre una muestra y un control en porcentaje.

### **Proporción ADN/proteínas:**

'Etiqueta1'!x/'Etiqueta2'!x

Para calcular la proporción de ADN/proteínas, se debe definir una medición de etiquetas múltiples. La primera medición utiliza una longitud de onda de 260 nm y la segunda medición utiliza una longitud de onda de 280 nm.

### **Resultado condicional:**

If  $(x<0,0)$  then 0 else x

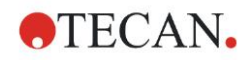

Si el valor del pocillo es menor que 0, será representado por 0, de lo contrario permanecerá sin cambios.

### **Corte**

El corte dicta los límites que se aplicarán al evaluar. El resultado siempre debe ser un valor numérico.

Etiqueta: POS Límite: NC1\*1,15

Etiqueta: ??

Límite: NC1\*0,85

Etiqueta: -

El resultado será positivo (POS) cuando la absorbencia esté más del 15% por encima del promedio de los controles negativos, y será negativo (-) cuando esté más del 15% por debajo del promedio. Un resultado se declara abierto (??) si se encuentra entre esos dos valores.

### **Validación QC**

Esta validación sirve para examinar la validez de la prueba. El resultado siempre debe ser una expresión lógica, VERDADERO o FALSO.

### **(BL1>-0,005) and (BL1<0,120)**

Si el valor promedio del valor vacío está comprendido dentro del rango -0,005 a 0,12, se declarará un resultado de VERDADERO.

eliminateRange(NC1;-0,005;0,12;2)

Si un mínimo de dos controles negativos están comprendidos dentro del rango - 0,005 a 0,12, se declarará un resultado de VERDADERO.

abs(PC1-NC1)>0,25

La distancia entre los promedios de los controles positivos y los controles negativos debe ser mayor que 0,25. Si es así, se declarará un resultado de VERDADERO.

# <span id="page-192-0"></span>**11.4 Tipos de análisis de la curva estándar**

### *11.4.1 Definiciones*

Datos n puntos base  $(x_1, y_1), ..., (x_n, y_n), x_1 < ... < x_n$ 

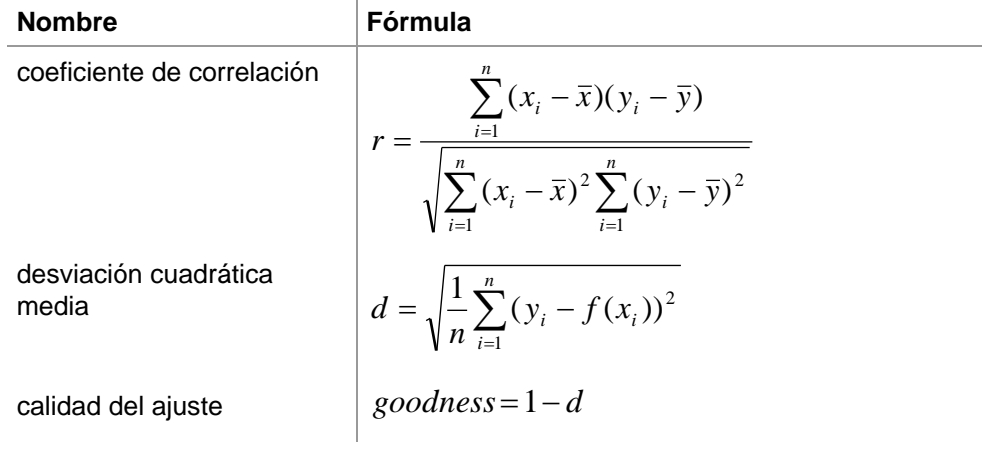

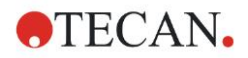

# *11.4.2 Parámetros de tipo de análisis*

En el cálculo se puede usar el parámetro de tipo de análisis (p. ej., pendiente A e intercepción B para la regresión lineal). A continuación se describen los parámetros disponibles. **Si hay más de un grupo experimental**, los parámetros de tipo de análisis tienen un sufijo "B" para el segundo grupo experimental, "C" para el tercer grupo experimental, etcétera. Ejemplo: a la pendiente de una regresión lineal en el grupo experimental 3 se puede acceder como "AC".

## *11.4.3 Mensajes de error*

Si cualquiera de los valores en las concentraciones calculadas se encuentra fuera del rango especificado por los estándares, se mostrará, respectivamente, la entrada **>Máx.** o **<Mín.** dentro de los pocillos de la placa. No obstante, si el usuario quisiera incorporar estos valores al cálculo, debe seleccionarse la opción Extrapolación.

Si la curva no es estrictamente monótona, se generará un mensaje de error.

Si hay varias soluciones para un cálculo de concentración para un valor medido, se mostrará la entrada MultPt dentro de los pocillos de la placa.

# *11.4.4 Punto a punto*

Utilizando este proceso, los puntos base adyacentes se unirán por medio de una línea recta.

Este cálculo requiere un mínimo de 2 puntos base.

La extrapolación no es posible. En las transformaciones no hay ningún parámetro que pueda usarse como variable.

Si no se puede calcular ninguna concentración, se mostrará la entrada NoCalc dentro de los pocillos de la placa.

### **Descripción matemática**

Función de interpolación:

 $f:[x_1, x_n] \to R$ 

$$
x \mapsto y_i + \frac{y_{i+1} - y_i}{x_{i+1} - x_i} \cdot (x - x_i) \quad \text{if } x \in [x_i, x_{i+1}]
$$

# *11.4.5 Regresión lineal*

Se formará una línea recta donde la suma de las desviaciones cuadráticas de todos los puntos bases es un mínimo.

Este cálculo requiere un mínimo de 2 puntos base.

Si fuera necesario, también se puede implementar extrapolación en este proceso. En una evaluación con un grupo experimental, la pendiente y la intercepción de ordenada sirven como variables A y B en las transformaciones. Además, también se puede implementar el coeficiente de correlación r.

En el cuadro de diálogo Curva estándar se muestra la información adicional siguiente:

Fórmula con valores de coeficientes A (pendiente) y B (intercepción)

Desviación cuadrática media d

Valor absoluto del coeficiente de correlación r

### **Descripción matemática**

Función de aproximación:

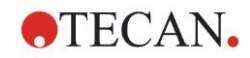

 $f:[x_1, x_n] \to R$ 

$$
x \mapsto A \cdot x + B
$$

donde A y B se determinan minimizando la función de error

$$
err(A, B) = \sum_{i=1}^{n} (f(x_i) - y_i)^2
$$

La solución es única si

$$
rank \begin{pmatrix} x_1 & 1 \\ \vdots & \vdots \\ x_n & 1 \end{pmatrix} = n
$$

, que es verdadero si  $x_i \neq x_j \forall i, j = 1,...,n$  (véase condición general)

# *11.4.6 Regresión no lineal*

Esta aproximación está diseñada especialmente para datos hiperbólicos. Idealmente, los valores medidos para concentraciones bajas son altos y los valores medidos para concentraciones altas son bajos y la región de interés está en el rango de alta concentración.

El cálculo de parámetros admitido por la regresión lineal x/y se utiliza para y.

Se realiza una regresión lineal utilizando los datos transformados.

El resultado se expresa como la pendiente k y la intercepción d.

A partir de este resultado se pueden determinar  $A = 1/k$  y  $B = d/k$ .

Este cálculo requiere un mínimo de 2 puntos base.

Si fuera necesario, también se puede implementar extrapolación en este proceso. En una evaluación con un grupo experimental, los coeficientes A y B sirven como variables en las transformaciones. Además, también se puede implementar el coeficiente de correlación r. La aproximación siempre se aplica a los valores punto base no escalados.

En el cuadro de diálogo Curva estándar se muestra la información adicional siguiente:

Fórmula con valores de coeficientes A y B

Desviación cuadrática media d

Valor absoluto del coeficiente de correlación r

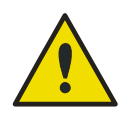

### **¡ATENCIÓN!**

**ESTA APROXIMACIÓN NO ES CONTINUA Y, POR LO TANTO, UNOS DATOS INCORRECTOS PUEDEN DAR COMO RESULTADO DESVIACIONES ENORMES ENTRE LOS PUNTOS BASE DADOS Y LOS PUNTOS CALCULADOS.**

### **Descripción matemática**

Función de aproximación:

$$
f:[x_1,x_n]-\{-b\}\to R
$$

$$
x \mapsto \frac{A \cdot x}{B + x}
$$

donde A y B se determinan solucionando el problema de regresión lineal para los puntos base transformados

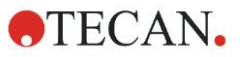

$$
(x_1, \frac{x_1}{y_1}),..., (x_n, \frac{x_n}{y_n})
$$

Regresión lineal:

$$
g: [x_1, x_n] \to R
$$
  
\n
$$
x \mapsto k \cdot x + d
$$
, minimizando  
\n
$$
err(k, d) = \sum_{i=1}^{n} (g(x_i) - \frac{x_i}{y_i})^2
$$

Los parámetros A y B se calculan a partir de k y d según

$$
A = \frac{1}{k} \text{ y } B = \frac{d}{k}
$$

Esta función f no es continua en –B.

### *11.4.7 Polinomio*

2.º orden: parabólico o cuadrático

3.<sup>º</sup> orden: cúbico

El usuario puede seleccionar entre el cálculo con un polinomio de orden 2 o el cálculo con un polinomio de orden 3.

Se requiere un mínimo de 3 puntos base para el cálculo con un polinomio de orden 2, mientras que se requiere un mínimo de 4 puntos para el cálculo con un polinomio de orden 3.

Si fuera necesario, en este proceso también se puede implementar extrapolación. En las transformaciones con un polinomio de orden 2 se pueden utilizar los parámetros  $A = a_0$ ,  $B = a_1$  y  $C = a_2$ . Para los polinomios de orden tres, se pueden implementar las variables  $A = a_0$ ,  $B = a_1$ ,  $C = a_2$  y  $D = a_3$ .

En el cuadro de diálogo Curva estándar se muestra la información adicional siguiente:

Fórmula con valores de coeficientes A, B y C para polinomios de orden 2 o fórmula con valores de coeficientes A, B, C y D para polinomios de orden 2

### Desviación cuadrática media

### **Descripción matemática**

Función de aproximación:

$$
f: [x_1, x_n] \to R
$$
  

$$
x \mapsto \sum_{i=0}^{order} a_i \cdot x^i
$$
, orden = 2 o 3

(n>orden)

donde aorden,…, a<sup>0</sup> se determinan minimizando la función de error

$$
err(a_{\text{order}},...,a_{0}) = \sum_{i=1}^{n} (f(x_{i}) - y_{i})^{2}
$$

La solución es única si

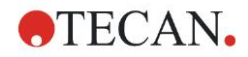

$$
rank \begin{pmatrix} x_1^{order} & \dots & x_1 & 1 \\ \vdots & \vdots & \vdots & \vdots \\ x_n^{order} & \dots & x_n & 1 \end{pmatrix} = order + 1
$$
  
\n $x_i \neq x_j \forall i, j = 1,..., n$ 

# *11.4.8 Spline cúbica*

Los puntos base adyacentes se unirán mediante el cálculo con un polinomio de orden 3. La determinación de los parámetros se lleva a cabo mediante el uso de la condición "not-a-knot".

Este cálculo requiere un mínimo de 3 puntos base.

La extrapolación no es posible. En las transformaciones no hay ningún parámetro que pueda usarse como variable.

### **Descripción matemática**

Características de la función de interpolación:

Polinomio en trozos de orden 3.

Segunda derivación continua en todos los puntos base.

$$
\int\limits_{x_1}^{x_n}\left(\frac{d^2f}{dx^2}\right)^2dx
$$

, que es un término simplificado para la energía de deformación de una spline.

Condición "not-a-knot": a x<sub>2</sub> y x<sub>n-1</sub> también la tercera derivación es continua.

# *11.4.9 Akima*

La interpolación Akima crea en algunos casos una curva más suave que la interpolación spline.

Este cálculo requiere un mínimo de 3 puntos base.

La extrapolación no es posible. En las transformaciones no hay ningún parámetro que pueda usarse como variables.

### **Descripción matemática**

Este método de interpolación utiliza polinomios en trozos de orden 3.

El propio polinomio de interpolación en trozos y su primera derivación son continuos.

### **Método**

Las pendientes m<sup>i</sup> en todos los puntos base se estiman desde los puntos contiguos por medio de una función especial:

$$
q_i = \frac{y_i - y_{i-1}}{}
$$

 $x_i - x_{i-1}$  son las pendientes del interpolador lineal entre el punto i y el  $i$ punto i-1, i=2,…,n

$$
m_{i} = \frac{q_{i} | q_{i+2} - q_{i+1} | + q_{i+1} | q_{i} - q_{i-1} |}{| q_{i+2} - q_{i+1} | + | q_{i} - q_{i-1} |},
$$

Casos especiales:

Para  $\mathbf{q}_i = \mathbf{q}_{i+1}$ , establecer  $\mathbf{p}'(\mathbf{x}_i) = \mathbf{q}_i = \mathbf{q}_{i+1}$ . Para  $\mathbf{q}_{i-1} = \mathbf{q}_i$  and  $\mathbf{q}_{i+1} \square \mathbf{q}_{i+2}$ , resulta  $\mathbf{y}'_i = \mathbf{q}_i$  (análogo para  $\mathbf{q}_{i+1} = \mathbf{q}_{i+2}$ ).

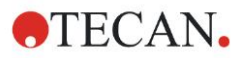

$$
m_i = \frac{q_i + q_{i+1}}{2}
$$

Para **q***<sup>i</sup>*-1 = **q***<sup>i</sup>* y **q***i+1* = **q***<sup>i</sup>*+2, con .

Para los índices 1, 2, n-1, n, este algoritmo no puede estimar las pendientes. Ahora tenemos las siguientes condiciones para el polinomio de interpolación de tercer orden  $p_i$ ,  $i=1, \ldots, n-1$ 

 $p_i(x_i) = y_i$ 

 $p_i(x_{i+1}) = y_{i+1}$ 

 $p_i'(x_i) = m_i$ 

 $p_i'(x_{i+1}) = m_{i+1}$ 

que son cuatro condiciones para cada polinomio de interpolación de tercer orden pi.

# <span id="page-197-0"></span>*11.4.10 LogitLog*

LogitLog se ha diseñado para curvas estándar sigmoideas. LogitLog siempre producirá una curva con forma de S. La curva alcanzará asintóticamente unos límites superior e inferior, que se pueden establecer independientemente como límites mínimo y máximo. Si el usuario aquí no ha establecido ningún límite, se usarán los valores del punto base mínimo y máximo. La aproximación siempre se aplica a los valores punto base no escalados.

Este cálculo requiere un mínimo de 4 puntos base.

Si fuera necesario, también se puede implementar extrapolación en este proceso. Los parámetros A, B, C y D se pueden emplear como parámetros en las transformaciones.

En el cuadro de diálogo Curva estándar se muestra la información adicional siguiente:

Valores de coeficientes A, B, C y D

Desviación cuadrática media d

Valor absoluto del coeficiente de correlación r (correlación de datos y ajuste)

### **Restricciones para la aplicación de proceso**

LogitLog y la aproximación de Cuatro parámetros solo se pueden emplear al trabajar con curvas estándar que cumplen los siguientes requisitos:

- El proceso sigmoideo aplicado a los datos estándar con respecto a las concentraciones
- Curva generada simétricamente con respecto al valor IC-50
- Para calcular la curva correctamente es necesario tener un valor de concentración de cero y un valor de concentración estándar infinita (valor saturado), de modo que se puedan determinar las asíntotas. Si estos dos valores no están presentes dentro de la curva estándar, se pueden definir manualmente utilizando la opción (Mín, Máx) de **Más parámetros de curva estándar**. Si no hay valores de Mín. y Máx. definidos, **magellan** basará el proceso en los valores presentes menor y mayor, respectivamente.

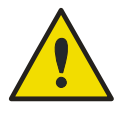

### **¡ATENCIÓN!**

**SI NO SE CUMPLEN ESTOS REQUISITOS, UNA APROXIMACIÓN DE ESTA NATURALEZA NO SE PUEDE USAR CORRECTAMENTE.**

### **Descripción matemática**

La regresión LogitLog es una función

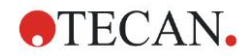

$$
f: [x_1, x_n] \to R
$$

$$
x \mapsto D + \frac{A - D}{1 + \left(\frac{x}{C}\right)^B}
$$

para la descripción de correlación sigmoidea de datos. El parámetro se puede interpretar como:

$$
A = \lim_{x \to 0} f(x)
$$
  

$$
D = \lim_{x \to \infty} f(x)
$$
  

$$
f(C) = \frac{A + D}{2}
$$

A, D se determinan como el mínimo y máximo, respectivamente (o viceversa si la función es decreciente).

Después se resuelve el problema de regresión lineal para los puntos base transformados.

$$
X = \log_{10} x
$$

$$
Y = \ln\left(\frac{D - y}{D - A}\right)
$$

$$
1 - \frac{D - y}{D - A}
$$

 $\blacksquare$ 

 $x \mapsto k \cdot x + d$   $\quad$  , minimizando la función de error  $g: [X_i, Y_i] \to R$ 

$$
err(k, d) = \sum_{i=1}^{n} (g(x_i) - Y_i)^2
$$

Los parámetros B, C se determinan a partir de k, d:

$$
B = -m \cdot \log_{10}(e)
$$

$$
C = e^{\frac{b}{B}}
$$

Los parámetros A, B, C, D tienen interesantes interpretaciones geométricas.

 $A =$  respuesta a una dosis (valor x) de cero (tenga en cuenta que  $x=0$  no se muestra en gráficos logarítmicos)

D = respuesta a una dosis infinitamente alta

C = es el punto de simetría en la curva (IC50); y por debajo de este punto la curva es una imagen reflejada

B = es una medida de la inclinación de la curva en el punto de inflexión; de hecho es (dentro de un posible cambio de signo) la pendiente de la curva escrita en su forma Logit

Tenga en cuenta que la curva siempre es decreciente (si A>D) o creciente (si  $A < D$ ).

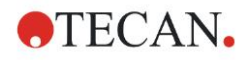

# *11.4.11 Cuatro parámetros*

La aproximación de cuatro parámetros necesita cumplir los mismos requisitos para los puntos base que LogitLog.

La curva resultante se generará utilizando el método de Nelder y Mead Downhill-Simplex. Este método produce una aproximación cada vez más precisa del resultado a lo largo del intervalo. El método de cuatro parámetros requiere considerablemente más tiempo de proceso. Como en el caso de LogitLog, se produce una curva en forma de S.

Este cálculo requiere un mínimo de cuatro puntos base.

Si fuera necesario, también se puede implementar extrapolación en este proceso. Los parámetros A, B, C y D se pueden emplear como parámetros en las transformaciones. La aproximación siempre se aplica a los valores punto base no escalados.

En el cuadro de diálogo Curva estándar se muestra la información adicional siguiente:

Valores de coeficientes A, B, C y D

Desviación cuadrática media d

Valor absoluto del coeficiente de correlación r (correlación de datos y ajuste)

### **Restricciones para la aplicación de proceso**

Para obtener información adicional, consulte la sección [11.4](#page-192-0) [Tipos de análisis de](#page-192-0)  [la curva estándar](#page-192-0) - [LogitLog.](#page-197-0)

### **Descripción matemática**

Función de aproximación:

$$
f: [x_1, x_n] \to R
$$

$$
x \mapsto D + \frac{A - D}{1 + \left(\frac{x}{C}\right)^B}
$$

### **Método**

Primero se calcula una aproximación LogitLog.

Los parámetros A, B, C, D se optimizan con el algoritmo Downhill-Simplex, un algoritmo de minimización que solo necesita evaluaciones de función, ninguna derivación de función.

El algoritmo se detiene si se alcanza (éxito) una precisión de 0,001 o si se supera (fallo) el número máximo de 10.000 iteraciones antes de alcanzar la precisión cada.

### **Bibliografía**

Nelder, J.A., y Mead, R. 1965, Computer Journal, vol. 7, pp 308-313

# *11.4.12 Cuatro parámetros – Marquardt*

La aproximación de cuatro parámetros necesita cumplir los mismos requisitos para los puntos base que LogitLog.

La curva resultante se generará utilizando el método de Levenberg-Marquardt. Este método produce una aproximación cada vez más precisa del resultado a lo largo del intervalo. El método de cuatro parámetros requiere considerablemente más tiempo de proceso. Como con LogitLog, se produce una curva en forma de S.

Este cálculo requiere un mínimo de cuatro puntos base.

Si fuera necesario, también se puede implementar extrapolación en este proceso. Los parámetros A, B, C y D se pueden emplear como parámetros en

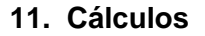

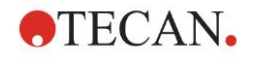

las transformaciones. La aproximación siempre se aplica a los valores punto base no escalados.

En el cuadro de diálogo Curva estándar se muestra la información adicional siguiente:

- Valores de coeficientes A, B, C y D
- Desviación cuadrática media d
- Valor absoluto del coeficiente de correlación r (correlación de datos y ajuste)

### **Restricciones para la aplicación de proceso**

Para obtener información adicional, consulte la sección [11.4](#page-192-0) [Tipos de análisis de](#page-192-0)  [la curva estándar](#page-192-0) - [LogitLog.](#page-197-0)

#### **Descripción matemática**

Función de aproximación:

$$
f: [x_1, x_n] \to R
$$

$$
x \mapsto D + \frac{A - D}{1 + \left(\frac{x}{C}\right)^B}
$$

#### **Método**

Primero se calcula una aproximación LogitLog.

Los parámetros A, B, C, D se optimizan con el algoritmo de Levenberg-Marquardt, técnica iterativa que calcula un mínimo local de una función que se expresa como la suma de cuadrados de funciones no lineales.

El algoritmo se detiene si se alcanza (éxito) una precisión de 1E-7 (FLT\_EPSILON) o si se supera (fallo) el número máximo de 30.000 iteraciones antes de alcanzar la precisión cada.

# *11.4.13 Cinco parámetros – Marquardt*

La aproximación de cinco parámetros necesita cumplir básicamente los mismos requisitos para los puntos base que LogitLog. No obstante, la curva sigmoidea puede ser no simétrica.

La curva resultante se generará utilizando el método de Levenberg-Marquardt. Este método produce una aproximación cada vez más precisa del resultado a lo largo del intervalo. El método de cinco parámetros requiere considerablemente más tiempo de proceso. Como con LogitLog, se produce una curva en forma de S.

Este cálculo requiere un mínimo de cinco puntos base.

Si fuera necesario, también se puede implementar extrapolación en este proceso. Los parámetros A, B, C, D y E se pueden emplear como parámetros en las transformaciones. La aproximación siempre se aplica a los valores punto base no escalados.

En el cuadro de diálogo Curva estándar se muestra la información adicional siguiente:

- Valores de coeficientes A, B, C, D y E
- Desviación cuadrática media d
- Valor absoluto del coeficiente de correlación r (correlación de datos y ajuste)

### **Restricciones para la aplicación de proceso**

Para obtener información adicional, consulte la sección [11.5](#page-202-0) [LogitLog.](#page-197-0)

### **Descripción matemática**

Función de aproximación:

$$
f: [x_1, x_n] \to R
$$
  

$$
x \mapsto D + \frac{A - D}{(1 + (\frac{x}{C})^B)^E}
$$

### **Método**

Los parámetros A, B, C, D, E se optimizan con el algoritmo de Levenberg-Marquardt, técnica iterativa que calcula un mínimo local de una función que se expresa como la suma de cuadrados de funciones no lineales.

El algoritmo se detiene si se alcanza (éxito) una precisión de 1E-7 (FLT\_EPSILON) o si se supera (fallo) el número máximo de 30000 iteraciones antes de alcanzar la precisión cada.

# *11.4.14 Ponderación para ajuste de cuatro / cinco parámetros – ajuste polinomial / Marquardt*

La ponderación influye en el algoritmo de optimización estándar.

Dicho algoritmo intenta optimizar la suma ponderada de los mínimos cuadrados.

Un factor de ponderación de 1 significa sin ponderación.

Los factores de ponderación mayores que 1 significan que el punto especificado tiene mayor prioridad para el ajuste resultante.

Los factores de ponderación menores que 1 indican que el punto se tiene menos en cuenta.

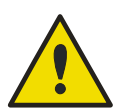

### **¡ATENCIÓN!**

**SOLO SE DEBERÁN UTILIZAR LAS PONDERACIONES SI HAY UNA FUERTE EVIDENCIA ESTADÍSTICA Y LOS DATOS RECOPILADOS Y EL ALGORITMO SON APROPIADOS.**

### **Descripción matemática**

Desviación cuadrática ponderada media

$$
d = \sqrt{\frac{1}{\sum_{i=1}^{n} k_i} \sum_{i=1}^{n} k_i (y_i - f(x_i))^2}
$$

### **Cálculo automático de pesos utilizando varianza:**

Los pesos se calculan automáticamente mediante 1/SD<sup>2</sup>, donde SD es la desviación estándar de las réplicas del punto base actual.

Esto significa que los datos con desviación estándar alta tienen menor peso que los datos con desviación estándar baja.

**¡ATENCIÓN! LA PONDERACIÓN UTILIZANDO VARIANZA ES PELIGROSA CUANDO SE UTILIZAN MUY POCAS RÉPLICAS, YA QUE ENTONCES LA DESVIACIÓN ESTÁNDAR PUEDE TENER UNA PORCIÓN AL AZAR ALTA QUE INFLUYE CONSIDERABLEMENTE EN EL ALGORITMO DE OPTIMIZACIÓN.**

**Cálculo automático** de ponderaciones utilizando ponderaciones relativas:

Los pesos se calculan automáticamente mediante  $1/Y^2$ , donde Y es el valor medio del punto base actual. Esto significa que el algoritmo minimiza las distancias relativas de los datos a la curva.

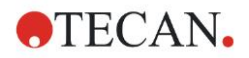

# <span id="page-202-0"></span>**11.5 Cálculo de series de dilución**

# *11.5.1 Detección de series de dilución*

Es preciso cumplir los siguientes criterios para forzar a **magellan** a detectar series de dilución en el diseño:

- Muestra(s) con un mínimo de cuatro réplicas
- Utilización de al menos cuatro factores de dilución distintos para las réplicas simples de una muestra

**magellan** comprueba el diseño completo y selecciona todas las series de dilución encontradas.

# *11.5.2 Cálculo de parámetros de curvas*

Los parámetros de las curvas se calculan para cada serie de dilución encontrada utilizando el algoritmo **Cuatro parámetros – Marquardt**. En caso de fallo, se vuelve a procesar el cálculo utilizando el algoritmo **Cuatro parámetros**. Consulte en la sección [11.4](#page-192-0) [Tipos de análisis de la curva estándar](#page-192-0) información detallada acerca de los algoritmos mencionados anteriormente.

# *11.5.3 Cálculo de valores de IC*

Primero se seleccionan la intensidad máxima (I<sub>máx</sub>) y la intensidad mínima (I<sub>mín</sub>) de cada serie de dilución.

### **Cálculo de intensidad IC**

Si el valor de 0% se ajusta a intensidad "Intensidad 0"

$$
I_{IC} = \frac{ICx}{100.0} * I_{\text{max}}
$$

Si el valor de 0% se ajusta a "Intensidad mín. de las series de dilución"

$$
I_{IC} = I_{\min} + \frac{(I_{\max} - I_{\min}) * ICx}{100.0}
$$

### **Cálculo de dilución a ICx**

La dilución resultante se calcula utilizando los parámetros de las curvas calculados en el paso 12.6.2 y la intensidad IC calculada.

$$
dilution = C * (\frac{A - I_{IC}}{I_{IC} - D})^{\frac{1}{B}}
$$

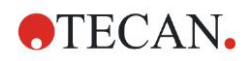

# **12.1 Ejemplo paso a paso: ELISA cuantitativo**

Este capítulo contiene un ejemplo paso a paso (prueba cuantitativa) de cómo crear un método en **magellan**. Siga las instrucciones para aprender a definir evaluaciones a partir de la descripción de un kit de prueba en **magellan**.

El método se creó con un Sunrise en modo demo, pero también se pueden definir los métodos con otro instrumento Tecan conectado, siempre que sea capaz de medir la absorbencia.

# *12.1.1 Descripción del kit de prueba*

La descripción del fabricante que acompaña al kit de prueba de un ELISA IgM (detección de anticuerpos) cuantitativo contiene las siguientes instrucciones: Diseño de placa:

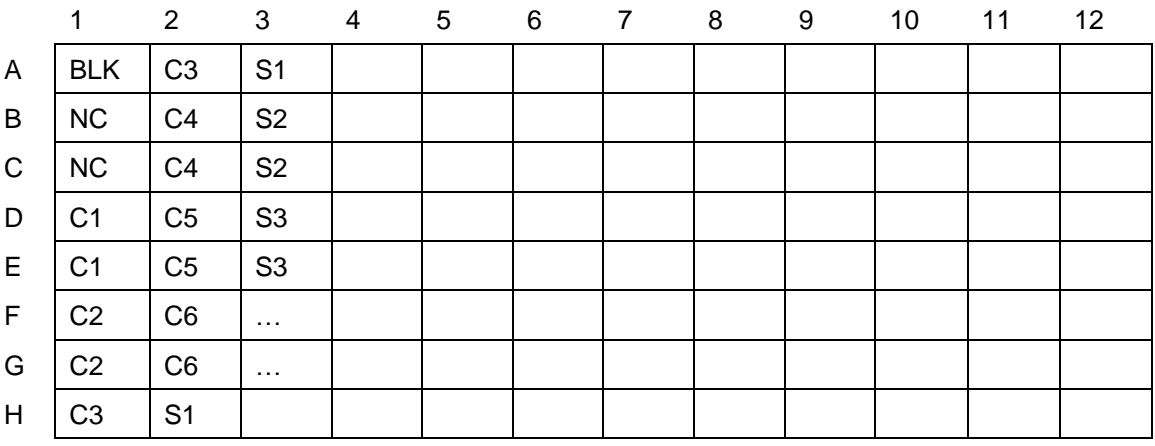

BLK = Blanco, NC = Control negativo, C1 – C6 = Calibradores (Estándares),  $S1 - S$ ... = Muestras

### **Medición y evaluación**

Leer placa a una longitud de onda de 492 nm, referencia a 620 nm. Placa/lector del blanco en pocillo A1.

Concentraciones de los calibradores (Estándares):

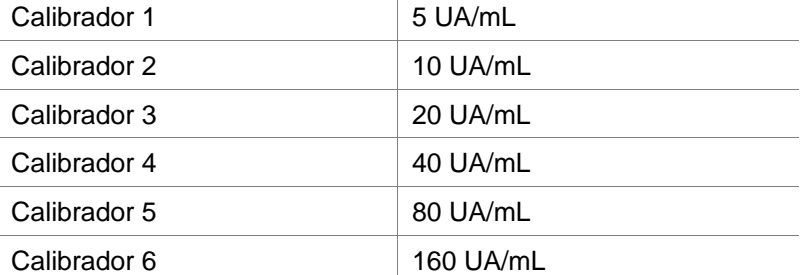

Después de la corrección del blanco se trazan las densidades ópticas (DO492– DO620) como función de la concentración. La línea de regresión que atraviesa estos puntos es la curva estándar.

Interpretación de los resultados de la prueba:

IgM < 18 UA/mL Negativo

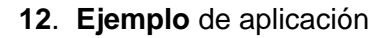

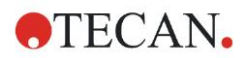

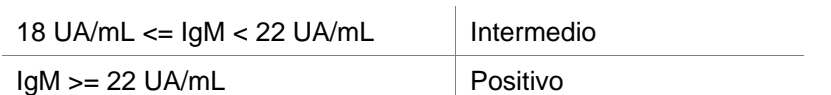

La concentración de IgM calculada de ambos controles negativos debe ser inferior a 8 UA/mL.

### **Procesamiento de datos**

Después de la medición, el archivo de datos (zona de trabajo) se guarda automáticamente y se crea un informe que contiene los parámetros de medición, diseño de placa, valores de blancos, curva estándar, concentraciones de IgM, definición de corte, resultados cualitativos de las muestras y validaciones. Además, la distribución y los resultados cualitativos se guardarán en un archivo ASCII.

## *12.1.2 Crear un método*

En el cuadro de diálogo **Lista de Asistentes** seleccione **Crear o editar método** y haga clic en **Aceptar**. En la página **Bienvenida** del **Asistente Crear o editar método** haga clic en Siguiente y se mostrará el cuadro de diálogo **Seleccionar un archivo**. Elija **Crear nuevo**.

### **Parámetros de medición**

Haga clic en **Siguiente** para ver el cuadro de diálogo **Parámetros de medición**.

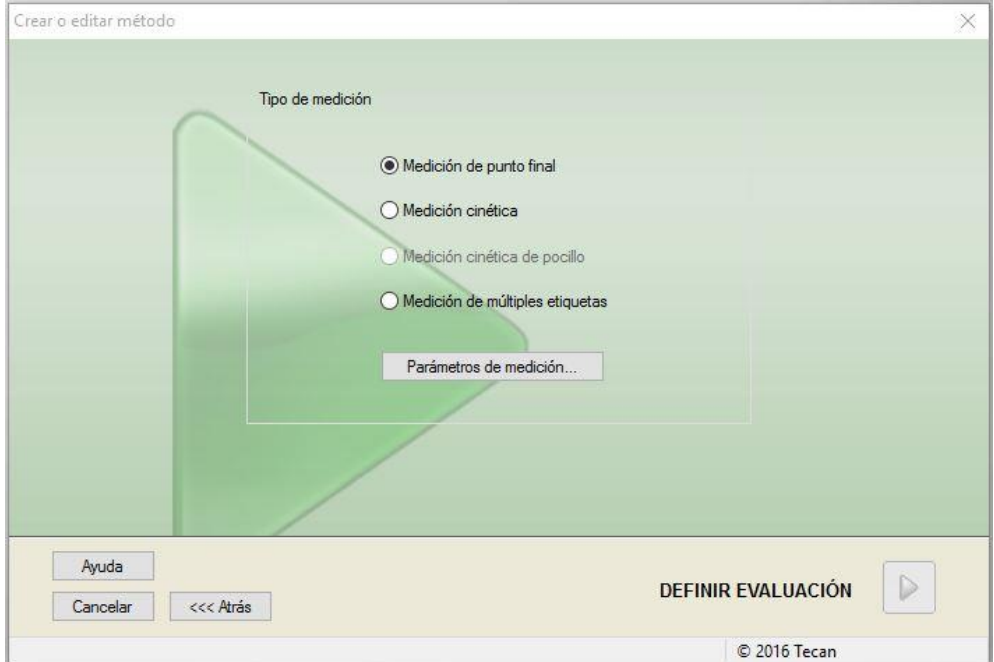

Seleccione **Medición de punto final** y haga clic en el botón **Parámetros de medición**. Se muestra el siguiente cuadro de diálogo:

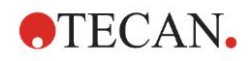

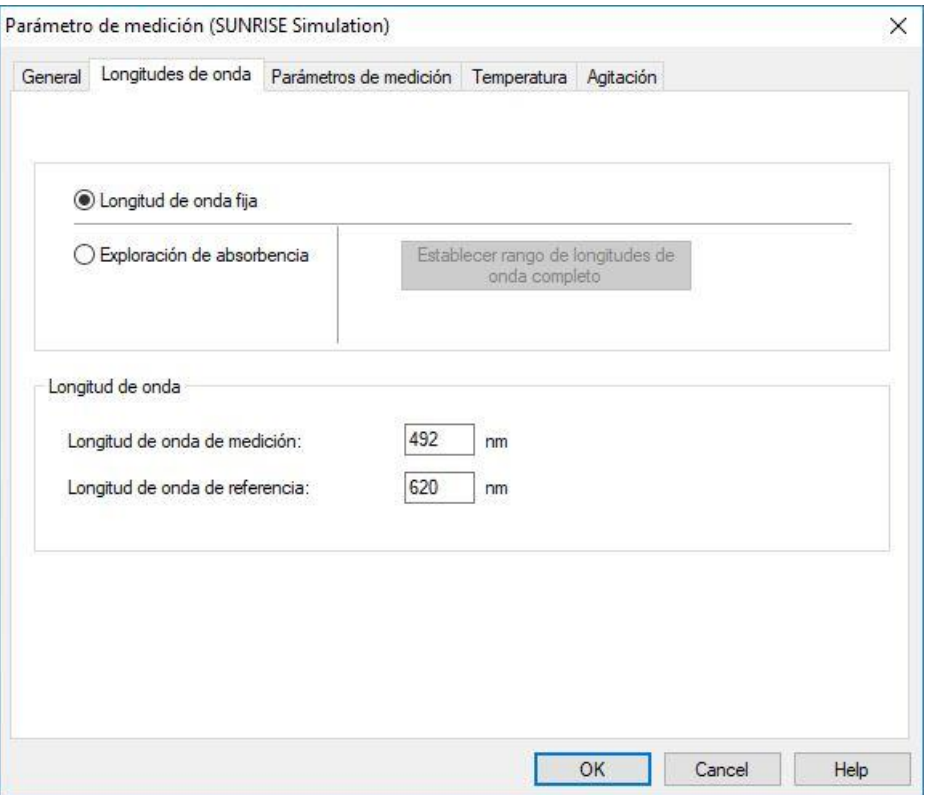

En la pestaña **General**, seleccione **Absorbencia**.

En la pestaña **Longitudes de onda**, seleccione 492 nm como Longitud de onda de la medición y 620 nm como Longitud de onda de referencia.

Haga clic en **Aceptar** para regresar al cuadro de diálogo **Parámetro de medición**.

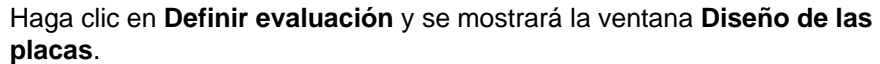

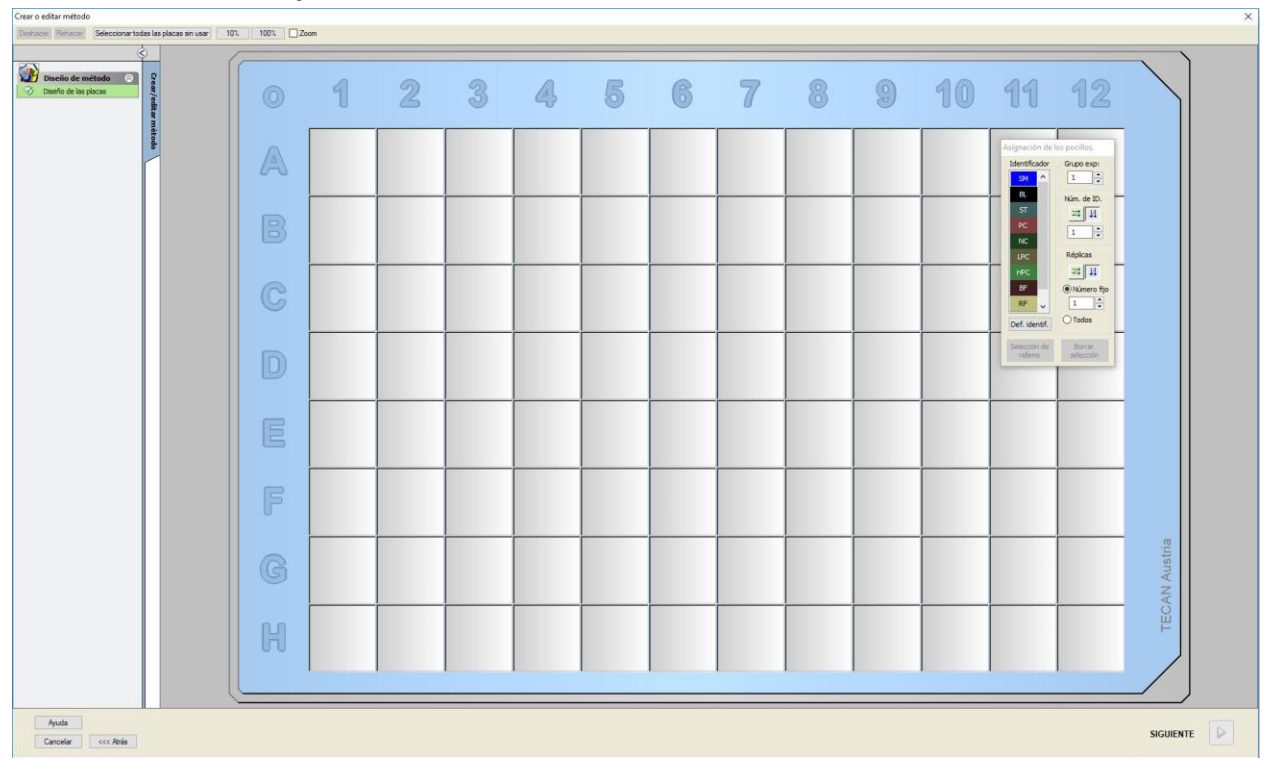

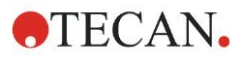

### **Configurar diseño**

Defina el diseño de placa en el cuadro de diálogo **Asignación de pocillos** del lado derecho de la pantalla.

En el cuadro de grupo **Identificadores**, seleccione **BL (Blanco)**.

En el cuadro de grupo **Experimental** permanece el número **1**.

En el cuadro de grupo **Réplicas**, seleccione **Todas**.

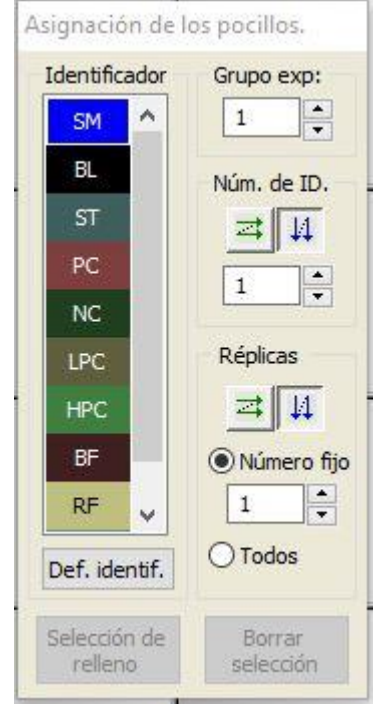

Haga clic en el pocillo **A1**, que quedará marcado con un borde rojo. Haga clic en **Rellenar selección** y el pocillo quedará marcado con el tipo de identificador elegido.

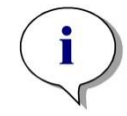

*Aviso También se puede llenar por separado un pocillo si se hace doble clic sobre el mismo.*

A continuación, elija los siguientes ajustes en el cuadro de diálogo **Asignación de pocillos**:

En el cuadro de grupo **Identificadores**, seleccione **NC** (Control Negativo).

En el cuadro de grupo **Experimental** permanece el número **1**.

Se selecciona **Todos** en el cuadro de grupo **Réplicas**.

Empezando en el pocillo **B1** haga clic y arrastre el ratón hasta **C1**. Los pocillos **B1** a **C1** quedarán marcados con un borde rojo.

Haga clic en **Rellenar selección** y los pocillos quedarán marcados con el tipo de identificador elegido.

Luego se deben asignar los calibradores (estándares) a los pocillos **D1** a **G2**. Seleccione los siguientes ajustes del cuadro de diálogo **Asignación de pocillos**:

En el cuadro de grupo **Identificadores**, seleccione **ST (Estándar)**.

En el cuadro de grupo **Experimental** permanece el número **1**.

En el cuadro de grupo **Réplicas**, seleccione entre **Número fijo** y **Todas**: **Número fijo** 

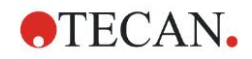

Aplicable solamente a estándares y muestras que admiten el uso de IDs. Si está activo el botón **Número fijo**, se puede escribir un número en el campo de texto correspondiente. Ese número define la cantidad de réplicas previstas para el método. En los pocillos seleccionados, se creará el número indicado de réplicas para cada ID. Por lo tanto, el número de pocillos seleccionados deberá ser un múltiplo del número de réplicas que se haya escrito.

### **Todas**

Todos los pocillos seleccionados estarán definidos como réplicas. Si se elige un número de ID existente para muestras y estándares, los pocillos seleccionados se añadirán como réplicas a las réplicas existentes. Con el resto de tipos de identificadores, los pocillos seleccionados se añadirán como réplicas a las réplicas existentes.

Los dos botones con flechas  $\frac{1}{\sqrt{2}}$  definen la dirección de secuencia (horizontal o vertical) de réplicas y números de ID.

En el presente ejemplo, seleccione **Número fijo** y **2**.

En la casilla **Número-ID** y en el cuadro de grupo **Réplicas** seleccione las **flechas verticales**.

Después seleccione los pocillos D1 a G2 y haga clic en **Rellenar selección**.

*Aviso Seleccione los pocillos como sigue: empezando en el pocillo D1, haga clic y arrastre el ratón sobre los pocillos requeridos hasta H1. Después mantenga presionada la tecla Control (Ctrl) y arrastre el ratón sobre los pocillos requeridos de A2 a G2.*

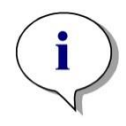

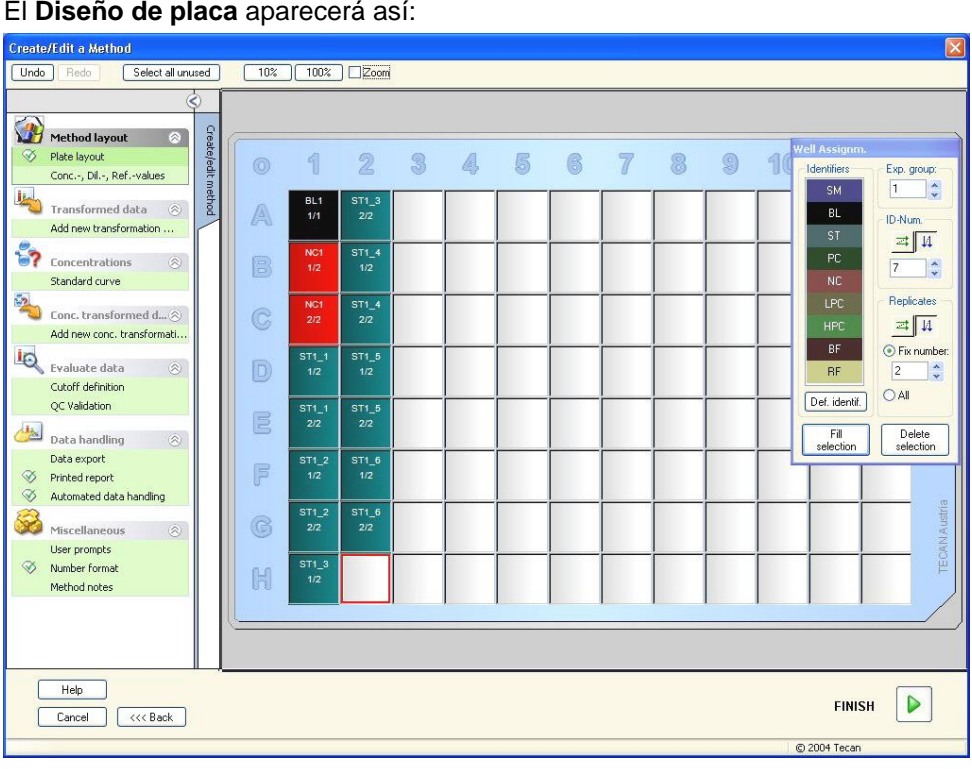

Para seleccionar todos los pocillos vacíos de la placa, en la barra de herramientas haga clic en **Seleccionar no usados**. A continuación mantenga presionada la tecla Control (Ctrl) y haga clic en el pocillo **H12**, de modo que quede en blanco y sin marcar.

En el cuadro de diálogo **Asignación de pocillos** seleccione **SM (Muestra)** bajo **Identificadores**.

#### El **Diseño de placa** aparecerá así:

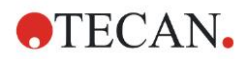

En el cuadro de grupo **Experimental** permanece el número **1**.

En el cuadro de grupo **Réplicas** seleccione entre **Número fijo** y **2**.

En la casilla **Número-ID** deje 1 y en el cuadro de grupo **Réplicas** seleccione las **flechas verticales**. A continuación haga clic en **Rellenar selección**. El procedimiento de Definición de diseño queda entonces completado.

### **Transformaciones**

Para definir la reducción del blanco, en la barra de control a la izquierda de la ventana seleccione la siguiente opción, **Añadir nueva transformación…** en el elemento **Datos transformados**.

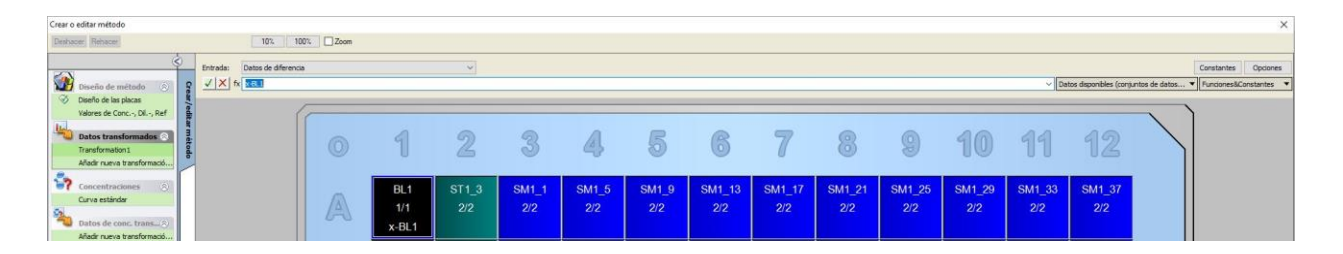

Se muestra un cuadro de diálogo para preguntarle si desea definir una reducción del blanco. Haga clic en **Sí**.

Seleccione **Datos de diferencia** en el recuadro **Entrada**. De forma predeterminada la transformación se denomina Transformation1 (véase barra de control). Si ya ha confirmado antes la definición de una reducción del blanco, el software la llamará **Reducción del blanco** automáticamente.

En el cuadro **Fórmula** se mostrará automáticamente **x-BL1** para esta reducción del blanco, donde x se refiere al valor actual de los datos de entrada en un pocillo y BL1 es el valor medio de los pocillos en blanco del grupo experimental 1.

Ahora haga clic en el signo **o** que hay en la esquina superior izquierda de la microplaca para seleccionar la placa completa y haga clic en la marca de verificación verde junto a la ventana de fórmulas para asignar las transformaciones a los pocillos. Consulte detalles y explicaciones adicionales acerca de la definición y la asignación de transformaciones en la sección [4.3.5](#page-54-0) [Datos transformados: Añadir nueva transformación.](#page-54-0) Se muestra la siguiente ventana:

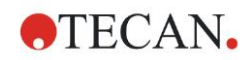

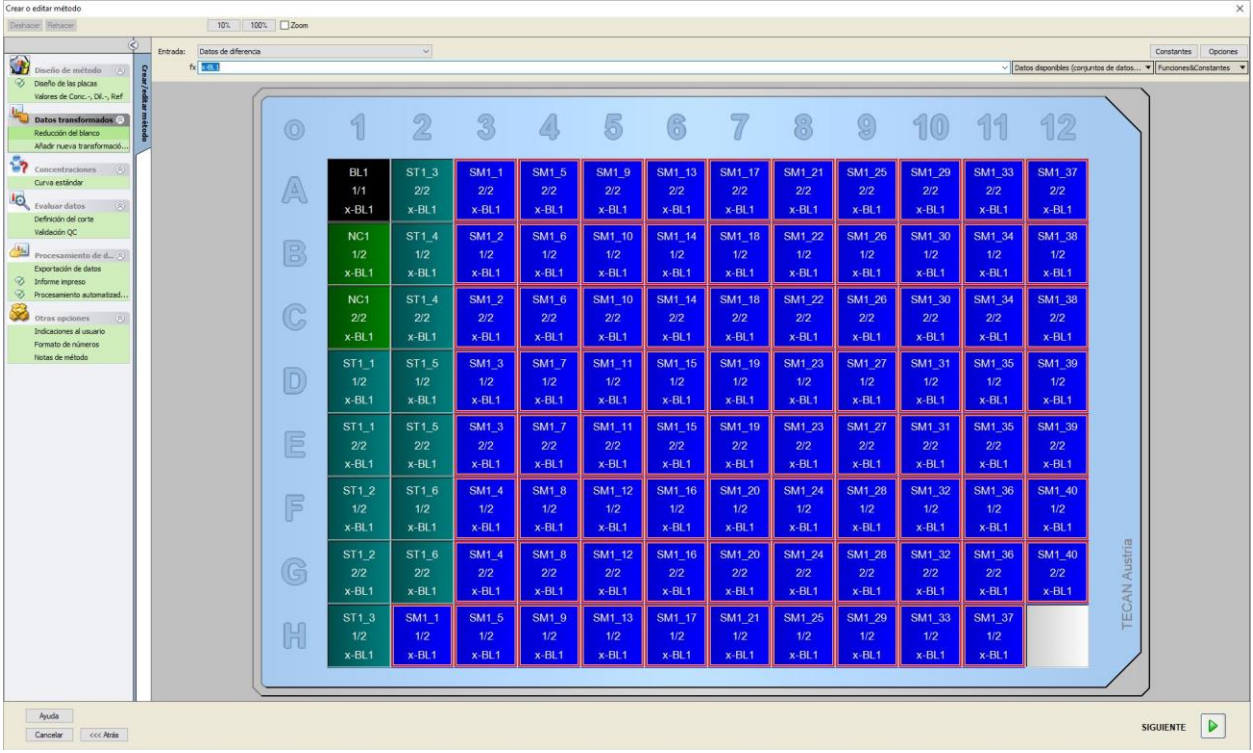

En cada pocillo se mostrará la siguiente información (pocillo de ejemplo A5):

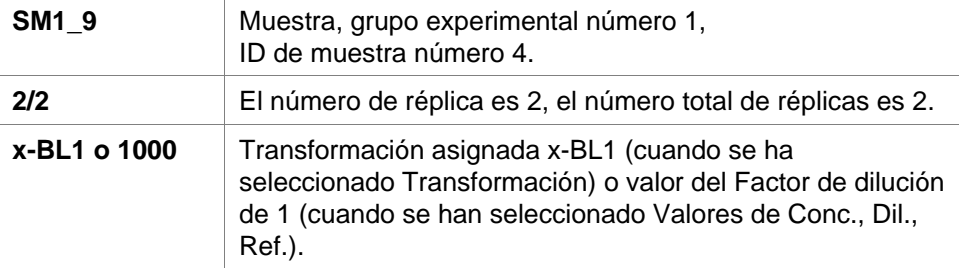

### **Definición de valor de concentración / dilución / referencia**

Para definir los valores respectivos como se describe en el kit de prueba, en el elemento **Diseño de método** de la barra de control, seleccione **Valores de Conc., Dil., Ref.**.

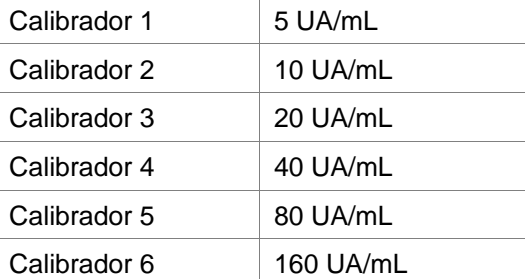

Asegúrese de que esté seleccionado **ST** en la lista **Seleccionar identificador**.

En la lista **Identificador** se mostrará una lista de los estándares del Grupo exp. 1. En el cuadro correspondiente a **Concentración** de **ST1\_1**, escriba el número **5** y en el cuadro **Unidad**, escriba UA/mL. En el cuadro correspondiente a **Concentración** de **ST1\_2** escriba el número **10**. La unidad solamente se debe definir una vez y será válida para todos los estándares. Del mismo modo, escriba los valores para ST1\_3 a ST1\_6.

Aparecerá la pantalla que muestra el diseño de placa y la concentración:

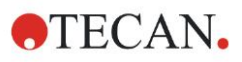

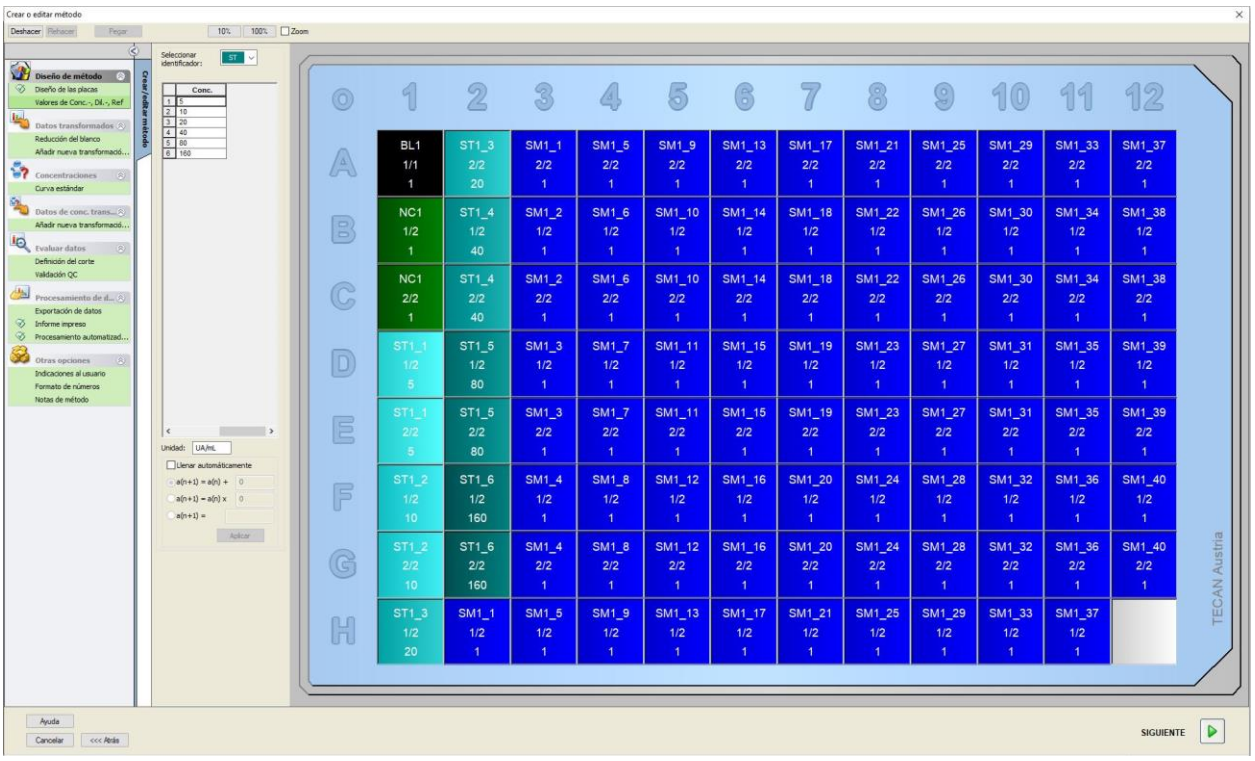

### **Curva estándar**

Para definir la curva estándar apropiada, en la barra de control haga clic en **Curva estándar** del elemento **Concentraciones**.

La descripción del kit de prueba indica:

Después de la corrección del blanco, las densidades ópticas (DO492 – DO620) se representan gráficamente frente a la concentración. La línea de regresión que atraviesa estos puntos es la curva estándar.

En la pestaña **Datos**, seleccione **Reducción del blanco** como datos de entrada.

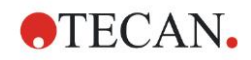

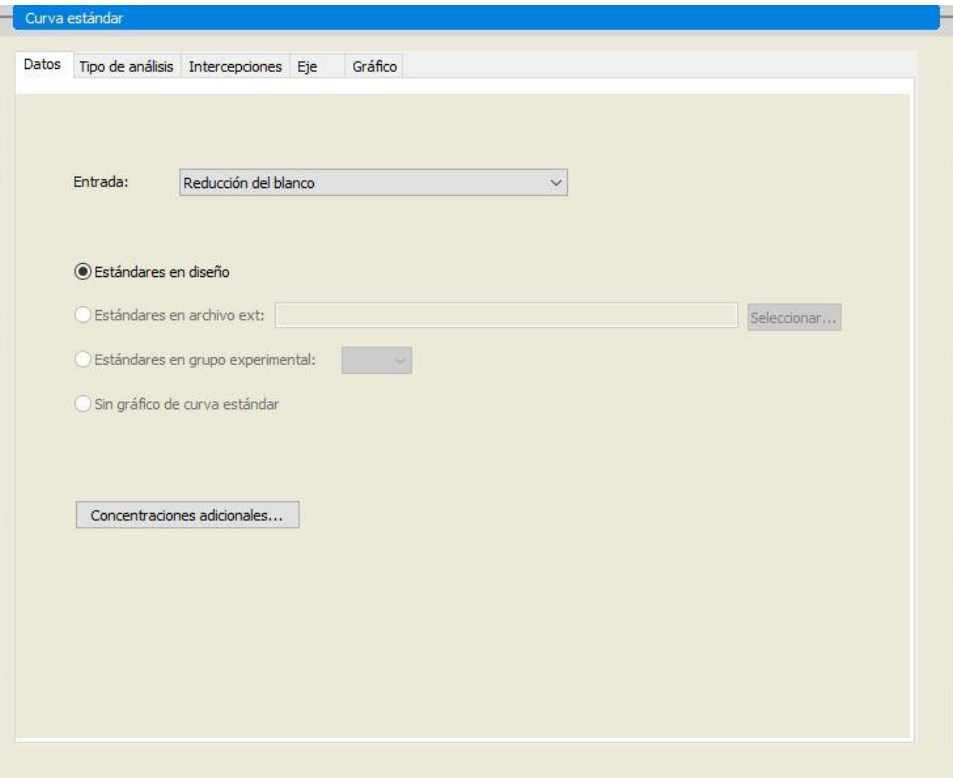

En la pestaña **Tipo de análisis**, seleccione **Regresión lineal**.

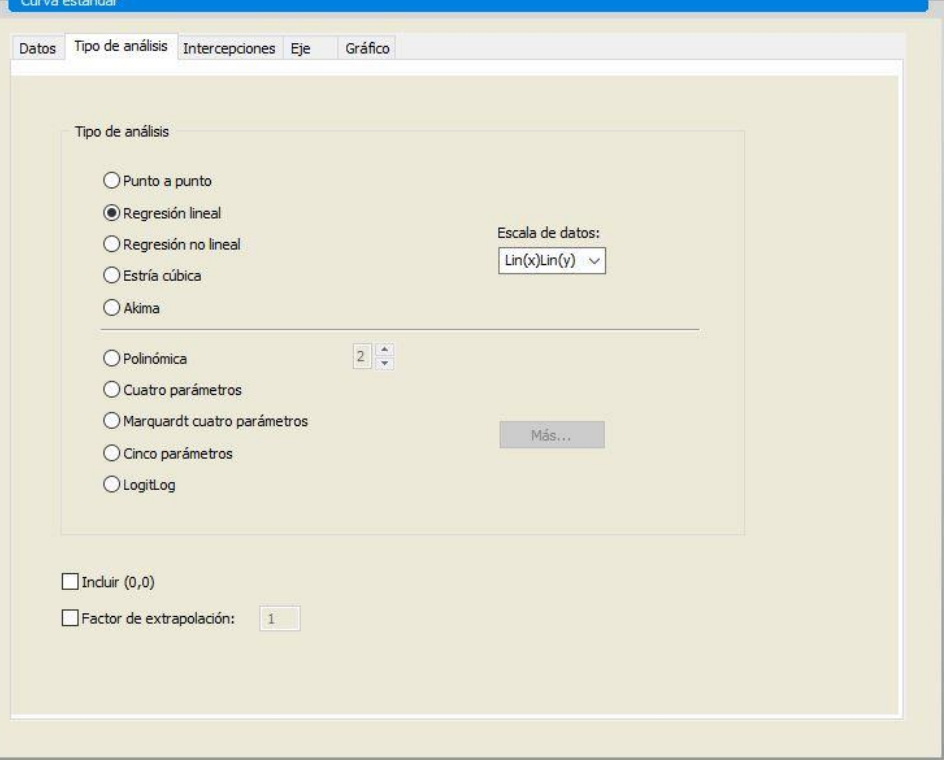

En la pestaña **Eje**, defina la etiqueta y la escala de los ejes como se muestra a continuación:

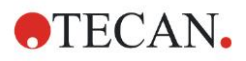

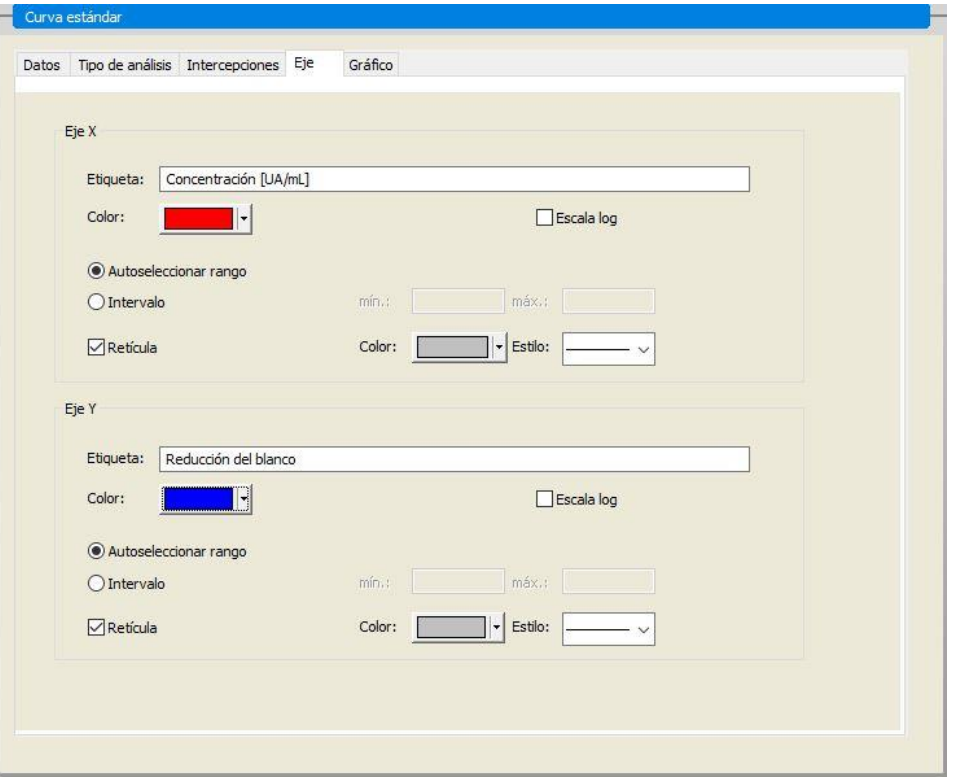

En la pestaña **Gráfico**, defina el título del gráfico, las curvas, el tipo de letra y la visualización del gráfico.

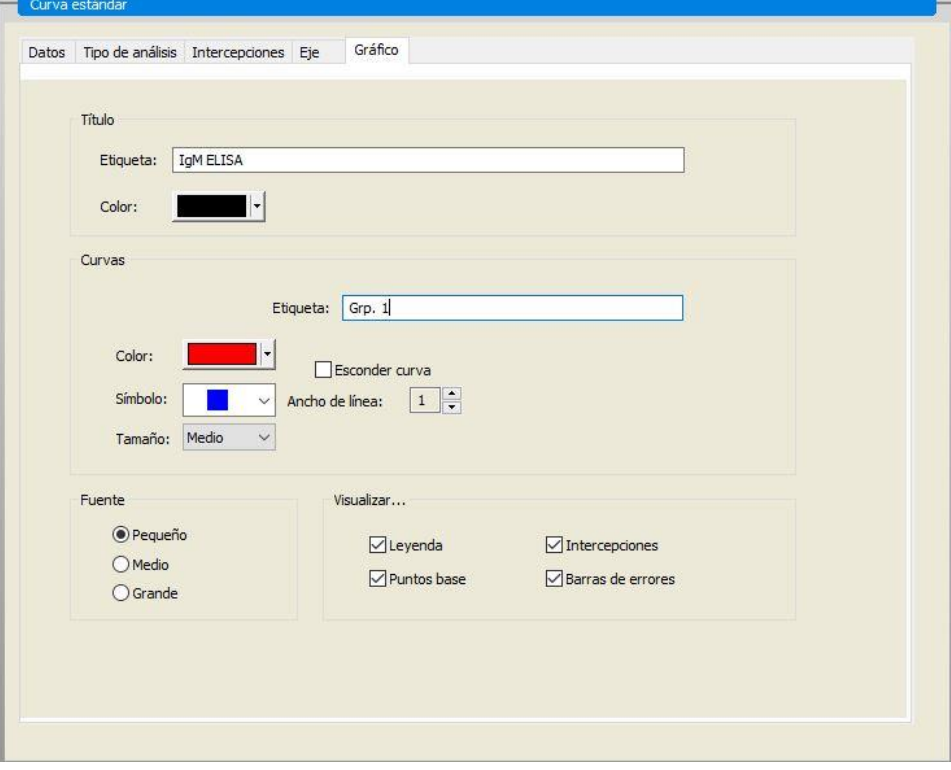

### **Definir cortes**

Para definir los límites para la evaluación cualitativa, en la barra de control seleccione **Definición del corte** en el elemento **Evaluar datos**. La descripción del kit de prueba contiene las siguientes instrucciones: Interpretación de los resultados de la prueba:

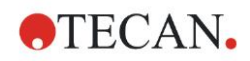

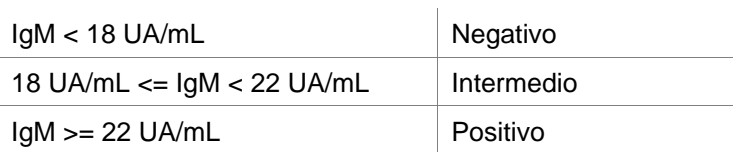

Aplique el siguiente procedimiento para definir los cortes adecuados:

En el cuadro Datos de entrada, seleccione Conc. media (UA/mL).

La tabla **Cortes** representa una escala que indica el extremo alto y bajo para los **Límites** y las **Etiquetas**. En **Límites**, escriba 22 como primer límite (máximo) y 18 como segundo límite (mínimo).

En **Etiquetas**, escriba la interpretación de la prueba (**Positivo**, **Intermedio** y **Negativo**) en los cuadros individuales. Para asignar un color, utilice la paleta de colores desplegable:

Positivo – Rojo Intermedio – Azul Negativo – Verde

La pantalla contiene lo siguiente:

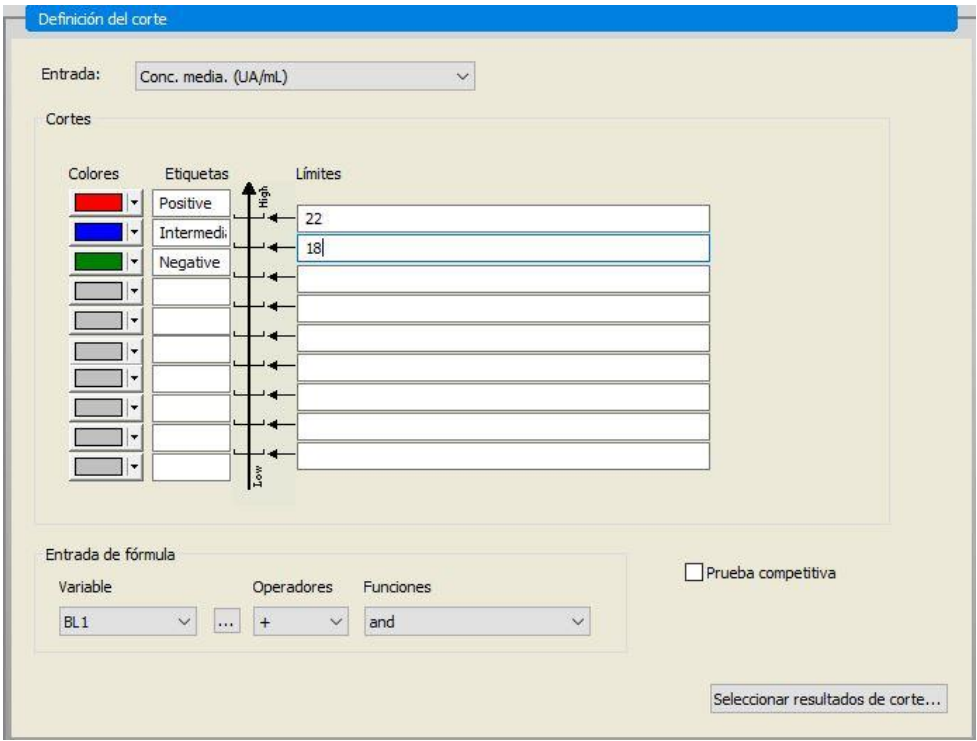

Haga clic en **Seleccionar resultados de corte** para elegir los tipos de identificadores que indicarán los resultados de corte.

### **Definir validaciones del control de calidad (QC)**

En la barra de control, haga clic en **Validación QC** en el elemento **Evaluar datos**. Se deben definir criterios de validación para la prueba de modo que se garantice la validez de los resultados de la prueba.

En el ejemplo dado se deben cumplir los siguientes requisitos:

La concentración de IgM calculada de ambos controles negativos debe ser inferior a 8 UA/mL.

En el cuadro **Entrada**, seleccione **Conc. simple (UA/mL)**.

En la primera fila escriba **NC1\_1<8** o escriba una fórmula usando las **variables, operadores** y **funciones** disponibles.

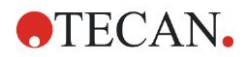

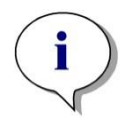

*Aviso NC1\_1 significa Control negativo del grupo experimental 1, réplica 1.*

### En la segunda fila, escriba **NC1\_2<8**.

Entonces se mostrará el cuadro de diálogo **Validación QC** como sigue:

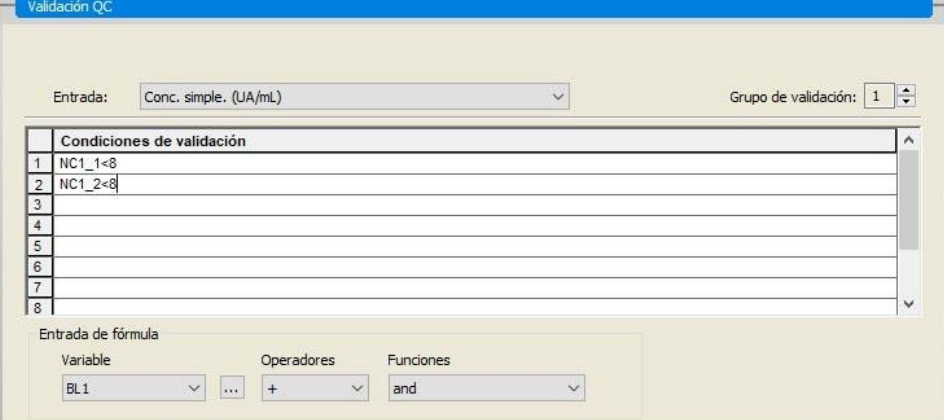

### **Organizar el informe impreso**

En la barra de control, haga clic en **Informe impreso** del elemento **Procesamiento de datos**. Se muestra la pantalla siguiente:

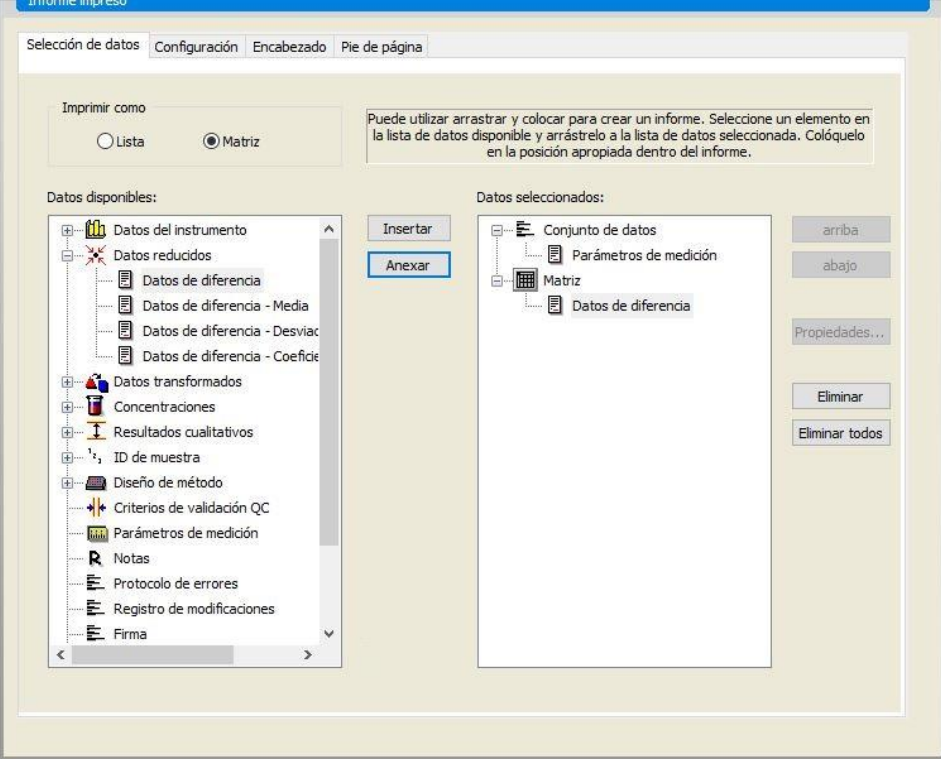

En la pestaña **Selección de datos**, el cuadro **Datos disponibles** contiene todos los datos de informe disponibles. Con los botones **Insertar y Anexar**, transfiera datos al cuadro **Datos seleccionados**. Para transferir datos, también puede arrastrar y colocar.

En la casilla **Imprimir como**, seleccione si imprimirá los datos como una matriz o como una lista con una orientación especial.

En el ejemplo dado se debe crear un informe que contenga los parámetros de medición, el diseño de placa, valores de blanco, curva estándar,
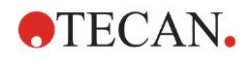

concentraciones IgM, definición de corte, resultados cualitativos de las muestras y validaciones.

Antes de crear el informe, deberá quitar **Matriz-Datos de diferencia** que aparece de modo predeterminado en la casilla **Datos seleccionados**. Solamente **Parámetros de medición** permanece en el cuadro **Datos seleccionados**.

Seleccione **Diseño de método**/**Diseño** en el cuadro **Datos disponibles** y adjúntelo como una matriz al informe. Para ello, haga clic en **Anexar**. Después, inserte **Reducción del blanco**, **Conc. media (UA/mL)** y **Resultados de corte** en la matriz. Para ello, seleccione los elementos correspondientes y haga clic en **Insertar**.

**Añada Gráfico: Curva estándar, Definición de corte** y **Criterios de validación QC** a los datos seleccionados. La parte de configurar datos del procedimiento de definición del informe está lista; el cuadro de diálogo **Informe impreso** tiene este aspecto:

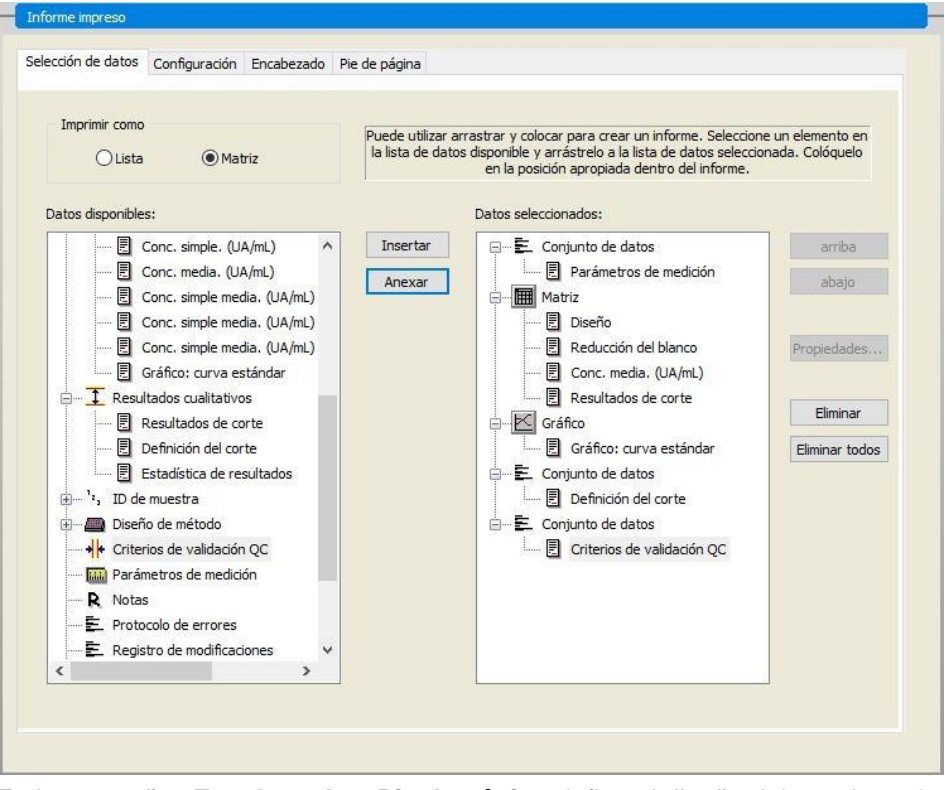

En las pestañas **Encabezado** y **Pie de página** defina el diseño del encabezado y del pie de página del informe (consulte los detalles en la sección [4.3.13](#page-75-0) [Procesamiento de datos: Informe impreso\)](#page-75-0).

#### **Exportar datos**

En la barra de control, seleccione **Exportación de datos** en el elemento **Procesamiento de datos**. En este ejemplo, el diseño y los resultados de corte se deberán guardar como un archivo ASCII. Seleccione **Diseño** y **Resultados de corte** en la ventana **Datos disponibles**; haga clic en la flecha → para insertarlos en la ventana **Datos seleccionados**. La pantalla muestra la siguiente información:

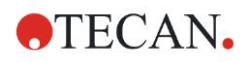

#### **12**. **Ejemplo** de aplicación

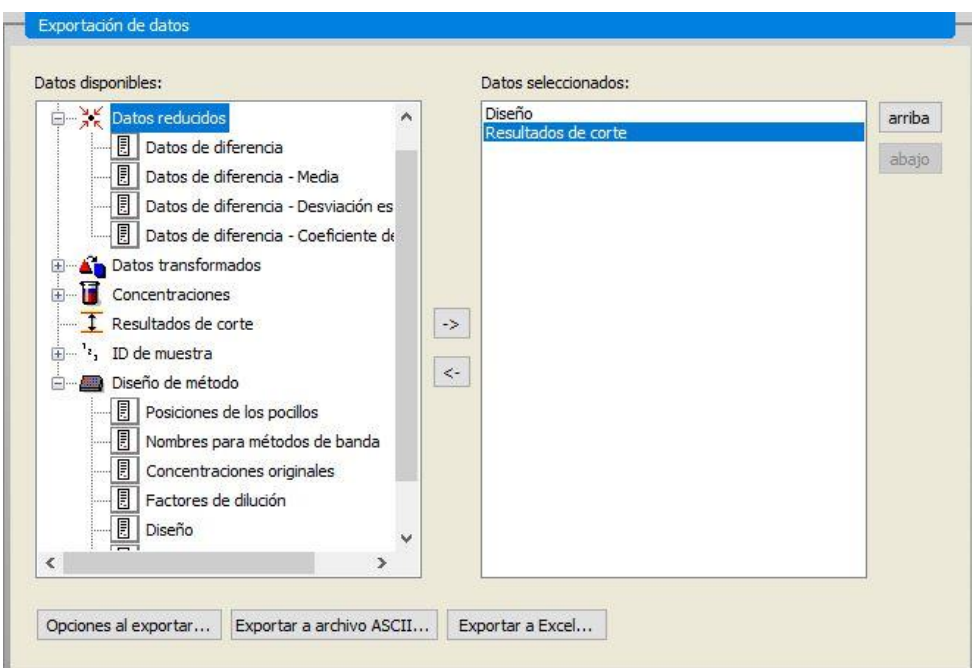

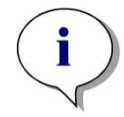

*Aviso Los datos exportados siempre deberán contener la lista IDs de muestras o Diseño.*

#### **Procesamiento automatizado de datos**

En la barra de control, seleccione **Procesamiento automatizado de datos** en el elemento **Procesamiento de datos**.

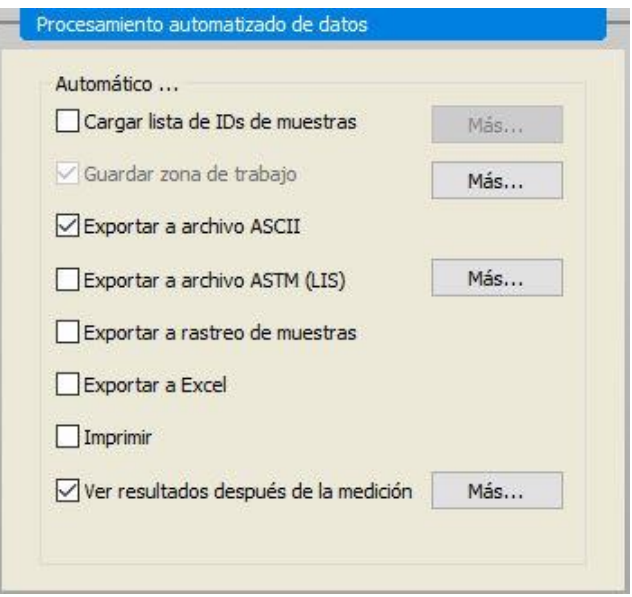

Seleccione **Exportar a archivo ASCII** y **Ver resultados después de la medición**. En magellan **Tracker, Guardar zona de trabajo** está seleccionado de modo predeterminado y no se puede modificar.

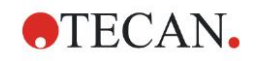

#### **Guardar el método**

Haga clic en **FINALIZAR** para abrir la ventana **Guardar como**. Escriba el nombre de archivo del método y, si fuera necesario, complete los demás campos.

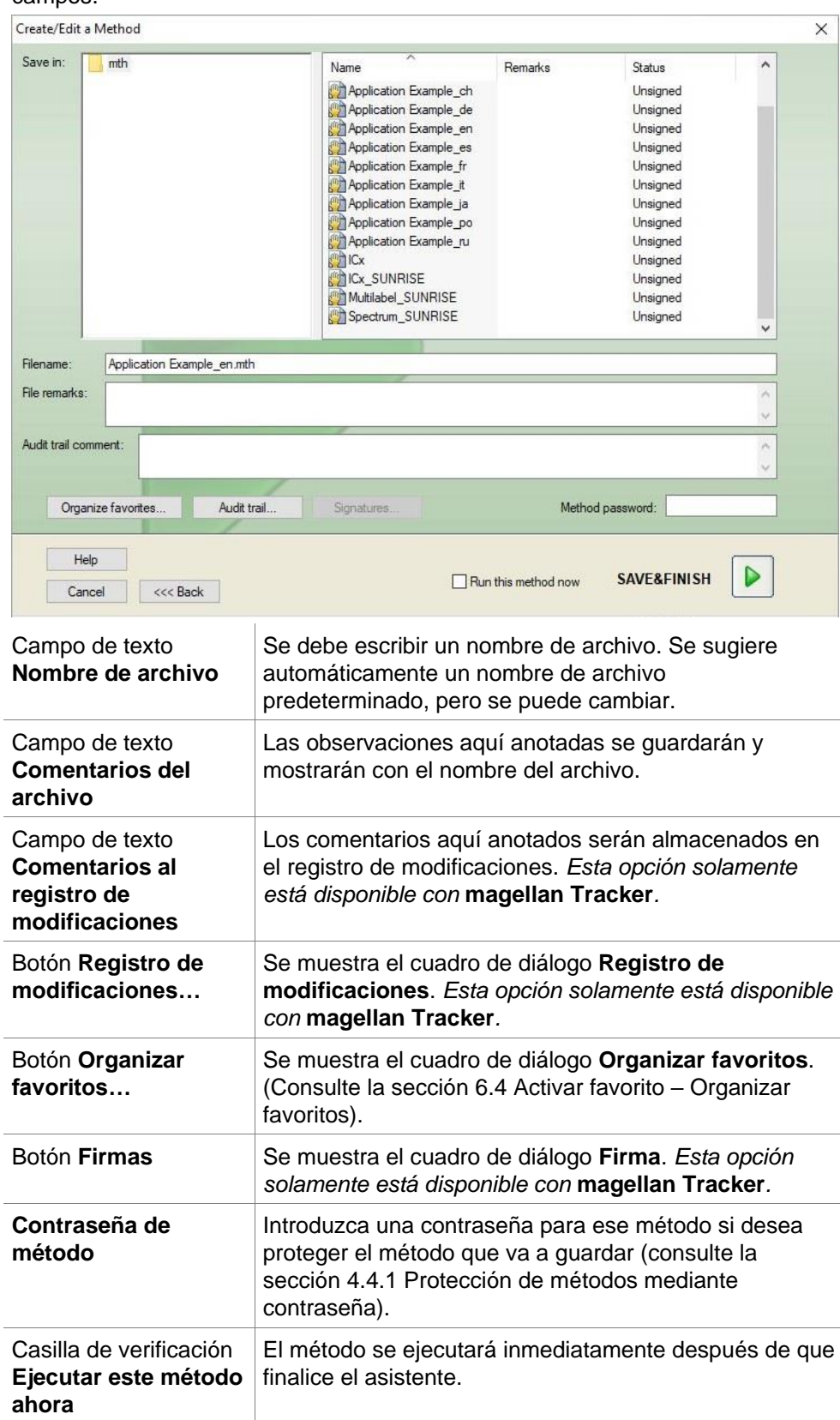

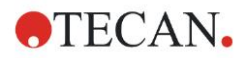

#### **Registro de modificaciones**

Haga clic en **Registro de modificaciones** para abrir el cuadro de diálogo **Registro de modificaciones**:

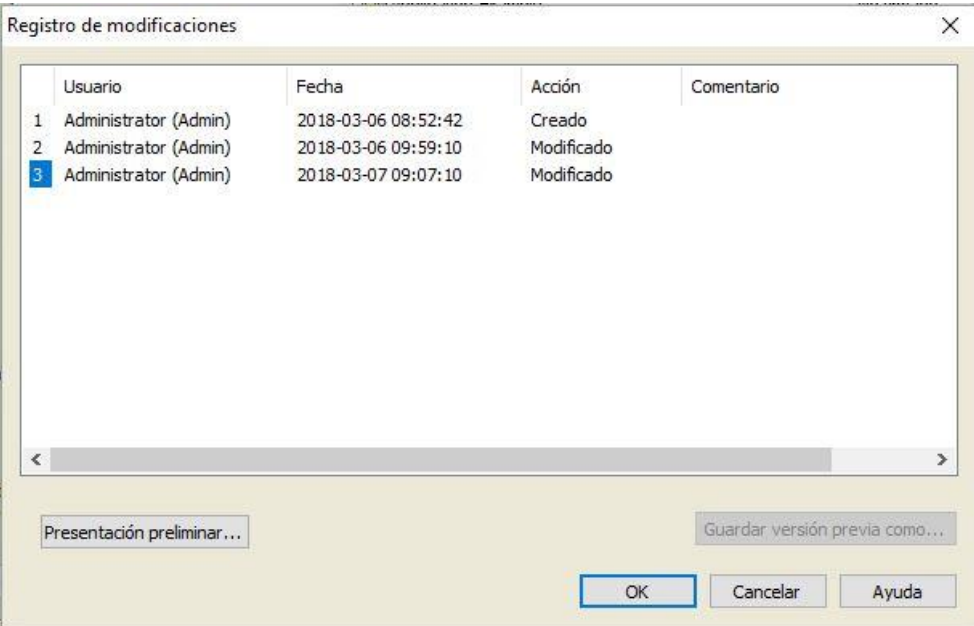

El registro de modificaciones muestra una lista de todas las modificaciones del método efectuadas. Cada anotación consta de los datos de usuario (nombre y nombre completo), fecha y hora de la modificación, si el archivo ha sido creado o modificado, así como comentarios al registro de modificaciones.

Haga clic en **Presentación preliminar…** para acceder a una vista previa del archivo. Si desea comparar un método con su versión anterior deberá primeramente imprimir esta, ya que no es posible abrir dos vistas preliminares de impresión simultáneamente.

## *12.1.3 Ejecutar el método*

Si está seleccionado **Ejecutar este método ahora** en el cuadro de diálogo **Guardar como** del **Asistente Crear o editar método**, se mostrará el cuadro de diálogo **Asistente Iniciar medición/Iniciar medición** después de hacer clic en **Guardar**:

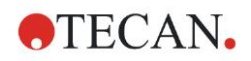

#### **12. Ejemplo de aplicación**

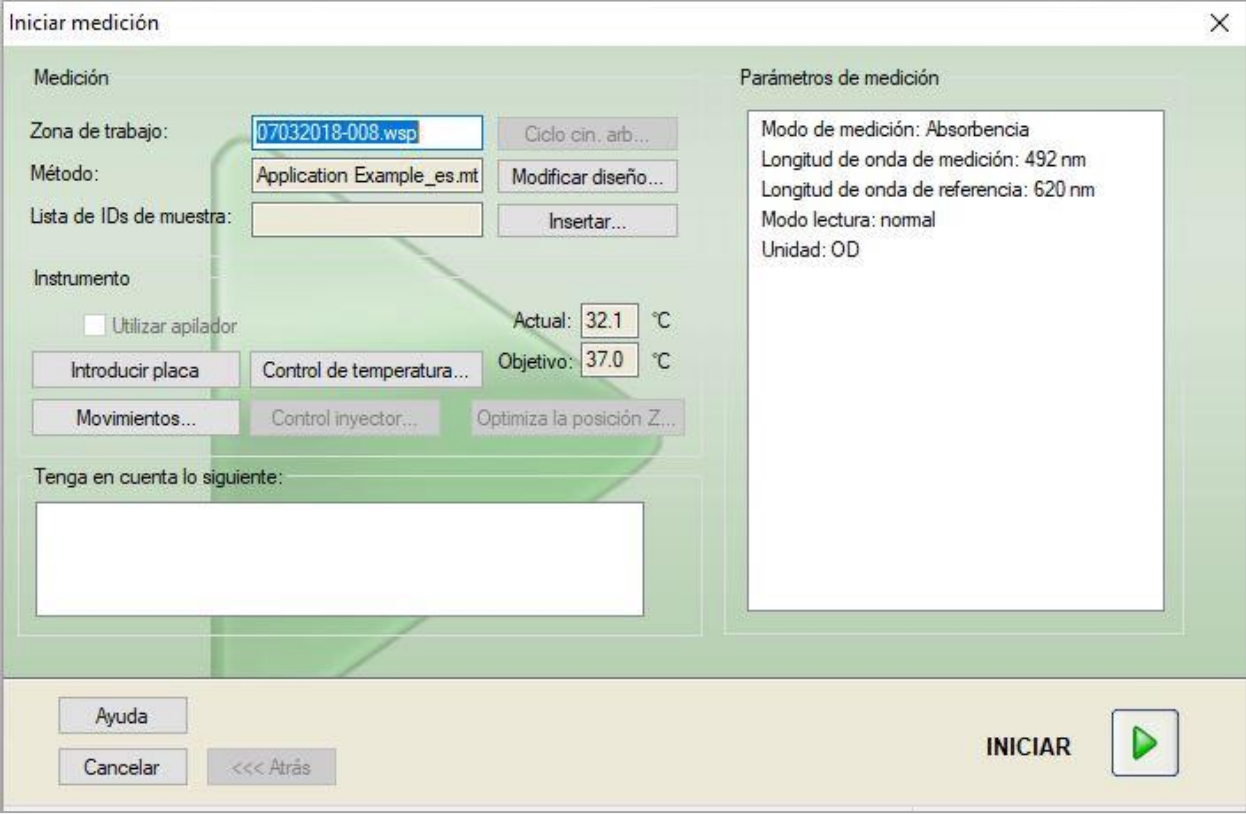

Para empezar la medición, haga clic en **Iniciar**. Se creará automáticamente una zona de trabajo que contiene toda la información previamente introducida y que recogerá todos los valores de medición. Durante la ejecución de la medición se mostrará un cuadro de diálogo de estado de la medición que indica el progreso de la misma.

Tras completarse la medición, aparecerá el cuadro de diálogo **Resultados** donde se muestran los resultados y los cálculos.

## *12.1.4 Evaluar el resultado*

**Evaluar resultados** le permite ver y evaluar datos sin procesar. Se pueden visualizar los parámetros de evaluación, así como volver a evaluar los datos.

Esta sección le guía a través del **asistente Evaluar resultados** usando dos archivos de zonas de trabajo de ejemplo creados ejecutando el método ELISA cuantitativo.

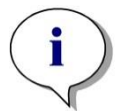

*Aviso En la Lista de métodos de magellan Standard se muestran automáticamente archivos de ejemplo. Para magellan Tracker, esos archivos están disponibles en el directorio de datos predeterminado y se deben convertir.*

En el cuadro de diálogo Lista de asistentes, haga clic en Evaluar resultados.

Haga clic en **Siguiente** en la página **Bienvenida** del **Asistente Evaluar resultados** y se mostrará el cuadro de diálogo **Seleccionar un archivo**.

Seleccione la zona de trabajo **Quantitative Elisa example\_Sunrise.wsp** en la lista de archivos y haga clic en **Haga su selección**. Se ejecutarán los cálculos y se mostrará la siguiente ventana de diseño de placa:

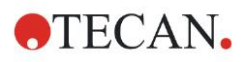

#### **12**. **Ejemplo** de aplicación

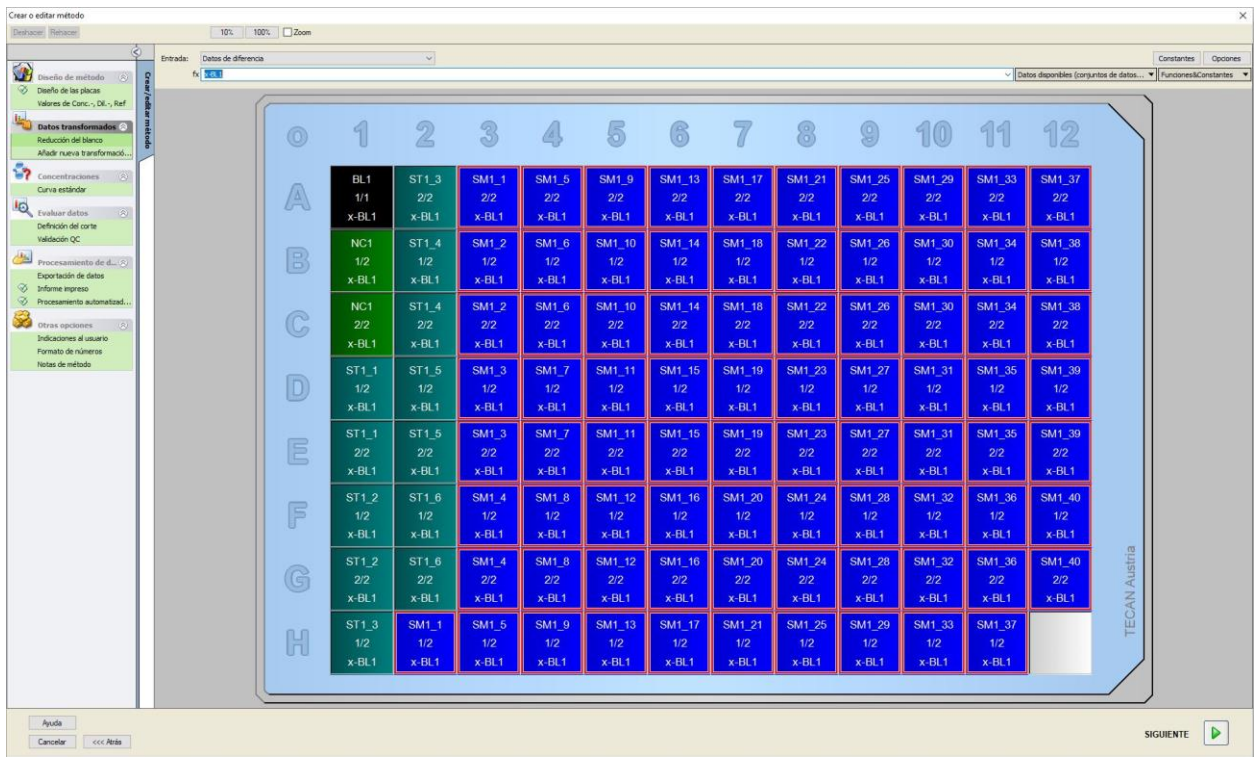

En cada pocillo individual se mostrará el valor calculado. En función del elemento seleccionado en la barra de control, la ventana de diseño de placa cambiará como corresponda. Los parámetros y la configuración se pueden cambiar usando los elementos de la barra de control. Si desea modificar el método, haga clic en la pestaña **Editar método**.

Con el botón secundario del ratón haga clic en el pocillo y se mostrará el menú contextual:

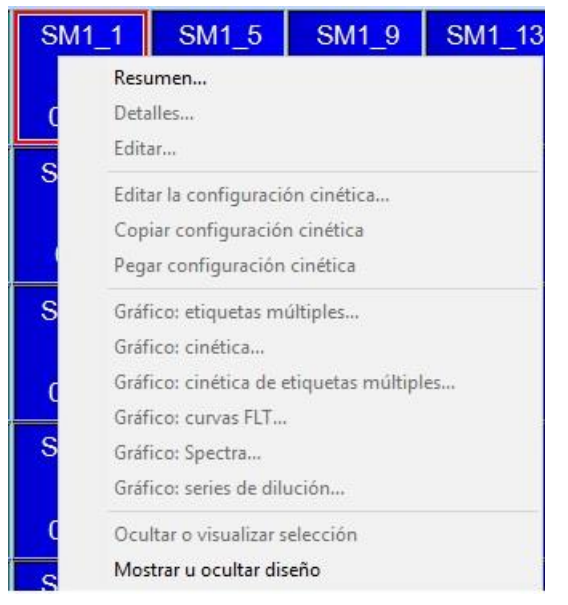

Al seleccionar **Resumen** se mostrará la ventana siguiente, que ofrece información detallada de la definición y la configuración del pocillo seleccionado:

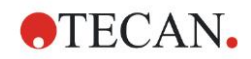

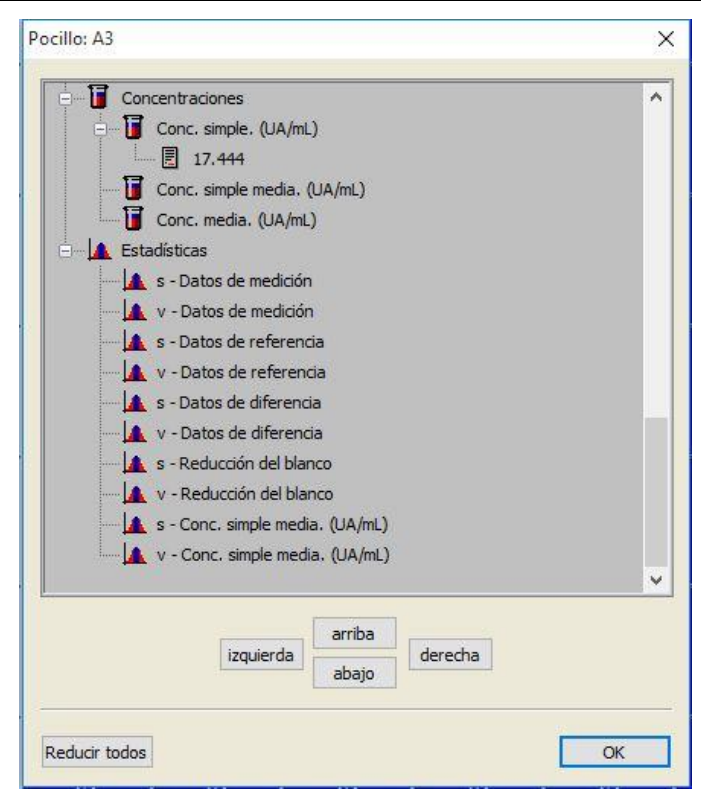

Haga clic en **Siguiente** en la ventana de diseño de placa y se mostrará el cuadro de diálogo **Guardar como**, donde puede escribir un nombre de archivo y observaciones. Para guardar el archivo, haga clic en el botón **Guardar** pequeño, a la izquierda de la ventana; se puede seguir trabajando en el método o en la zona de trabajo. Haga clic en el botón **Guardar**, a la derecha de la parte inferior de la pantalla, para guardar el archivo y cerrar el Asistente. El programa regresará a la lista de Asistentes.

## *12.1.5 Resumen de la definición de ELISA cuantitativo en magellan*

#### **1. Restar valor del blanco**

#### **Definiciones en magellan**

Haga clic en **Añadir nueva transformación** en la barra de control y se mostrará una ventana para preguntarle si desea definir una **Reducción del blanco**. Haga clic en **Sí** y la fórmula de **Reducción del blanco** se asignará automáticamente a todos los pocillos.

#### **2. Definir concentraciones**

#### **Definiciones en magellan (Barra de control – Diseño de método / Valores de Conc., Dil. y Ref.)**

Identificador seleccionado: ST

Unidad: UA/mL

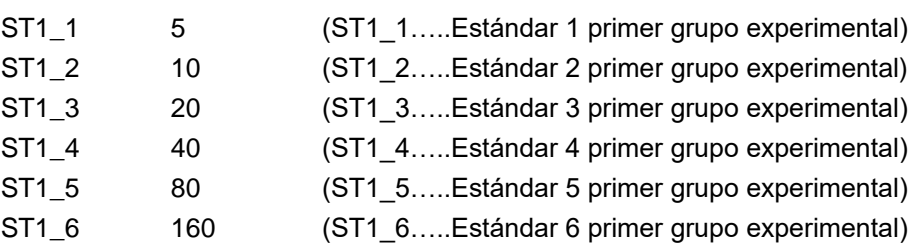

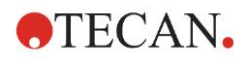

#### **3. Definir curva estándar**

#### **Definiciones en magellan (Barra de control – Concentraciones / Curva estándar)** i.

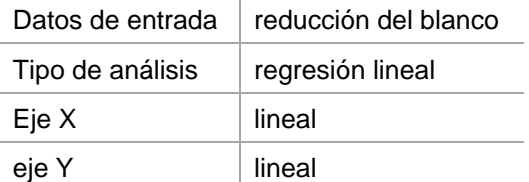

#### **4. Definir cortes**

**Definiciones en magellan (Barra de control – Evaluar datos / Definición de corte)**

Datos de entrada: Conc. media (UA/mL)

Límites 22

18

Positivo ≥ 22>intermedio>=18>negativo

N.º de prueba no competitiva

#### **5. Validación QC**

**Definiciones en magellan (Barra de control – Evaluar datos / Validación QC):**

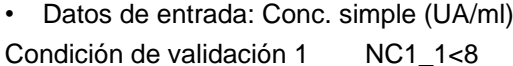

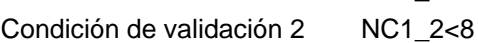

NC1\_1……….. Control negativo primera réplica primer grupo experimental NC1\_2……….. Control negativo segunda réplica primer grupo experimental

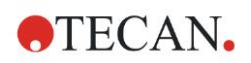

## **13. Glosario**

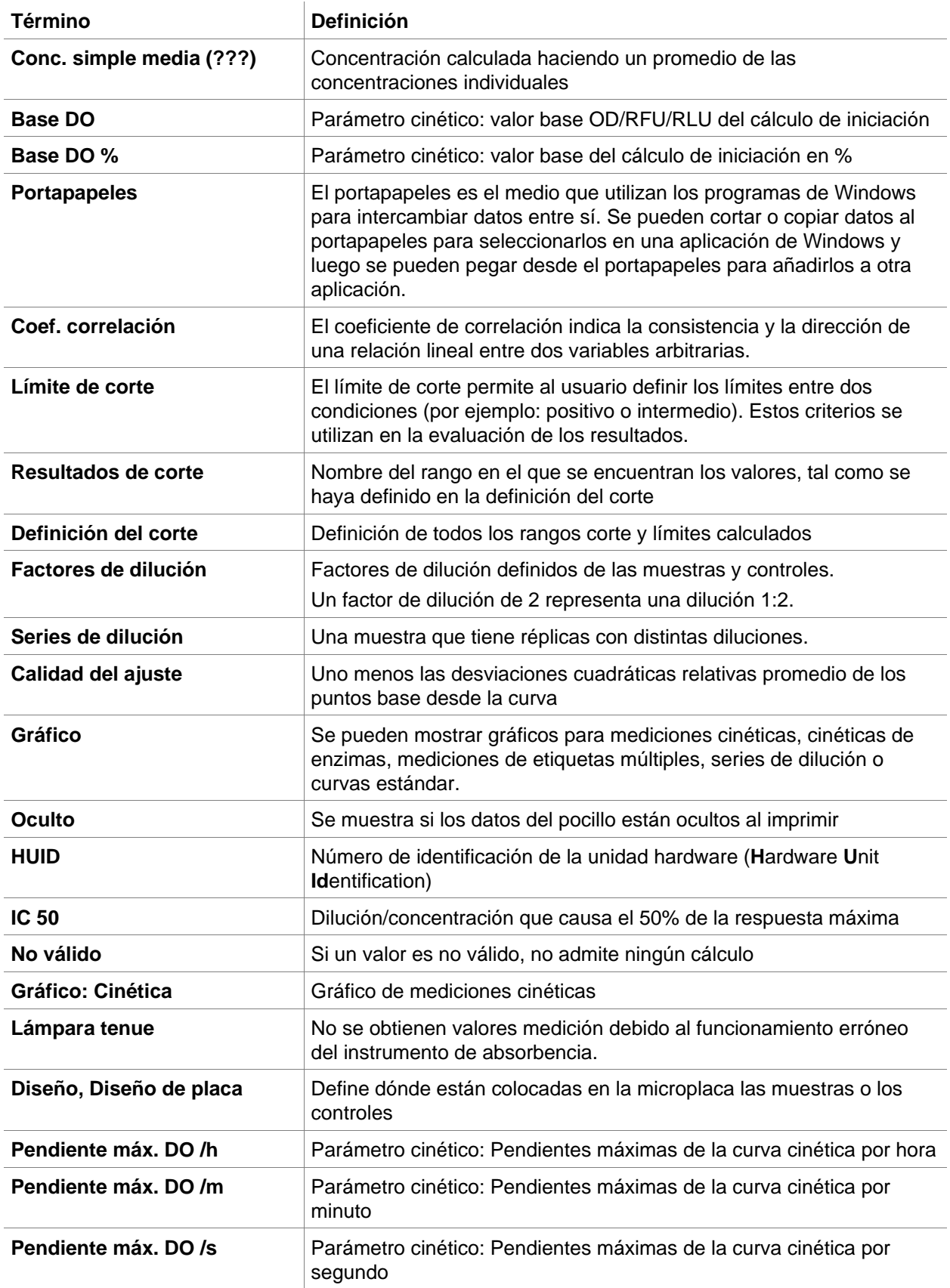

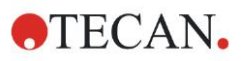

#### **13**. **Glosario**

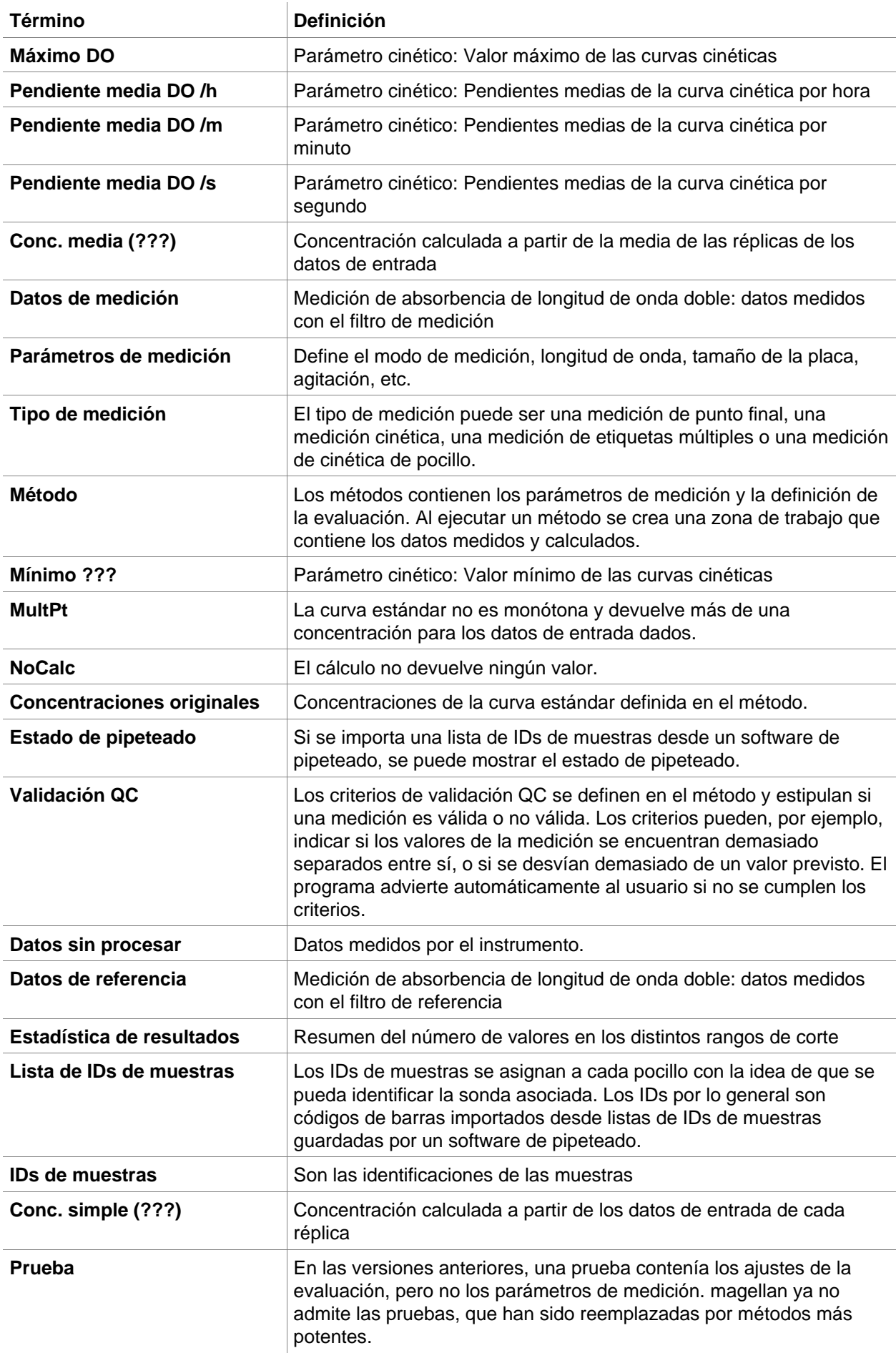

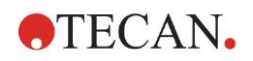

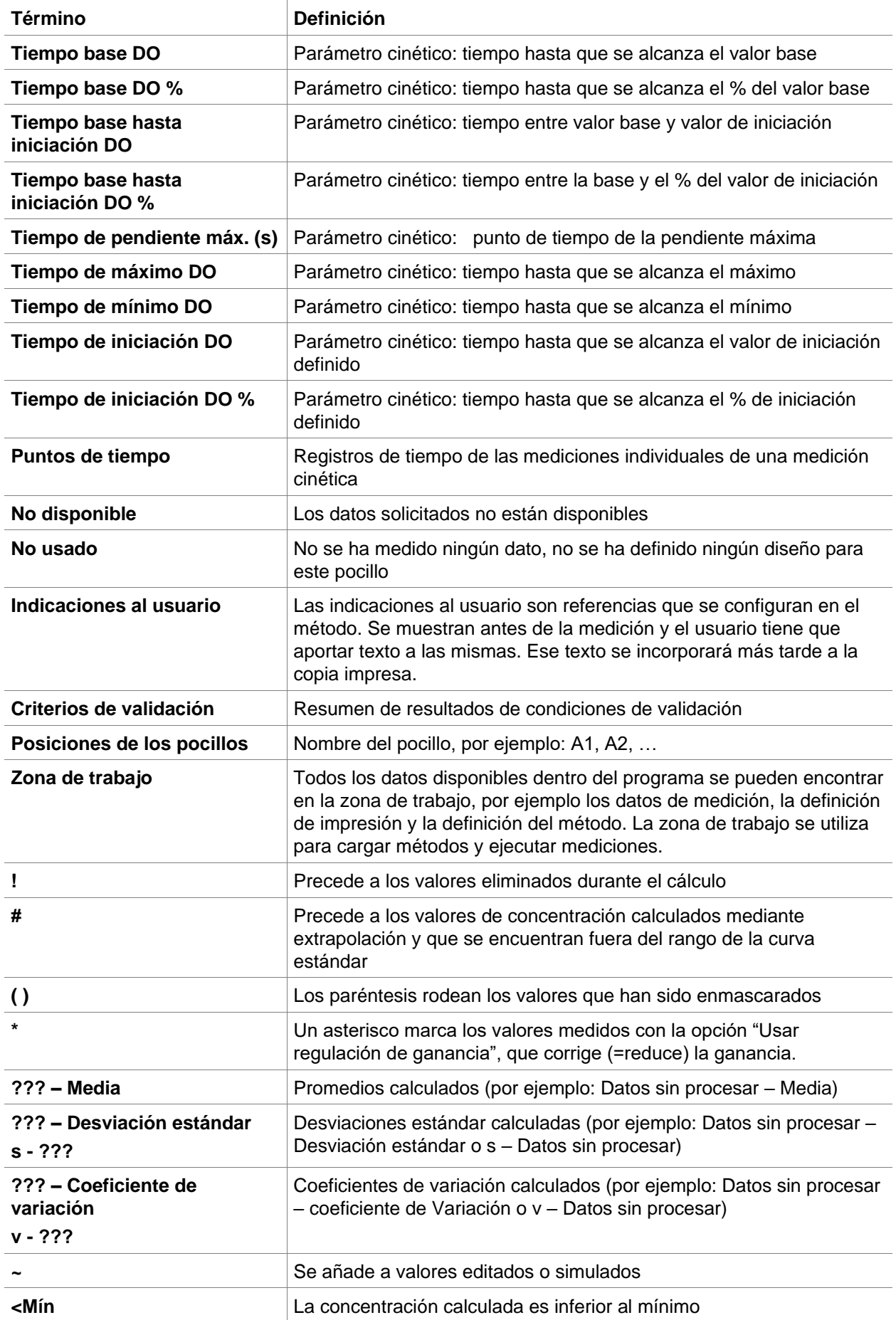

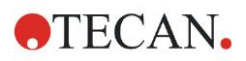

#### **13**. **Glosario**

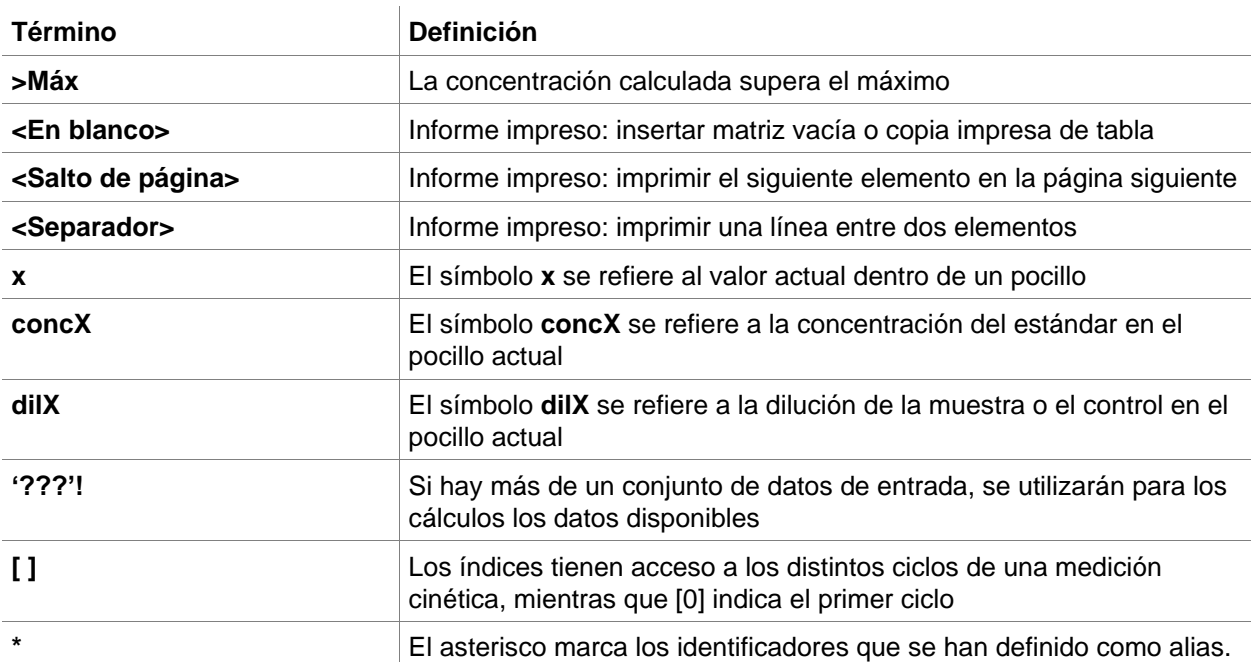

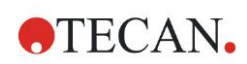

# **Índice**

## **A**

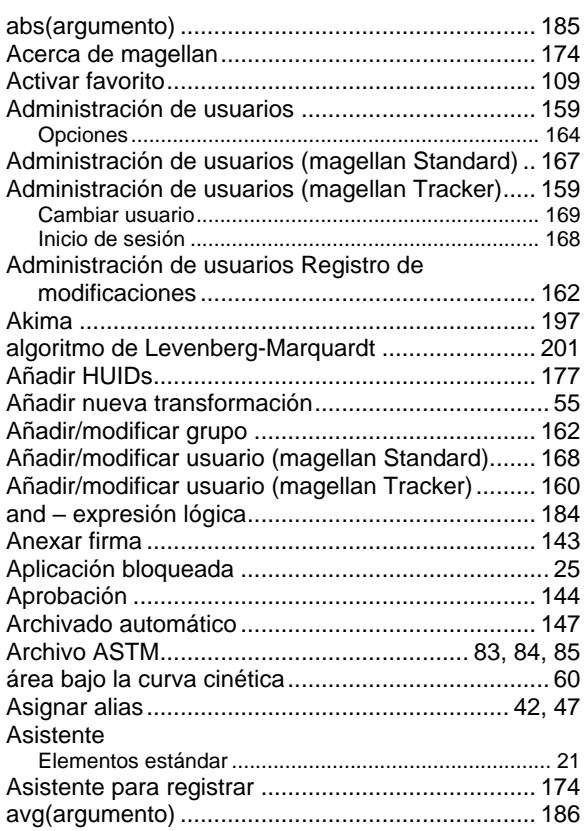

#### **B**

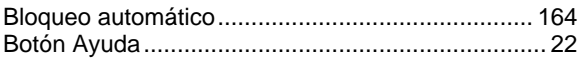

## **C**

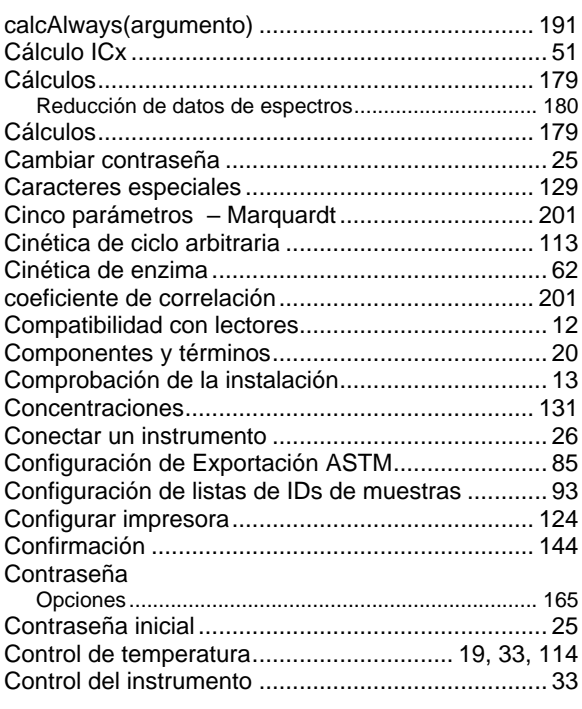

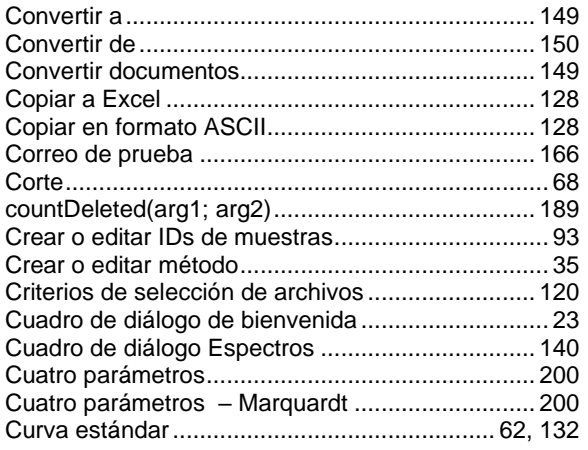

#### **D**

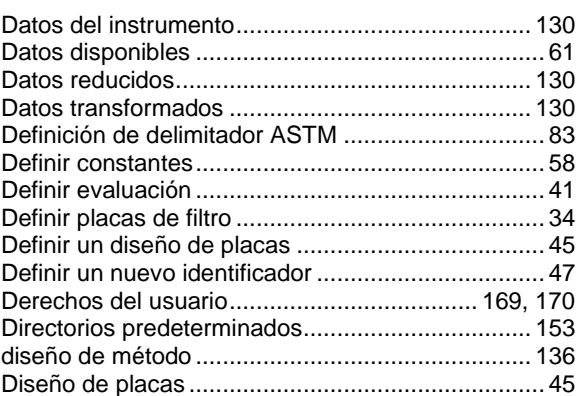

## **E**

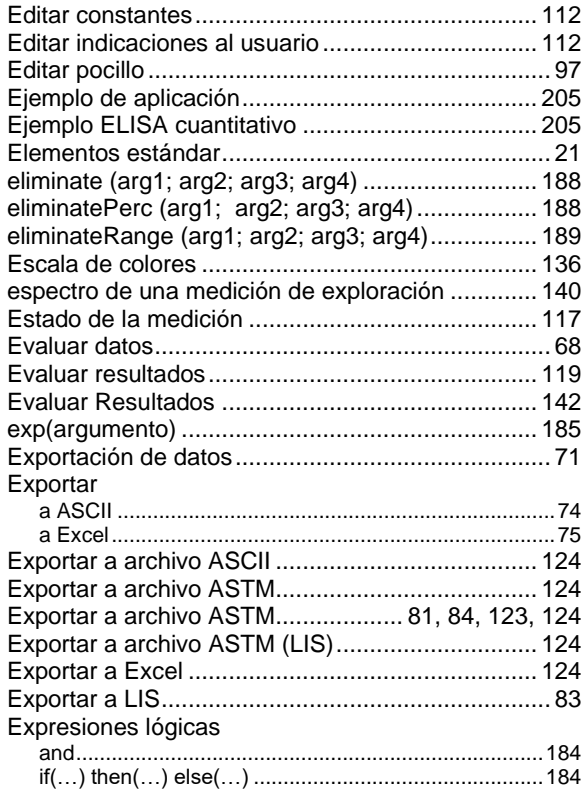

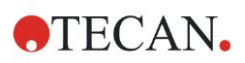

#### or 184

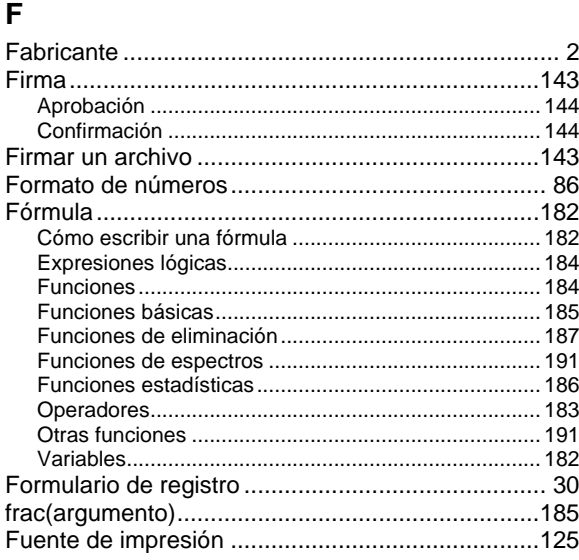

## **G**

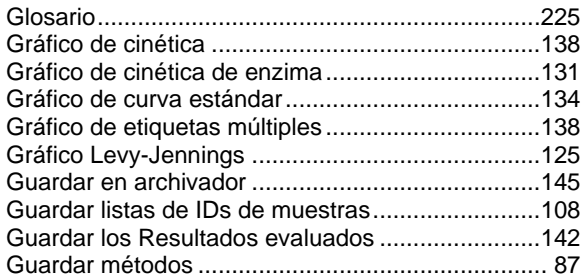

## **H**

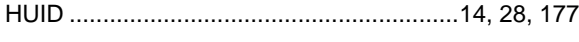

## **I**

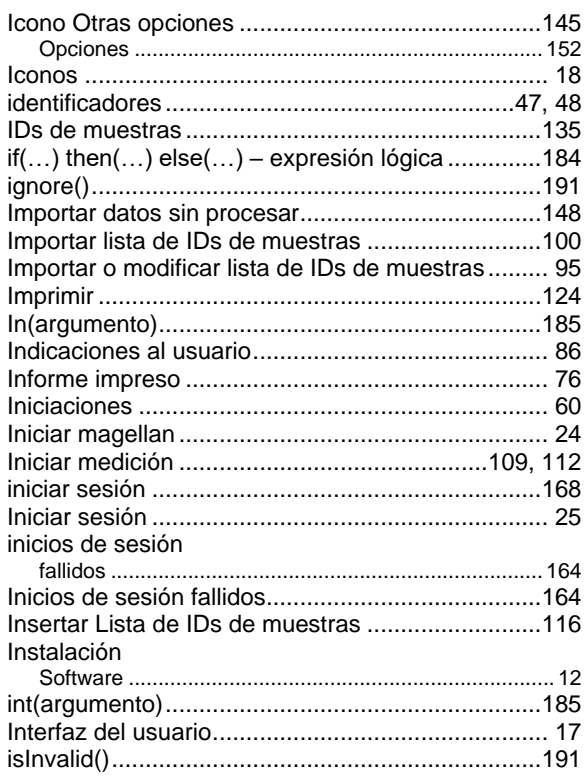

## **L**

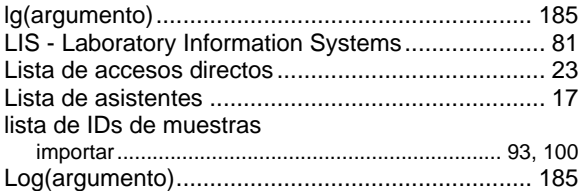

#### **M**

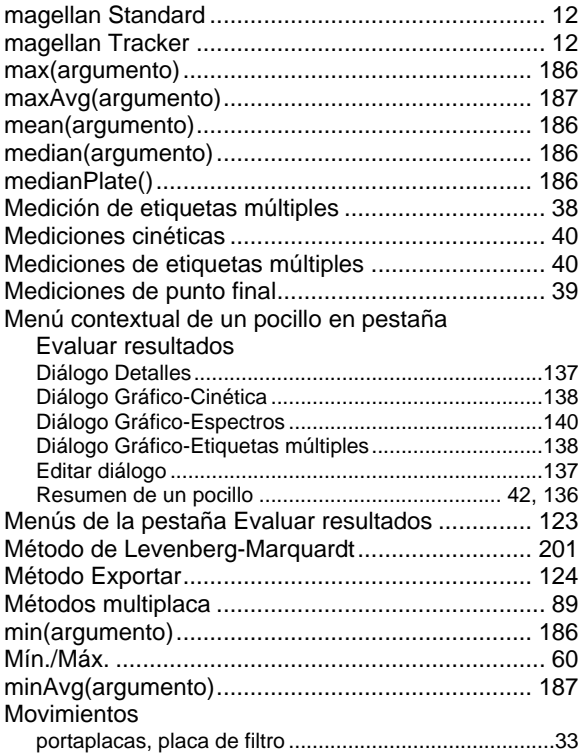

## **N**

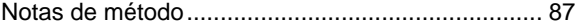

## **O**

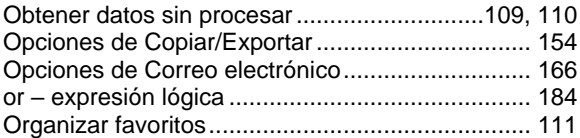

#### **P**

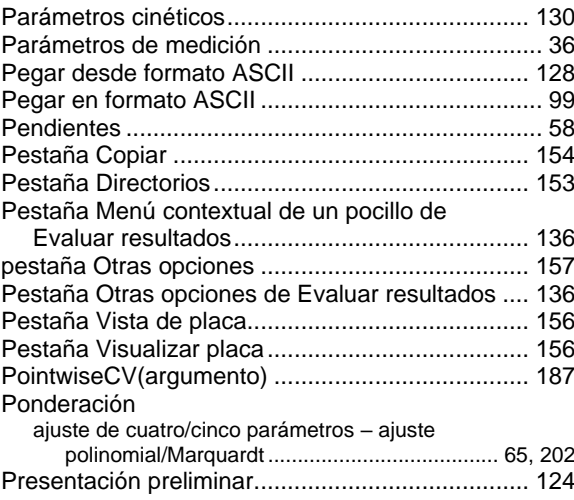

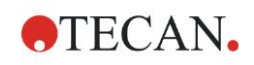

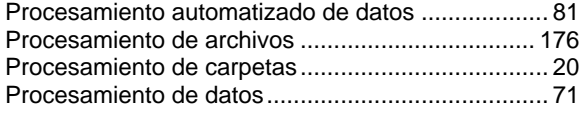

## **Q**

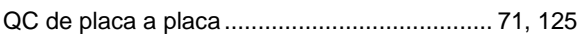

## **R**

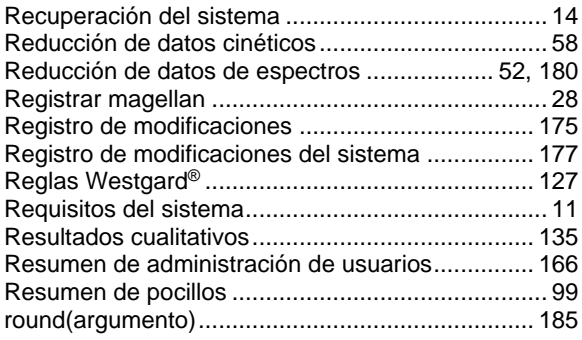

#### **S**

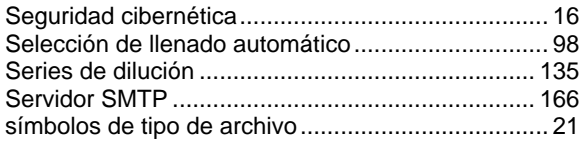

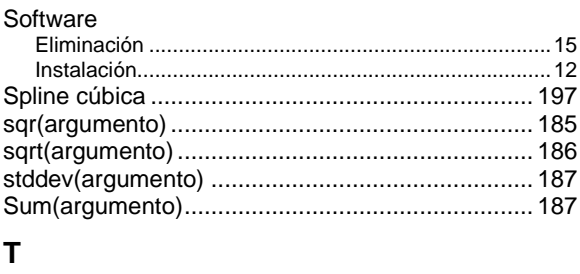

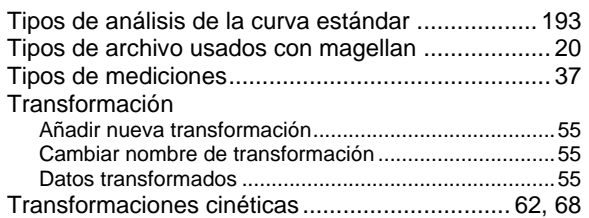

#### **U**

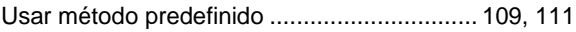

## **V**

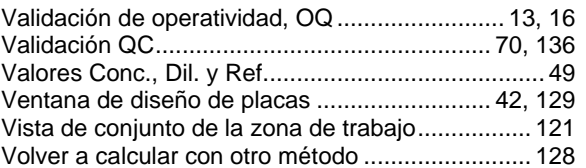

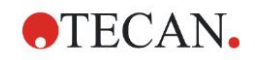

## **Marcas registradas**

Los siguientes nombres de productos y todas las marcas comerciales registradas o no que se mencionan en este documento se utilizan únicamente a efectos de identificación y son propiedad exclusiva de sus respectivos titulares:

- [Nombre de producto] $TM$  (infinite®) Tecan® y el logotipo de Tecan son marcas registradas de Tecan Group Ltd., Männedorf, Switzerland
- DNA Expert™ es una marca comercial registrada de Techcomp Ltd., Hong Kong, China
- Agilent® es una marca comercial registrada de Agilent Technologies, Inc., Santa Clara , CA, USA
- AIR LIQUIDE<sup>TM</sup> es una marca comercial registrada de AIR LIQUIDE, S.A., Paris, France
- Aseptisol® es una marca comercial registrada de BODE Chemie GmbH & Co. KG, Hamburg, Germany
- Bacillol® es una marca comercial registrada de BODE Chemie GmbH & Co. KG, Hamburg, Germany
- Costar®, Corning® y NBSTM son marcas registradas de Corning Incorporated, Corning, NY, USA
- Greiner®, µClear®, LumitracTM y FluotracTM son marcas registradas de Greiner Labortechnik GmbH, Frickenhausen, Germany
- HTRF® es una marca comercial registrada de Cisbio International, France
- InvitrogenTM es una marca comercial registrada de Invitrogen Corporation, Carlsbad, CA, USA
- Lysetol® y Gigasept® (formerly Lysetol) son marcas registradas de Schülke & Mayr GmbH, Norderstedt, Germany
- Microcide® es una marca comercial registrada de Global Biotechnologies Inc., Portland, Maine, USA
- Microman® es una marca comercial registrada de Gilson, Inc., Middleton, WI, USA
- Pentium® es una marca comercial registrada de Intel Corporation, Santa Clara, CA, USA
- Invitrogen® y PanVera® son marcas registradas de Invitrogen Corporation Carlsbad, CA, USA
- Windows®, MS DOS®, Visual Basic® y Excel® son marcas registradas de Microsoft Corporation, Redmond, WA, USA
- Hamamatsu® es una marca comercial registrada de HAMAMATSU Photonics K.K. [IR], Hamamatsu City, Japan
- NUNCTM y Matrix son marcas registradas de Thermo Fisher Scientific, Waltham, MA, USA
- Polyfiltronics® es una marca comercial registrada de Whatman International Ltd.
- Dynex® es una marca comercial registrada de Magellan Biosciences, Chelmsford, MA, USA
- Labsystem® es una marca comercial registrada de Labsystem kft., Budapest, Hungary
- BRET<sup>2</sup>®, DeepBlueC® y PerkinElmer® son marcas registradas de PerkinElmer, Inc., Waltham, Massachusetts, USA
- Chroma-GloTM es una marca comercial registrada de Promega Corporation, Madison, WI 53711 USA
- MycoAlert® es una marca comercial registrada de Cambrex Corporation, East Rutherford, NJ, USA

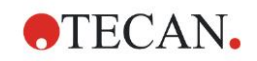

## **Atención al Cliente de Tecan**

Si necesita soporte técnico o tiene consultas relativas a su producto de Tecan, póngase en contacto con su servicio local de Atención al Cliente de Tecan. Consulte la información de contacto en [http://www.tecan.com/.](http://www.tecan.com/)

Antes de ponerse en contacto con Tecan para solicitar soporte técnico, prepare la siguiente información para obtener un soporte óptimo (consulte la placa de características):

- Modelo de su producto
- Número de serie (SN) de su producto
- Software y versión del software (cuando corresponda)
- Descripción del problema y persona de contacto
- Fecha y hora de aparición del problema
- Medidas que ya ha tomado para corregir el problema
- Su información de contacto (teléfono, fax, correo electrónico, etc.)

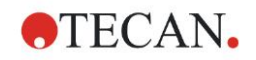

## **End User Software License Agreement**

IMPORTANT-READ CAREFULLY: This End-User License Agreement ("EULA") is a legal agreement between you (either an individual or a legal entity) and Tecan Austria GmbH ("Tecan") for the proprietary software product identified above, which includes computer software ("SOFTWARE PRODUCT") and may include associated media, printed materials, and "online" or electronic documentation ("DOCUMENTATION"). This SOFTWARE PRODUCT is made available to you only on the terms and conditions of this EULA. By installing, copying, or otherwise using the SOFTWARE PRODUCT (which ever occurs first), you agree to be bound by the terms of this EULA. If you do not agree with the terms of this EULA, you are not authorized to install and/or use the SOFTWARE PRODUCT.

#### **SOFTWARE PRODUCT LICENSE**

The SOFTWARE PRODUCT and the DOCUMENTATION are protected by copyright laws and international copyright treaties, as well as other intellectual property laws and treaties. The SOFTWARE PRODUCT is licensed, not sold.

#### **1. GRANT OF LICENSE**

This EULA grants you the non-exclusive and non-transferable right to use the SOFTWARE PRODUCT in accordance with the instructions and procedures in the DOCUMENTATION for your own internal purposes only. You may install and use the number of copies of the SOFTWARE PRODUCT on the number of computers or workstations connected to the number of devices as specified in the documentation to this EULA in accordance with the software installation procedure described in the documentation.

You may either make one copy of the SOFTWARE PRODUCT solely for archival purposes in support of your use of the SOFTWARE PRODUCT on a single computer or transfer the SOFTWARE PRODUCT to a single hard disk provided that you keep the original only for backup or archival purposes. You may not reproduce or distribute the SOFTWARE PRODUCT in any other way, including rental or leasing.

The SOFTWARE PRODUCT shall be used exclusively with the devices specified in the documentation and must not be used on any other devices.

#### **2. LICENSE FEE**

The license fee for the right to use the SOFTWARE PRODUCT is set forth in the documentation.

#### **3. DESCRIPTION OF OTHER RIGHTS AND LIMITATIONS**

You may not reverse engineer, decompile, or disassemble the SOFTWARE PRODUCT, except and only to the extent that such activity is expressly permitted by applicable law notwithstanding this limitation.

The SOFTWARE PRODUCT is licensed as a single product. Its component parts may not be separated for use on more than one computer or workstation.

Tecan may provide you with support services related to the SOFTWARE PRODUCT ("SUPPORT SERVICES"). Use of SUPPORT SERVICES is governed by Tecan's policies and programs described in the user manual, in "online" documentation, and/or in other materials provided by Tecan. Any supplemental software code provided to you as part of the SUPPORT SERVICES shall be considered part of the SOFTWARE PRODUCT and subject to the terms and conditions of this EULA. With respect to technical information you provide to Tecan as part of the SUPPORT SERVICES,Tecan may use such information for its business purposes, including for product support and development. Tecan will not utilize such technical information in a form that personally identifies you.

You may not transfer any of your rights under this EULA without the prior written consent of Tecan to a third party.

Without prejudice to any other rights, Tecan may terminate this EULA if you fail to comply with the terms and conditions of this EULA. In such event, you may not use the SOFTWARE PRODUCT any longer and you must destroy all copies of the SOFTWARE PRODUCT and the DOCUMENTATION and all of its component parts within a period of fourteen days.

#### **4. COPYRIGHT**

All title and copyrights in and to the SOFTWARE PRODUCT (including but not limited to any charts, images, photographs, animations, video, audio, music, text, and "applets" incorporated into the SOFTWARE PRODUCT), the DOCUMENTATION and any copies of the SOFTWARE PRODUCT and the DOCUMENTATION are owned by Tecan Austria GmbH or its suppliers and licensed to Tecan. The SOFTWARE PRODUCT and the DOCUMENTATION are protected by copyright laws and international treaty provisions. Therefore, you must treat the SOFTWARE PRODUCT and the DOCUMENTATION like any other copyright protected material.

#### **5. TERMS AND CONDITIONS FOR USE**

Use of the SOFTWARE PRODUCT shall be subject to compliance with the following terms and conditions relating thereto:

- The SOFTWARE PRODUCT shall be used exclusively on devices specified in the documentation;

- only the latest version of the SOFTWARE PRODUCT shall be used;

- the SOFTWARE PRODUCT shall not be modified nor caused to be modified.

It shall be your responsibility to personally effect any requisite declarations to the authorities with a view to using SOFTWARE PRODUCTS.

#### **6. PRECAUTIONS OF USE**

Before being commercialized, the SOFTWARE PRODUCT underwent a series of tests to measure the reliability of results obtained.

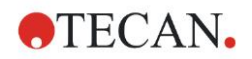

However, taking into account the high number of possible applications for which the SOFTWARE PRODUCT can be used, it has not been possible to carry out said tests in a real work situation.

The contracting parties agree that it is not possible in practice to produce data processing programs which will be 100% suitable for all applications.

Therefore, you are strongly advised to verify and to validate results obtained before using the SOFTWARE PRODUCT in a real work situation every time it is used in a new application.

Should there be any doubt as to the results, or in the case of erroneous results, you are requested to immediately contact Tecan.

For the perfect use of SOFTWARE PRODUCTS you are reminded that:

- You must have the requisite knowledge;

- you must, in a regular fashion, write-protect and backup, in particular, to protect the data files from incidents such as deletion, overwriting, virus infection, etc.

#### **7. LIMITED WARRANTY**

The SOFTWARE PRODUCT is under warranty for a period of 90 days as of the date of delivery thereof.

During said period, Tecan shall use reasonable efforts to deliver, as quickly as possible and by any means it chooses an updated version or a copy of the said version of the program free of any significant defect appeared.

The provisions mentioned above determine the extent of the warranty granted to you.

**Note on Java Support.** The SOFTWARE PRODUCT may contain support for programs written in Java. Java technology is not fault tolerant and is not designed, manufactured, or intended for use or resale as online control equipment in hazardous environments requiring fail-safe performance, such as in the operation of nuclear facilities, aircraft navigation or communication systems, air traffic control, direct life support machines, or weapons systems, in which the failure of Java technology could lead directly to death, personal injury, or severe physical or environmental damage. Sun Microsystems, Inc. requires the addition of this disclaimer.

#### **8. RESTRICTED LIABILITY**

Tecan shall be subject to an undertaking to exercise due-care.

Said undertaking shall concern the supply of the software conforming to the functionalities described in the documentation thereof, no guarantee whatsoever being given either with regard to results obtained or the fitness of the SOFTWARE PRODUCT for your purposes.

You shall be solely liable for the use of the SOFTWARE PRODUCT and results obtained. In particular, you shall be responsible for verifying the contents and the consistency thereof, as the SOFTWARE PRODUCT shall be used under your sole management, control and responsibility.

TECAN SHALL NOT BE HELD LIABLE FOR ANY INDIRECT OR CONSEQUENTIAL DAMAGES OR ANY LOSS OF PROFIT, SHORTFALL IN EARNINGS OR LOSS OF DATA INCURRED BY YOU EVEN IF TECAN HAS BEEN INFORMED THAT THE SAID LOSS OR PREJUDICE COULD OCCUR.

The SOFTWARE PRODUCT has undergone an anti-virus test. However, Tecan shall not be liable should a virus be present that was undetectable by the anti-virus utility used to run the test mentioned above.

SHOULD FOR ANY REASON WHATSOEVER, TECAN BE HELD LIABLE BY THE COURTS, THE AMOUNT OF ANY DAMAGES EFFECTIVELY OWED AND ORDERED TO BE PAID SHALL, WITH THE EXCEPTION OF INTENTIONAL MISCONDUCT OR GROSS NEGLIGENCE, NOT EXCEED THE TOTAL AMOUNT OF THE SUMS RECEIVED BY TECAN BY VIRTUE OF THE PRESENT EULA.

#### **9. CONFIDENTIALITY**

You hereby acknowledge and agree that you will not disclose the SOFTWARE PRODUCT and the DOCUMENTATION to any of your employees (except to those responsible for the application) or to any third party without the prior written consent of Tecan and that this duty of confidentiality survives the term of this EULA. You will safeguard the SOFTWARE PRODUCT and the DOCUMENTATION with the highest degree of care.

#### **10. TERMINATION**

If you fail to comply with any of your obligations hereunder, Tecan shall have the right, at any time, to terminate the EULA and take immediate possession of the SOFTWARE PRODUCT and the DOCUMENTATION and of all copies wherever located without demand or notice.